# EPSON STYLUS<sub>M</sub> PHOTO 895

*Impresora de inyección de tinta en color*

Manual del Usuario

Todos los derechos reservados. Ninguna parte de esta publicación puede reproducirse, ni almacenarse en un sistema de recuperación o transmitirse en cualquier forma o por cualquier medio electrónico, mecánico, fotocopiado, grabado, etc. sin el previo permiso escrito de SEIKO EPSON CORPORATION. La información contenida aquí es exclusiva para esta impresora EPSON. EPSON no se hace responsable de la utilización de dicha información para otras impresoras.

SEIKO EPSON CORPORATION y sus afiliados no se hacen responsables ante el adquirente de este producto o ante terceros de daños, pérdidas, costes o gastos en que pueda incurrir el adquirente o terceros como consecuencia de: accidente, utilización incorrecta o abuso de este producto o modificaciones, reparaciones o alteraciones no autorizadas de este producto, o (excepto en los EE.UU.) el no cumplimiento estricto de las instrucciones de funcionamiento y mantenimiento de SEIKO EPSON CORPORATION.

SEIKO EPSON CORPORATION no se hace responsable de los daños o problemas ocasionados por la utilización de cualesquiera opciones o productos consumibles que no sean originales EPSON o aprobados por SEIKO EPSON CORPORATION.

EPSON es una marca comercial registrada y EPSON Stylus es una marca comercial de SEIKO EPSON CORPORATION.

Microsoft y Windows son marcas comerciales registradas de Microsoft Corporation.

DPOF es una marca comercial de CANON INC., Eastman Kodak Company, Fuji Photo Film Co., Ltd. y Matsushita Electric Industrial Co., Ltd.

SanDisk Host Developer's Tool Kit © 1999 SANDISK CORPORATION

Aviso general: Otros nombres de productos se utilizan solamente con fines de identificación y pueden ser marcas comerciales de sus respectivos propietarios. EPSON renuncia a todos y cada uno de los derechos sobre estas marcas.

Copyright © 2001 por SEIKO EPSON CORPORATION, Nagano, Japón Editado por [EPSON IBÉRICA S.A., Barcelona](http://www.epson.es) 1ª Edición (Marzo 2001) [Traducido por www.caballeria.com](http://www.caballeria.com)

# *Contenido*

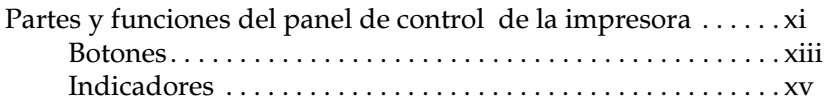

### *[Instrucciones de seguridad](#page-15-0)*

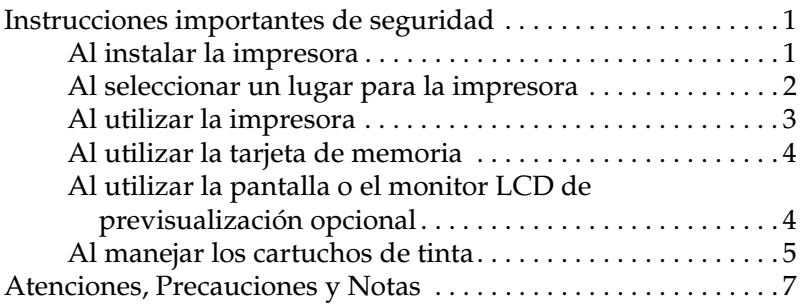

#### *[Capítulo 1](#page-22-0) Utilizar una tarjeta de memoria desde el ordenador*

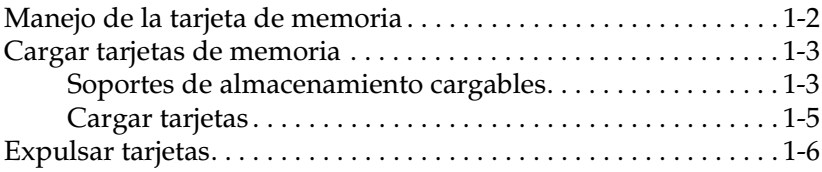

#### *[Capítulo 2](#page-30-0) Utilizar EPSON CardMonitor y EPSON PhotoStarter*

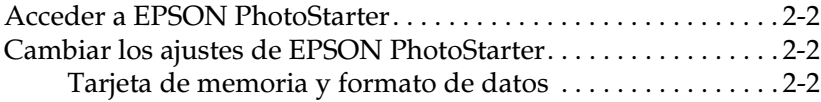

## *[Capítulo 3](#page-32-0) Manejo del papel*

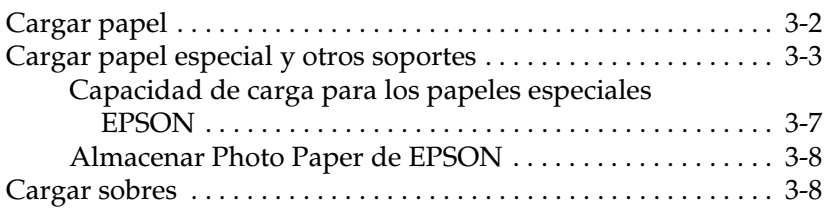

## *[Capítulo 4](#page-41-0) Utilizar el rollo de papel*

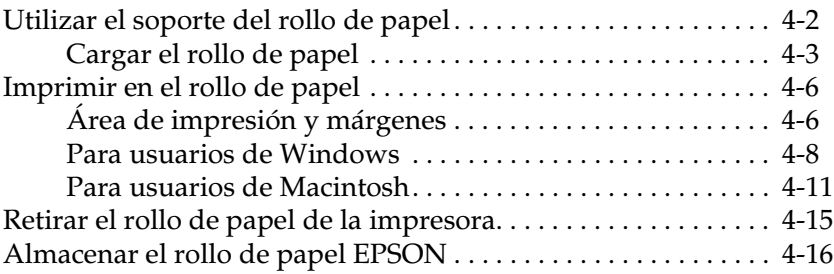

### *[Capítulo 5](#page-57-0) Imprimir con Windows*

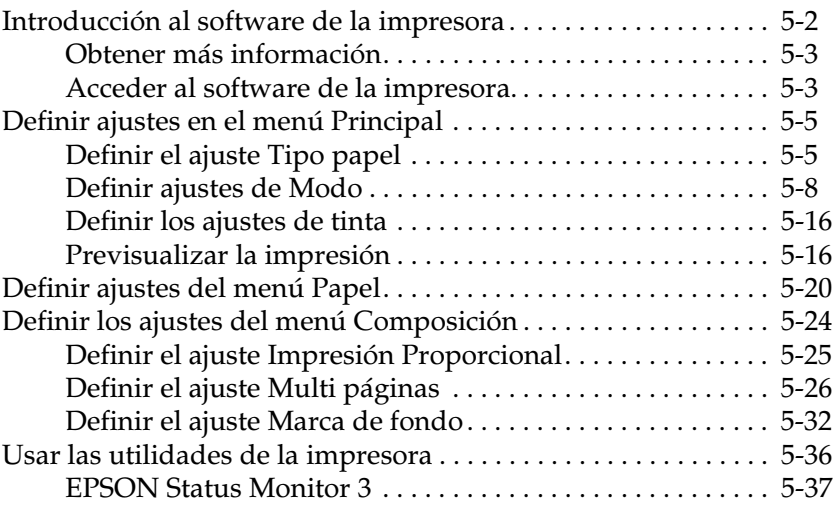

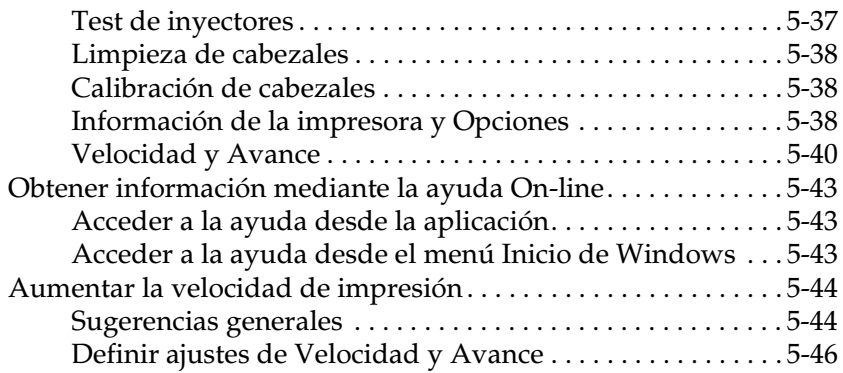

#### *[Capítulo 6](#page-103-0) Comprobar el estado de la impresora y gestionar los trabajos de impresión para Windows*

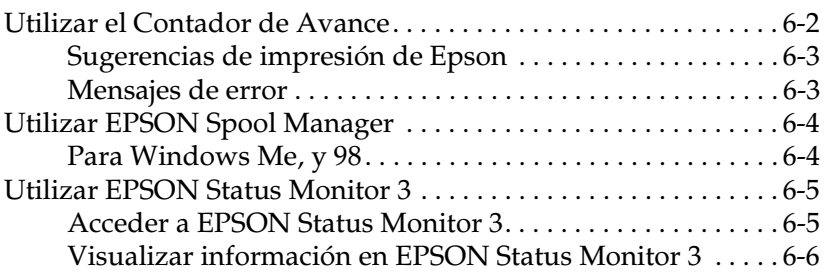

### *[Capítulo 7](#page-109-0) Utilizar el software de la impresora para Macintosh*

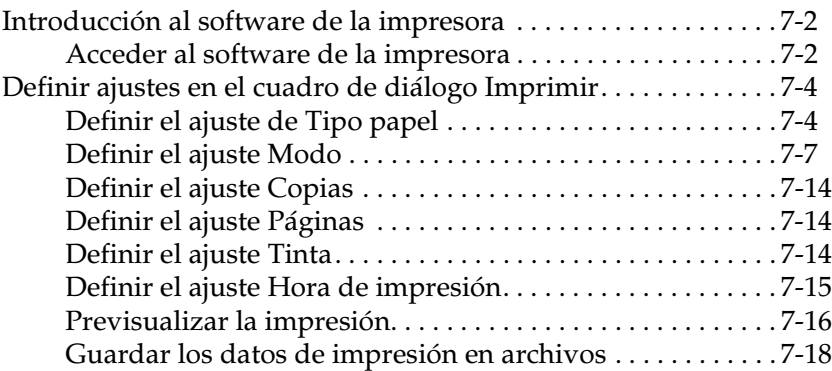

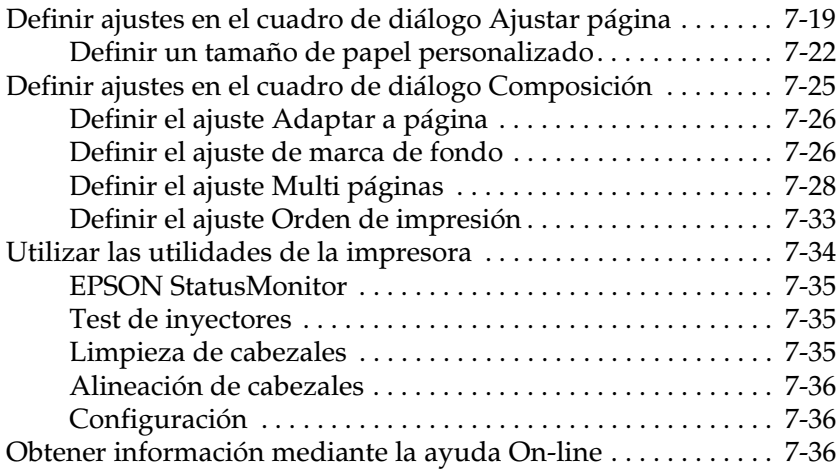

#### *[Capítulo 8](#page-145-0) Comprobar el estado de la impresora y gestionar los trabajos de impresión para Macintosh*

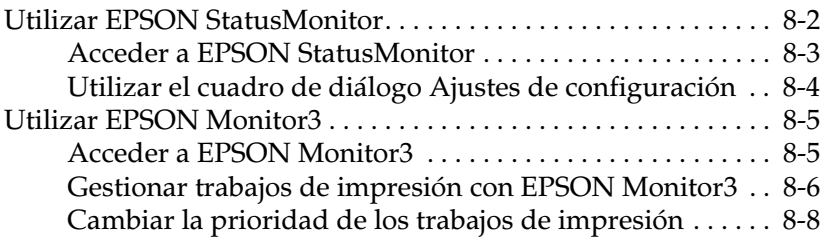

#### *[Capítulo 9](#page-153-0) Configurar la impresora en una red*

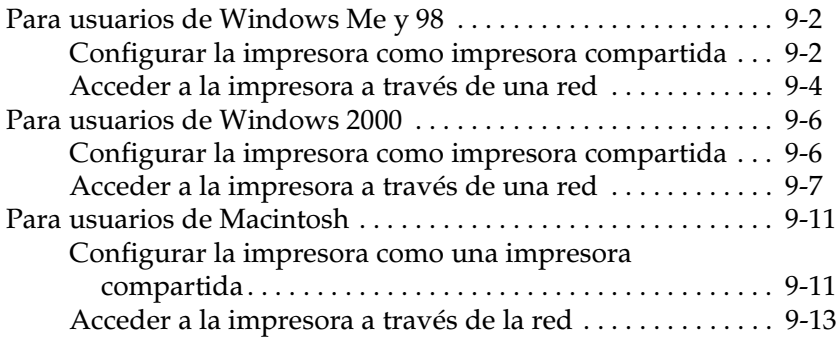

### *[Capítulo 10](#page-167-0) Imprimir fotografías directamente de las tarjetas de memoria*

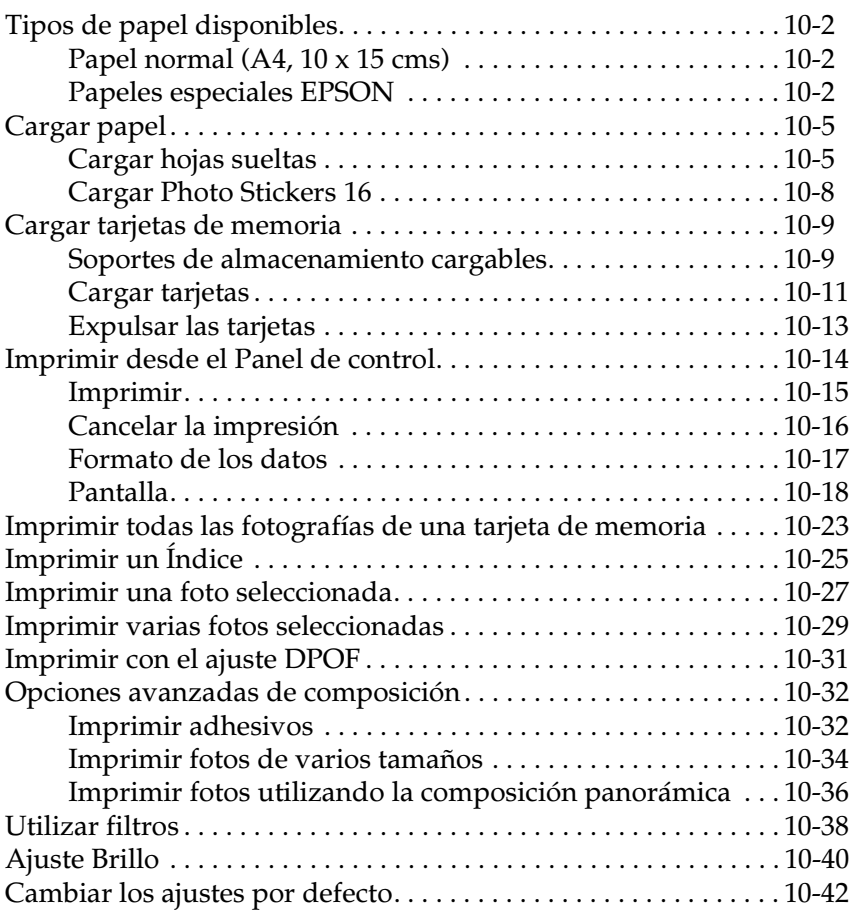

### *[Capítulo11](#page-209-0) Sustituir los cartuchos de tinta*

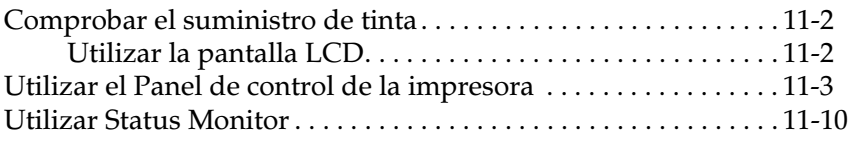

## *[Capítulo 12](#page-219-0) Mantenimiento*

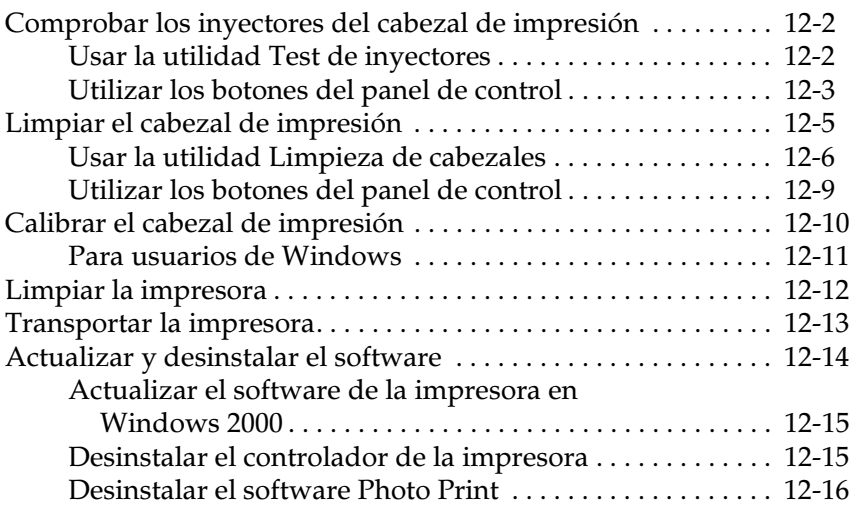

### *[Capítulo 13](#page-236-0) Solucionar problemas*

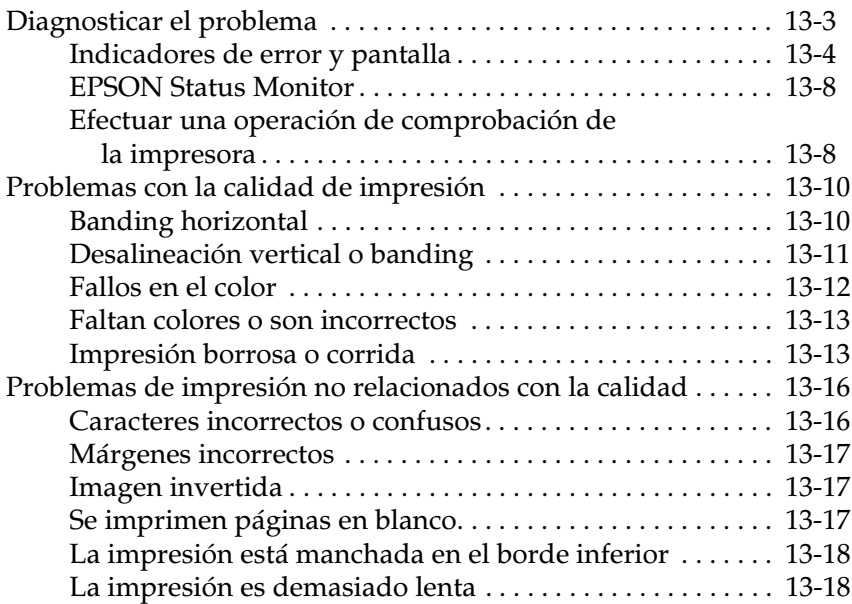

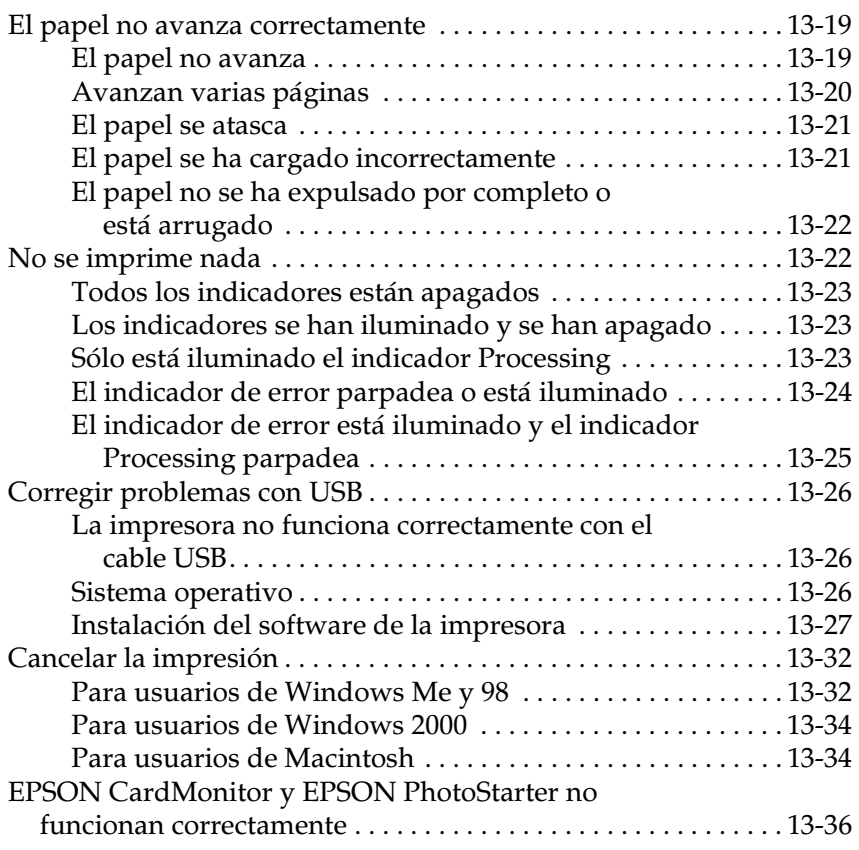

## *[Capítulo 14](#page-272-0) Opciones y productos consumibles*

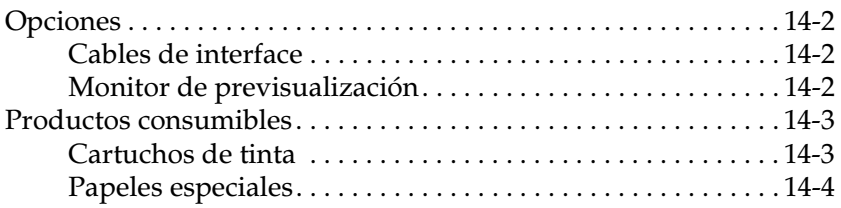

### [Impresión. . . . . . . . . . . . . . . . . . . . . . . . . . . . . . . . . . . . . . . . . . . . . . A-2](#page-279-0) [Papel . . . . . . . . . . . . . . . . . . . . . . . . . . . . . . . . . . . . . . . . . . . . . . . . . . A-2](#page-279-1) [Especificaciones del papel . . . . . . . . . . . . . . . . . . . . . . . . . . . A-3](#page-280-0) [Área imprimible . . . . . . . . . . . . . . . . . . . . . . . . . . . . . . . . . . . A-6](#page-283-0) [Cartuchos de tinta . . . . . . . . . . . . . . . . . . . . . . . . . . . . . . . . . . . . . . A-8](#page-285-0) [Mecánicas . . . . . . . . . . . . . . . . . . . . . . . . . . . . . . . . . . . . . . . . . . . . . A-10](#page-287-0) [Eléctricas . . . . . . . . . . . . . . . . . . . . . . . . . . . . . . . . . . . . . . . . . . . . . . A-11](#page-288-0) [Entorno. . . . . . . . . . . . . . . . . . . . . . . . . . . . . . . . . . . . . . . . . . . . . . . . A-11](#page-288-1) [Estándares de seguridad . . . . . . . . . . . . . . . . . . . . . . . . . . . . . . . . . A-12](#page-289-0) [Requisitos del sistema . . . . . . . . . . . . . . . . . . . . . . . . . . . . . . . . . . . A-12](#page-289-1) [Para PCs . . . . . . . . . . . . . . . . . . . . . . . . . . . . . . . . . . . . . . . . . . A-12](#page-289-2)

### *[Apéndice A](#page-278-0) Especificaciones de la impresora*

### *[Apéndice B](#page-292-0) Centro de Atención al Cliente*

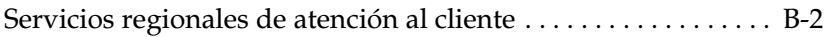

[Para ordenadores Macintosh . . . . . . . . . . . . . . . . . . . . . . . . . A-13](#page-290-0)

*[Glosario](#page-294-0)*

*[Índice](#page-300-0)*

# <span id="page-10-0"></span>*Partes y funciones del panel de control de la impresora*

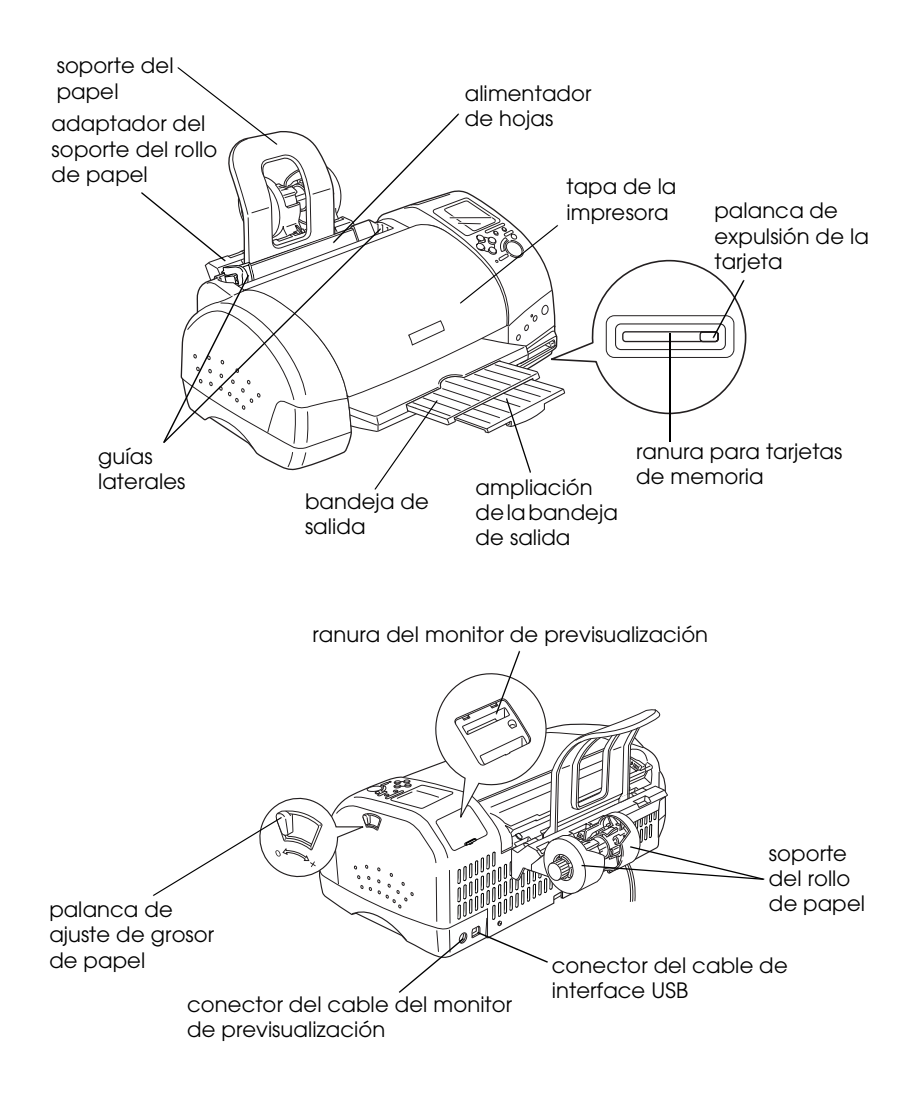

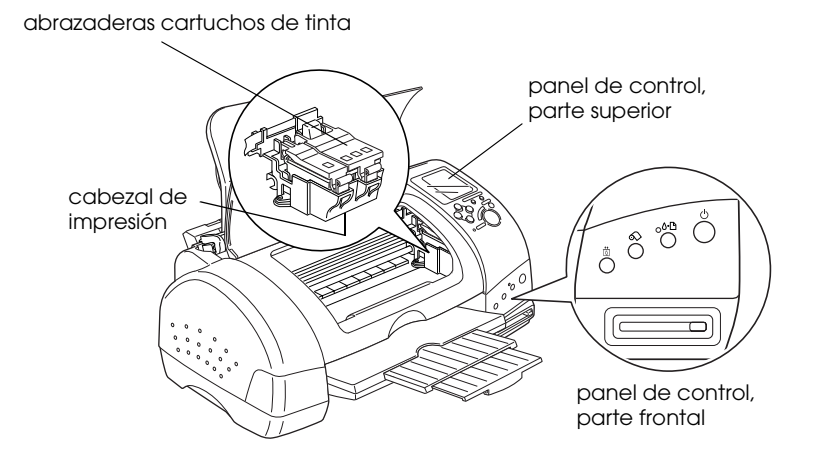

# <span id="page-12-0"></span>*Botones*

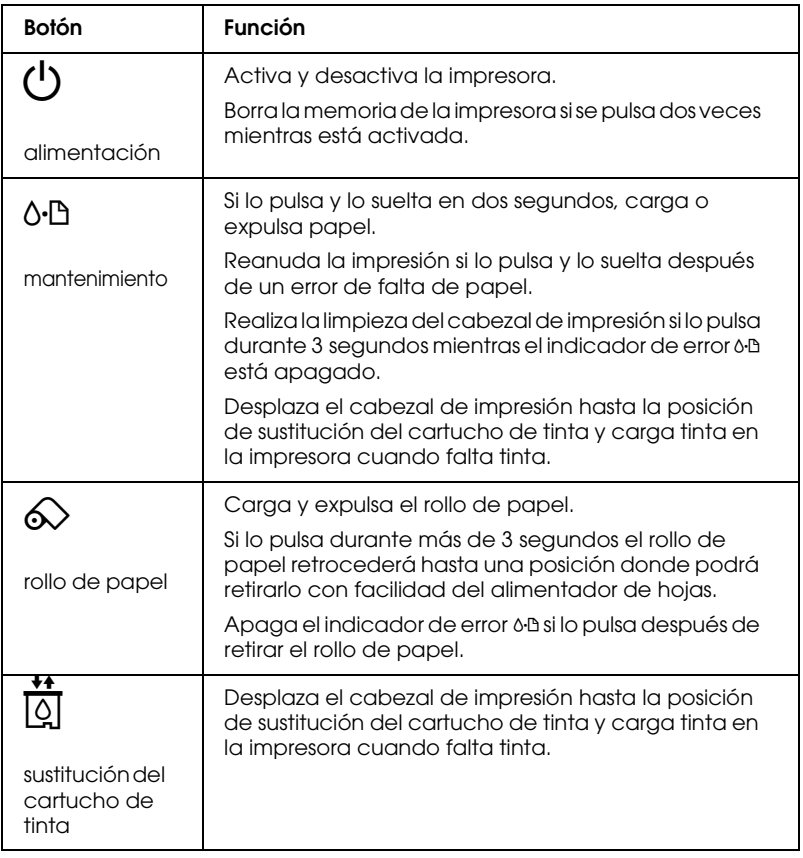

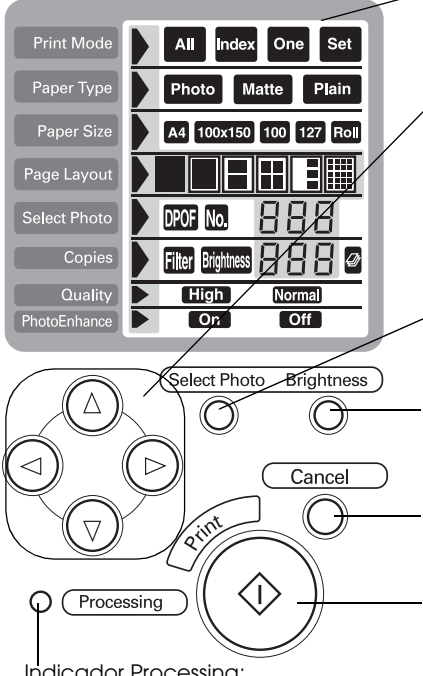

Pantalla:

Visualiza los elementos y ajustes cambiados con los botones del panel de control.

Botones de flecha (hacia arriba, hacia abajo, hacia la izquierda, hacia la derecha):

Utilice los botones de flecha, hacia arriba o hacia abajo para seleccionar los menús de ajuste. Utilice el botón de flecha, hacia la izquierda o la derecha para determinar los ajustes.

#### Select Photo:

Ajusta el número de copias para la fotografía seleccionada en el menú Select Photo.

#### Briahtness:

Púlselo para entrar en el modo de ajuste del brillo. Púlselo durante tres segundos para cambiar al modo de ajuste del filtro. Cancel:

Cancela el funcionamiento de impresión, o los ajustes en la pantalla.

#### Print:

Inicia la impresión con los ajustes seleccionados a través de los botones

en el panel de control. Indicador Processing: Se ilumina cuando la impresora está preparada para imprimir. Parpadea durante el procesamiento de datos.

#### *Nota:*

*Los botones en el panel de control superior sólo afectan a la impresión directa desde una tarjeta de memoria.*

# <span id="page-14-0"></span>*Indicadores*

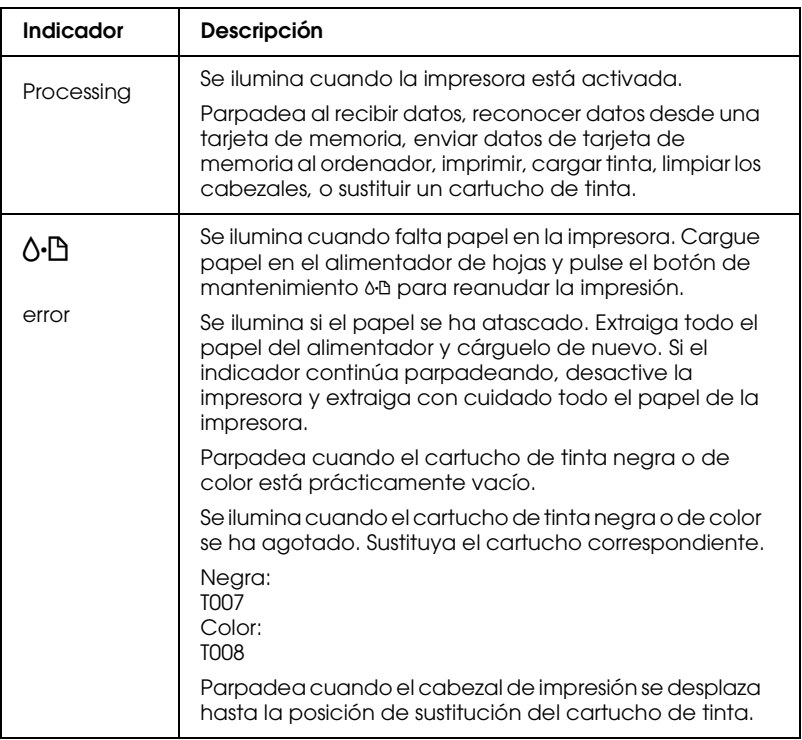

# <span id="page-15-0"></span>*Instrucciones de seguridad*

# <span id="page-15-1"></span>*Instrucciones importantes de seguridad*

Lea las instrucciones de esta sección antes de utilizar la impresora. Siga también todos los avisos e instrucciones que aparecen en la impresora.

## <span id="page-15-2"></span>*Al instalar la impresora*

Tenga en cuenta lo siguiente cuando instale la impresora:

- ❏ No bloquee ni cubra las aberturas de la carcasa de la impresora.
- ❏ Utilice sólo el tipo de alimentación indicado en la etiqueta de la impresora.
- ❏ Conecte todos los equipos a tomas de corriente derivadas a masa. No utilice tomas a las que también haya conectadas fotocopiadoras o sistemas de aire acondicionado que se activen y desactiven con regularidad.
- ❏ Evite las tomas eléctricas controladas por conmutadores de pared o por temporizadores automáticos.
- ❏ Mantenga todo el sistema informático alejado de fuentes potenciales de interferencias electromagnéticas, tales como altavoces o las unidades base de los teléfonos inalámbricos.
- ❏ No utilice un cable de alimentación dañado o deshilachado.
- ❏ Si utiliza un alargo con la impresora, compruebe que el amperaje de todos los dispositivos conectados al alargo no sobrepase el amperaje de éste. Compruebe también que el amperaje total de todos los dispositivos conectados a la toma no sobrepase el amperaje de ésta.
- ❏ No intente reparar la impresora por su cuenta.
- ❏ En las siguientes condiciones debe desconectar la impresora y ponerse en contacto con el servicio técnico.

El cable de alimentación o el conector están dañados; se ha introducido líquido en la impresora; ésta se ha caído o la carcasa se ha dañado; la impresora no funciona con normalidad o muestra un cambio importante en su rendimiento.

❏ Si desea utilizar la impresora en Alemania, la instalación del edificio debe estar protegida con un fusible de 10 o 16 amp Para conseguir una protección adecuada contra cortocircuitos y sobreintensidades para la impresora.

# <span id="page-16-0"></span>*Al seleccionar un lugar para la impresora*

Tenga en cuenta lo siguiente al seleccionar un lugar para la impresora:

- ❏ Coloque la impresora en una superficie plana, estable y de mayor tamaño que la base de la impresora en todas las direcciones. La impresora no funcionará correctamente si está inclinada o ladeada.
- ❏ Deje suficiente espacio en la parte frontal de la impresora para que el papel se expulse completamente.
- ❏ Evite los lugares sujetos a cambios rápidos de temperatura y humedad. Manténgala alejada también de la luz directa del sol, de la luz intensa y de fuentes de calor.
- ❏ Evite los lugares polvorientos o sometidos a impactos y vibraciones.
- ❏ Deje suficiente espacio alrededor de la impresora para permitir una adecuada ventilación.
- ❏ Sitúe la impresora cerca de una toma de pared de forma que pueda desconectar el conector con facilidad.

# <span id="page-17-0"></span>*Al utilizar la impresora*

Tenga en cuenta lo siguiente cuando utilice la impresora:

- ❏ No inserte objetos a través de las ranuras de la carcasa de la impresora.
- ❏ Tenga cuidado en no derramar líquidos sobre la impresora.
- ❏ No coloque las manos en el interior de la impresora, ni toque los cartuchos de tinta durante la impresión.
- ❏ No desplace el cabezal de impresión manualmente, ya que, de hacerlo, podría dañar la impresora.
- ❏ Desactive siempre la impresora con el botón de alimentación  $\mathcal O$ . Al pulsar este botón, el indicador Processing parpadea brevemente y después se apaga. No desconecte la impresora ni desactive la alimentación hasta que el indicador Processing deje de parpadear.
- ❏ Antes de transportar la impresora, compruebe que el cabezal de impresión se encuentre en su posición inicial (máximo a la derecha) y que los cartuchos de tinta se encuentren en su posición.

# <span id="page-18-0"></span>*Al utilizar la tarjeta de memoria*

- ❏ No extraiga la tarjeta de memoria ni desactive la impresora mientras se comunican el ordenador y la tarjeta de memoria (cuando el indicador Processing parpadea). Si lo hace, puede corromper los datos de la tarjeta de memoria.
- ❏ El método de manejo varía en función del soporte de almacenaje. Consulte los detalles en la documentación que se entrega con la tarjeta de memoria y el adaptador de tarjetas **PCMCIA**
- ❏ Con esta impresora, puede utilizar sólo tarjetas de memoria y adaptadores de tarjetas basados en los estándares PCMCIA ATA (estándares ATA de la tarjeta de memoria). Para más detalles acerca de los estándares PCMCIA ATA, consulte el manual que se entrega con la tarjeta de memoria o el adaptador de tarjetas, o contacte con el fabricante.

# <span id="page-18-1"></span>*Al utilizar la pantalla o el monitor LCD de previsualización opcional*

- ❏ La pantalla LCD puede contener pequeños puntos brillantes u oscuros. La aparición de estos puntos es normal y no significa que la pantalla LCD esté averiada.
- ❏ Utilice sólo un paño seco y suave para limpiar la pantalla o el monitor de previsualización opcional. No utilice líquidos ni productos de limpieza.
- ❏ Si la pantalla de la impresora o la pantalla LCD del monitor de previsualización están dañadas, póngase en contacto con el distribuidor. Si se ensucia las manos con la solución de cristal líquido, láveselas a conciencia con agua y jabón. Si le penetra solución de cristal líquido en los ojos, láveselos inmediatamente con agua. Si después de lavarse persisten los problemas de visión o las molestias, acuda inmediatamente a un médico.

❏ Coloque siempre la tapa en la ranura del monitor de previsualización, a no ser que utilice un monitor de previsualización opcional.

# <span id="page-19-0"></span>*Al manejar los cartuchos de tinta*

Tenga en cuenta lo siguiente al manejar los cartuchos de tinta:

- ❏ Mantenga los cartuchos de tinta fuera del alcance de los niños. Tenga cuidado con que los niños no se beban los cartuchos, ni los manejen de ninguna otra manera.
- ❏ Tenga cuidado al manejar los cartuchos de tinta usados, ya que podría haber restos de tinta en el puerto de suministro de tinta. Si la tinta entra en contacto con la piel, lávese la zona a conciencia con agua y jabón. Si después de lavarse persisten los problemas de visión o las molestias, acuda inmediatamente a un médico.
- ❏ No agite los cartuchos de tinta, ya que podrían producirse pérdidas.
- ❏ Instale el cartucho de tinta inmediatamente después de extraerlo del embalaje. Si lo deja fuera del embalaje durante mucho tiempo antes de utilizarlo, éste podría producir impresiones de menor calidad.
- ❏ No utilice un cartucho de tinta pasada la fecha de caducidad impresa en la caja del cartucho. Para obtener los mejores resultados, utilice los cartuchos de tinta antes de seis meses después de haberlos instalado.
- ❏ No desmonte los cartuchos de tinta ni intente rellenarlos, ya que podría dañar el cabezal de impresión.
- ❏ Si ha trasladado un cartucho de tinta de un lugar frío, deje que se adapte a la temperatura ambiente durante un mínimo de tres horas antes de utilizarlo.
- ❏ Guarde los cartuchos de tinta en un lugar fresco y oscuro.
- ❏ No toque el chip verde en el lateral del cartucho, ya que podría imposibilitar el funcionamiento y la impresión normales.
- ❏ El chip IC de este cartucho de tinta guarda información relacionada con el cartucho, como por ejemplo la cantidad de tinta restante, de forma que puede retirar y volver a insertar los cartuchos libremente. No obstante, cada vez que inserte el cartucho se consumirá cierta cantidad de tinta, ya que la impresora realiza automáticamente una comprobación de fiabilidad.
- ❏ Si extrae un cartucho de tinta y desea utilizarlo con posterioridad, proteja la zona de suministro de tinta del polvo y la suciedad; guárdelo en el mismo entorno que la impresora. El puerto de suministro de tinta dispone de una válvula, con lo cual no son necesarios cubiertas ni conectores, pero deberá tener cuidado con que el cartucho no entre en contacto con ningún objeto, ya que podría mancharlo de tinta. No toque el puerto de suministro del cartucho de tinta ni la zona circundante.

## *Normativa ENERGY STAR*

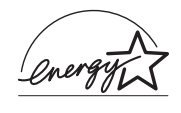

Como miembro de ENERGY STAR, EPSON ha decidido que este producto cumpla con las especificaciones de ENERGY STAR para un mejor aprovechamiento de la energía.

El Programa Internacional ENERGY STAR para Equipos de Oficina es una colaboración voluntaria de las industrias de equipamiento informático y de oficina para promocionar la introducción de ordenadores personales, monitores, impresoras, fax, fotocopiadoras y escáneres que aprovechen mejor la energía, en un esfuerzo por reducir la contaminación atmosférica producida por la generación de energía.

# <span id="page-21-0"></span>*Atenciones, Precauciones y Notas*

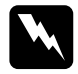

Las Atenciones deben seguirse escrupulosamente para evitar *daños personales.*

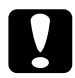

c *Las Precauciones deben observarse para evitar daños en el equipo.*

*Las Notas contienen información importante y consejos prácticos acerca del funcionamiento de la impresora.*

# *Capítulo 1*

# <span id="page-22-0"></span>*Utilizar una tarjeta de memoria desde el ordenador*

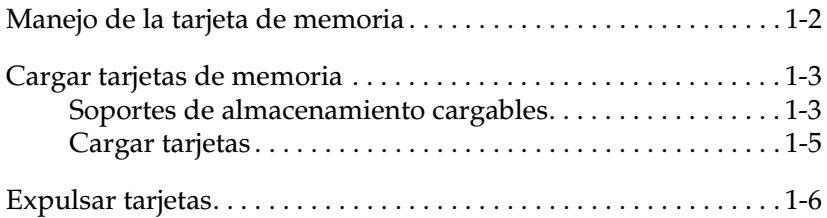

# <span id="page-23-0"></span>*Manejo de la tarjeta de memoria*

La unidad de tarjetas de memoria de esta impresora permite escribir y leer desde un ordenador conectado a la impresora. Tenga en cuenta los siguientes aspectos cuando desee escribir en una tarjeta de memoria desde el ordenador.

- ❏ El método de manejo varía en función del soporte de almacenamiento. Consulte los detalles en la documentación que se entrega con la tarjeta de memoria y el adaptador de tarjetas PCMCIA.
- ❏ No expulse las tarjetas ni desactive la impresora si el indicador Processing parpadea. Si lo hiciera puede que se pierdan datos.
- ❏ No extraiga ni inserte CompactFlash, SmartMedia o Microdrive si el adaptador de tarjetas PCMCIA se encuentra en la ranura. Si lo hiciera puede que se pierdan datos.
- ❏ Compruebe que la tarjeta de memoria permita escribir. Algunos tipos de tarjetas de memoria disponen de conmutadores o de sellos de protección.
- ❏ No podrá escribir en una tarjeta de memoria desde el ordenador durante la impresión directa desde la tarjeta.
- ❏ La pantalla de la impresora no actualiza automáticamente la información de estado de la tarjeta de memoria después de escribir o borrar datos de la tarjeta desde el ordenador. Para actualizar la información de estado, espere a que el indicador Processing deje de parpadear y expulse y cargue de nuevo la tarjeta.
- ❏ Si EPSON PhotoQuicker utiliza datos de la tarjeta de memoria, no la extraiga hasta que cierre EPSON PhotoQuicker.

# <span id="page-24-0"></span>*Cargar tarjetas de memoria*

# <span id="page-24-1"></span>*Soportes de almacenamiento cargables*

Las fotografías digitales se almacenan en la memoria de la cámara digital o en la de la tarjeta de memoria, que puede insertarse y retirarse de la cámara. Esta última se conoce como "soporte de almacenamiento." A continuación mostramos los tipos de soportes de almacenamiento que puede utilizar con esta impresora.

*Nota: El aspecto puede variar.*

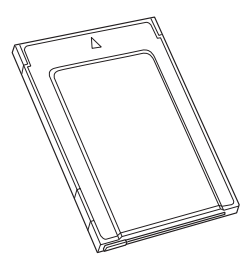

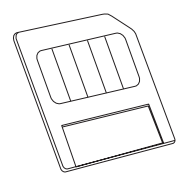

tarjeta PC o PC Card (PCMCIA Type II)

SmartMedia

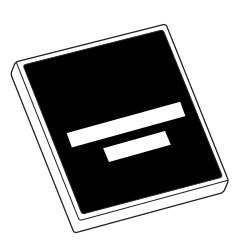

CompactFlash Memory Stick

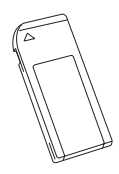

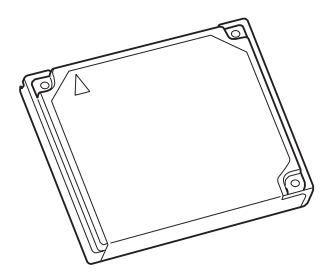

Microdrive

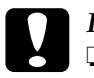

- c *Precaución:* ❏ *Cargue siempre los soportes de almacenamiento en un adaptador de tarjetas PCMCIA (o adaptador de tarjeta PC o PC Card) antes de insertarlos en la ranura de tarjetas de memoria de la impresora.*
	- ❏ *El método de manejo varía en función del soporte de almacenamiento. Consulte los detalles en la documentación que se entrega con la tarjeta de memoria y el adaptador de tarjetas PCMCIA.*

#### *Nota:*

- ❏ *Utilice el adaptador de tarjetas PCMCIA para CompactFlash que se entrega con la impresora. Los adaptadores para SmartMedia, Memory Stick y Microdrive se venden por separado.*
- ❏ *No todos los soportes de almacenamiento y adaptadores de tarjetas PCMCIA son compatibles con la EPSON Stylus Photo 895. Consulte con su distribuidor EPSON la información detallada acerca de la compatibilidad de los soportes de almacenamiento y de los adaptadores de tarjetas PCMCIA.*

# <span id="page-26-0"></span>*Cargar tarjetas*

Para cargar una tarjeta en la ranura de tarjetas de memoria de la impresora, siga los pasos descritos a continuación.

1. Inserte el soporte de almacenamiento en el adaptador de tarjetas PCMCIA, tal como se muestra a continuación.

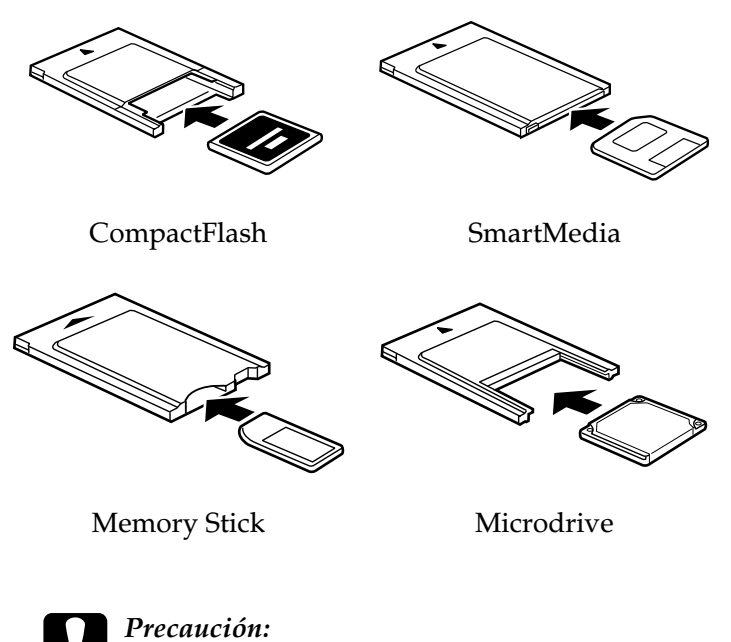

*El método de carga varía en función del soporte de almacenamiento. Consulte los detalles en la documentación que se entrega con la tarjeta de memoria y el adaptador de tarjetas PCMCIA.*

2. Cargue la tarjeta en la ranura de tarjeta de memoria de la impresora.

Cargue la tarjeta con la marca  $\triangle$  hacia arriba. Compruebe que introduce la tarjeta al máximo, para que la impresora pueda leer los datos.

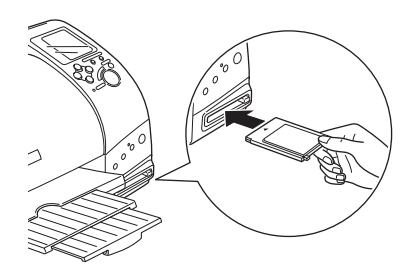

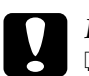

#### Precaución:

- ❏ *Deslice la tarjeta en sentido horizontal en la ranura, con la marca de inserción hacia arriba. Si fuerza la tarjeta en la ranura o la introduce inclinada puede que la impresora y la tarjeta resulten dañadas.*
- ❏ *No expulse las tarjetas ni desactive la impresora si ésta está procesando (leyendo o escribiendo) datos. Si lo hiciera puede que se pierdan datos.*

# <span id="page-27-0"></span>*Expulsar tarjetas*

## *Para usuarios de Windows 2000*

Para usuarios de Windows 2000, antes de desactivar la impresora o de desconectar el cable USB, deberá desactivar la unidad de la tarjeta de memoria de la impresora, tal como se detalla a continuación.

1. Haga clic en el icono Desconectar o Expulsar hardware de la barra de tareas de Windows.

- 2. Haga clic en Detener Almacenamiento EPSON SP895- Unidad (G). (La letra de la unidad puede variar según el ordenador.)
- 3. Cuando aparezca un mensaje de confirmación, haga clic en Aceptar.
- 4. Desactive la impresora y desconecte el cable USB.

c *Precaución: Si desconecta el cable USB de cualquier otra forma, puede dañar los datos de la tarjeta de memoria.*

## *Para usuarios de Macintosh*

Los ordenadores Macintosh pueden escribir información en una tarjeta de memoria cuando se carga en la ranura de tarjetas de memoria de la impresora. No obstante, después de hacerlo, es posible que algunas cámaras digitales no puedan leer la tarjeta de memoria.

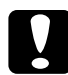

c *Precaución: Arrastre siempre el icono de la tarjeta de memoria desde el escritorio a la papelera para expulsar la tarjeta, desactive la impresora o desconecte el cable USB. Cualquier otro método puede dañar los datos de la tarjeta de memoria.*

### *Expulsar las tarjetas*

1. Compruebe que el indicador Processing no parpadee.

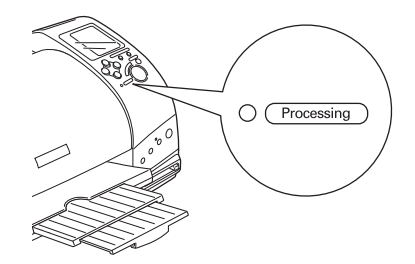

2. Pulse el botón para expulsar la tarjeta.

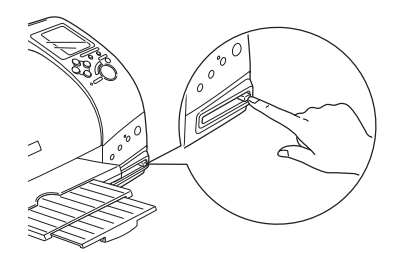

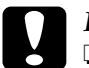

# **Precaución:**<br>**Q** No extra

- ❏ *No extraiga ni inserte CompactFlash, SmartMedia o Microdrive si el adaptador de tarjetas PCMCIA se encuentra en la ranura. Si lo hiciera puede que se pierdan datos.*
- ❏ *El método de expulsión varía en función del soporte de almacenamiento. Consulte los detalles en la documentación que se entrega con la tarjeta de memoria y el adaptador de tarjetas PCMCIA.*
- 3. La tarjeta se expulsará lo suficiente para que pueda extraerla.

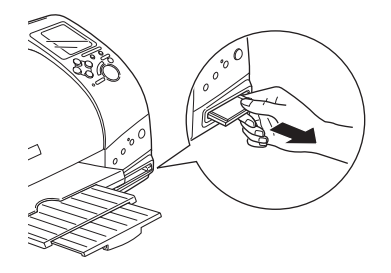

*1-8 Utilizar una tarjeta de memoria desde el ordenador*

# <span id="page-30-0"></span>*Capítulo 2 Utilizar EPSON CardMonitor y EPSON PhotoStarter*

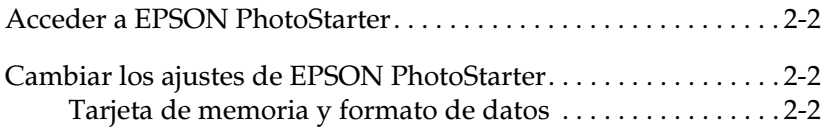

# <span id="page-31-0"></span>*Acceder a EPSON PhotoStarter*

Para acceder a EPSON PhotoStarter, haga clic en el botón Inicio, seleccione EPSON PhotoQuicker y haga clic EPSON PhotoStarter para abrir el cuadro de diálogo de ajustes.

# <span id="page-31-1"></span>*Cambiar los ajustes de EPSON PhotoStarter*

Puede definir los siguientes ajustes en el cuadro de diálogo de ajustes de EPSON PhotoStarter.

- ❏ Active o desactive la monitorización de las ranuras de tarjetas de memoria.
- ❏ Elija guardar automáticamente los archivos de fotografías desde la tarjeta en una carpeta especificada o guárdelos en carpetas por separado. Puede separar los archivos de fotografías según el día en que se tomaron o según cuando se insertó la tarjeta de memoria.
- ❏ Elija abrir una aplicación automáticamente cuando inserte una tarjeta de memoria o para visualizar una lista de hasta ocho aplicaciones de su elección.

# <span id="page-31-2"></span>*Tarjeta de memoria y formato de datos*

Compruebe que la capacidad de la tarjeta de memoria es de 512 MB o menos y que sólo contiene datos tomados con una cámara digital que cumpla con el estándar DCF. EPSON CardMonitor y EPSON PhotoStarter no aceptarán las tarjetas de memoria que no cumplan con estas especificaciones.

# <span id="page-32-0"></span>*Capítulo 3 Manejo del papel*

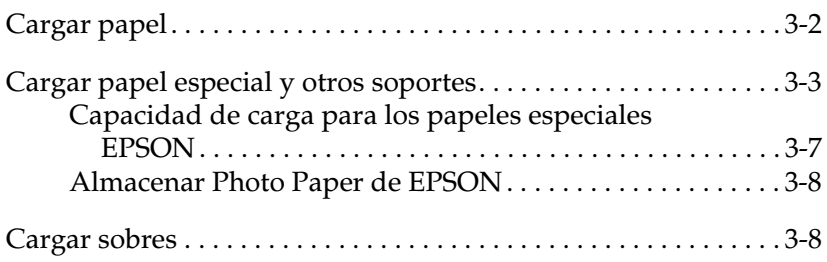

# <span id="page-33-0"></span>*Cargar papel*

Siga los pasos descritos a continuación para cargar papel en la impresora.

- 1. Baje la bandeja de salida. A continuación, mueva la guía izquierda de forma que la distancia entre las guías laterales sea ligeramente superior a la anchura del papel.
- 2. Airee una pila de hojas de papel y alinee los bordes con unos golpes sobre una superficie plana.
- 3. Cargue la pila de papel en el alimentador de hojas con la cara imprimible hacia arriba y el borde derecho del papel contra la guía derecha. A continuación, ajuste la guía izquierda hasta el borde del papel.

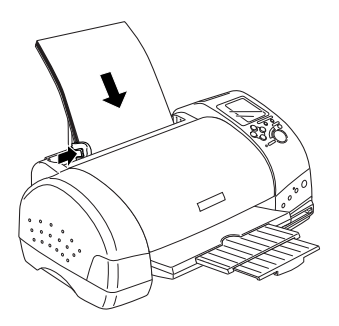

#### *Nota:*

- ❏ *Deje suficiente espacio en la parte frontal de la impresora para que el papel se expulse completamente.*
- ❏ *Cargue siempre el papel en el alimentador de hojas con el borde corto por delante.*
- ❏ *Compruebe que la pila de papel quede por debajo de la flecha marcada en el interior de la guía lateral.*

# <span id="page-34-0"></span>*Cargar papel especial y otros soportes*

Con la mayoría de papel normal de calidad conseguirá unos buenos resultados. Sin embargo, el papel con recubrimiento y el glossy film proporcionarán unas impresiones de mayor calidad, ya que absorben menos cantidad de tinta.

EPSON ofrece papeles especialmente creados para la tinta utilizada en las impresoras de inyección de tinta EPSON. Recomendamos la utilización de estos papeles para asegurar unos resultados de calidad. En la sección ["Papeles especiales" en la](#page-275-1)  [página 14-4](#page-275-1) encontrará una lista completa de estos productos.

Cuando cargue papeles especiales EPSON, lea antes las hojas de instrucciones que se entregan con el papel y recuerde los puntos siguientes.

c *Precaución: Las hojas de limpieza que se entregan con los papeles especiales EPSON no deben utilizarse con esta impresora. La función de limpieza realizada por estas hojas no es necesaria con este modelo de impresora, y además las hojas podrían atascarse.*

❏ Cargue el papel con la cara imprimible hacia arriba en el alimentador de hojas. Consulte las hojas de instrucciones que se entregan con el papel para determinar cuál es la cara imprimible. Algunos papeles tienen una esquina cortada para ayudar a identificar la dirección de carga correcta, tal como se muestra en la ilustración.

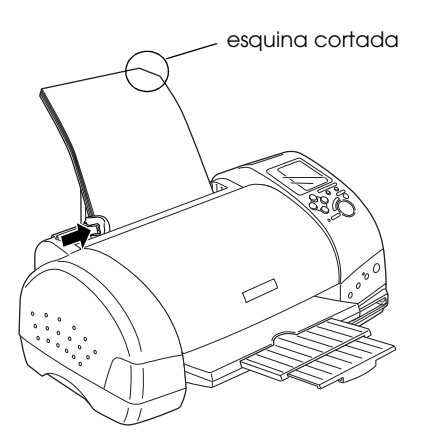

#### *Nota:*

*Si amplia el área imprimible con el ajuste* Máximo *en el controlador de la impresora, la esquina cortada del papel especial puede estropear la impresión.*

❏ Compruebe que la pila de papel quede por debajo de la flecha marcada en la superficie interior de la guía izquierda.
❏ Si el papel está curvado, alíselo o enróllelo ligeramente en dirección contraria antes de cargarlo. Si imprime en papel curvado la impresión puede quedar manchada, especialmente al imprimir con el ajuste Máximo seleccionado como ajuste del área imprimible.

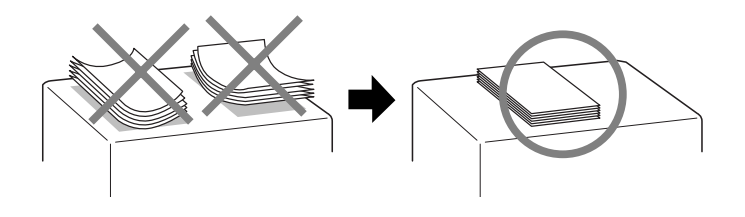

- ❏ Si desea imprimir en la cara inversa de una tarjeta especial con Máximo seleccionado como ajuste del área imprimible, alise las tarjetas o enróllelas ligeramente en dirección contraria antes de cargarlas.
- ❏ Si los documentos quedan manchados de tinta al imprimir en soportes gruesos, coloque la palanca de ajuste en la posición "+". Para cambiar el ajuste, coloque la palanca en la posición indicada en la ilustración.

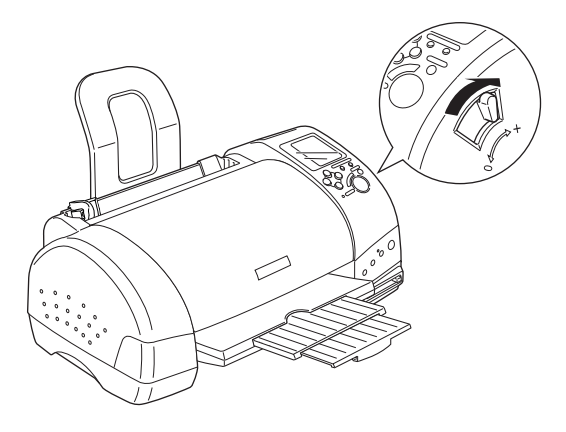

### *Nota:*

- ❏ *Coloque de nuevo la palanca de ajuste en la posición* "0" *antes de imprimir en papel de grosor normal. Si deja la palanca en la posición* "+" *pueden aparecer espacios en blanco en las imágenes impresas.*
- ❏ *Cuando la palanca de ajuste se encuentre en la posición* "+" *compruebe que el ajuste* Bidireccional*, del cuadro de diálogo*  Más opciones *del controlador de la impresora, esté desactivado. Para desactivar esta opción, también deberá cambiar el ajuste de* Resolución *o alinear el cabezal de impresión empleando la utilidad Alineación de cabezales.*

Si desea imprimir en la cara inversa de una tarjeta especial con Máximo seleccionado como ajuste del área imprimible, alise las tarjetas o enróllelas ligeramente en dirección contraria antes de cargarlas. Coloque la palanca de ajuste en la posición "+" antes de imprimir.

### *Capacidad de carga para los papeles especiales EPSON*

Consulte en la tabla siguiente la capacidad de carga para los papeles especiales EPSON

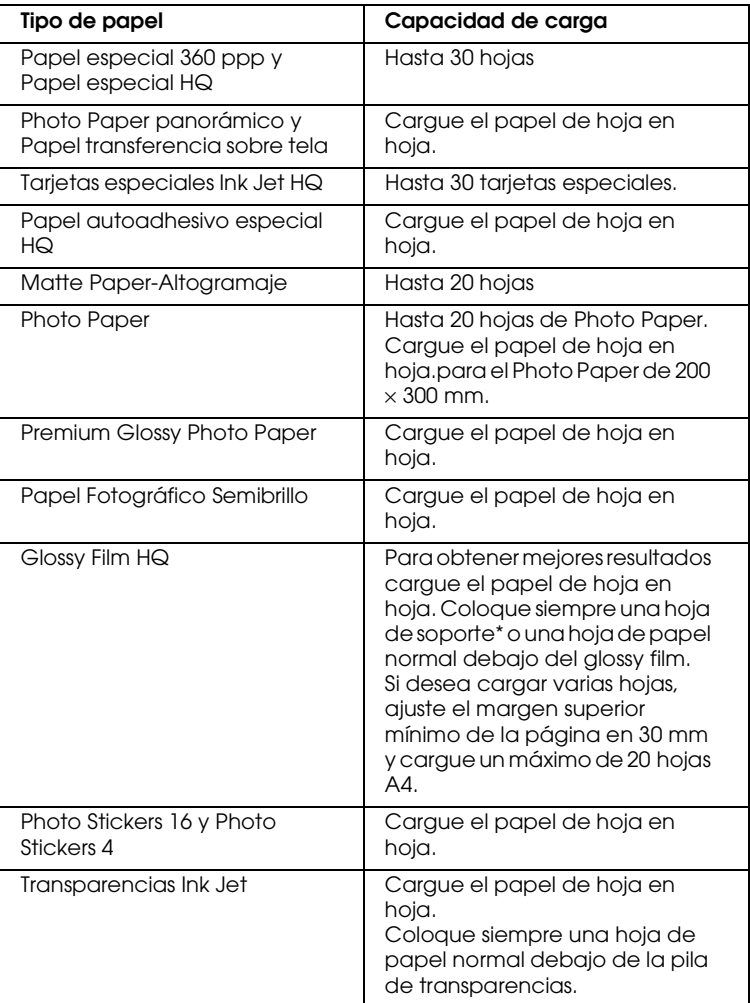

\* Tenga cuidado de no imprimir en las hojas soporte cargadas debajo del papel especial.

# *Almacenar Photo Paper de EPSON*

Guarde el papel que no haya utilizado en su envoltorio original tan pronto como finalice la impresión. Igualmente, recomendamos que guarde las impresiones en una bolsa de plástico resellable. No lo guarde en lugares expuestos a altas temperaturas, humedad o la luz directa del sol.

# *Cargar sobres*

Al imprimir en sobres, tenga en cuenta los siguientes aspectos:

❏ Puede cargar hasta 10 sobres a la vez en el alimentador de hojas.

#### *Nota:*

*La calidad del plegado y el grosor de los sobres varía ampliamente. Si el grosor total de la pila de sobres sobrepasa los 10 mm, alise cada uno de los sobres antes de cargarlos. Si la calidad de impresión disminuye al cargar una pila de sobres, cárguelos de uno en uno.*

❏ Coloque la palanca de ajuste en la posición "+".

#### *Nota:*

- ❏ *Coloque la palanca de ajuste en la posición* "0"*, que es la posición normal, una vez finalizada la impresión de los sobres. Si deja la palanca en la posición* "+" *pueden aparecer espacios en blanco en las imágenes impresas en otros soportes.*
- ❏ *Cuando la palanca de ajuste se encuentre en la posición* "+" *compruebe que el ajuste* Bidireccional*, del cuadro de diálogo*  Más opciones *del controlador de la impresora, esté desactivado. Para desactivar esta opción, también deberá cambiar el ajuste de* Resolución*.*

❏ Cargue los sobres con el lado de la solapa por delante y hacia abajo, tal y como se muestra en la ilustración.

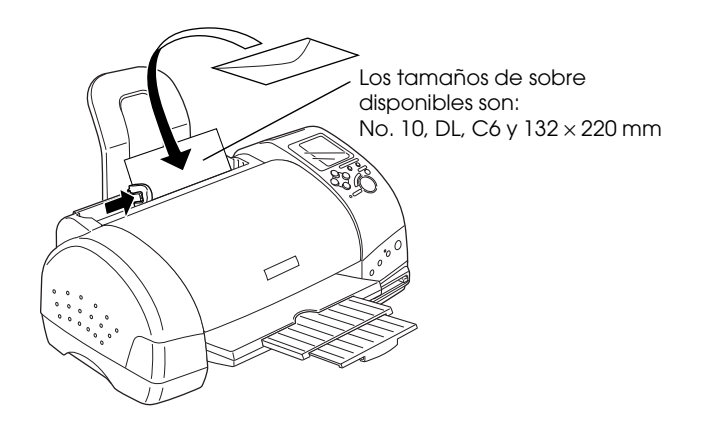

- ❏ No utilice sobres curvados o arrugados.
- ❏ Alise los sobres antes de cargarlos.
- ❏ Evite utilizar sobres demasiado finos, ya que pueden arrugarse durante la impresión.
- ❏ Seleccione Papel normal como ajuste de Tipo papel en el software de la impresora.

# *Capítulo 4 Utilizar el rollo de papel*

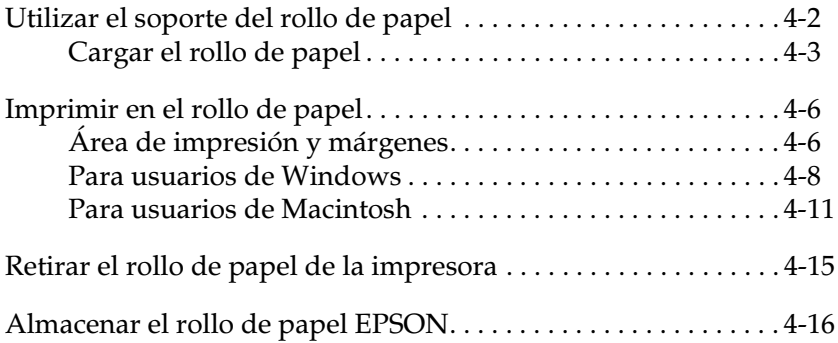

# <span id="page-42-0"></span>*Utilizar el soporte del rollo de papel*

Con el soporte del rollo de papel que se entrega con la impresora, puede imprimir en formato de rollo de papel, que resulta útil para imprimir pancartas. Tenga en cuenta los siguientes aspectos al imprimir en este soporte:

- ❏ Cargue el papel con la cara imprimible hacia arriba.
- ❏ Utilice papel nuevo y plano. Si el papel está doblado, alíselo antes de cargarlo para evitar problemas de avance del papel.
- ❏ Sujete siempre el papel por los bordes.
- ❏ Deje espacio suficiente delante de la impresora para que el papel se expulse sin problemas.
- ❏ Compruebe que la bandeja de salida esté bajada, y que la extensión de la bandeja esté cerrada.
- ❏ Compruebe que el extremo del papel esté bien cortado, perpendicular al borde largo del papel. Si está cortado en diagonal, o si el corte no es limpio, es posible que el papel no avance con suavidad o que la impresión sobrepase el borde del papel.
- ❏ Es recomendable utilizar los soportes distribuidos por EPSON para asegurar unos resultados de alta calidad.

# <span id="page-43-0"></span>*Cargar el rollo de papel*

Siga las instrucciones descritas a continuación para montar el soporte del rollo de papel y cargar dicho rollo.

1. Cargue el rollo de papel en su soporte.

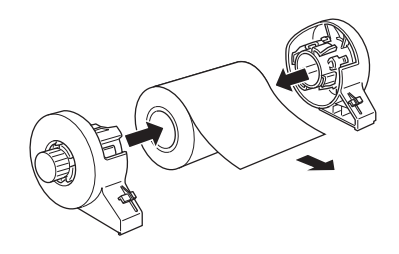

#### *Nota:*

*Retire la hoja transparente después de colocar el rollo de papel en los soportes.*

2. Compruebe que el extremo del rollo esté cortado perpendicularmente a los bordes, de la forma mostrada en la figura, utilizando una escuadra.

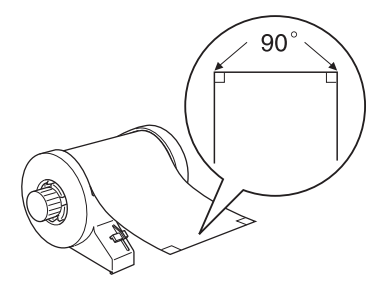

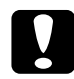

c *Precaución: Utilice siempre una escuadra u otro instrumento similar para asegurar un corte perpendicular del extremo del rollo. Si corta el papel en diagonal es posible que el papel no avance correctamente.*

3. Para alisar el rollo de papel, colóquelo con la cara imprimible hacia arriba entre las páginas del folleto de instrucciones que se entrega con éste para protegerlo. A continuación, enrolle el folleto en dirección contraria al doblez del papel.

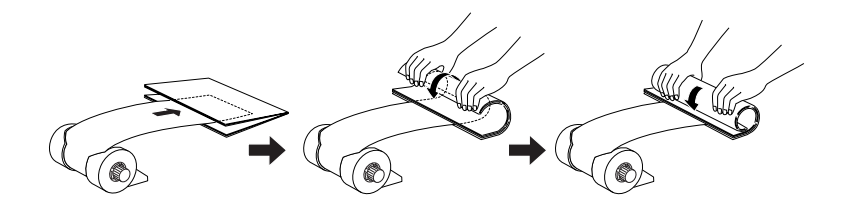

4. Extraiga el soporte del papel y baje la bandeja de salida. A continuación, active la impresora.

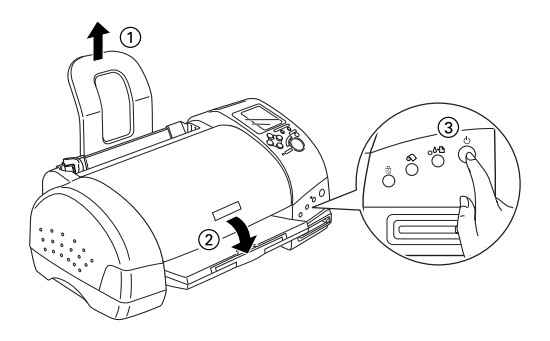

5. Inserte el adaptador del soporte del rollo de papel en la ranura en la parte posterior de la impresora, e instale el soporte del rollo de papel en el adaptador.

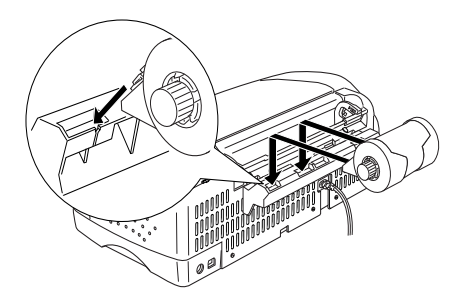

6. Introduzca con cuidado el extremo del papel en la impresora, al mismo nivel que la guía derecha. Desplace la guía izquierda hasta el borde izquierdo de la impresora.

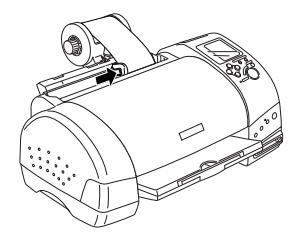

7. Para cargar el papel correctamente, sujételo en su posición con la mano y pulse el botón de rollo de papel  $\Diamond$ . El papel avanzará en la impresora.

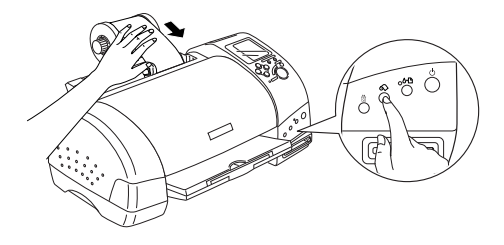

8. Abra la tapa de la impresora y compruebe que el papel avance correctamente. Si no avanza recto, pulse el botón de rollo de papel  $\otimes$  durante al menos tres segundos para expulsarlo. El indicador de error estará iluminado. Pulse el botón de rollo de papel  $\otimes$  para solucionar el error y cargue de nuevo el papel.

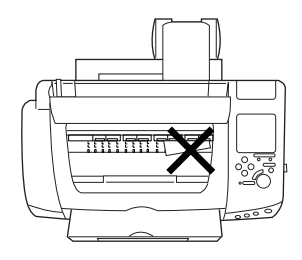

El rollo de papel está preparado. A continuación, configure el controlador de la impresora e intente imprimir. Consulte los detalles acerca de la configuración del controlador de la impresora en la sección siguiente.

# <span id="page-46-0"></span>*Imprimir en el rollo de papel*

Una vez preparado y cargado en la impresora el rollo de papel, deberá definir los ajustes del controlador de la impresora antes de imprimir.

### *Nota:*

- ❏ *Compruebe siempre los niveles de tinta antes de imprimir en rollo de papel ya que si sustituye los cartuchos de tinta mientras el rollo de papel está cargado puede manchar el papel.*
- ❏ *No seleccione hojas de A4 ó 10* <sup>×</sup> *15 cms para el ajuste de* Tamaño papel *cuando el rollo de papel esté cargado en el alimentador de hojas. En caso contrario, provocará el avance de páginas innecesarias después de cada trabajo de impresión. Si ya ha empezado a imprimir, pulse el botón* Cancel*. Espere hasta que la impresora detenga la impresión y el papel avance. Corte el papel de la parte posterior de la impresora, y a continuación desactive la impresora. Se expulsa el papel restante.*

# <span id="page-46-1"></span>*Área de impresión y márgenes*

Puede cambiar el área de impresión y los márgenes para el rollo de papel con los ajustes del controlador. Existen dos ajustes de margen. Un ajuste crea un margen de 3 mm a ambos lados de la impresión. El otro ajuste imprime, sin márgenes, en ambos lados de la impresión.

Siga los pasos descritos a continuación para cambiar los márgenes entre páginas de datos impresos.

- 1. Seleccione Rollo de papel como Fuente papel en el controlador de la impresora.
- 2. Finalizada la impresión, pulse el botón de rollo de papel  $\otimes$ para imprimir una línea de guía para cortar a unos 12 mm de la parte inferior de los datos.
- 3. Para imprimir el siguiente trabajo de impresión, pulse el botón de rollo de papel  $\otimes$  para que retroceda hasta la posición de impresión. A continuación empiece a imprimir el siguiente trabajo. El espacio entre páginas se ajusta de forma automática a 36 mm, como se muestra a continuación.

**Márgenes estándar medición de la margen de Margen 0** 

#### $3mm$  $3mm$ 0<sub>mm</sub> 0<sub>mm</sub>  $20mm$  $20mm$  $36mm$  $36mm$

#### *Nota:*

*Debe pulsar el botón de rollo de papel*  $\otimes$ , o la impresora no *funcionará incluso si envía un nuevo trabajo de impresión. No pulse el botón de rollo de papel* z *más de lo necesario. Si lo hiciera podría dañar la impresión.*

Para imprimir datos con Margen 0 entre archivos separados, como se muestra a continuación, no pulse el botón de rollo de papel  $\otimes$  entre trabajos de impresión.

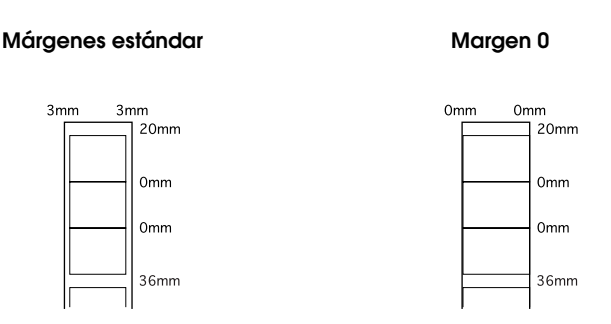

### *Nota:*

*El margen superior se ajusta automática a 20 mm, sin tener en cuenta el ajuste de margen.*

# <span id="page-48-0"></span>*Para usuarios de Windows*

### *Nota:*

- ❏ *Cuando imprima en rollos de papel no podrá utilizar las funciones de* Invertir orden *y* Rotar 180°*. Tampoco podrá seleccionar*  Máximo *o* Centrado *como ajuste de* Área imprimible*, ni utilizar las funciones del menú* Composición*.*
- ❏ *No seleccione* PhotoEnhance *en el software de la impresora, ya que este ajuste puede provocar que aparezcan espacios en blanco en la impresión.*

Una vez cargado el rollo de papel en la impresora, siga los pasos descritos a continuación para configurar el software para la impresión.

- 1. Abra el archivo que desea imprimir en la aplicación correspondiente.
- 2. Acceda al software de la impresora desde la aplicación.

### *Nota:*

*Consulte los detalles para acceder al software en el manual del usuario de la aplicación. En muchas aplicaciones podrá seleccionar*  Imprimir *directamente desde el menú* Archivo *y acceder al software de la impresora haciendo clic en el botón* Propiedades*.*

3. Seleccione la ficha Papel, seleccione el rollo de papel para Fuente papel, y seleccione el tamaño de página adecuado.

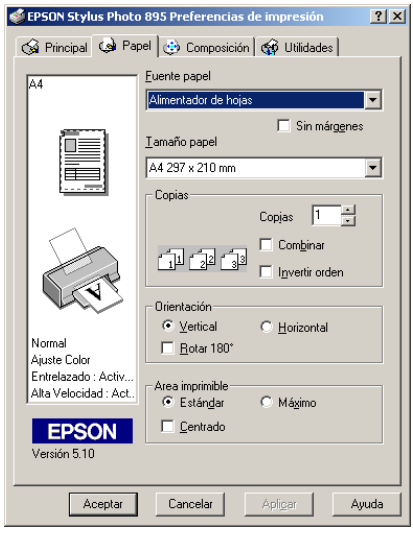

Si selecciona un tamaño de papel predefinido, cuando los datos sobrepasen el tamaño seleccionado, éste se imprimirá en páginas individuales del rollo de papel. Se inserta un margen de 36 mm entre cada una de las páginas de datos cuando pulse el botón de rollo de papel  $\otimes$ .

Para definir un tamaño de papel personalizado, seleccione Definido por el usuario de la lista. Se abrirá el cuadro de diálogo de tamaños de papel definidos por el usuario, donde podrá especificar la longitud y anchura del documento. Si los datos no son mayores que el tamaño del papel cargado, se imprimirán en una página. De esta forma podrá imprimir un gran volumen de datos sin saltos de página.

Para información más detallada, consulte la sección ["Área de](#page-46-1)  [impresión y márgenes" en la página 4-6](#page-46-1).

### *Nota:*

*No seleccione* Alimentador de Hojas *como ajuste de* Fuente papel *en el software de la impresora cuando el rollo de papel esté cargado en el alimentador de hojas. En caso contrario avanzará papel después de cada trabajo de impresión. Si ya ha empezado a imprimir, cancele el trabajo de impresión desde el software de la impresora como se describe en ["Cancelar la impresión" en la página 13-32](#page-267-0). Espere hasta que la impresora detenga la impresión y el papel avance. Corte el papel de la parte posterior de la impresora, y a continuación desactive la impresora. Se expulsa el papel restante.*

4. Defina los ajustes de Opción Rollo de papel en la parte inferior del cuadro de diálogo.

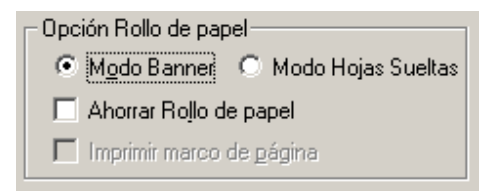

Los ajustes de Opción Rollo de papel son los siguientes:

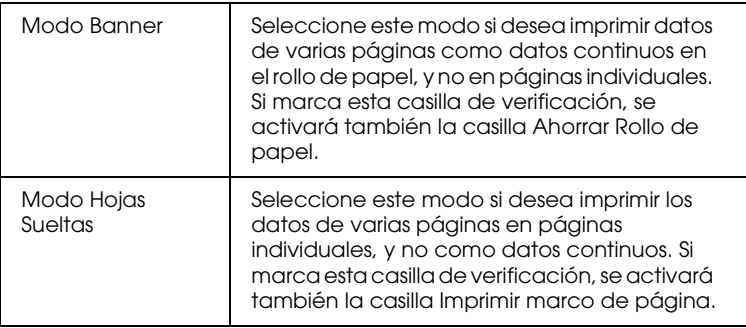

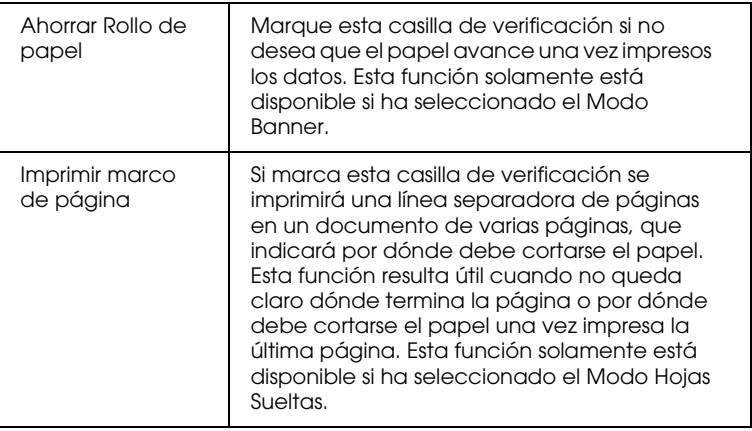

- 5. Vaya al menú Principal y seleccione el tipo de papel.
- 6. Haga clic en Aceptar para cerrar el software de la impresora. Imprima el documento y pase a la sección siguiente, ["Retirar](#page-55-0)  [el rollo de papel de la impresora" en la página 4-15](#page-55-0).

# <span id="page-51-0"></span>*Para usuarios de Macintosh*

### *Nota:*

- ❏ *Los procedimientos descritos en esta sección pueden variar, según la aplicación utilizada. Consulte los detalles en el manual del usuario de la aplicación.*
- ❏ *Cuando imprima en rollos de papel no podrá utilizar las funciones de* Invertir orden *y* Rotar 180°*, ni seleccionar* Máximo *o*  Centrado *como ajuste de* Área imprimible*, ni utilizar las funciones del cuadro de diálogo* Composición*.*
- ❏ *No seleccione* PhotoEnhance *en el software de la impresora, ya que este ajuste puede provocar que aparezcan espacios en blanco en la impresión.*

Una vez cargado el rollo de papel en la impresora, compruebe que haya seleccionado Stylus Photo 895 en el Selector antes de continuar. Siga los pasos descritos a continuación para configurar el software para la impresión.

- 1. Abra el archivo que desea imprimir en la aplicación correspondiente.
- 2. Abra el controlador de la impresora.

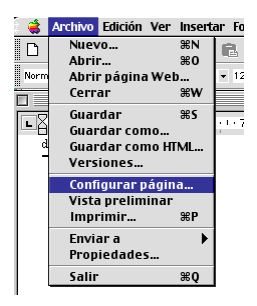

### *Nota:*

*En muchas aplicaciones puede hacerlo seleccionando* Ajustar página *(o* Configuración de impresión*) en el menú* Archivo*.*

3. Seleccione rollo de papel para Origen de papel y defina el ajuste de Tamaño Papel. Puede seleccionar un tamaño de papel predefinido o crear un tamaño personalizado.

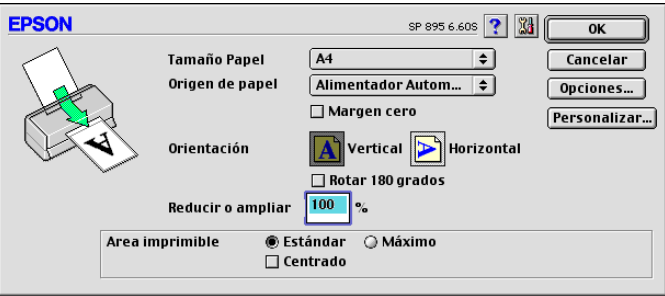

### *Nota:*

*No seleccione* Alimentador de Hojas *como ajuste de* Origen de papel *en el software de la impresora cuando el rollo de papel esté cargado en el alimentador de hojas. En caso contrario avanzará papel después de cada trabajo de impresión. Si ya ha empezado a imprimir, cancele el trabajo de impresión desde el software de la impresora como se describe en ["Cancelar la impresión" en la página 13-32](#page-267-0). Espere hasta que la impresora detenga la impresión y el papel avance. Corte el papel de la parte posterior de la impresora, y a continuación desactive la impresora. Se expulsa el papel restante.*

4. Defina el resto de los ajustes según convenga. Consulte los detalles en la tabla siguiente. Una vez definidos, haga clic en OK.

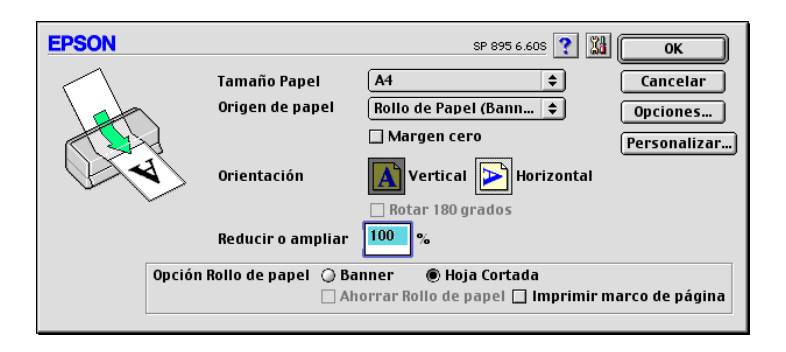

Los ajustes de Opción Rollo de papel son los siguientes:

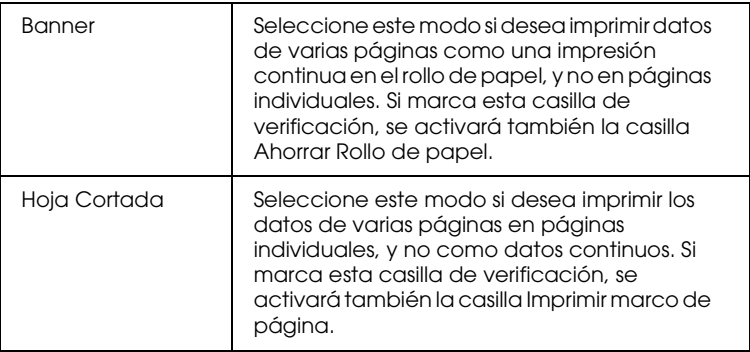

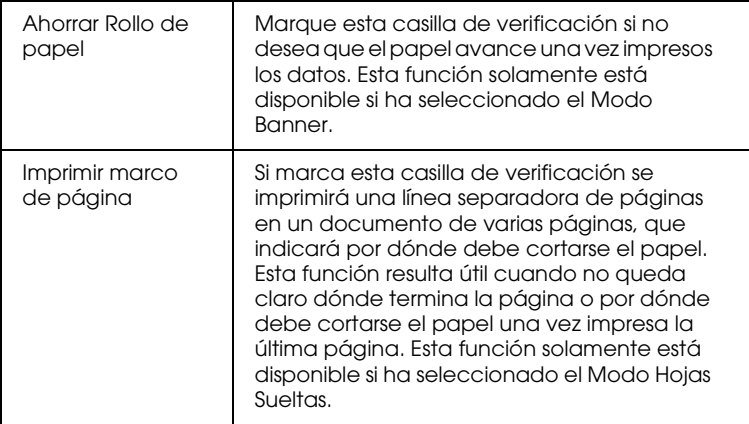

5. Seleccione Imprimir en el menú Archivo para abrir el cuadro de diálogo Imprimir.

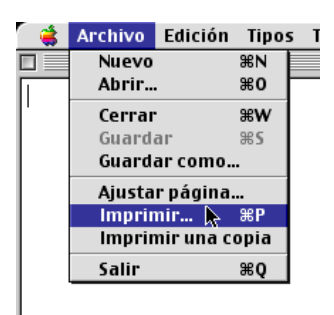

6. Defina el ajuste de Tipo Papel y haga clic en el botón Imprimir para imprimir el documento.

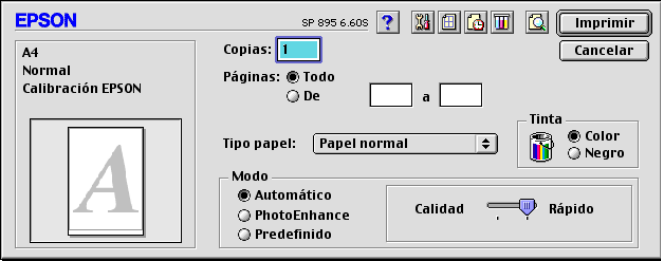

### *Nota:*

*Haga clic en el icono* Previo *y el botón* Imprimir *cambiará al botón* Previo*. Haga clic en el botón* Previo *para ver una previsualización de la impresión.*

# <span id="page-55-0"></span>*Retirar el rollo de papel de la impresora*

Siga las instrucciones descritas a continuación para retirar el papel de la impresora.

1. Pulse el botón de rollo de papel  $\otimes$  para hacer avanzar el papel. Se imprimirá una línea de corte.

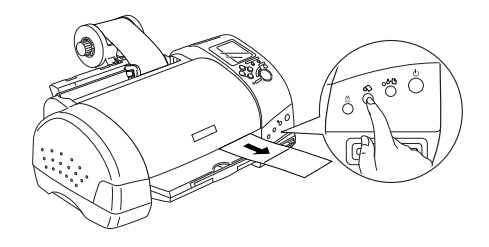

### *Note:*

*Para cancelar la secuencia de eliminación del papel e imprimir más datos, pulse el botón de rollo de papel* z *y envíe el siguiente trabajo de impresión. El papel volverá a la posición de inicio de impresión antes de iniciar el siguiente trabajo. No pulse el botón de rollo de papel* z *más de lo necesario. En caso contrario podría afectar a la impresión.*

2. Corte el papel por la línea impresa. No tire del papel mientras lo corta, ya que podría afectar a la impresión. Cuando corte el papel, no lo haga por la parte interior de la línea (la más cercana a la impresora), ya que podrían producirse problemas de avance del papel.

### *Nota:*

*EPSON recomienda que utilice una escuadra u otro instrumento similar para asegurar un corte perpendicular del extremo del rollo. Si corta el papel en diagonal es posible que el papel no avance correctamente.*

3. Una vez cortado el papel, mantenga pulsado el botón de rollo de papel  $\otimes$  unos 3 segundos. El papel retrocederá hasta una posición donde podrá retirarlo con facilidad del alimentador de hojas, en la parte posterior de la impresora. Si no retrocede hasta dicha posición, repita este paso.

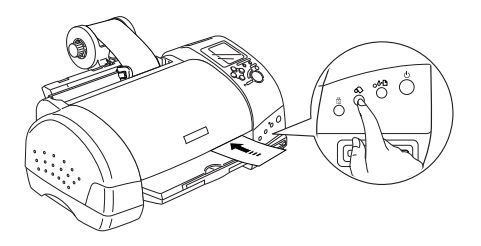

4. Retire el papel con cuidado. A continuación, pulse el botón de rollo de papel  $\otimes$  para que se apague el indicador de error.

# <span id="page-56-0"></span>*Almacenar el rollo de papel EPSON*

Guarde el papel que no haya utilizado en su envoltorio original tan pronto como finalice la impresión. Igualmente, EPSON recomienda almacenar las hojas impresas en una bolsa de plástico resellable. No lo guarde en lugares expuestos a altas temperaturas, humedad o la luz directa del sol.

# *Capítulo 5 Imprimir con Windows*

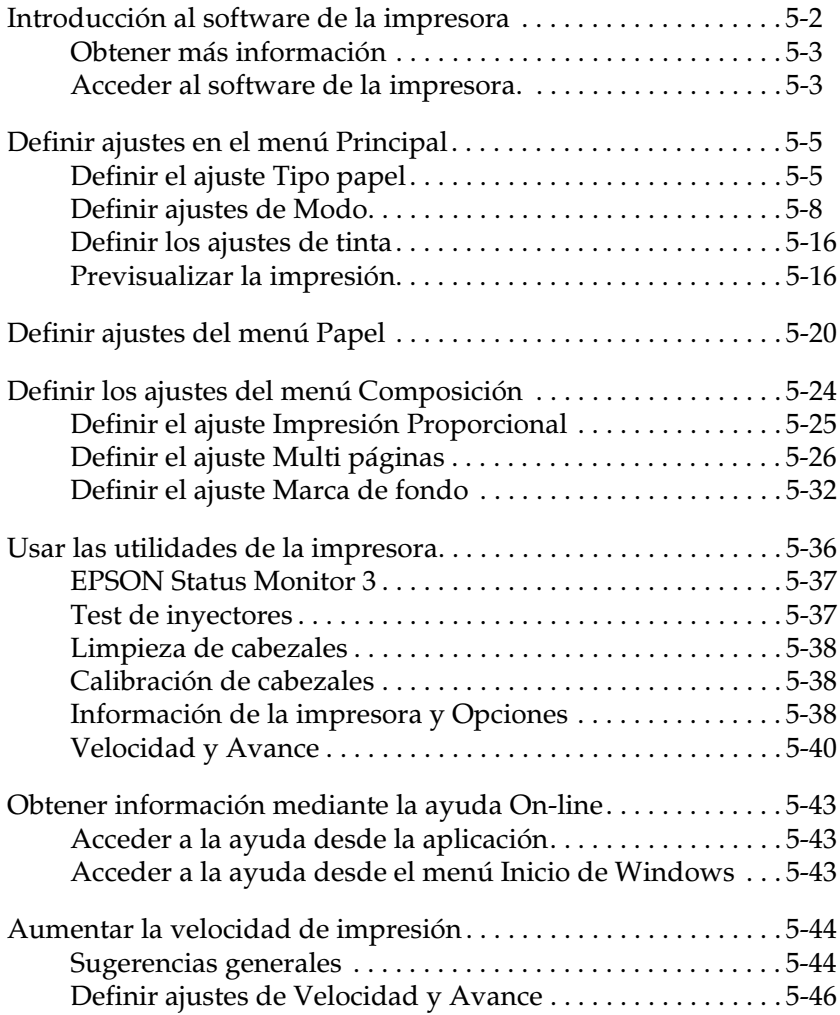

# <span id="page-58-0"></span>*Introducción al software de la impresora*

El software de la impresora, que se entrega con ésta, incluye un controlador y utilidades. El controlador de la impresora permite seleccionar una amplia variedad de ajustes para obtener los mejores resultados. Las utilidades ayudan a comprobar el estado de la impresora y a mantenerla al máximo de sus prestaciones.

El software de la impresora dispone de los siguientes menús, ajustes y utilidades.

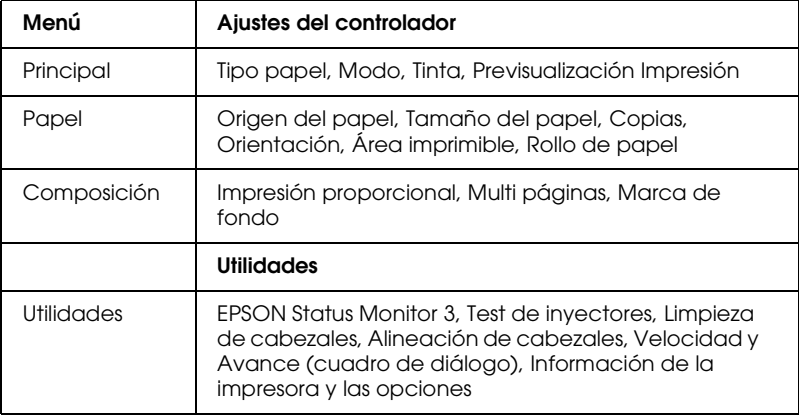

Este capítulo incluye la descripción de los ajustes y utilidades disponibles en estos menús.

# <span id="page-59-0"></span>*Obtener más información*

Si desea más información para utilizar el software de la impresora, consulte la sección ["Definir ajustes en el menú](#page-61-0)  [Principal" en la página 5-5](#page-61-0), ["Definir ajustes del menú Papel" en](#page-76-0)  [la página 5-20](#page-76-0), o ["Definir los ajustes del menú Composición" en](#page-80-0)  [la página 5-24](#page-80-0).

Si desea más información acerca de las utilidades de la impresora, consulte la sección ["Usar las utilidades de la impresora" en la](#page-92-0)  [página 5-36](#page-92-0).

*Nota:*

*Las funciones específicas disponibles en la aplicación de la impresora dependen de la versión de Windows utilizada.*

La ayuda On-line ofrece más información acerca del software de la impresora. Consulte, en la sección ["Obtener información](#page-99-0)  [mediante la ayuda On-line" en la página 5-43](#page-99-0) las instrucciones acerca de cómo acceder a la ayuda.

## <span id="page-59-1"></span>*Acceder al software de la impresora.*

Puede acceder al software de la impresora desde la mayoría de aplicaciones de Windows o desde el menú Inicio.

Cuando acceda al software de la impresora desde una aplicación de Windows, los ajustes que defina tendrán efecto sólo en la aplicación que esté utilizando.

Cuando acceda al software de la impresora desde el menú Inicio, los ajustes que defina se aplicarán a todas las aplicaciones de Windows.

Consulte la sección correspondiente de las siguientes.

### *Desde aplicaciones de Windows*

Siga los pasos descritos a continuación para acceder al software de impresora.

- 1. Seleccione Imprimir o Configurar impresión en el menú Archivo.
- 2. En el cuadro de diálogo que aparece, haga clic en Impresora, Configuración, Opciones o Propiedades. (Dependiendo de la aplicación, es posible que deba hacer clic en una combinación de estos botones.) Se inicia el software de la impresora.

### *Desde el menú inicio*

Siga los pasos descritos a continuación para acceder al software de impresora.

- 1. Haga clic en Inicio, seleccione Configuración y haga clic en Impresoras.
- 2. Para los usuarios de Windows Me y 98, seleccione la impresora y haga clic en Propiedades en el menú Archivo.

Para los usuarios de Windows 2000, seleccione la impresora y haga clic en Preferencias de impresión en el menú Archivo.

Se inicia el software de la impresora.

# <span id="page-61-0"></span>*Definir ajustes en el menú Principal*

Puede definir los ajustes de Tipo papel, Modo, Tinta y Previsualización impresión en el menú Principal. Consulte la sección correspondiente de las siguientes.

# <span id="page-61-1"></span>*Definir el ajuste Tipo papel*

El ajuste Tipo papel determina el resto de ajustes disponibles, por lo que siempre debería definir este ajuste en primer lugar.

En el menú Principal, seleccione el tipo de papel que corresponda al que ha cargado en la impresora. Localice el papel en la lista siguiente, y consulte el tipo de papel adecuado en el grupo correspondiente (mostrado en letra negrita de mayor tamaño). Para algunos tipos de papel podrá elegir entre varios ajustes de Tipo de papel.

### *Papel normal*

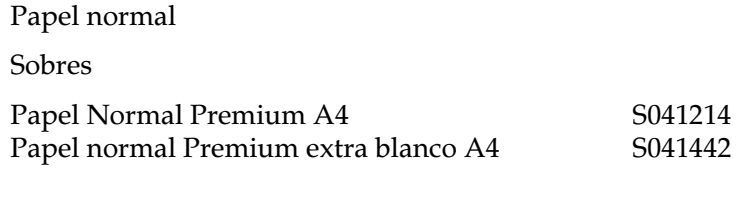

### *Papel especial 360 ppp*

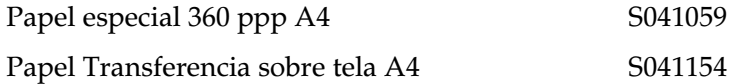

### *Papel especial HQ*

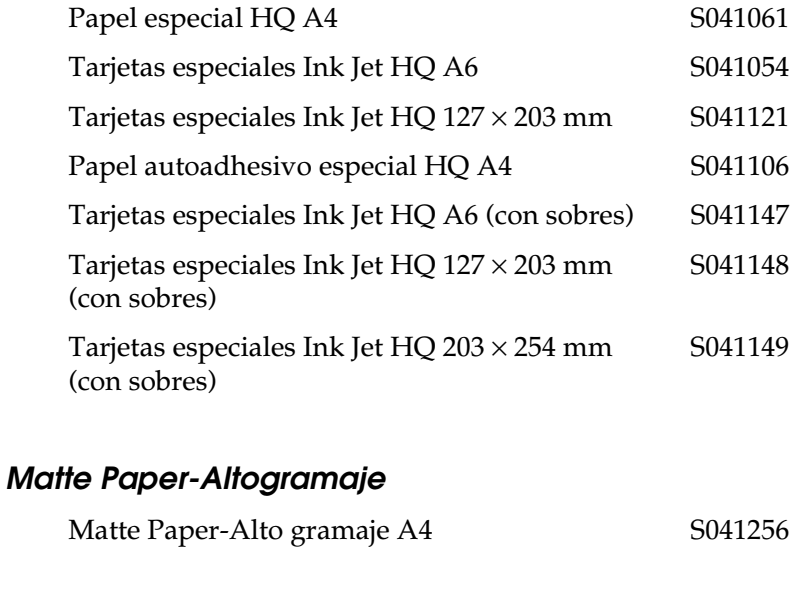

### *Photo Paper*

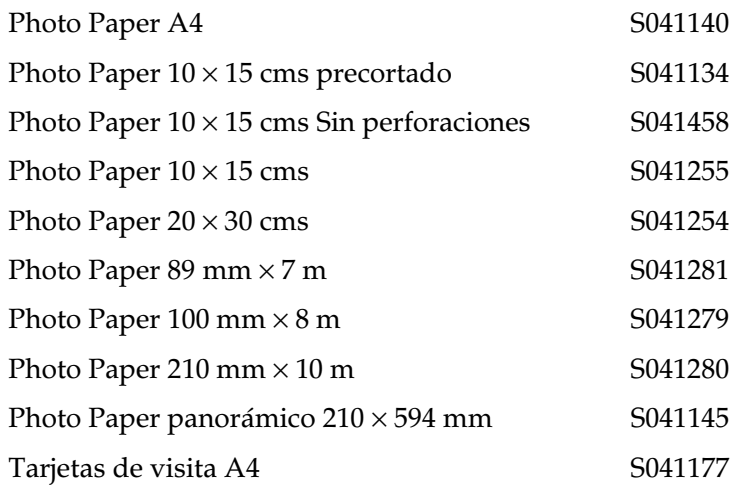

### *Premium Glossy Photo Paper*

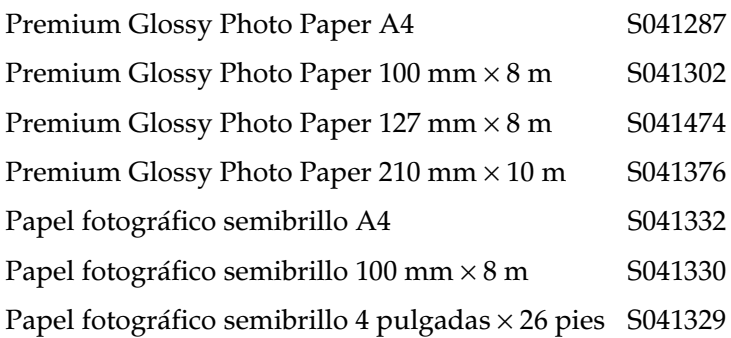

### *Glossy Film HQ*

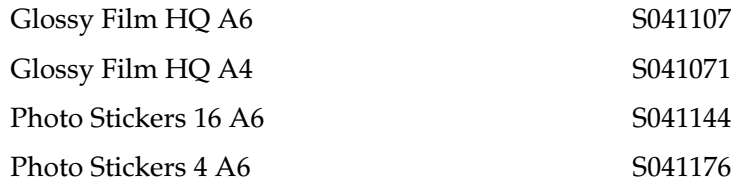

### *Transparencias Ink Jet*

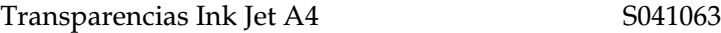

#### *Nota:*

*La disponibilidad de los papeles especiales depende del país.*

# <span id="page-64-0"></span>*Definir ajustes de Modo*

Los ajustes de Modo del menú Principal le ofrecen tres niveles de control sobre el software de la impresora. A continuación se describen los ajustes de Modo.

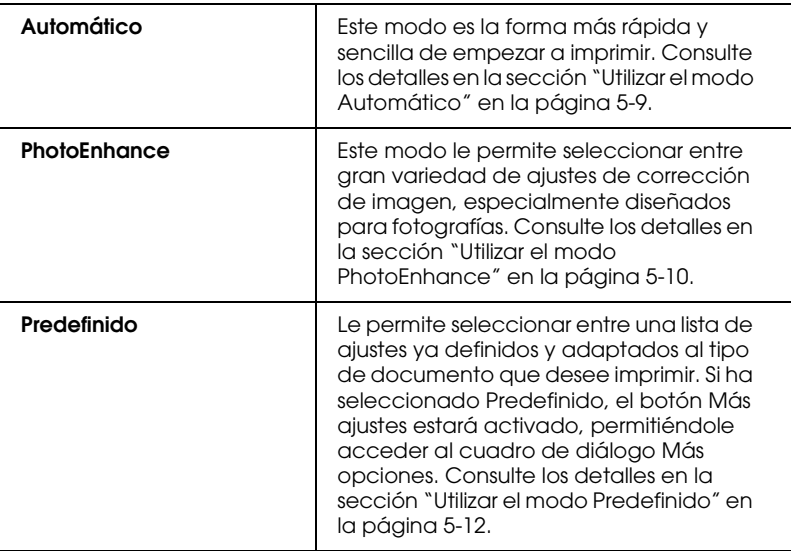

Además de definir ajustes de Modo globales que afecten a la calidad de impresión en general, puede modificar también aspectos individuales de la impresión mediante los menús Papel y Composición. Consulte los detalles en la sección ["Definir](#page-76-0)  [ajustes del menú Papel" en la página 5-20](#page-76-0) o ["Definir los ajustes](#page-80-0)  [del menú Composición" en la página 5-24](#page-80-0).

Consulte la sección correspondiente de las siguientes.

### <span id="page-65-0"></span>*Utilizar el modo Automático*

Si selecciona Automático como ajuste de Modo en el menú Principal, el software de la impresora se ocupa de todos los ajustes detallados basados en los ajustes Tipo papel y Color actuales. Para definir el ajuste Color, consulte la sección ["Definir los ajustes](#page-72-0)  [de tinta" en la página 5-16](#page-72-0). Para definir el ajuste Tipo papel, consulte la sección ["Definir el ajuste Tipo papel" en la página 5-5](#page-61-1).

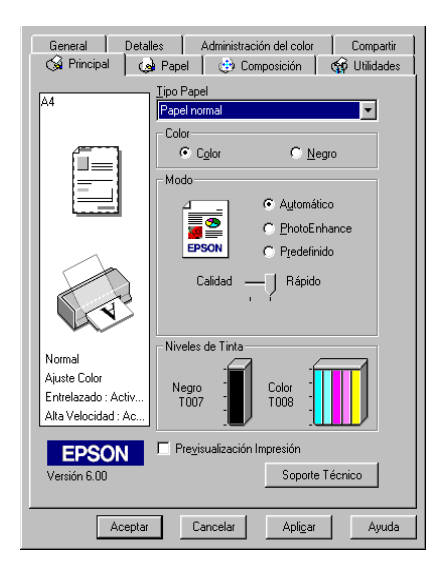

### *Nota:*

- ❏ *Según el papel seleccionado en la lista* Tipo papel *(con el modo*  Automático *seleccionado), aparecerá una barra de desplazamiento debajo del botón* Predefinido *que permite seleccionar entre* Calidad *o* Rápido*. Seleccione* Calidad*cuando la calidad de impresión sea más importante que la velocidad.*
- ❏ *La mayoría de las aplicaciones de Windows disponen de ajustes de tamaño de papel y de composición que tienen preferencia sobre los ajustes similares del software de la impresora. Sin embargo, si la aplicación no dispone de estos ajustes, verifique los ajustes del menú Papel del software de la impresora.*

### <span id="page-66-0"></span>*Utilizar el modo PhotoEnhance*

El modo PhotoEnhance ofrece una gran variedad de ajustes de corrección de imagen que puede aplicar a las fotografías antes de imprimir. PhotoEnhance no afecta a los datos originales.

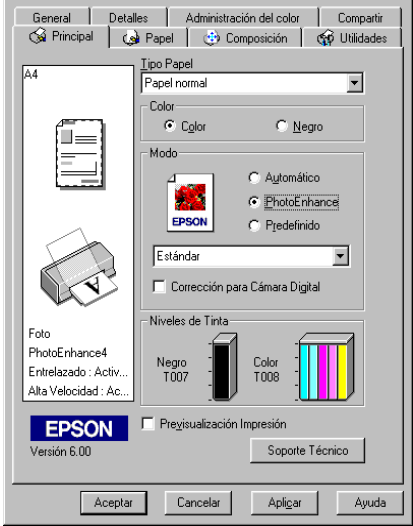

### *Nota:*

- ❏ *Este modo sólo está disponible para los datos de color de 8, 16, 24 ó 32 bits.*
- ❏ *Si imprime con* PhotoEnhance *seleccionado puede aumentar el tiempo de impresión dependiendo de las prestaciones del equipo informático y de la cantidad de datos de la imagen.*
- ❏ *No imprima utilizando el modo* PhotoEnhance *si ha seleccionado*  Rollo de papel *como* Fuente papel *en el menú* Papel*, ya que prodrían aparecer espacios en blanco en la impresión.*

Puede seleccionar entre los ajustes siguientes:

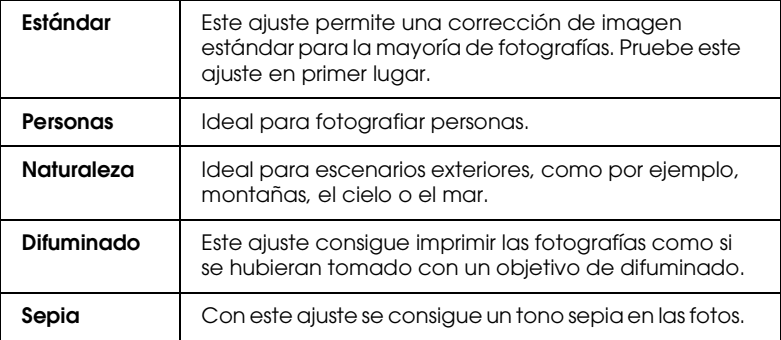

Si selecciona PhotoEnhance también podrá acceder a la casilla de verificación Corrección para Cámara Digital. Marque esta casilla de verificación cuando imprima fotografías tomadas con una cámara digital si desea dar a las imágenes impresas el aspecto suave y natural de las fotografías tomadas con una cámara tradicional de película.

### <span id="page-68-0"></span>*Utilizar el modo Predefinido*

Si selecciona Predefinido como opción de Modo, estará disponible la lista de ajustes personalizados, donde podrá seleccionar un método de correspondencia del color. También puede crear y guardar sus propios ajustes personalizados. Consulte los detalles para definir ajustes personales en la sección ["Definir ajustes avanzados" en la página 5-13](#page-69-0).

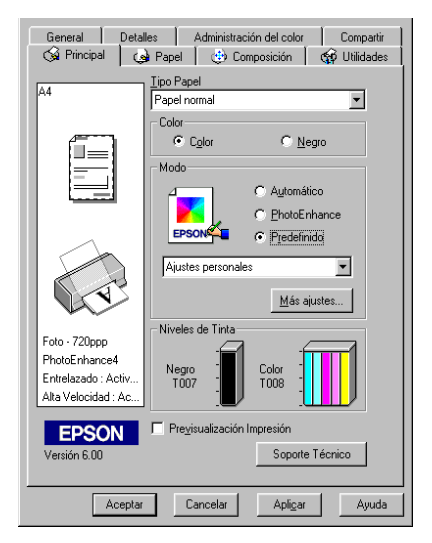

Los ajustes por defecto le permiten elegir entre las siguientes opciones:

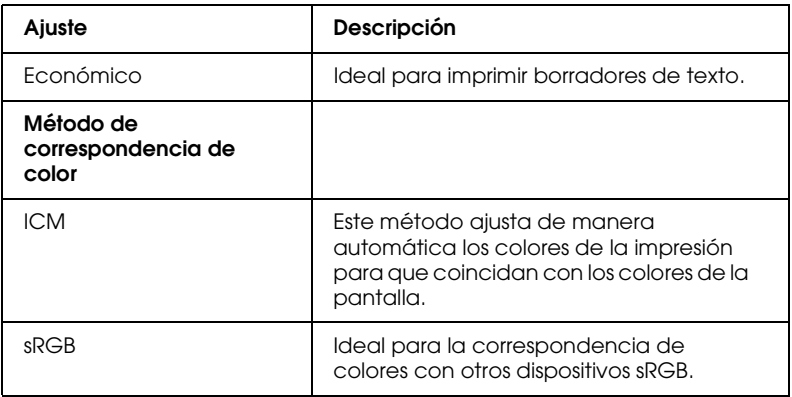

Si selecciona un ajuste Predefinido, se definen automáticamente otros ajustes como Resolución y Ajuste de color. Los cambios se muestran en la parte izquierda de la pantalla del menú Principal.

Siga los pasos descritos a continuación para seleccionar un ajuste predefinido:

- 1. Seleccione Predefinido como ajuste de Modo en el menú Principal.
- 2. Desde la lista de Ajustes Personales, seleccione el ajuste más adecuado para el tipo de documento o de imagen que va a imprimir.
- 3. Antes de imprimir verifique los ajustes de Tipo papel y de Color, ya que pueden resultar afectados por el ajuste personal seleccionado. Consulte los detalles en la sección ["Definir el](#page-61-1)  [ajuste Tipo papel" en la página 5-5](#page-61-1) o ["Definir los ajustes de](#page-72-0)  [tinta" en la página 5-16](#page-72-0).

### <span id="page-69-0"></span>*Definir ajustes avanzados*

Los ajustes del cuadro de diálogo Más opciones proporcionan un control completo sobre el entorno de impresión. Utilice estos ajustes para experimentar con nuevas ideas de impresión, o para detallar varios ajustes de impresión y adaptarlos a sus necesidades individuales. Una vez esté satisfecho con los nuevos ajustes, puede darles un nombre y añadirlos a la lista de Ajustes Predefinidos del menú Principal.

Siga las instrucciones descritas en esta sección para definir los ajustes personalizados.

#### *Nota:*

*Las pantallas del software de la impresora que aparecen en este procedimiento corresponden a Windows Me y 98. Las pantallas del software de la impresora para Windows 2000 varían ligeramente.*

1. Seleccione Predefinido como ajuste de Modo en el menú Principal y haga clic en Más ajustes. Aparece el siguiente cuadro de diálogo.

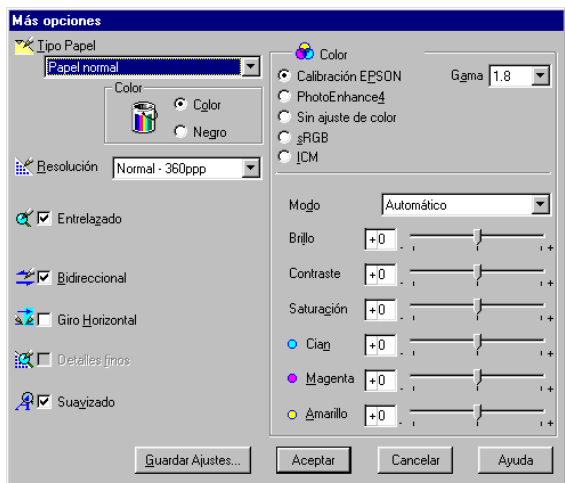

- 2. Seleccione el tipo de papel cargado en la impresora. Consulte los detalles en la sección ["Definir el ajuste Tipo papel" en la](#page-61-1)  [página 5-5](#page-61-1).
- 3. Seleccione Color o Negro como ajuste del Color.
- 4. Seleccione el ajuste Resolución.
- 5. Defina el resto de ajustes necesarios. Consulte los detalles en la ayuda On-line.

### *Nota:*

- ❏ *La función* PhotoEnhance *sólo afecta a las imágenes, no al texto ni a los gráficos. Por ejemplo, si ha seleccionado*  Monocromo *en la lista* Tono *(activada al seleccionar*  PhotoEnhance*) sólo se imprimirán en monocromo las imágenes del documento. El texto y los gráficos en color del documento se imprimirán en color.*
- ❏ *Algunos ajustes pueden desactivarse dependiendo de los ajustes de* Tipo papel, Color *y* Resolución *definidos.*

6. Haga clic en Aceptar para aplicar los ajustes y regresar al menú Principal. Si desea regresar a este menú sin aplicar los ajustes, haga clic en Cancelar. Para guardar los ajustes Predefinidos, consulte la sección siguiente.

### *Guardar y borrar los ajustes*

Para guardar los ajustes Personales de la lista de Ajustes Predefinidos, haga clic en Guardar ajustes en el cuadro de diálogo Más Opciones. Aparecerá el cuadro de diálogo Ajustes personalizados.

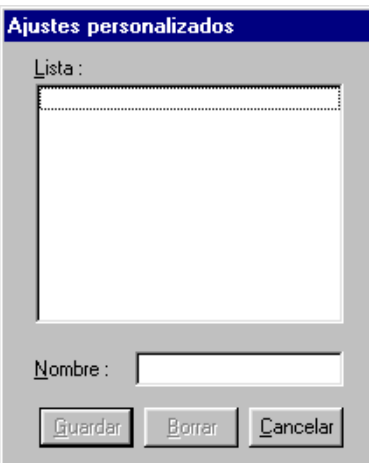

Escriba un nombre único para los ajustes en el cuadro Nombre y haga clic en Guardar. Los ajustes Personalizados se añadirán a la lista de Ajustes personales.

#### *Nota:*

- ❏ *No puede aplicar los nombres de los ajustes ya definidos por EPSON o de los métodos de correspondencia del color a los nuevos ajustes.*
- ❏ *No puede borrar los ajustes ya definidos o de los métodos de correspondencia del color de la lista de* Ajustes Personales*.*

Para borrar un ajuste de la lista de Ajustes Personales, selecciónelo en el cuadro de diálogo Ajustes personalizados y haga clic en Borrar.
#### *Utilizar los ajustes guardados*

Para utilizar los ajustes guardados, seleccione Predefinido como ajuste de Modo en el menú Principal y seleccione el ajuste en la lista Ajustes personales.

Si cambia los ajustes de Tipo papel o Color habiendo seleccionado uno de los ajustes de la lista Ajustes personales, la selección mostrada en la lista volverá a Ajustes personales. El ajuste personal seleccionado con anterioridad no resulta afectado por el cambio. Para volver al ajuste personalizado, basta con que lo seleccione de nuevo en la lista.

# *Definir los ajustes de tinta*

Para definir los ajustes de tinta, haga clic en Color para imprimir en color, o Negro para imprimir en blanco y negro o en escala de grises.

# *Previsualizar la impresión*

Marque la casilla de verificación Previsualización Impresión del menú Principal cuando desee previsualizar el documento antes de imprimir.

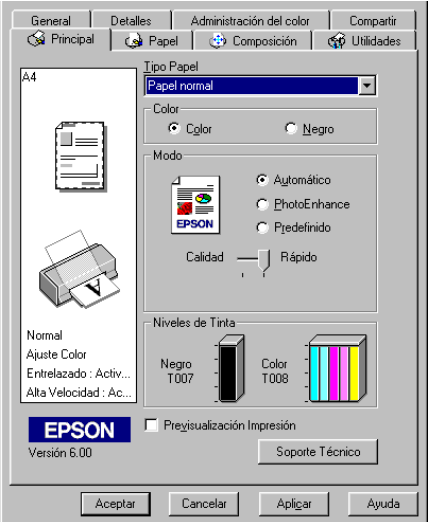

Al enviar el trabajo de impresión a la impresora, se abre la ventana Previsualización Impresión, que le permite hacer cambios antes de la impresión.

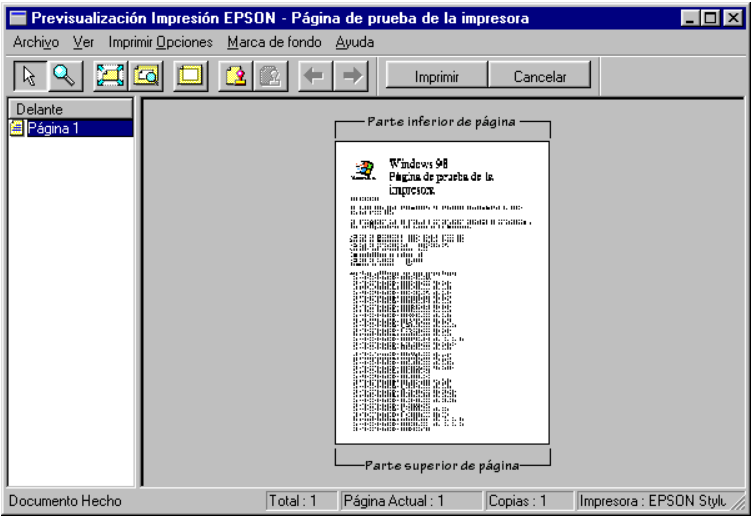

La barra de herramientas Previsualización Impresión contiene varios iconos, que puede utilizar para realizar las siguientes funciones:

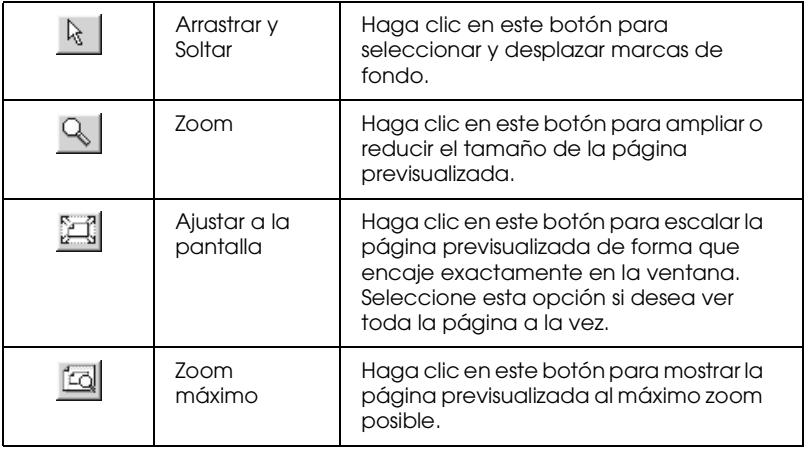

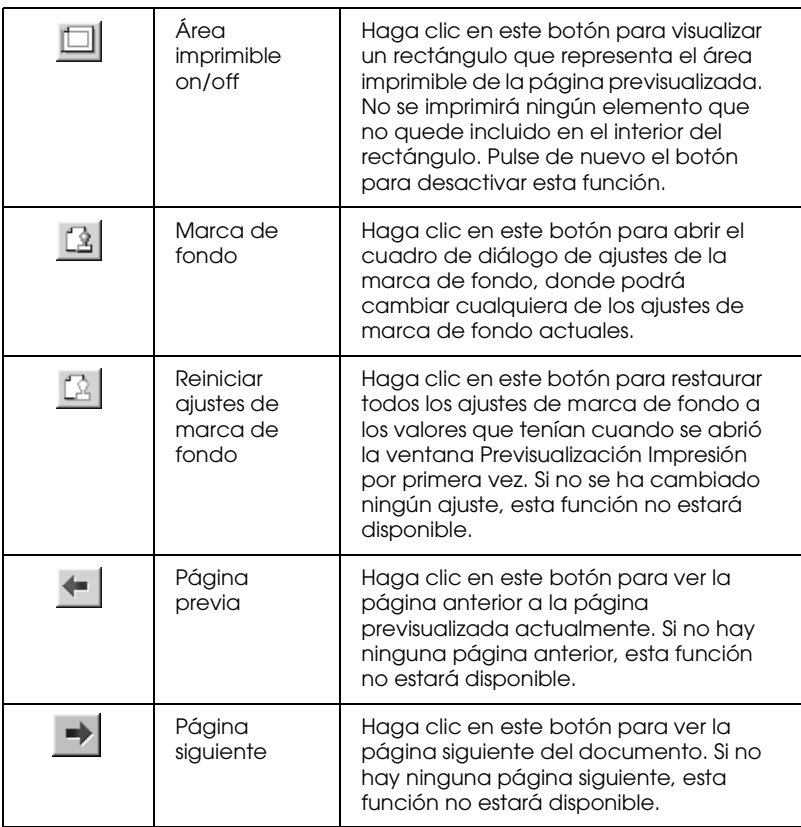

También puede manipular el documento previsualizado de las siguientes formas:

- ❏ Seleccionar y previsualizar páginas individuales.
- ❏ Reducir o ampliar el tamaño de la previsualización.
- ❏ Seleccionar e imprimir cualquier página o todas.
- ❏ Ampliar el documento previsualizado. Para hacerlo, haga clic en Ver y a continuación en Ampliar para abrir la ventana Ampliar, que amplía el área del documento previsualizado que está resaltado en un cuadro rojo. Arrastrando el cuadro rojo, se puede cambiar la parte del documento para ampliar.
- ❏ Ver las páginas individuales que forman un póster. La ventana Póster se abre automáticamente cuando envía un trabajo de impresión con Póster seleccionado con la opción Multi Páginas en el menú Composición. Desde esta ventana puede visualizar las páginas individuales que forman el póster. También puede abrir este cuadro de diálogo haciendo clic en Ver y a continuación Póster.
- ❏ Aplicar marcas de fondo. La marca de fondo que seleccione aparecerá en la imagen previsualizada. Si desea más información acerca de las marcas de fondo personalizadas, consulte la sección ["Definir el ajuste Marca de fondo" en la](#page-88-0)  [página 5-32](#page-88-0).
- ❏ Especificar las páginas del documento que desea imprimir mediante las funciones Agregar y Borrar. Para añadir o borrar una página, haga clic en el icono de página en la lista de la parte izquierda de la ventana de previsualización. A continuación, añada o borre la página utilizando los comandos del menú Opciones de impresión. Los comandos del menú Opciones de impresión son los siguientes:

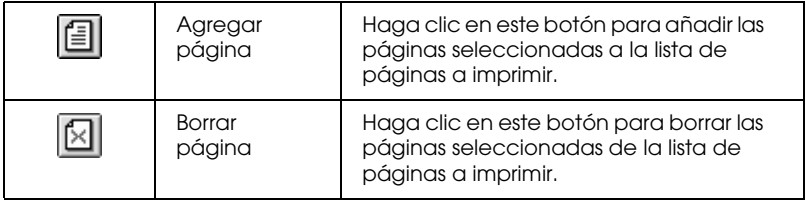

Una vez previsualizado el documento, haga clic en Imprimir para imprimir el documento, o en Cancelar para cancelar la impresión.

# *Definir ajustes del menú Papel*

Utilice los ajustes del menú Papel para cambiar el tamaño del papel, especificar el número de copias y otros parámetros de copia, especificar la orientación del papel y ajustar el área imprimible.

Los ajustes disponibles dependen de si ha seleccionado o no Alimentador de Hojas o Rollo de papel como ajuste de Fuente papel.

Si selecciona Alimentador de Hojas como Fuente papel, el software de la impresora tendrá el siguiente aspecto.

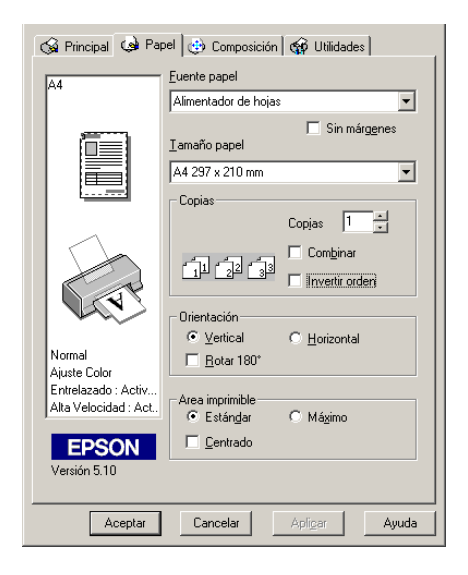

Si selecciona Rollo de papel como ajuste Fuente papel, el software de la impresora tendrá el siguiente aspecto.

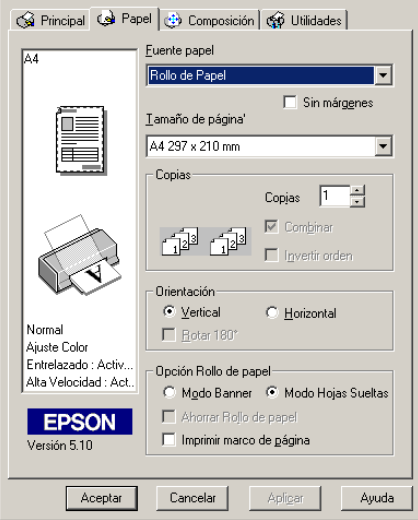

Puede definir los siguientes ajustes en el menú Papel:

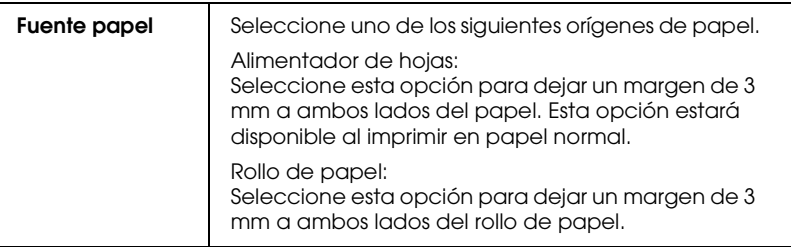

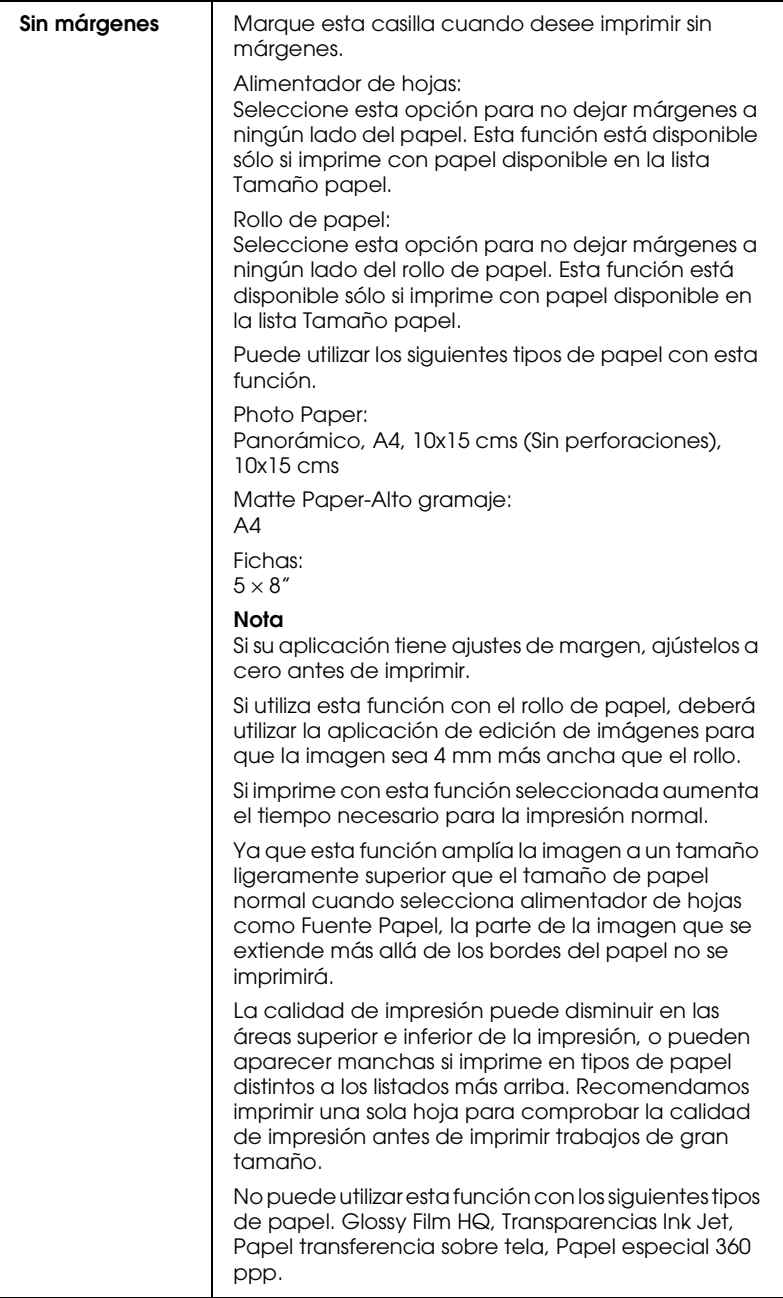

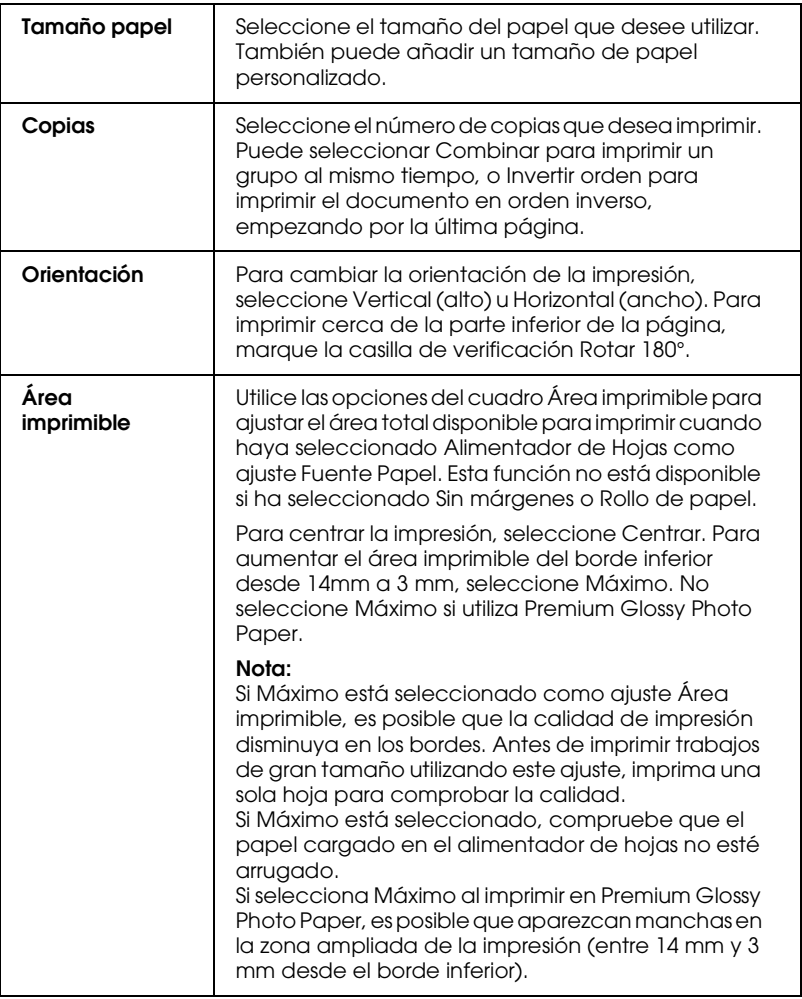

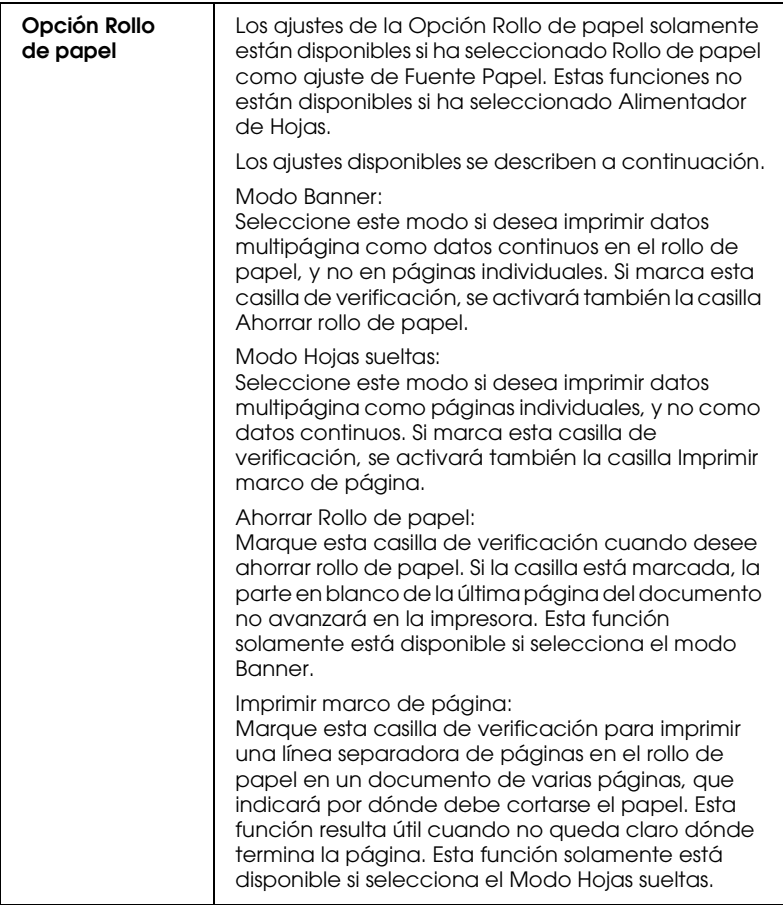

# *Definir los ajustes del menú Composición*

Puede definir los ajustes Impresión Proporcional, Multi páginas y Marca de fondo en el menú Composición. Consulte la sección correspondiente de las siguientes.

# *Definir el ajuste Impresión Proporcional*

Utilice las opciones de Impresión proporcional del menú Composición para adaptar el tamaño del documento al tamaño del papel en el que imprimirá.

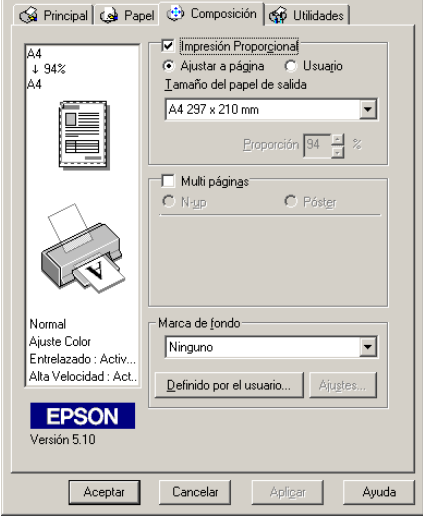

Puede seleccionar entre los ajustes siguientes:

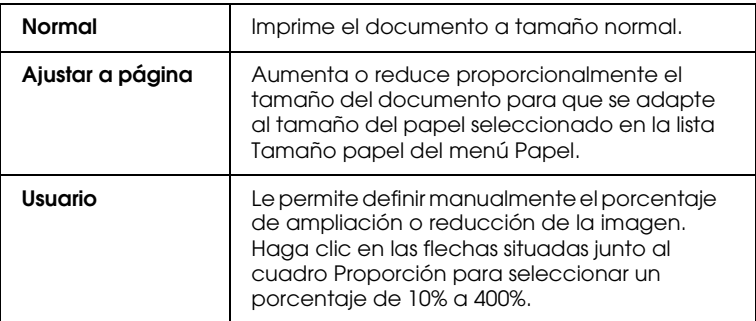

# *Definir el ajuste Multi páginas*

Si marca la casilla de verificación Multi páginas podrá seleccionar entre los ajustes N-up y Póster. Consulte la sección correspondiente de las siguientes.

### *Definir el ajuste N-up*

Seleccione N-up como ajuste de Multi páginas en el menú Composición para imprimir dos o cuatro páginas del documento en una sola hoja de papel.

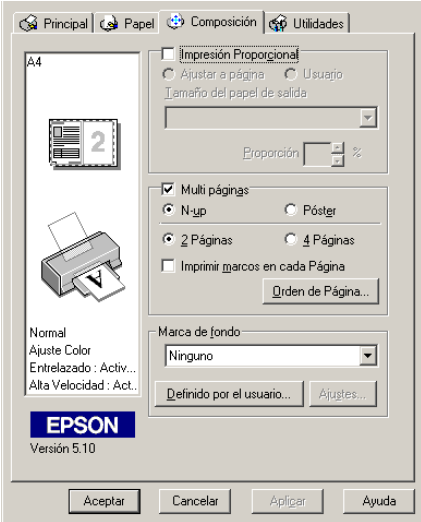

Si desea imprimir más de una página en una hoja de papel, debería definir los siguientes ajustes:

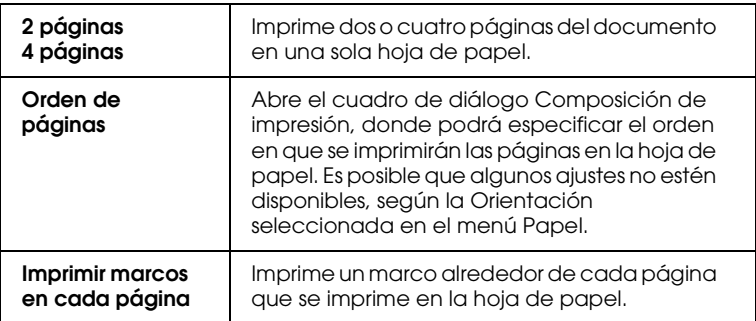

#### *Definir el ajuste Póster*

Un documento de una sola página se puede aumentar para que ocupe 4, 9 ó 16 hojas impresas. Seleccione Póster como ajuste de Multi páginas para imprimir una imagen de tamaño póster.

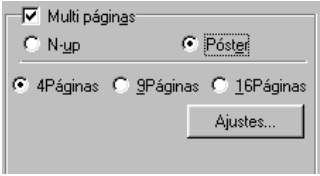

Haga clic en el botón Ajustes para ajustar la forma en que va a imprimir el póster. Aparecerá el cuadro de diálogo Ajustes del Póster.

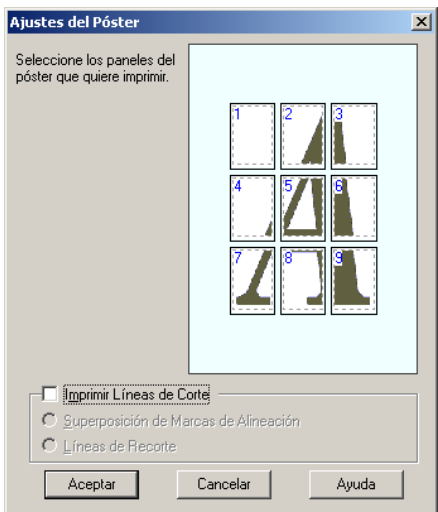

Puede definir los ajustes siguientes:

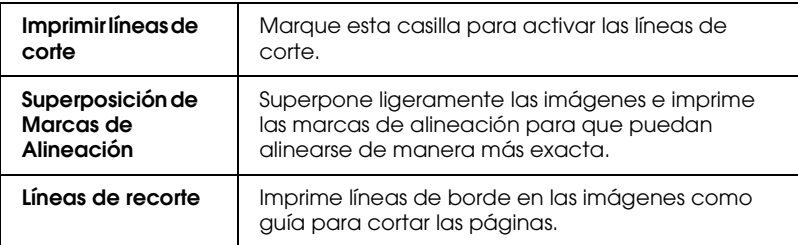

Si sólo desea imprimir algunos de los paneles sin imprimir el póster completo, haga clic en los paneles que no desee imprimir y después en Aceptar para cerrar el cuadro de diálogo Ajustes del Póster.

*Cómo crear un póster desde las hojas impresas*

A continuación se muestra un ejemplo de cómo crear un póster desde 4 hojas de la impresión. Consulte también las ilustraciones que se adjuntan.

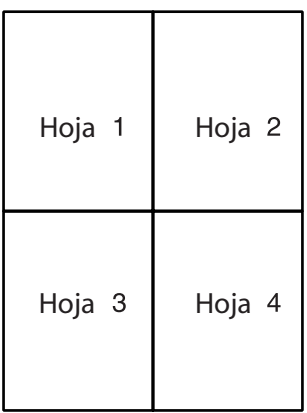

1. Corte verticalmente el margen de la Hoja 1 a lo largo de la línea que conecta las marcas de la alineación como se muestra en la ilustración.

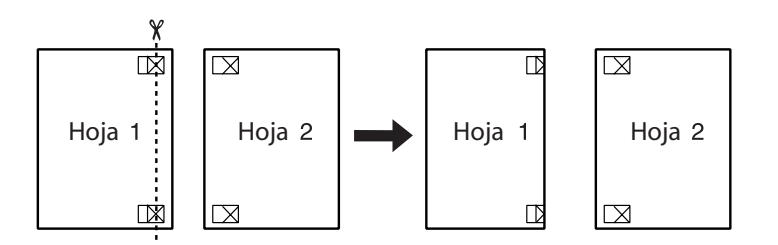

2. Coloque la Hoja 1 en la Hoja 2 y alinee las marcas de la cruz en ambas hojas, a continuación péguelas con cinta adhesiva temporalmente desde la parte posterior del papel.

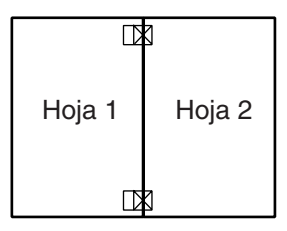

3. Corte las hojas unidas a lo largo de la línea entre las marcas de alineación.

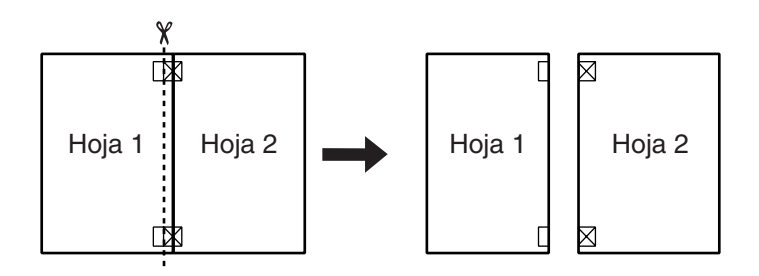

4. Alinee el papel utilizando las marcas de alineación y péguelas con cinta adhesiva desde la parte posterior del papel.

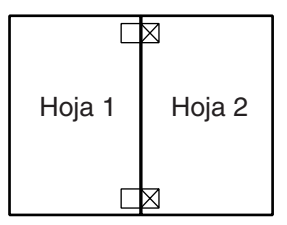

5. Repita las instrucciones desde el paso 1 al paso 4 para unir también las Hojas 3 y 4.

6. Repita las instrucciones desde el paso 1 al paso 4 para unir las caras superior e inferior del papel.

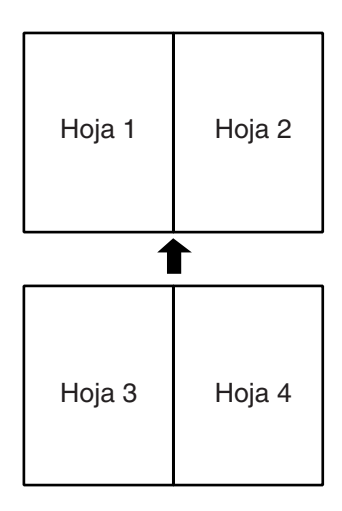

7. Corte los márgenes restantes.

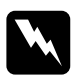

w *Atención: Tenga cuidado cuando utilice herramientas cortantes.*

# <span id="page-88-0"></span>*Definir el ajuste Marca de fondo*

Para imprimir una marca de fondo en el documento, haga clic en cualquier lugar del cuadro de lista Marca de fondo del menú Composición y seleccione una de las marcas de fondo predefinidas que aparecen.

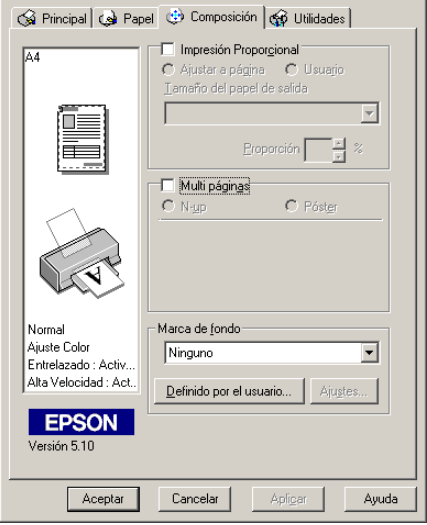

También puede añadir a la lista Marca de fondo sus propias marcas de fondo basadas en texto o en imagen. Para añadir una marca de fondo, haga clic en el botón Definido por el usuario. Aparecerá el siguiente cuadro de diálogo.

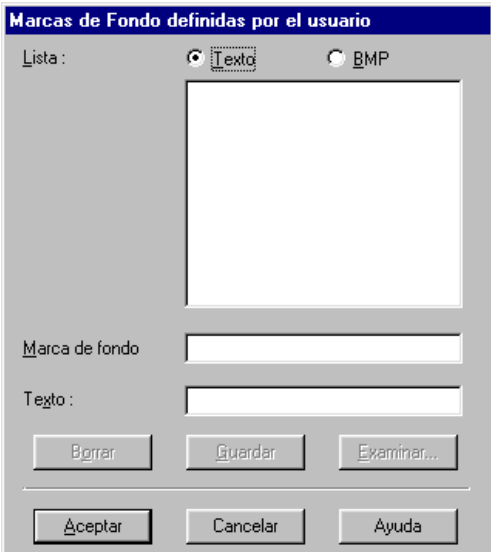

Consulte la sección correspondiente de este mismo Capítulo para terminar de crear una marca de fondo personal.

#### *Crear una marca de fondo basada en una imagen*

Siga los pasos descritos a continuación para crear una marca de fondo basada en una imagen.

- 1. Seleccionar BMP.
- 2. Haga clic en el botón Examinar para seleccionar el archivo de mapa de bits que desee utilizar y haga clic en Aceptar.
- 3. Escriba un nombre para la marca de fondo en el cuadro Nombre y haga clic en Guardar. Haga clic en Aceptar para volver al menú Composición.

#### *Crear una marca de fondo basada en texto*

Siga los pasos descritos a continuación para crear una marca de fondo basada en texto.

- 1. Seleccione Texto.
- 2. Escriba el texto en el cuadro Texto. El texto introducido también se asignará a la marca de fondo como nombre de ésta.
- 3. Si desea cambiar el nombre de la marca de fondo, escriba un nuevo nombre en el cuadro Marca de fondo y haga clic en Guardar. Haga clic en Aceptar para volver al menú Composición.

### *Definir ajustes para la marca de fondo*

Siga los pasos descritos a continuación para definir ajustes para la marca de fondo.

1. Seleccione la marca de fondo deseada en el cuadro de lista Marca de fondo del menú Composición.

2. Haga clic en el botón Ajustes. Aparecerá el siguiente cuadro de diálogo.

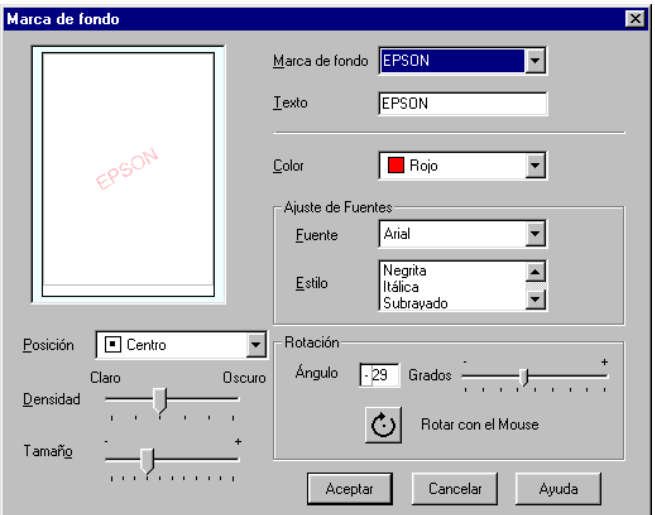

- 3. Compruebe que haya seleccionado la marca de fondo adecuada en el cuadro Marca de fondo, y defina los ajustes de color, posición, densidad, tamaño, fuente, estilo, y ángulo. Consulte los detalles en la ayuda On-line. Los ajustes que defina aparecerán en la parte izquierda del cuadro de diálogo.
- 4. Una vez definidos los ajustes, haga clic en Aceptar.

# *Usar las utilidades de la impresora*

Las utilidades de la impresora EPSON permiten comprobar el estado actual de la impresora y realizar algunas operaciones de mantenimiento desde el ordenador.

Para usar las utilidades de la impresora, seleccione la ficha Utilidades en la ventana del software de la impresora y haga clic en el botón de la utilidad que desee usar. Si desea más información para acceder al software de la impresora, consulte la sección ["Acceder al software de la impresora." en la página 5-3.](#page-59-0)

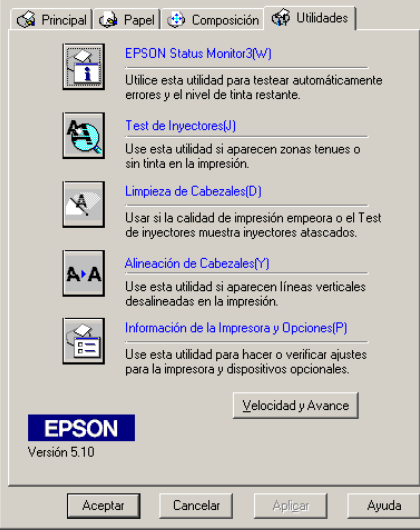

#### *Nota:*

- ❏ *La letra indicada entre paréntesis después del nombre de la utilidad indica la tecla de acceso directo para dicha utilidad. Pulse* Alt *y la tecla correspondiente para abrir la utilidad.*
- ❏ *No use las utilidades* Test de inyectores*,* Limpieza de cabezales *y* Alineación de cabezales *con impresoras conectadas al ordenador a través de una red.*

❏ *No use las utilidades* Test de inyectores*,* Limpieza de cabezales*,* Alineación de cabezales*, ni sustituya un cartucho durante la impresión, ya que ésta podría mancharse.*

Consulte la sección correspondiente de las siguientes.

## *EPSON Status Monitor 3*

EPSON Status Monitor 3 ofrece información acerca del estado de la impresora, como la cantidad de tinta restante, y comprueba la existencia de errores.

Esta utilidad solamente está disponible cuando se cumplen las siguientes dos condiciones:

- ❏ La impresora está conectada directamente al ordenador host a través del puerto paralelo o USB.
- ❏ El sistema está configurado para soportar la comunicación dúplex.

### *Test de inyectores*

La utilidad del test de inyectores comprueba si éstos están atascados. Compruebe los inyectores si observa una disminución de la calidad de impresión, y después de la limpieza para confirmar que los inyectores han quedado limpios. Si el test de inyectores indica que debe limpiarse el cabezal de impresión, puede acceder a la utilidad Limpieza de cabezales directamente desde la utilidad Test de inyectores. Consulte los detalles en la sección ["Comprobar los inyectores del cabezal de](#page-220-0)  [impresión" en la página 12-2](#page-220-0).

### *Limpieza de cabezales*

Limpia el cabezal de impresión. Deberá limpiar el cabezal si observa una disminución de la calidad de impresión. Primero, use la utilidad Test de inyectores para comprobar si es necesario limpiar el cabezal. Puede acceder a la utilidad Test de inyectores directamente desde la utilidad Limpieza de cabezales. Consulte los detalles en la sección ["Limpiar el cabezal de](#page-223-0)  [impresión" en la página 12-5](#page-223-0).

### *Calibración de cabezales*

Calibra el cabezal de impresión. Use esta utilidad si observa una desalineación de las líneas verticales. Siga las instrucciones en pantalla para usar esta utilidad.

## *Información de la impresora y Opciones*

Esta utilidad permite al controlador de la impresora confirmar la información de configuración de ésta. También ofrece información concreta referente a ciertas características de la impresora, como la ID de ésta.

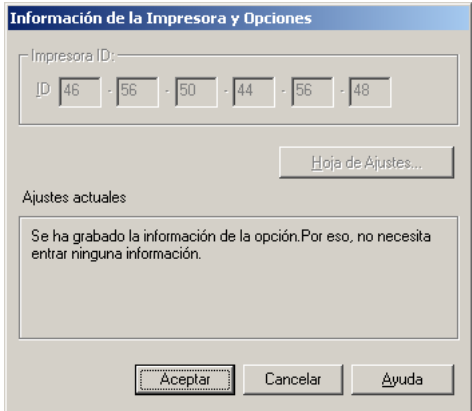

Según la configuración del sistema, la información visualizada en el cuadro de diálogo Información de la Impresora y Opciones puede actualizarse de forma automática o manual.

Si aparece un mensaje en la ventana Ajustes actuales pidiendo que introduzca ajustes, o si cambia la configuración de la impresora, siga los pasos descritos a continuación para definir los ajustes necesarios manualmente.

1. Haga clic en el botón Hoja de ajustes en el cuadro de diálogo Información de la impresora y Opciones para imprimir información acerca de la impresora y de las opciones. Para usar esta utilidad deberá cargar papel de tamaño A4 o Carta. Aparecerá una impresión similar a la que se muestra a continuación.

> Printer ID  $50 - 50 - 50 - 50 - 50 - 50$

- 2. Compruebe que los ajustes de la utilidad coincidan con la información de la hoja de ajustes. Si no coinciden, corrija los ajustes de la pantalla para que coincidan con la información de la hoja de ajustes.
- 3. Haga clic en Aceptar para salir del menú y guardar los ajustes.

# *Velocidad y Avance*

En este cuadro de diálogo puede definir ajustes relacionados con la velocidad y progresión de la impresión.

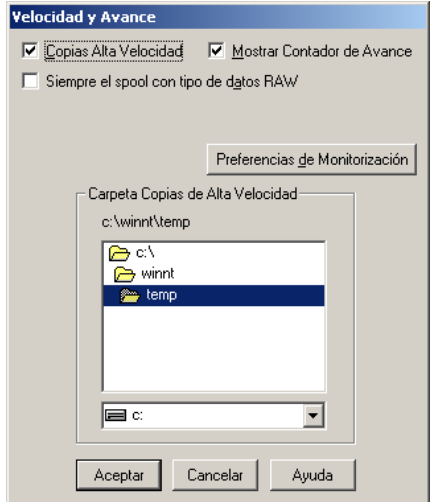

Los ajustes disponibles son:

#### *Copias Alta Velocidad*

Para imprimir múltiples copias del documento con mayor rapidez, seleccione Copias Alta Velocidad. La velocidad de impresión aumenta utilizando el espacio del disco duro como caché al imprimir varias copias del documento.

#### *Siempre el spool con tipos de datos RAW (sólo para Windows 2000)*

Seleccione esta casilla de verificación para enviar los documentos de los clientes de Windows NT a la cola de impresión utilizando el formato RAW en lugar del formato EMF (metarchivo) (Las aplicaciones basadas en Windows NT utilizan el formato EMF por defecto).

Si intenta utilizar esta opción en documentos enviados con formato EMF no se imprimirán correctamente.

El spool de datos del tipo RAW requiere menos recursos que con EMF, con lo que se pueden resolver alguno de los problemas (Memoria / Espacio en disco insuficientes para imprimir, Velocidad de impresión lenta, etc.) si selecciona la casilla de verificación Siempre el spool con tipo de datos RAW.

Si selecciona esa opción, la progresión de la impresión que se visualiza en el Contador de Avance puede diferir de la progresión real de la impresión.

#### <span id="page-97-0"></span>*Preferencias de monitorización*

Haga clic en este botón para abrir el cuadro de diálogo Preferencias de monitorización, donde puede definir los ajustes para la utilidad EPSON Status Monitor 3.

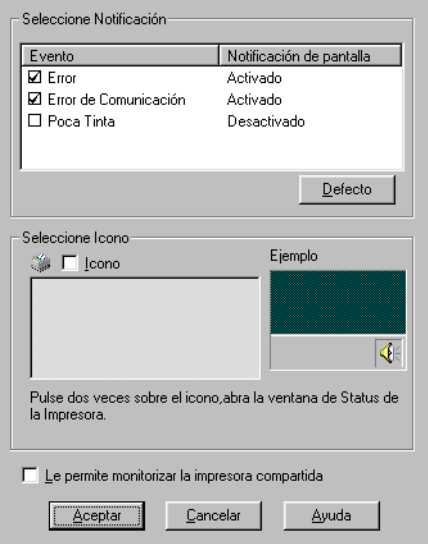

#### Puede definir los ajustes siguientes:

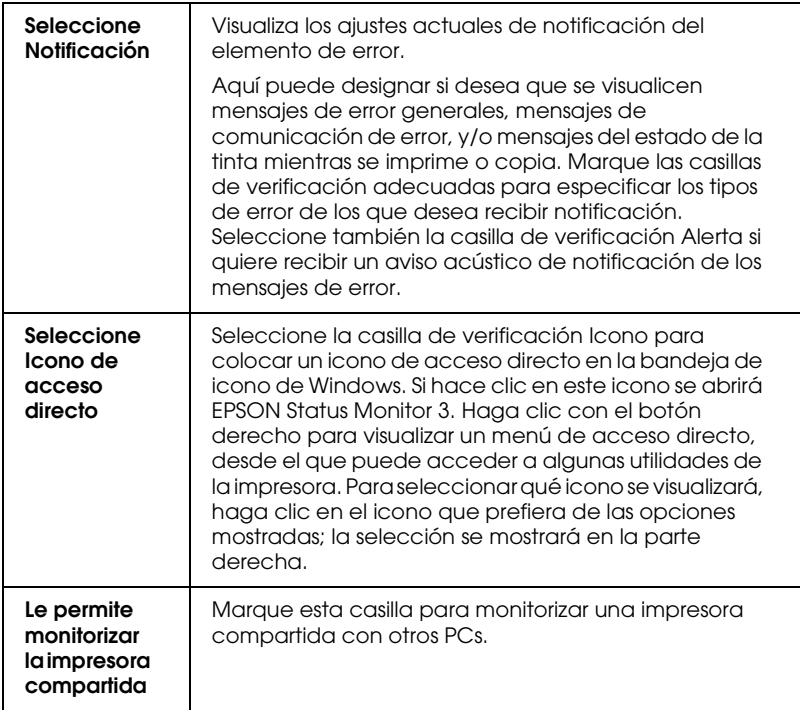

#### *Nota:*

*Haga clic en el botón* Defecto *para volver a los ajustes por defecto de todos los elementos de* Seleccione Notificación*.*

### *Obtener información mediante la ayuda Online*

El software de la impresora dispone de una amplia función de ayuda On-line, que ofrece instrucciones acerca de la impresión, la definición de ajustes del controlador y el uso de las utilidades de la impresora.

Consulte la sección correspondiente de las siguientes.

# *Acceder a la ayuda desde la aplicación*

Abra el menú Archivo y seleccione Imprimir o Ajustar página. A continuación, haga clic en Impresoras, Configuración, Opciones, o Propiedades. (Dependiendo de la aplicación, es posible que deba hacer clic en una combinación de estos botones.) Haga clic en el botón Ayuda de la parte inferior de los menús Principal, Papel, Composición o Utilidades para obtener ayuda relacionada con los elementos de dichos menús.

Puede obtener ayuda relacionada con cualquier elemento concreto de un menú haciendo clic con el botón derecho del ratón encima de dicho elemento y seleccionando el comando ¿Qué es esto?

### *Acceder a la ayuda desde el menú Inicio de Windows*

Haga clic en el botón Inicio, seleccione Programas y Epson (para Windows Me y 98) o Impresoras EPSON (para Windows 2000) y haga clic en Ayuda para EPSON Stylus Photo 895. Aparecerá la ventana con el contenido de la ayuda.

# *Aumentar la velocidad de impresión*

Siga las instrucciones de esta sección para aumentar la velocidad de impresión de la impresora.

### *Sugerencias generales*

De la misma forma que la impresión en alta resolución requiere más tiempo de procesamiento, la impresión en color tarda más tiempo que la impresión en blanco y negro debido a que el volumen de información de un documento en color es mucho mayor. Por esta razón, es importante ser selectivo en la utilización del color si también es necesaria una velocidad de impresión más rápida.

Incluso si el documento requiere la máxima resolución y una extensa utilización del color, por ejemplo al imprimir una composición para cámara que incluya fotografías en color, todavía puede optimizar la velocidad de la impresión ajustando otras condiciones de la misma. Tenga en cuenta que si cambia algunas condiciones para aumentar la velocidad de impresión también puede reducir la resolución.

La siguiente tabla muestra los factores que afectan inversamente la velocidad de impresión y la resolución (al aumentar uno se reducirá el otro).

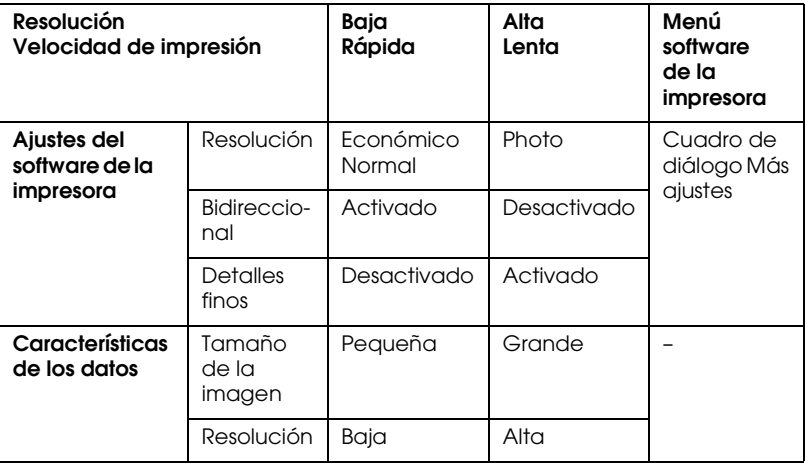

La siguiente tabla muestra los factores relacionados sólo con la velocidad de impresión.

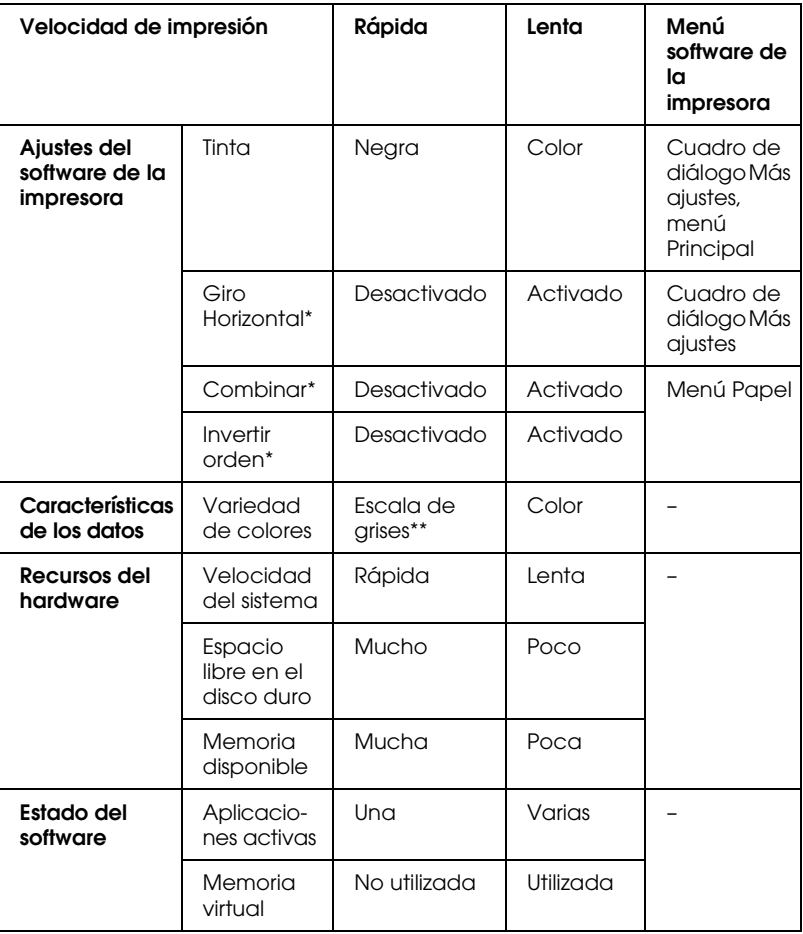

\* Varía según el software de la impresora y la aplicación utilizada.

\*\* Escala de grises significa que se utiliza solamente tinta negra para imprimir los distintos tonos de gris, del negro puro al blanco puro.

# *Definir ajustes de Velocidad y Avance*

Puede definir algunos ajustes de velocidad de impresión en el cuadro de diálogo Velocidad y Avance. Haga clic en el botón Velocidad y Avance del menú Utilidades del software de la impresora. Aparecerá el siguiente cuadro de diálogo.

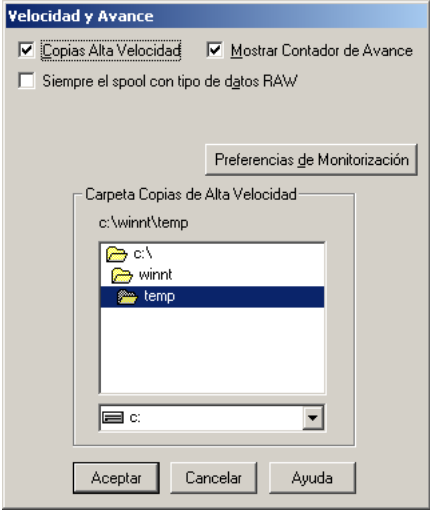

Los ajustes disponibles relacionados con la velocidad de impresión son los siguientes:

#### *Copias Alta Velocidad*

Para imprimir múltiples copias del documento con mayor rapidez, seleccione Copias Alta Velocidad. La velocidad de impresión aumenta utilizando el espacio del disco duro como caché al imprimir varias copias del documento.

# *Capítulo 6*

# *Comprobar el estado de la impresora y gestionar los trabajos de impresión para Windows*

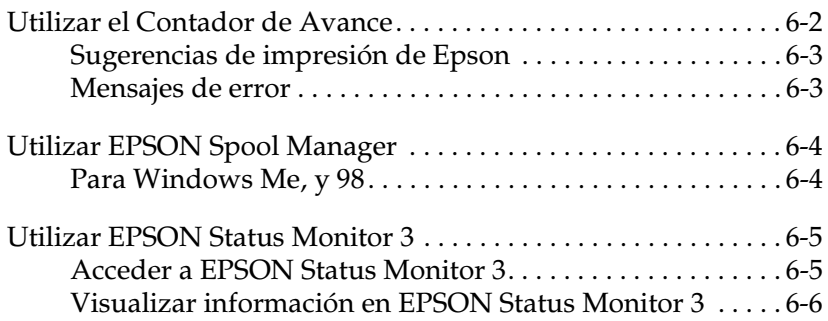

# <span id="page-104-0"></span>*Utilizar el Contador de Avance*

Cuando envíe un trabajo de impresión a la impresora, aparecerá en pantalla el Contador de Avance, tal como se muestra en la ilustración siguiente.

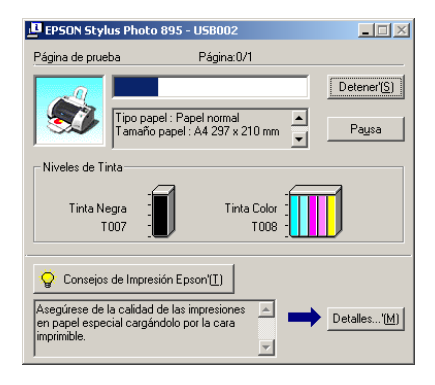

El Contador de Avance indica el progreso del trabajo de impresión actual y muestra el estado de la impresora al establecerse la comunicación bidireccional entre la impresora y el ordenador. Además ofrece consejos útiles para mejorar la impresión y muestra mensajes de error, tal como se detalla a continuación.

### <span id="page-105-0"></span>*Sugerencias de impresión de Epson*

En la parte inferior de la ventana Contador de Avance aparecen sugerencias para aprovechar al máximo el software de la impresora EPSON. Aparece una nueva sugerencia cada 30 segundos. Si desea conocer más detalles acerca de la sugerencia visualizada, haga clic en el botón Detalles.

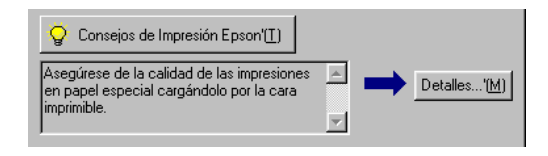

### <span id="page-105-1"></span>*Mensajes de error*

Si se presenta un problema durante la impresión, aparecerá un mensaje de error en la parte superior de la ventana Contador de Avance.

Si queda poca tinta o se agota, aparecerá el botón Cómo debajo del cuadro de texto. Haga clic en Cómo y EPSON Status Monitor 3 le guiará paso a paso en el procedimiento de sustitución del cartucho.

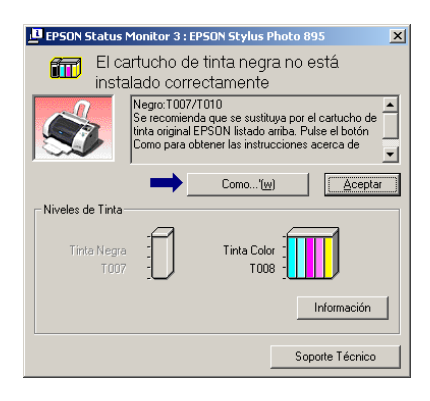

# <span id="page-106-0"></span>*Utilizar EPSON Spool Manager*

EPSON Spool Manager es parecido al Administrador de impresión de Windows. Si recibe dos o más trabajos de impresión a la vez, los coloca en una cola (con impresoras en una red, se conoce como cola de impresión) en el orden de recepción. Cuando un trabajo de impresión llega a la parte superior de la cola, el EPSON Spool Manager lo envía a la impresora. Desde Spool Manager, podrá visualizar la información acerca de los trabajos de impresión enviados a la impresora. También puede cancelar, colocar en pausa y reanudar o reiniciar los trabajos de impresión seleccionados.

#### *Nota:*

EPSON Spool Manager *no está disponible para Windows 2000.*

### <span id="page-106-1"></span>*Para Windows Me, y 98*

Después de enviar un trabajo de impresión, aparece el botón EPSON Stylus Photo 895 en la barra de tareas. Haga clic en este botón para abrir EPSON Spool Manager.

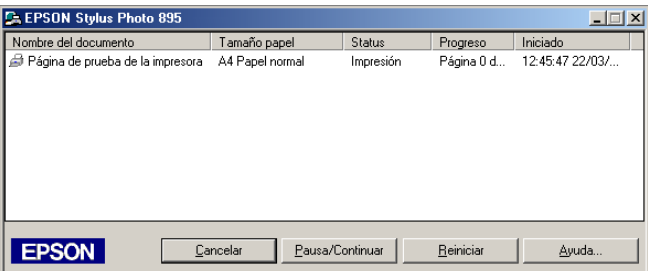

# <span id="page-107-0"></span>*Utilizar EPSON Status Monitor 3*

La utilidad EPSON Status Monitor 3 muestra información detallada acerca del estado de la impresora.

#### *Nota:*

*Antes de utilizar* EPSON Status Monitor 3*, lea el archivo* LÉAME*. Para acceder a dicho archivo, haga clic en* Inicio*, seleccione*  Programas*,* Epson *o* Impresoras Epson *y haga clic en* Fichero Léame EPSON Stylus Photo 895*.*

### <span id="page-107-1"></span>*Acceder a EPSON Status Monitor 3*

Hay dos maneras de acceder a EPSON Status Monitor 3:

- ❏ Haga doble clic en el icono de acceso directo con forma de impresora, situado en la bandeja de icono de Windows. Consulte los detalles en la sección ["Preferencias de](#page-97-0)  [monitorización" en la página 5-41](#page-97-0).
- ❏ Abra el software de la impresora, seleccione la ficha Utilidades y haga clic en EPSON Status Monitor 3.

Cuando acceda a EPSON Status Monitor 3, aparecerá la siguiente ventana.

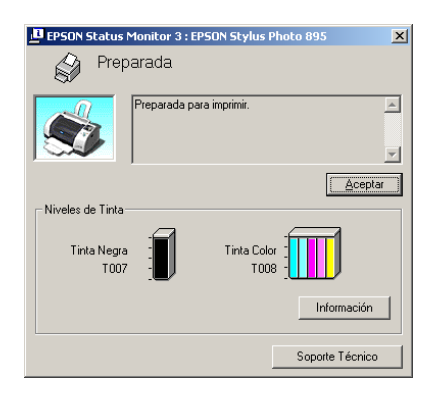
## *Visualizar información en EPSON Status Monitor 3*

EPSON Status Monitor 3 ofrece la siguiente información:

❏ Estado actual:

EPSON Status Monitor 3 muestra información detallada acerca del estado de la impresora, una pantalla gráfica y mensajes de status. Si queda poca tinta o se agota, aparecerá el botón Cómo en la ventana EPSON Status Monitor 3. Si hace clic en Cómo se visualizarán las instrucciones para sustituir el cartucho y el cabezal de impresión se desplazará hasta la posición de sustitución del cartucho.

❏ Niveles de tinta:

EPSON Status Monitor 3 muestra la cantidad de tinta restante en una pantalla gráfica.

#### *Nota:*

- ❏ EPSON Status Monitor 3 *proporciona un número estimado de páginas que pueden imprimirse, basándose en la cantidad de tinta restante. Para el cartucho de tinta de color, el receptáculo con menos cantidad de tinta determina el nivel visualizado para todos los colores del cartucho.*
- ❏ *Si instala un cartucho de tinta de baja capacidad, la pantalla de nivel de tinta mostrará que el cartucho sólo está medio lleno, debido a que los cartuchos de baja capacidad solamente contienen la mitad de tinta que un cartucho normal.*
- ❏ Información acerca del cartucho de tinta: Podrá visualizar información acerca de los cartuchos de tinta instalados haciendo clic en el icono de Información.

# *Capítulo 7*

# *Utilizar el software de la impresora para Macintosh*

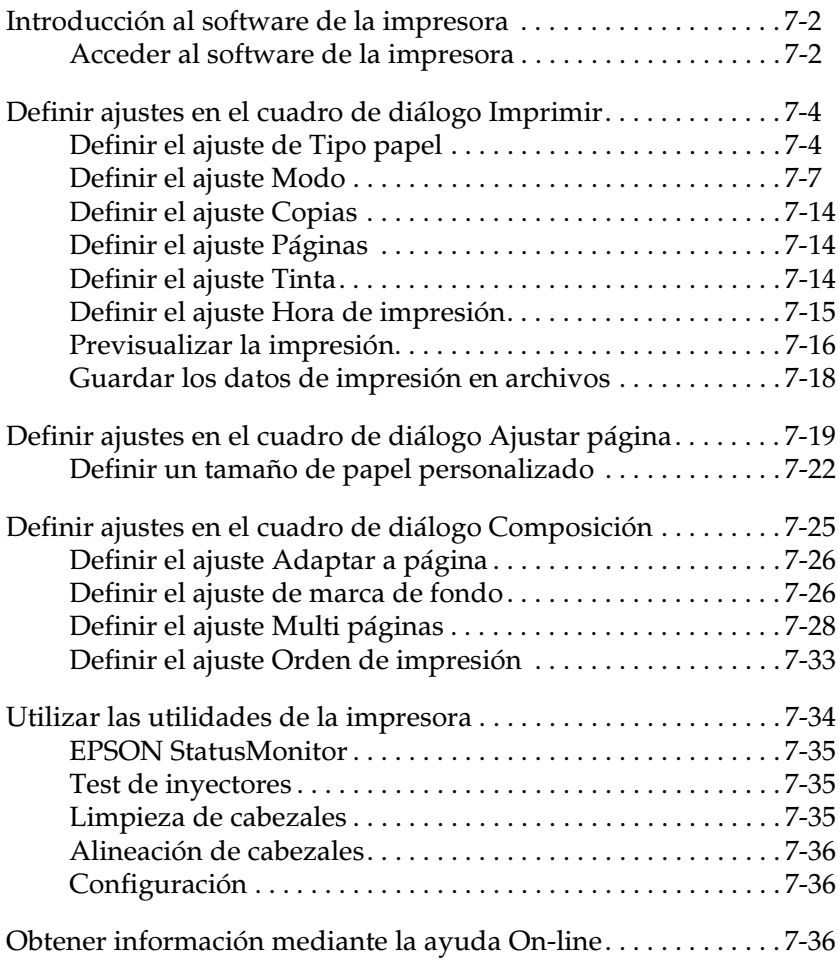

# <span id="page-110-0"></span>*Introducción al software de la impresora*

El software de la impresora, que se entrega con ésta, incluye un controlador y utilidades de impresora. El controlador de la impresora permite seleccionar una amplia variedad de ajustes para obtener los mejores resultados. Las utilidades ayudan a comprobar el estado de la impresora y a mantenerla al máximo de sus prestaciones.

## <span id="page-110-1"></span>*Acceder al software de la impresora*

El software de la impresora consta de los siguientes ajustes, utilidades y cuadros de diálogo principales.

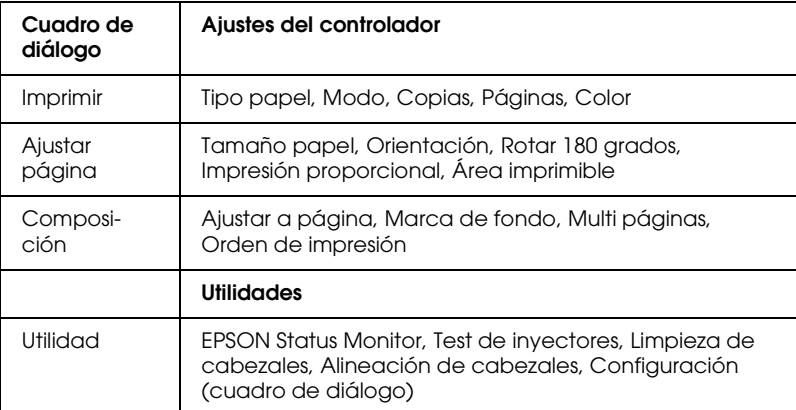

Puede acceder a estos cuadros de diálogo de la forma descrita a continuación.

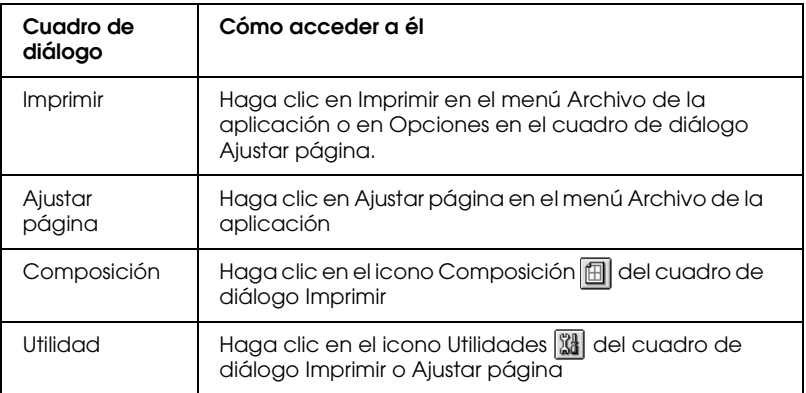

También puede acceder a los siguientes cuadros de diálogo desde el cuadro de diálogo Imprimir.

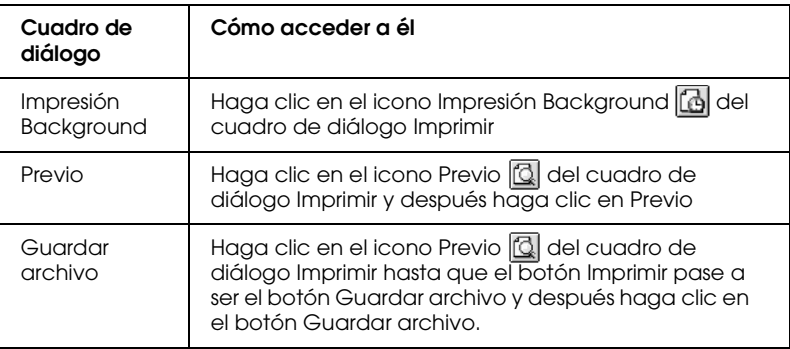

Este Capítulo incluye descripciones de los ajustes y utilidades disponibles de estos cuadros de diálogo. Consulte la sección correspondiente de las siguientes.

También puede conseguir más información acerca del software de la impresora haciendo clic en el icono de ayuda en cualquiera de los cuadros de diálogo del software la impresora.

## <span id="page-112-0"></span>*Definir ajustes en el cuadro de diálogo Imprimir*

Puede definir los ajustes de Tipo papel, Modo, Color, Copias, y Páginas en el cuadro de diálogo Imprimir. Desde este cuadro de diálogo, también podrá acceder a otros, desde los cuáles podrá ajustar el tiempo de impresión, previsualizar el documento antes de imprimir y guardar los datos de spool como archivo. Consulte la sección correspondiente de las siguientes.

## <span id="page-112-1"></span>*Definir el ajuste de Tipo papel*

El ajuste Tipo papel determina qué otros ajustes estarán disponibles, por lo que éste debería ser el primer ajuste que defina.

En el cuadro de diálogo Imprimir, seleccione el ajuste de Tipo papel que coincida con el papel cargado en la impresora. Localice el papel en la lista que aparece a continuación con el título "Papel normal", y consulte el tipo de papel adecuado en el grupo correspondiente (mostrado en letra negrita de mayor tamaño). Para algunos tipos de papel podrá elegir entre varios ajustes de Tipo de papel.

#### *Papel normal*

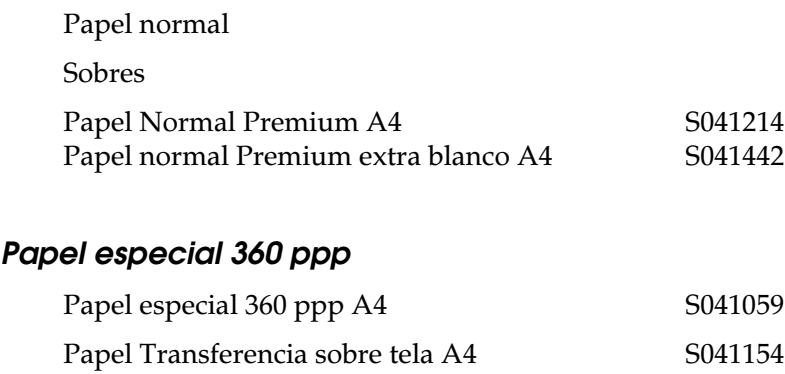

## *Papel especial HQ*

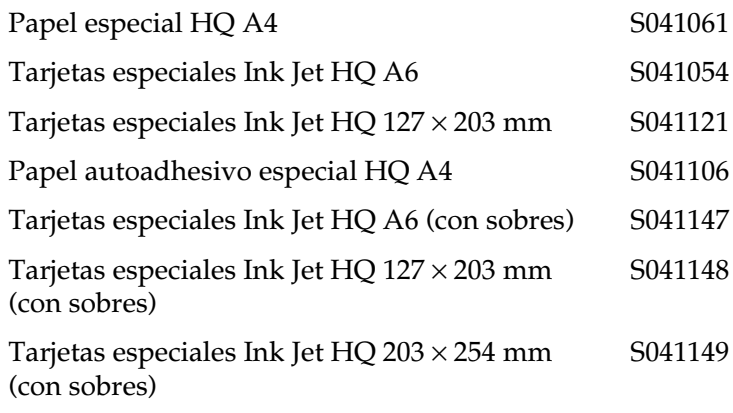

## *Matte Paper-Altogramaje*

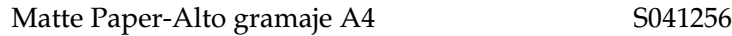

## *Photo Paper*

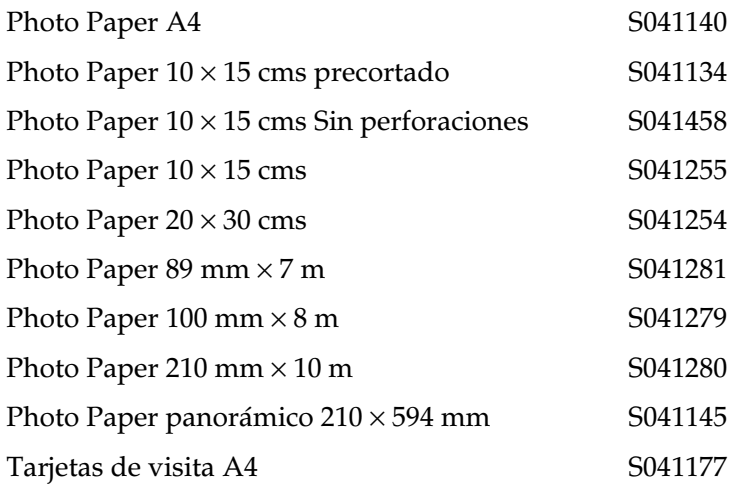

## *Premium Glossy Photo Paper*

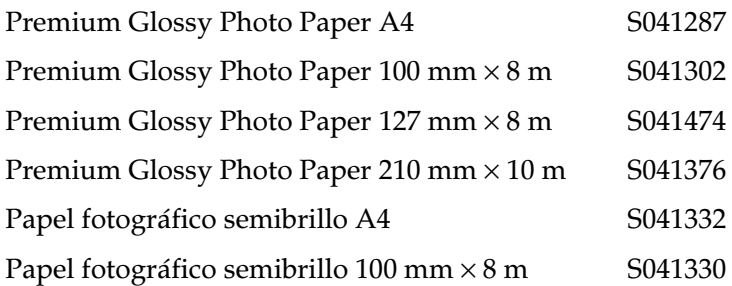

### *Glossy Film HQ*

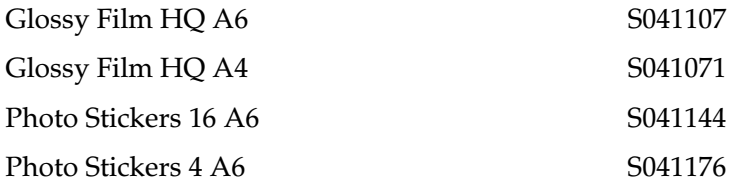

## *Transparencias Ink Jet*

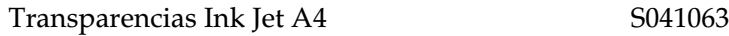

#### *Nota:*

*La disponibilidad de los papeles especiales depende del país.*

# <span id="page-115-0"></span>*Definir el ajuste Modo*

Los ajustes de Modo del cuadro de diálogo Imprimir soportan varias opciones. El cuadro de diálogo Imprimir se muestra a continuación.

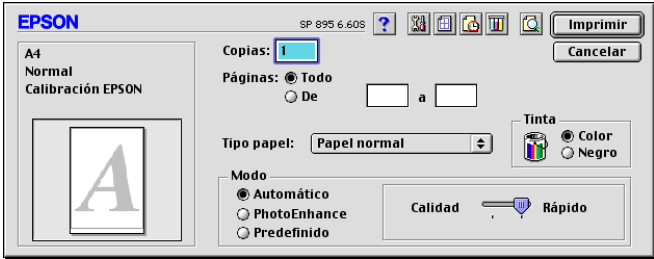

A continuación se describen los ajustes de Modo:

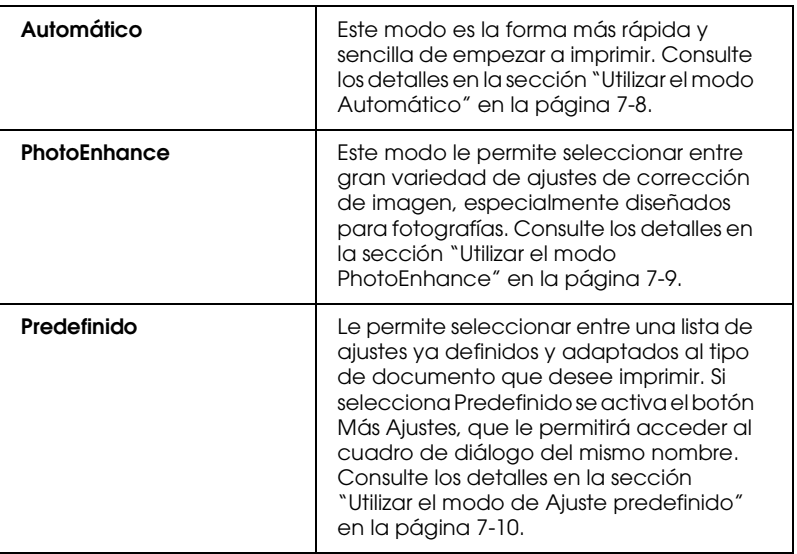

Además de definir ajustes de Modo que afectan a la calidad de impresión en general, también puede modificar aspectos concretos de la impresión utilizando los ajustes de los cuadros de diálogo Ajustar página y Composición. Consulte los detalles en la sección ["Definir ajustes en el cuadro de diálogo Ajustar página"](#page-127-0)  [en la página 7-19](#page-127-0) o ["Definir ajustes en el cuadro de diálogo](#page-133-0)  [Composición" en la página 7-25.](#page-133-0)

Consulte la sección correspondiente de las siguientes.

## <span id="page-116-0"></span>*Utilizar el modo Automático*

Si selecciona Automáticocomo opción de Modo en el cuadro de diálogo Imprimir, el software de la impresora se ocupa de todos los ajustes detallados basados en los ajustes Tipo papel y Tinta actuales. Para definir el ajuste Tinta, consulte la sección ["Definir](#page-122-2)  [el ajuste Tinta" en la página 7-14](#page-122-2). Para definir el ajuste Tipo papel, consulte la sección ["Definir el ajuste de Tipo papel" en la página](#page-112-1)  [7-4](#page-112-1).

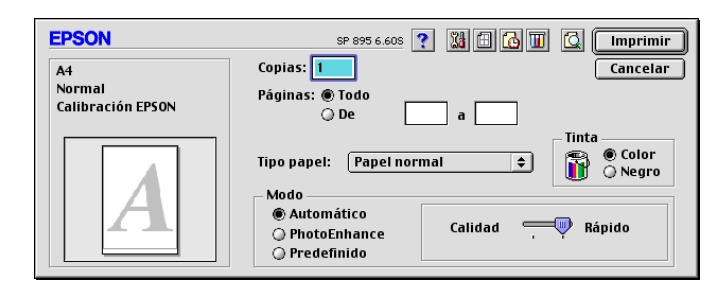

## *Nota:*

*Según el papel seleccionado en la lista* Tipo papel *(con* Automático *seleccionado), aparecerá una barra deslizadora en la parte derecha de las opciones de* Modo *que permite seleccionar entre los ajustes* Calidad *o* Rápido*. Seleccione* Calidad *cuando la calidad de impresión tenga prioridad sobre la velocidad.*

## <span id="page-117-0"></span>*Utilizar el modo PhotoEnhance*

El modo PhotoEnhance ofrece una gran variedad de ajustes de corrección de imagen que puede aplicar a las fotografías antes de imprimir. PhotoEnhance no afecta a los datos originales.

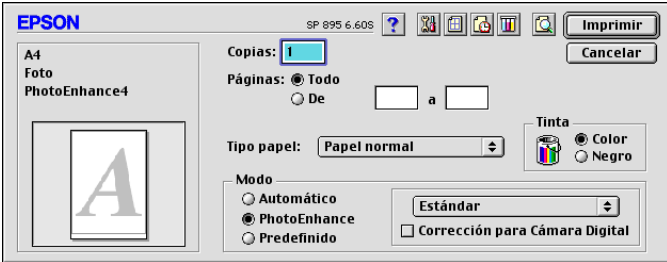

#### *Nota:*

- ❏ *Este modo está disponible sólo si imprime imágenes en color de 32 bits.*
- ❏ *Si imprime con* PhotoEnhance *seleccionado puede aumentar el tiempo de impresión dependiendo de las prestaciones del equipo informático y de la cantidad de datos de la imagen.*
- ❏ *Si selecciona* Rollo de papel *como origen en el cuadro de diálogo*  Ajustar página*, no imprima utilizando el modo*  PhotoEnhance*, ya que podrían aparecer espacios en blanco en la impresión.*

Puede seleccionar entre los ajustes siguientes:

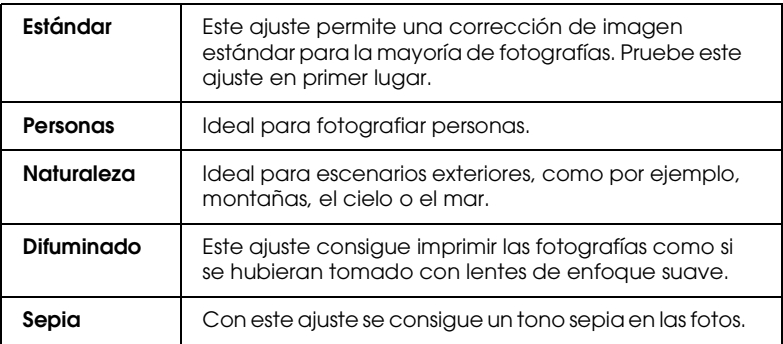

Si selecciona PhotoEnhance también podrá acceder a la casilla de verificación Corrección para Cámara Digital. Marque esta casilla de verificación cuando imprima fotografías tomadas con una cámara digital si desea dar a las imágenes impresas el aspecto suave y natural de las fotografías tomadas con una filmadora.

## <span id="page-118-0"></span>*Utilizar el modo de Ajuste predefinido*

Si selecciona el modo Ajustes predefinidos como opción de modo, estará disponible la lista de Ajustes predefinidos, desde la que podrá seleccionar un ajuste predefinido diseñado para imprimir texto y gráficos. También puede seleccionar ColorSync, un método de combinación del color. También puede crear y guardar sus propios ajustes personalizados. Para más detalles acerca de cómo definir sus propios ajustes personales, consulte la sección ["Definir los ajustes Personales" en la página 7-11](#page-119-0).

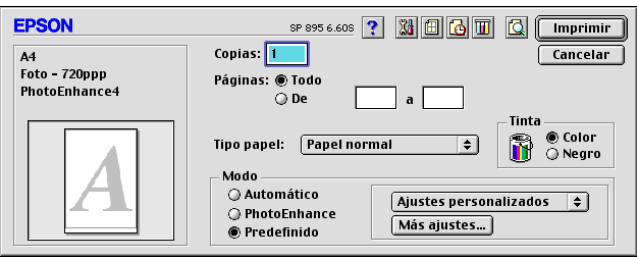

Por defecto, puede seleccionar entre los siguientes:

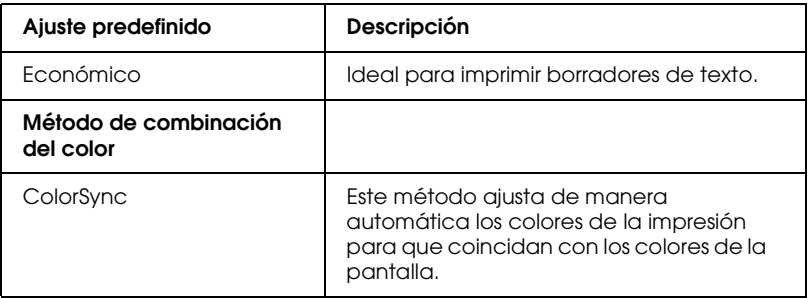

Si selecciona un ajuste personalizado, otros ajustes como La Calidad de impresión y la Gestión del color se definen automáticamente. Los cambios aplicados a estos ajustes se reflejan en la pantalla del borde izquierdo del cuadro de diálogo Imprimir.

Siga los pasos descritos a continuación para seleccionar un ajuste personalizado.

- 1. Verifique los ajustes Tipo papel y Tinta del cuadro de diálogo Imprimir. Consulte los detalles en la sección ["Definir el ajuste](#page-122-2)  [Tinta" en la página 7-14](#page-122-2) o ["Definir el ajuste de Tipo papel" en](#page-112-1)  [la página 7-4](#page-112-1).
- 2. Haga clic en el botón Predefinido como ajuste de modo en el cuadro de diálogo Imprimir. Al hacerlo se activará la lista de Ajustes personales, situada en la parte derecha del botón Predefinido.
- 3. Desde la lista de Ajustes personales, seleccione el ajuste más adecuado para el tipo de documento o de imagen que va a imprimir.

#### <span id="page-119-0"></span>*Definir los ajustes Personales*

Los ajustes del cuadro de diálogo Ajustes Personales le proporcionan un control completo sobre el entorno de impresión. Utilice estos ajustes para experimentar con nuevas ideas de impresión, o para detallar varios ajustes de impresión y adaptarlos a sus necesidades individuales. Una vez esté satisfecho con los nuevos ajustes, puede darles un nombre y añadirlos a la lista de Ajustes personales del cuadro de diálogo Imprimir.

Siga las instrucciones detalladas a continuación para definir los ajustes Personales.

1. Haga clic en el botón Predefinido del cuadro de diálogo Imprimir y después en el botón Más ajustes. Aparece el siguiente cuadro de diálogo.

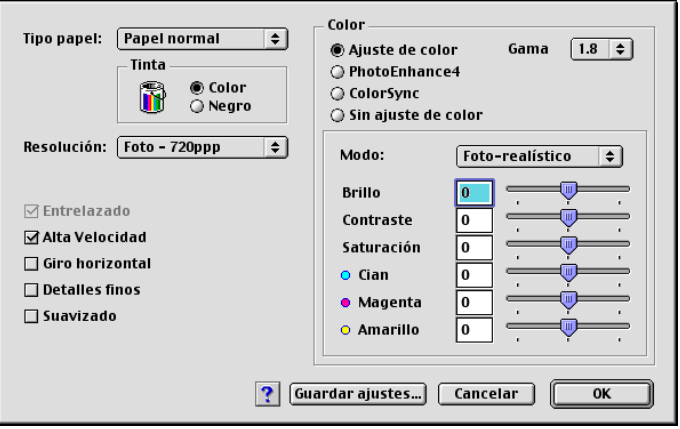

- 2. Seleccione el tipo de papel cargado en la impresora. Consulte los detalles en la sección ["Definir el ajuste de Tipo papel" en](#page-112-1)  [la página 7-4](#page-112-1).
- 3. Seleccione Color o Negro en la opción de Tinta.
- 4. Seleccione el ajuste Resolución.
- 5. Defina el resto de ajustes necesarios. Consulte los detalles en la ayuda On-line.

#### *Nota:*

- ❏ *La función* PhotoEnhance *sólo afecta a las imágenes, no al texto ni a los gráficos. Por ejemplo, si ha seleccionado*  Monocromo *en la lista* Tono *(activada al seleccionar*  PhotoEnhance*) sólo se imprimirán en monocromo las imágenes del documento. El texto y los gráficos en color del documento se imprimirán en color.*
- ❏ *Algunos ajustes pueden desactivarse dependiendo de los ajustes de* Resolución*,* Tipo papel *y* Tinta *definidos.*

6. Haga clic en OK para aplicar los ajustes y regresar al cuadro de diálogo Imprimir. Si desea regresar a este menú sin aplicar los ajustes, haga clic en Cancelar. Para guardar los ajustes Personales, consulte la sección siguiente.

### *Guardar y borrar los ajustes*

Para guardar los ajustes Personales de la lista de ajustes personalizados, haga clic en Guardar ajustes en el cuadro de diálogo Más ajustes. Aparecerá el cuadro de diálogo Ajustes personalizados.

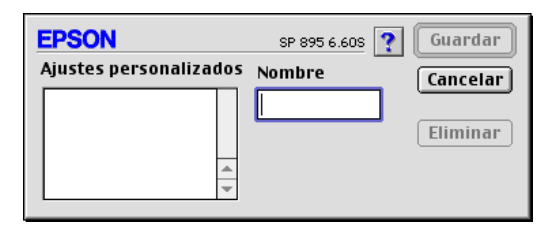

Escriba un nombre único (de hasta 16 caracteres) para los ajustes en el cuadro Nombre y haga clic en Guardar. Los ajustes personales se añadirán a la lista de Ajustes personalizados. Puede guardar hasta 10 ajustes personales diferentes.

#### *Nota:*

- ❏ *No puede aplicar los nombres de los ajustes ya definidos por EPSON o de los métodos de correspondencia del color a los nuevos ajustes.*
- ❏ *No puede borrar los ajustes ya definidos ni los métodos de combinación del color de la lista de Ajustes personales.*

Para borrar un ajuste de la lista de Ajustes Personales, selecciónelo en el cuadro de diálogo Ajustes personalizados y haga clic en Borrar.

#### *Utilizar los ajustes guardados*

Para utilizar los ajustes guardados, seleccione Predefinido como ajuste de modo en el cuadro de diálogo Imprimir y seleccione el ajuste en la lista de ajustes Personales, situada a la derecha del botón Predefinido.

Si cambia los ajustes de Tipo papel o Tinta después de seleccionar uno de los ajustes personales en la lista de Ajustes personales, la selección mostrada en la lista regresa a Ajustes personales. El ajuste predefinido previamente seleccionado no resulta afectado por este cambio. Para regresar al ajuste predefinido, basta con seleccionarlo de nuevo en la lista.

## <span id="page-122-0"></span>*Definir el ajuste Copias*

Para definir el ajuste Copias, escriba el número de copias que desea imprimir en el cuadro de texto Copias.

## <span id="page-122-1"></span>*Definir el ajuste Páginas*

Para definir el ajuste Páginas, seleccione Todas o Intervalo. Si selecciona Intervalo, introduzca el intervalo de páginas que desee en los cuadros de texto del Intervalo.

## <span id="page-122-2"></span>*Definir el ajuste Tinta*

Para definir el ajuste Tinta, haga clic en Color para imprimir en color, o Negro para imprimir en blanco y negro o en escala de grises.

# <span id="page-123-0"></span>*Definir el ajuste Hora de impresión*

Puede especificar la hora en que desea que la impresora empiece a imprimir el documento. Siga los pasos descritos a continuación.

1. Haga clic en el icono Impresión Background del cuadro de diálogo Imprimir. Aparecerá el cuadro de diálogo Impresión Background.

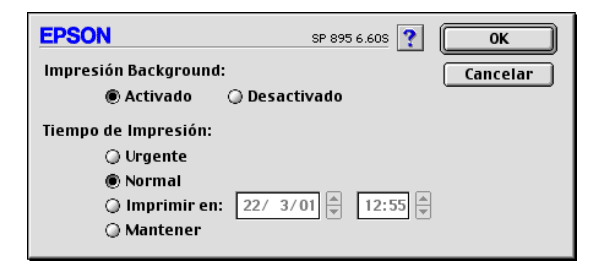

- 2. Seleccione Activado como opción de impresión background, si fuera necesario.
- 3. Seleccione Urgente, Normal, Imprimir en, o Mantener como opción de Hora de impresión.

Si selecciona Imprimir en, utilice las flechas situadas junto a los cuadros correspondientes para especificar la fecha y hora en que desea imprimir el documento.

#### *Nota:*

*Compruebe que el ordenador y la impresora estén activados en la fecha y hora especificadas.*

- 4. Haga clic en OK. Se cerrará el cuadro de diálogo Impresión Background.
- 5. En el cuadro de diálogo Imprimir, compruebe que los ajustes de impresión sean los deseados y haga clic en Imprimir.

#### *Nota:*

*Puede comprobar o cambiar la prioridad de los trabajos de impresión con la utilidad* EPSON Monitor3*. Consulte los detalles en la sección ["Utilizar EPSON StatusMonitor" en la página 8-2.](#page-146-0)*

## <span id="page-124-0"></span>*Previsualizar la impresión*

La función Previo permite ver el aspecto del documento antes de imprimirlo. Para utilizar esta función, siga los pasos descritos a continuación.

- 1. Defina los ajustes del controlador de la impresora.
- 2. Haga clic en el icono Previo **del cuadro de diálogo** Imprimir. El botón Imprimir pasa a ser el botón Previo.

#### *Nota:*

*Utilice el icono* Previo *para alternar entre los modos*  **Imprimir & Previo & v** Guardar archivo **&** *Haga clic en el icono para seleccionar el modo que desee. Para más información acerca del modo* Guardar archivo*, consulte la sección ["Guardar](#page-126-0)  [los datos de impresión en archivos" en la página 7-18](#page-126-0).*

3. Haga clic en el botón Previo. Aparece el cuadro de diálogo Previo, que muestra una previsualización del documento.

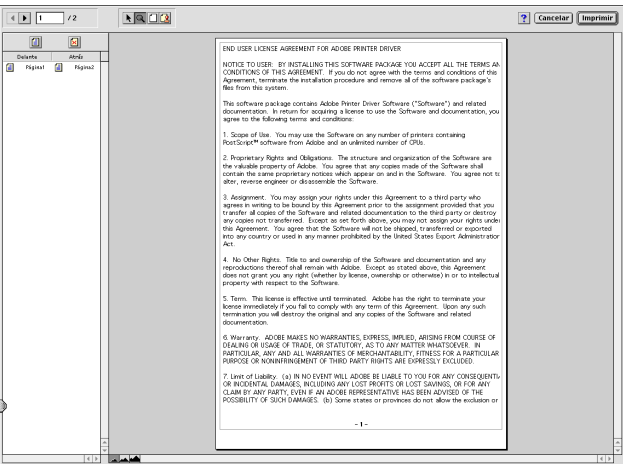

El cuadro de diálogo Previo contiene seis iconos que puede utilizar para realizar las siguientes funciones:

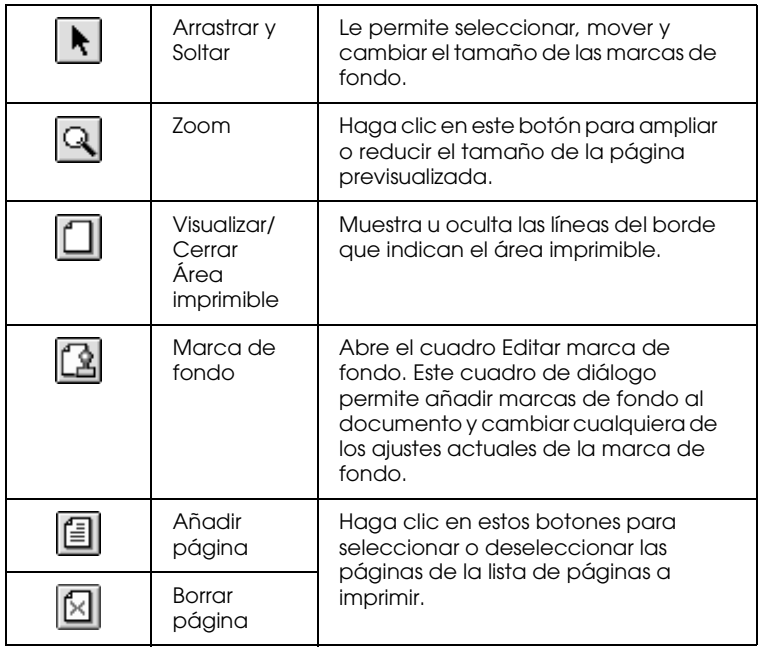

4. Si la imagen previsualizada presenta el aspecto deseado, haga clic en Imprimir.

Si el aspecto de la imagen no es el esperado, haga clic en Cancelar. Se cerrarán los cuadros de diálogo Previo e Imprimir, conservando los ajustes de impresión actuales. Abra de nuevo el cuadro de diálogo Imprimir si desea realizar más cambios en los ajustes de impresión.

## <span id="page-126-0"></span>*Guardar los datos de impresión en archivos*

Puede guardar los datos de impresión en un archivo mediante el icono Guardar archivo del cuadro de diálogo Imprimir. Esta función le permite imprimir los datos más tarde simplemente haciendo doble clic en el archivo guardado. Siga los pasos descritos a continuación.

#### *Nota:*

*Utilice el icono* Previo **<u>a</u>** para alternar entre los modos *Imprimir* **a**, **Previo**  $\boxed{1}$  *y* Guardar archivo  $\boxed{1}$ . Haga clic en el icono *correspondiente para seleccionar el modo que desee.*

- 1. Defina los ajustes del controlador de la impresora.
- 2. Haga clic en el icono Previo **del** del cuadro de diálogo Imprimir hasta que el botón Imprimir pase a ser el botón Guardar archivo.
- 3. Haga clic en el botón Guardar archivo. Aparecerá el siguiente cuadro de diálogo.

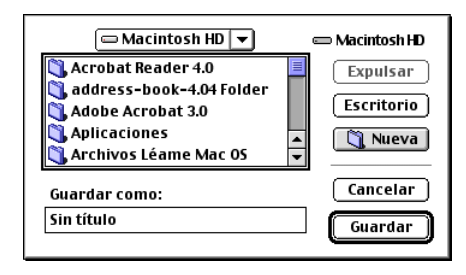

- 4. Seleccione la ubicación donde desee guardar el archivo, escriba el nombre de archivo en el cuadro Guardar como y haga clic en Guardar.
- 5. Si desea imprimir el documento, haga doble clic en el archivo para abrir EPSON Monitor3, compruebe que haya seleccionado el documento correcto y haga clic en el botón Continuar  $\triangleright$  para enviar los datos a la impresora.

# <span id="page-127-0"></span>*Definir ajustes en el cuadro de diálogo Ajustar página*

En el cuadro de diálogo Ajustar página, puede cambiar el tamaño del papel, especificar la orientación del mismo, imprimir en ambas caras, rotar el documento 180 grados, ampliar o reducir la impresión y ajustar el área imprimible.

Seleccione Ajustar página en el menú Archivo de la aplicación. Aparecerá el cuadro de diálogo Ajustar página.

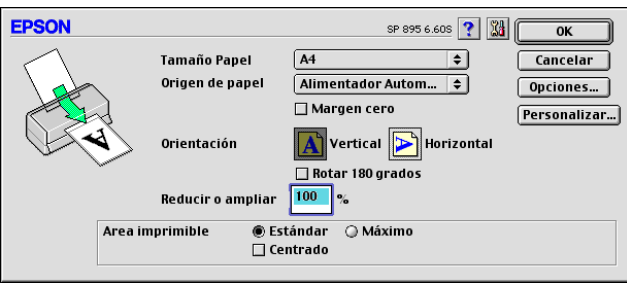

En el cuadro de diálogo Ajustar página puede definir los siguientes ajustes.

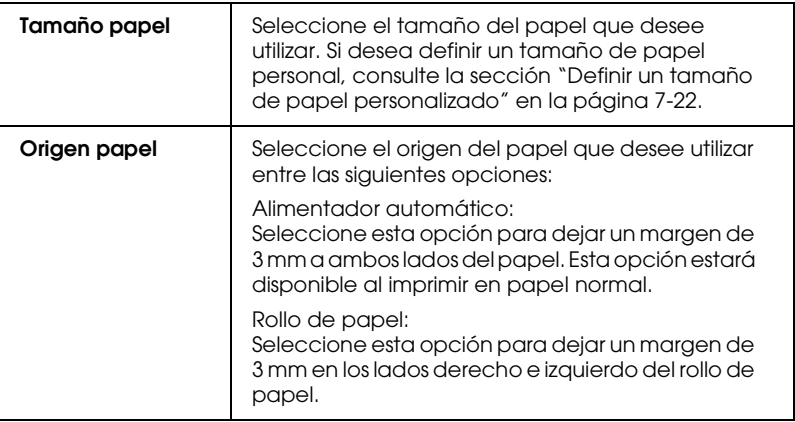

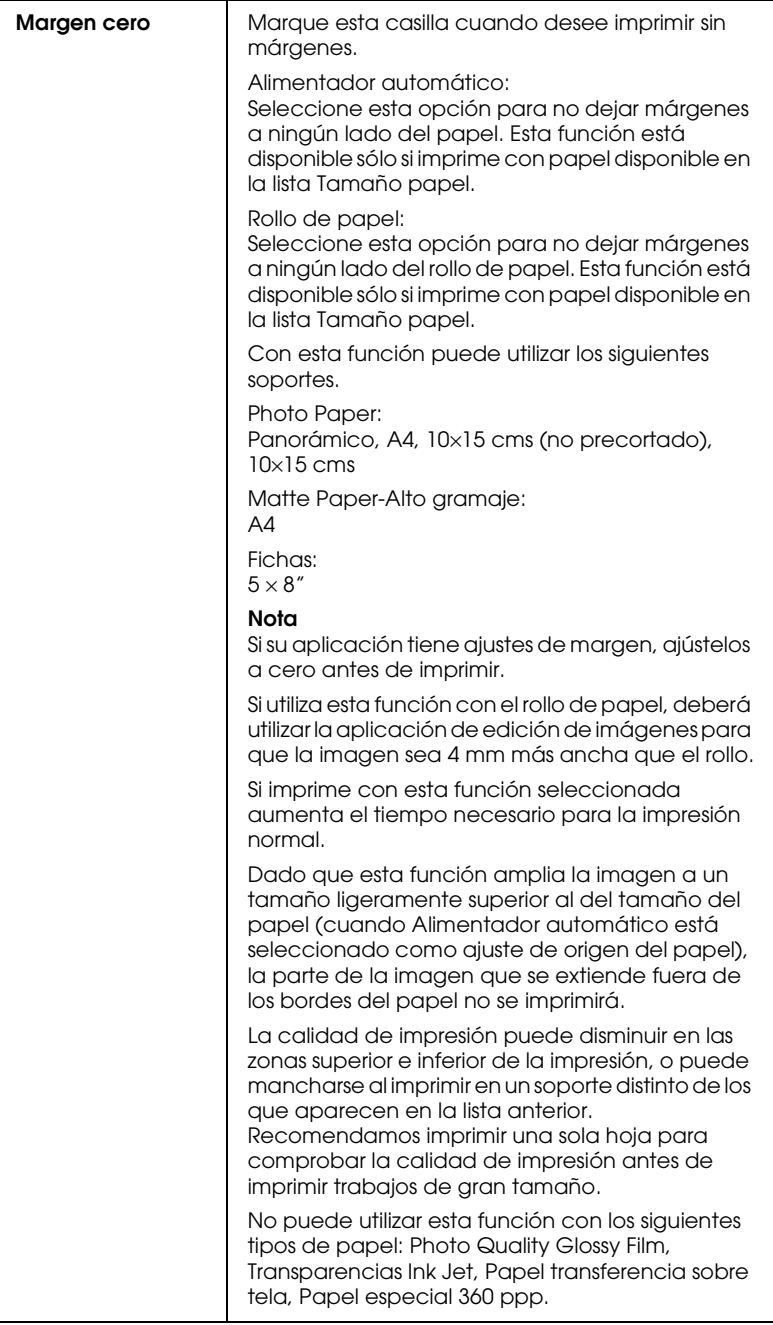

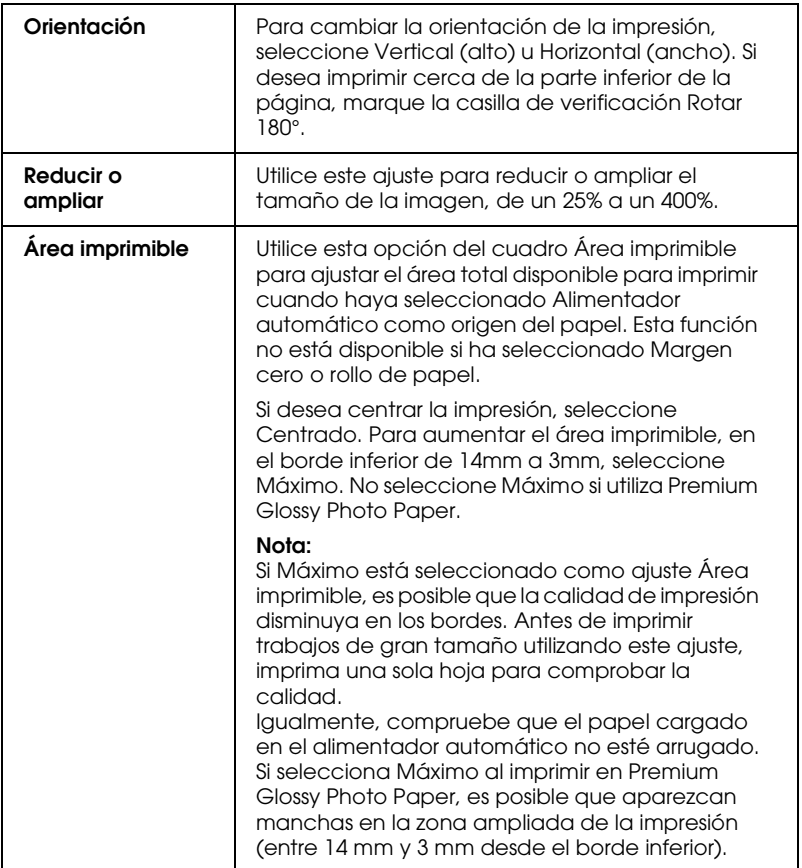

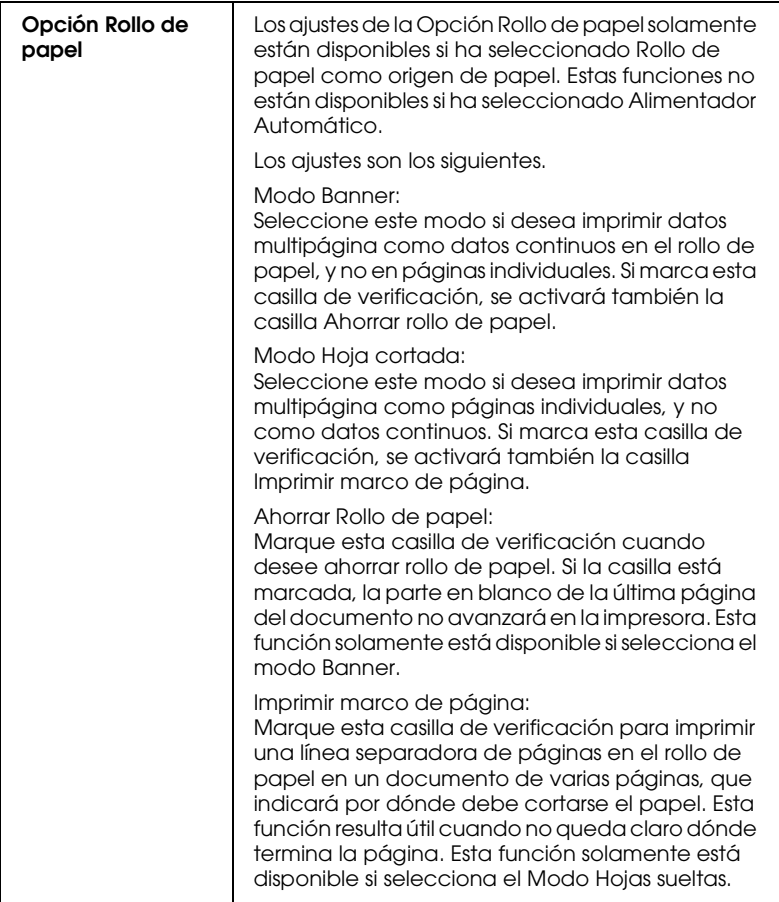

# <span id="page-130-0"></span>*Definir un tamaño de papel personalizado*

Se puede definir un tamaño de papel personalizado. Para hacerlo, puede crear un nuevo tamaño de papel o basar el tamaño de papel personalizado en un tamaño ya existente. Consulte la sección correspondiente de las siguientes.

## *Crear un nuevo tamaño de papel*

Si el tamaño de papel no aparece en la lista de tamaños de papel del cuadro de diálogo Ajustar página, siga los pasos descritos a continuación para definir un nuevo tamaño de papel.

1. En el cuadro de diálogo Ajustar página, haga clic en Personalizar. Aparecerá el siguiente cuadro de diálogo.

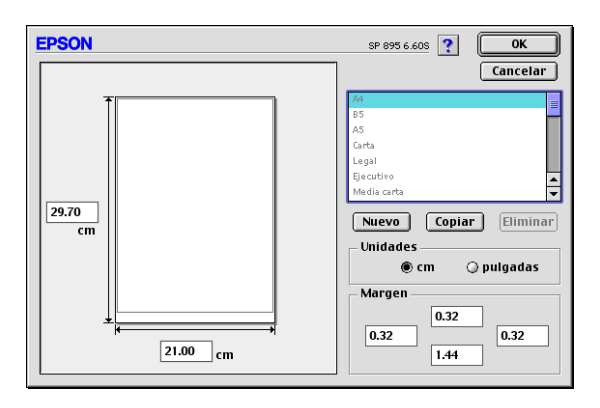

2. Para definir un nuevo tamaño de papel, haga clic en Nuevo. El cuadro de diálogo se actualiza para permitirle introducir un nombre para el nuevo tamaño.

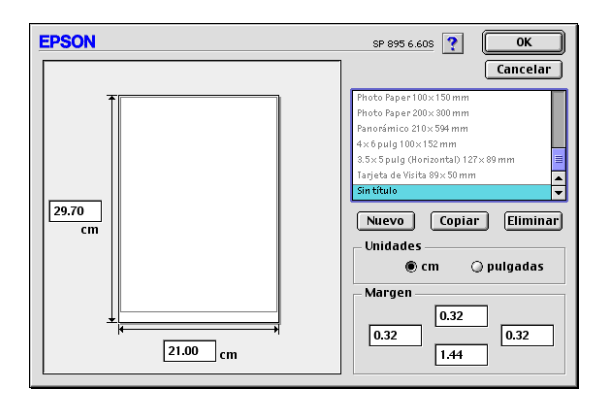

- 3. Escriba un nombre único para el tamaño de papel en la lista de tamaños de papel.
- 4. Especifique la unidad de medida como Pulgadas o cm.
- 5. Escriba la anchura y la altura del papel introduciendo el texto en la casilla adecuada.
- 6. Especifique los márgenes introduciendo los valores en las casillas de entrada de los márgenes o manipulando la imagen previsualizada.
- 7. Haga clic en OK. Regresará al cuadro de diálogo Ajustar página.

Puede definir hasta 100 tamaños de papel. Los nombres de los tamaños de papel creados aparecerán en el menú Tamaño papel del cuadro de diálogo Ajustar página.

Para borrar un tamaño de papel personal, haga clic en Personalizar en el cuadro de diálogo Ajustar página, seleccione el tamaño de papel en la lista del cuadro de diálogo Papel personalizado y haga clic en Eliminar.

#### *Copiar un tamaño de papel ya existente para utilizarlo como plantilla*

Siga los pasos descritos a continuación para copiar un tamaño de papel existente para utilizarlo como plantilla.

- 1. Seleccione el tamaño de papel existente que desea copiar y haga clic en Copiar.
- 2. Especifique la unidad de medida como Pulgadas o cm.
- 3. Especifique los márgenes introduciendo los valores en las casillas de entrada de los márgenes o manipulando la imagen previsualizada.
- 4. Haga clic en OK.

# <span id="page-133-0"></span>*Definir ajustes en el cuadro de diálogo Composición*

Puede modificar la composición de las páginas del documento utilizando los ajustes del controlador de la impresora, que se encuentran en el cuadro de diálogo Composición. Para abrir este cuadro de diálogo, seleccione Imprimir en el menú Archivo de la aplicación y haga clic en el icono Composición **e** del cuadro de diálogo Imprimir.

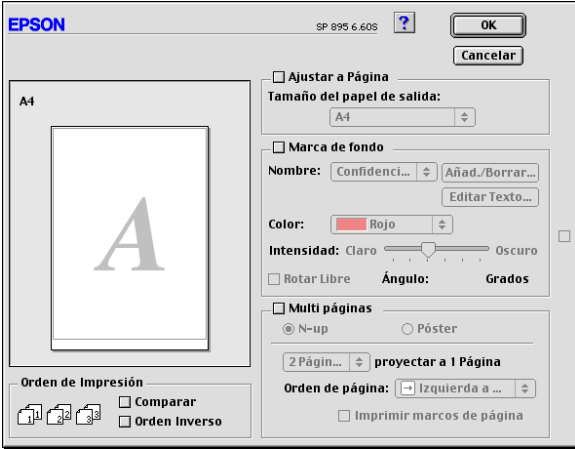

El cuadro de diálogo Composición le permite realizar las siguientes acciones de manera automática: adaptar el documento al tamaño del papel, colocar marcas de fondo en los documentos, imprimir dos o cuatro páginas en una hoja, imprimir imágenes de tamaño póster ampliando una página para que ocupe varias hojas, o determinar el orden de las páginas impresas. Consulte la sección correspondiente de las siguientes.

# <span id="page-134-0"></span>*Definir el ajuste Adaptar a página*

Puede aumentar o reducir proporcionalmente el tamaño de la imagen para que se adapte al tamaño del papel seleccionado en la lista de tamaños de papel. Para hacerlo, marque la casilla de verificación Adaptar a página y especifique el tamaño de papel que ha cargado en la impresora en la lista Tamaño del papel de salida.

## <span id="page-134-1"></span>*Definir el ajuste de marca de fondo*

Para imprimir una marca de fondo en el documento, seleccione la casilla de verificación Marca de fondo en el cuadro de diálogo Composición de la página.

Seleccione la marca de fondo que desea imprimir en la lista Nombre, a continuación, seleccione su posición, tamaño, color e intensidad. Puede cambiar la posición y tamaño de la marca de fondo arrastrándola con el ratón en la ventana de previsualización en la parte izquierda del cuadro de diálogo.

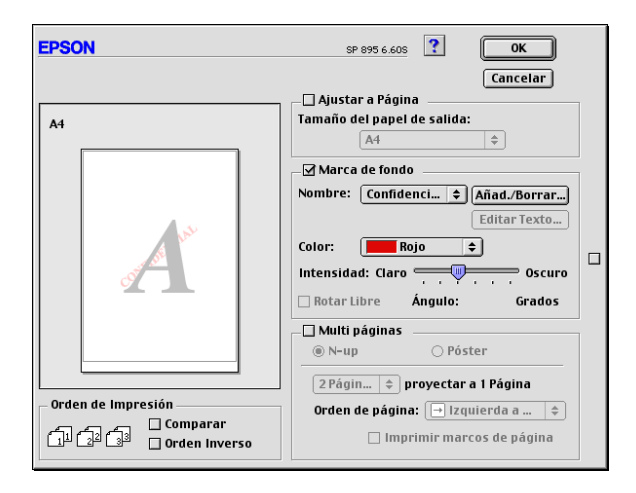

Puede añadir sus propias marcas de fondo basadas en texto o en imagen a la lista Nombre. Siga los pasos descritos a continuación: 1. Haga clic en el botón Añad./Borrar que se encuentra al lado de la lista Nombre de la Marca de Fondo. Aparecerá el siguiente cuadro de diálogo.

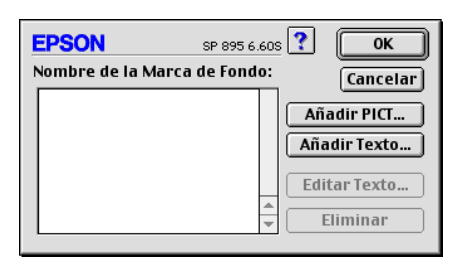

2. Para utilizar un archivo de imagen como marca de fondo, haga clic en el botón Añadir PICT... Seleccione el archivo de imagen deseado y haga clic en Abrir.

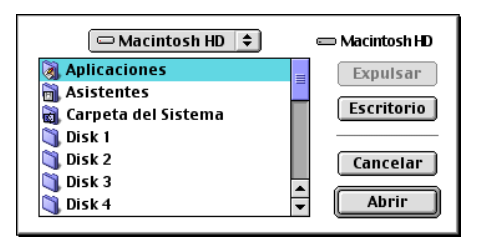

Para crear una marca de fondo de texto, haga clic en el botón Añadir texto. Introduzca el texto en el cuadro de texto, seleccione una fuente y un estilo de texto y haga clic en Aceptar.

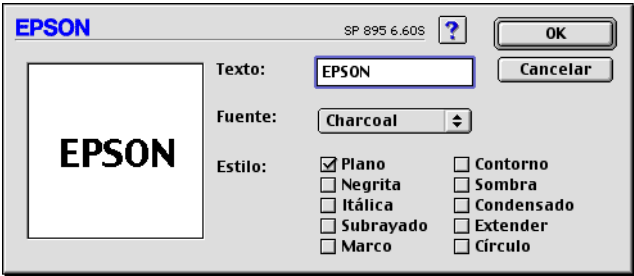

3. El nombre del archivo de imagen o el texto de la marca de fondo aparece en la lista de nombres de marca de fondo del cuadro de diálogo Marca de fondo. Para cambiar el nombre de marca de fondo de una imagen, haga clic en ésta en la lista y escriba un nuevo nombre. Si una marca de fondo de texto está seleccionada en la lista Nombre de la Marca de Fondo, podrá editar el texto o cambiar la fuente y el estilo de texto haciendo clic en el botón Editar Texto.

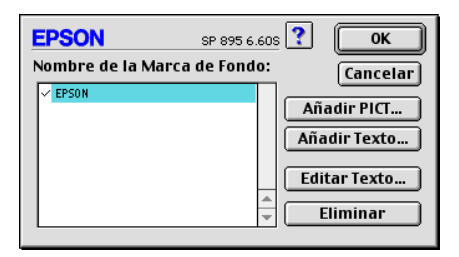

4. Haga clic en OK para añadir la marca de fondo en la lista Nombre en el cuadro de diálogo Composición de la página.

# <span id="page-136-0"></span>*Definir el ajuste Multi páginas*

Si marca la casilla de verificación Multi página podrá seleccionar entre los ajustes N-up y Póster. Consulte la sección correspondiente de las siguientes.

## *Definir el ajuste N-up*

Seleccione N-up como ajuste Multi-página en el cuadro de diálogo Composición para imprimir dos o cuatro páginas del documento en una hoja de papel.

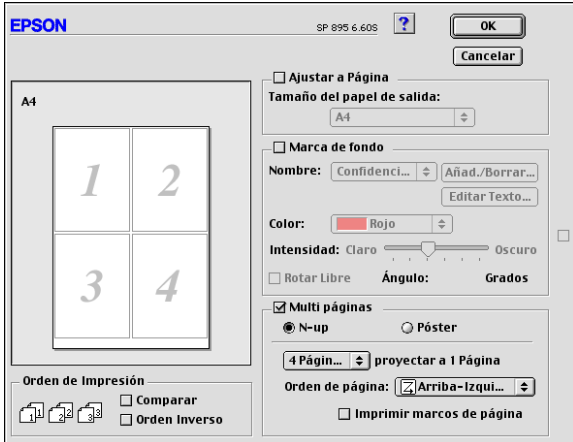

Para imprimir más de una hoja en una hoja de papel, deberá definir los siguientes ajustes:

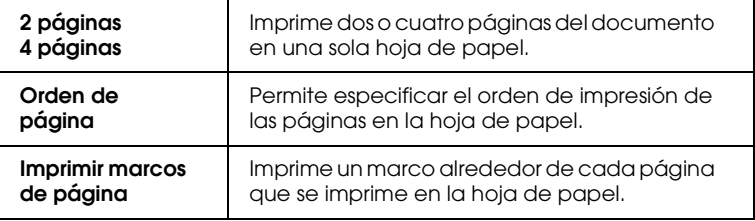

### *Definir el ajuste Póster*

Un documento de una sola página se puede aumentar para que ocupe 4, 9 ó 16 hojas impresas. Seleccione Póster como ajuste de Multi página para imprimir una imagen de tamaño póster.

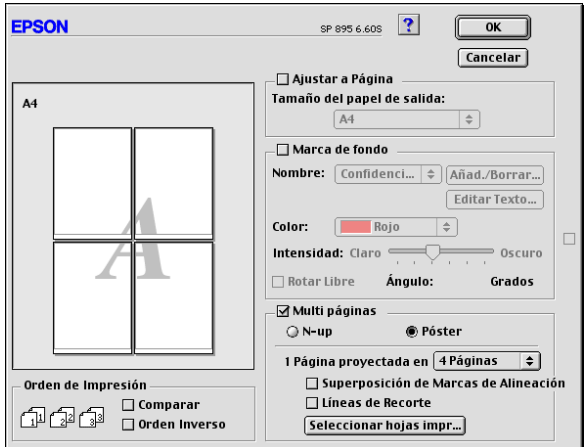

Puede definir los ajustes siguientes

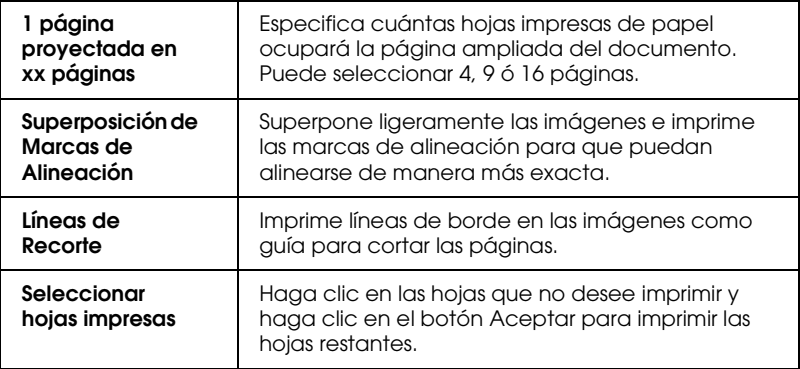

*Cómo crear un póster con las impresiones*

A continuación se muestra un ejemplo de cómo crear un póster desde 4 hojas de la impresión. Consulte también las ilustraciones que se adjuntan.

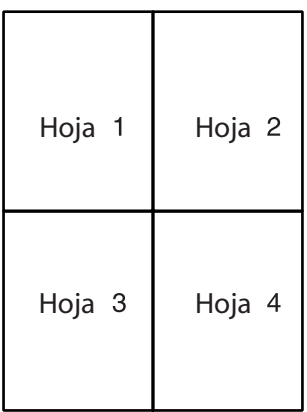

1. Corte verticalmente el margen de la Hoja 1 a lo largo de la línea que conecta las marcas de la alineación como se muestra en la ilustración.

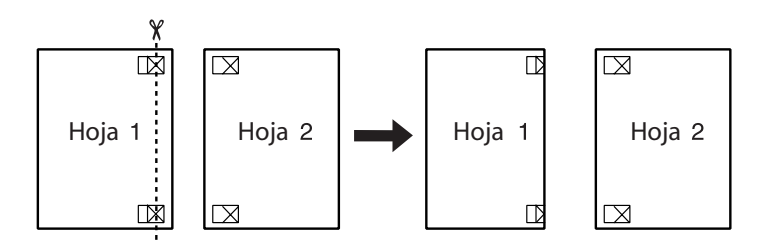

2. Coloque la Hoja 1 en la Hoja 2 y alinee las marcas de la cruz en ambas hojas, a continuación péguelas con cinta adhesiva temporalmente desde la parte posterior del papel.

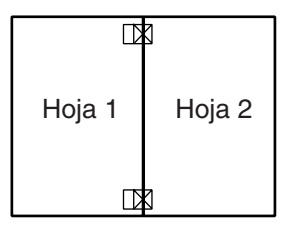

3. Corte las hojas unidas a lo largo de la línea entre las marcas de alineación.

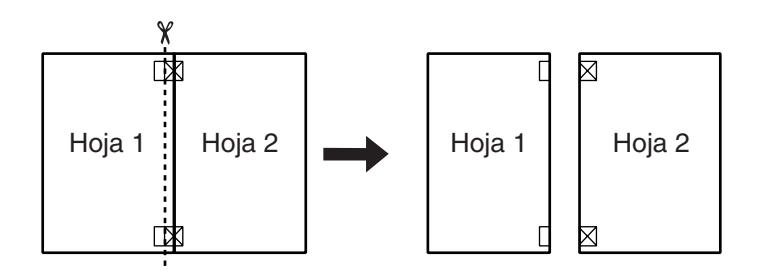

4. Alinee el papel utilizando las marcas de alineación y péguelas con cinta adhesiva desde la parte posterior del papel.

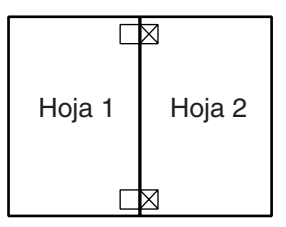

5. Repita las instrucciones desde el paso 1 al paso 4 para unir también las Hojas 3 y 4.

6. Repita las instrucciones desde el paso 1 al 4 para pegar el anverso y el reverso del papel.

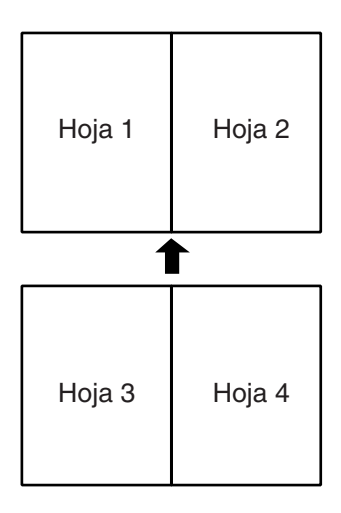

7. Corte los márgenes restantes.

c *Precaución: Tenga cuidado cuando utilice herramientas cortantes.*

Si sólo desea imprimir unos cuántos paneles sin imprimir todo el póster, haga clic en Seleccionar hojas impresas, en las hojas que no desee imprimir y finalmente, en Aceptar. Sólo se imprimirán las hojas que no haya seleccionado.

## <span id="page-141-0"></span>*Definir el ajuste Orden de impresión*

Puede especificar el orden de las páginas para el trabajo de impresión. Al imprimir múltiples copias del documento, seleccione Intercalar para imprimir un grupo completo de documentos al mismo tiempo. Seleccione Orden inverso para imprimir los documentos en orden inverso, empezando por la última página.

# <span id="page-142-0"></span>*Utilizar las utilidades de la impresora*

Las utilidades de impresora EPSON le permiten comprobar el estado actual de la impresora y realizar el mantenimiento desde el ordenador.

Para usar las utilidades, haga clic en el icono Utilidades **del** del cuadro de diálogo Imprimir o Ajustar página, y después haga clic en el botón de la utilidad que desee utilizar.

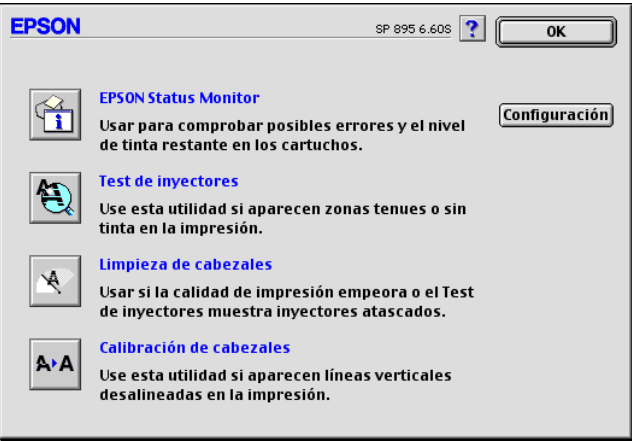

#### *Nota:*

*No utilice las utilidades* Test de inyectores*,* Limpieza de cabezales *ni* Alineación de cabezales *durante la impresión, ya que sino la impresión podría quedar manchada.*

Consulte la sección correspondiente de las siguientes.

## <span id="page-143-0"></span>*EPSON StatusMonitor*

La utilidad StatusMonitor monitoriza el estado de la impresora. Si detecta un error de la impresora, informará de ello con un mensaje de error.

También puede usar esta utilidad para comprobar la cantidad de tinta restante antes de imprimir.

Para utilizar StatusMonitor, haga clic en el botón EPSON StatusMonitor del cuadro de diálogo Utilidades. Consulte los detalles en la sección ["Utilizar EPSON StatusMonitor" en la](#page-146-0)  [página 8-2](#page-146-0).

## <span id="page-143-1"></span>*Test de inyectores*

La utilidad del test de inyectores comprueba si éstos están atascados. Realice un test de los inyectores si observa que la calidad de impresión ha mermado y después de efectuar una limpieza para verificar que los inyectores se han limpiado correctamente. Si el test de inyectores indica que debe limpiarse el cabezal de impresión, puede acceder a la utilidad Limpieza de cabezales directamente desde la utilidad Test de inyectores. Consulte los detalles en la sección ["Comprobar los inyectores del](#page-220-0)  [cabezal de impresión" en la página 12-2](#page-220-0).

## <span id="page-143-2"></span>*Limpieza de cabezales*

La utilidad Limpieza de cabezales efectúa la limpieza del cabezal de impresión. Deberá limpiar el cabezal si observa una disminución de la calidad de impresión. Primero, use la utilidad Test de inyectores para comprobar si es necesario limpiar el cabezal. Consulte los detalles en la sección ["Limpiar el cabezal de](#page-223-0)  [impresión" en la página 12-5](#page-223-0).
## *Alineación de cabezales*

La utilidad Calibración de cabezales alinea el cabezal de impresión. Use esta utilidad si observa una desalineación en las líneas verticales u horizontales. Siga las instrucciones en pantalla para usar esta utilidad.

## *Configuración*

El cuadro de diálogo Configuración permite cambiar la forma en que la utilidad StatusMonitor informa de los cambios en el estado de la impresora. Para más detalles, consulte la sección ["Utilizar el cuadro de diálogo Ajustes de configuración" en la](#page-148-0)  [página 8-4](#page-148-0).

## *Obtener información mediante la ayuda Online*

El software de la impresora dispone de una amplia función de ayuda on-line, que proporciona instrucciones acerca de la impresión, de cómo definir ajustes del controlador de la impresora y de cómo utilizar las utilidades de la impresora.

Para acceder a la ayuda On-line, seleccione Imprimir o Ajustar página en el menú Archivo de la aplicación, y a continuación, haga clic en el icono Ayuda ?.

## *Capítulo 8*

## *Comprobar el estado de la impresora y gestionar los trabajos de impresión para Macintosh*

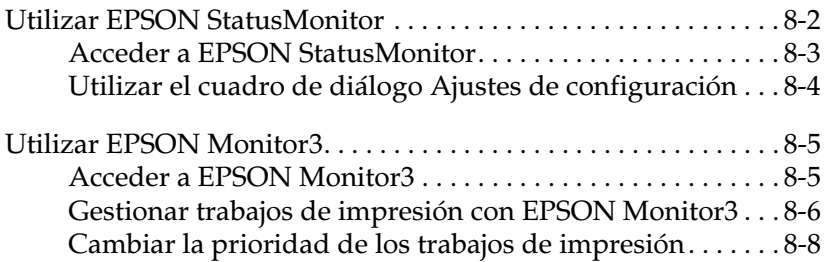

## <span id="page-146-0"></span>*Utilizar EPSON StatusMonitor*

La utilidad EPSON StatusMonitor monitoriza la impresora. Si detecta un error en la impresora le avisará con un mensaje de error.

Cuando queda poca tinta o se ha agotado, aparecerá el botón Cómo. Haga clic en este botón y EPSON StatusMonitor le guiará paso a paso por el procedimiento de sustitución del cartucho de tinta.

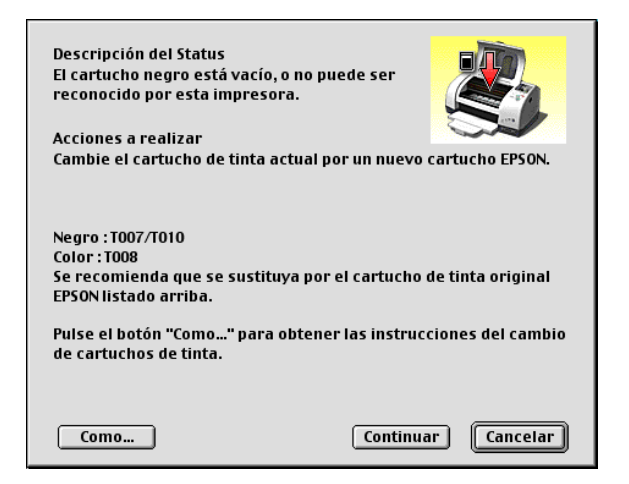

También puede emplear esta utilidad para comprobar los niveles de tinta antes de imprimir. Una vez abierta, EPSON StatusMonitor visualiza la cantidad de tinta restante en el momento de abrirla. Para actualizar la información del nivel de tinta, haga clic en el botón Actualizar.

## <span id="page-147-0"></span>*Acceder a EPSON StatusMonitor*

Para acceder a EPSON StatusMonitor, siga los pasos descritos a continuación.

- 1. Seleccione Imprimir o Ajustar página en el menú Archivo de la aplicación. Se abrirá el cuadro de diálogo Imprimir.
- 2. Haga clic en el icono StatusMonitor  $\blacksquare$  o en el icono Utilidades **&** y después en el botón EPSON StatusMonitor del cuadro de diálogo Utilidades. Se abrirá el cuadro de diálogo StatusMonitor.

#### *Nota:*

*Si instala un cartucho de tinta de baja capacidad, la pantalla de nivel de tinta mostrará que el cartucho sólo está medio lleno, debido a que los cartuchos de baja capacidad solamente contienen la mitad de tinta que un cartucho normal.*

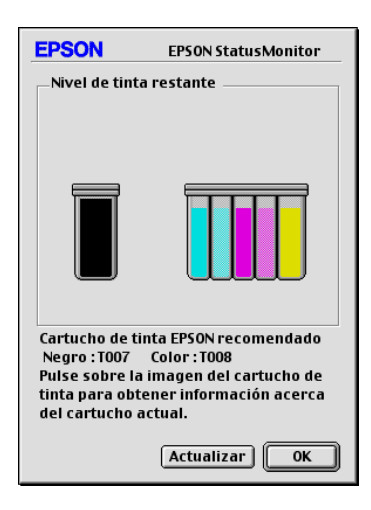

#### <span id="page-148-1"></span><span id="page-148-0"></span>*Utilizar el cuadro de diálogo Ajustes de configuración*

Si desea cambiar la forma en que la utilidad StatusMonitor monitoriza la impresora, o para cambiar la forma en que la impresora gestiona los trabajos de impresión, siga los pasos descritos a continuación.

- 1. Seleccione Imprimir o Preparar página en el menú Archivo de la aplicación.
- 2. Haga clic en el icono Utilidades **al**.
- 3. Haga clic en el botón Configuración. Aparecerá el cuadro de diálogo Ajustes de configuración.

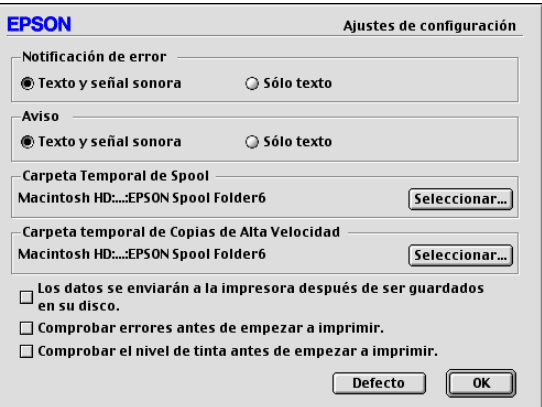

Este cuadro de diálogo permite definir los siguientes ajustes:

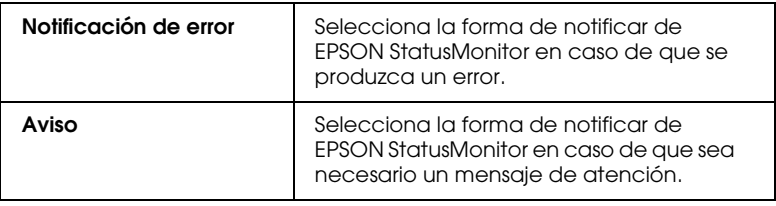

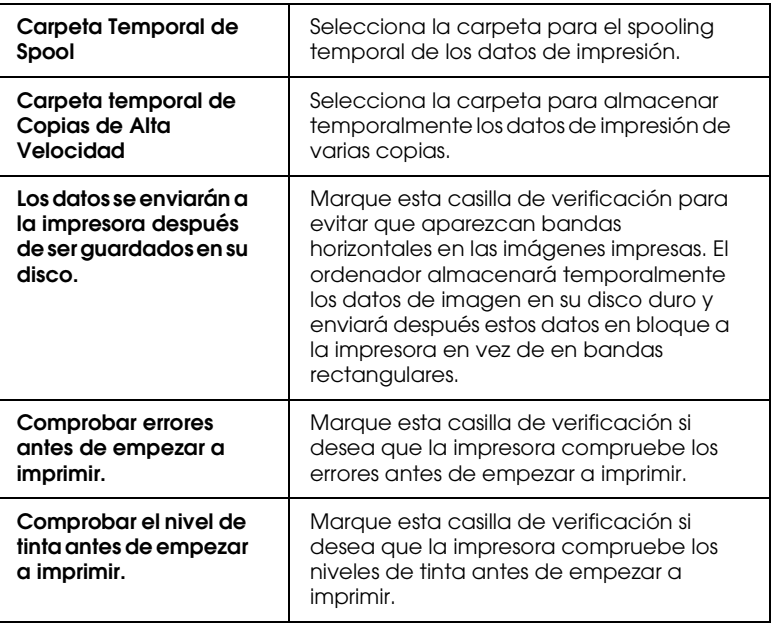

## <span id="page-149-0"></span>*Utilizar EPSON Monitor3*

Después de enviar un trabajo de impresión a la impresora, puede emplear la utilidad EPSON Monitor3 para comprobar, cancelar o cambiar la prioridad de los trabajos de impresión que se encuentran en la cola de impresión. Esta utilidad también muestra el estado del trabajo que se está imprimiendo actualmente.

## <span id="page-149-1"></span>*Acceder a EPSON Monitor3*

Para acceder a EPSON Monitor3, siga los pasos descritos a continuación.

1. En primer lugar, active Impresión Background en el Selector o en el cuadro de diálogo Impresión Background.

- 2. Envíe un trabajo de impresión a la impresora.
- 3. Seleccione Epson Monitor3 desde el menú Aplicaciones del extremo derecho de la barra de menús. Al hacerlo se abrirá un cuadro de diálogo parecido al siguiente.

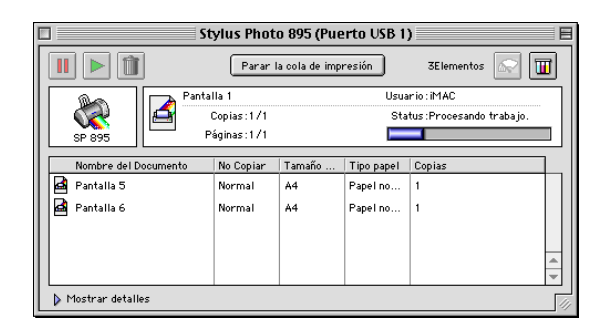

#### *Nota:*

*También puede abrir* EPSON Monitor3 *haciendo doble clic en el icono*  EPSON Monitor3 *de la carpeta* Extensiones*.*

#### <span id="page-150-0"></span>*Gestionar trabajos de impresión con EPSON Monitor3*

Con EPSON Monitor3 podrá gestionar los trabajos de impresión de la manera siguiente:

❏ Utilice estos botones para pausar, continuar y borrar los trabajos de impresión. Seleccione el trabajo de impresión adecuado y haga clic en los botones siguientes.

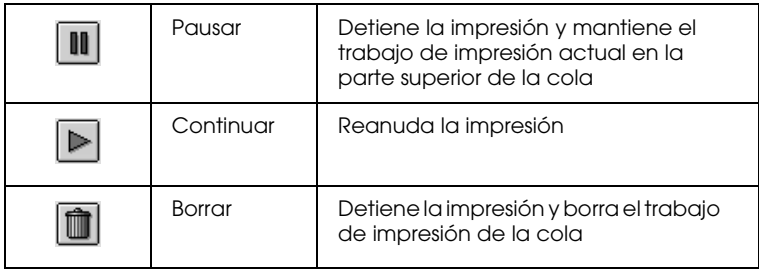

- ❏ Haga clic en Parar la cola de impresión para detener la impresión, y en Iniciar cola de impresión para reanudarla.
- ❏ Utilice los botones indicados a continuación para iniciar las utilidades de la impresora.

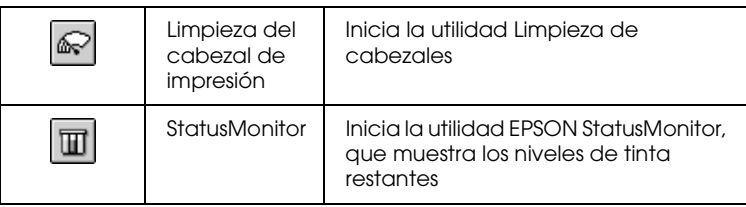

- ❏ Haga doble clic en uno de los archivos de la lista para previsualizarlo (esta función no estará disponible si imprime un archivo de comando ESC/P).
- ❏ Haga doble clic en Copias para cambiar el número de copias que desea imprimir para el trabajo de impresión seleccionado.
- ❏ Si hace clic en la flecha Mostrar detalles, aparecerá una ampliación parecida a la mostrada a continuación en la parte inferior del cuadro de diálogo EPSON Monitor3. El cuadro de diálogo ampliado muestra información detallada acerca de los ajustes del controlador de la impresora del documento seleccionado.

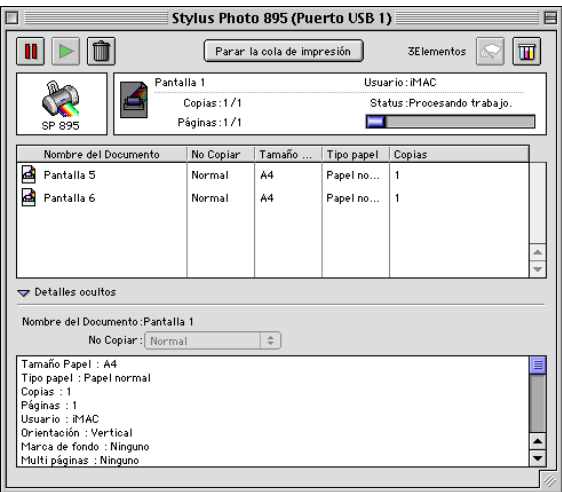

## <span id="page-152-0"></span>*Cambiar la prioridad de los trabajos de impresión*

Para cambiar la prioridad de los trabajos de impresión de una cola, siga los pasos descritos a continuación.

#### *Nota:*

*También puede cambiar la prioridad de los trabajos de impresión cuyos tiempos de impresión se ajustaron previamente en el cuadro de diálogo*  Impresión Background *del controlador de la impresora.*

- 1. En la columna Nombre del Documento, seleccione el trabajo de impresión del que desea cambiar la prioridad.
- 2. Si hace clic en la flecha Mostrar detalles, aparecerá una ampliación parecida a la mostrada a continuación en la parte inferior del cuadro de diálogo EPSON Monitor3.

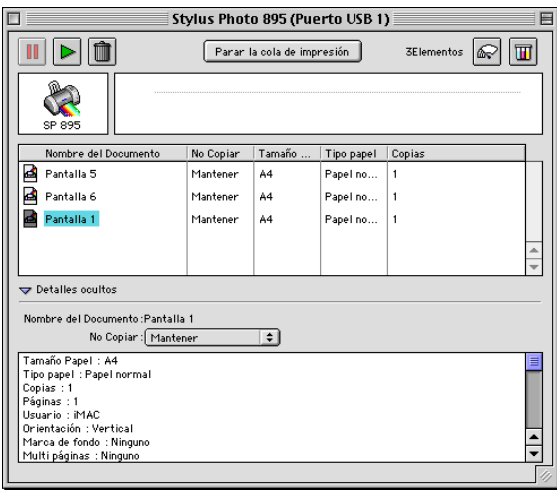

3. Desde la lista No copiar, seleccione Urgente, Normal, Retener o Tiempo de impresión.

#### *Nota:*

*Si selecciona* Tiempo de impresión*, aparecerá un cuadro de diálogo donde podrá especificar la fecha y hora en que desea imprimir el documento. Compruebe que la impresora y el ordenador estén activados a la hora especificada.*

## *Capítulo 9*

# *Configurar la impresora en una red*

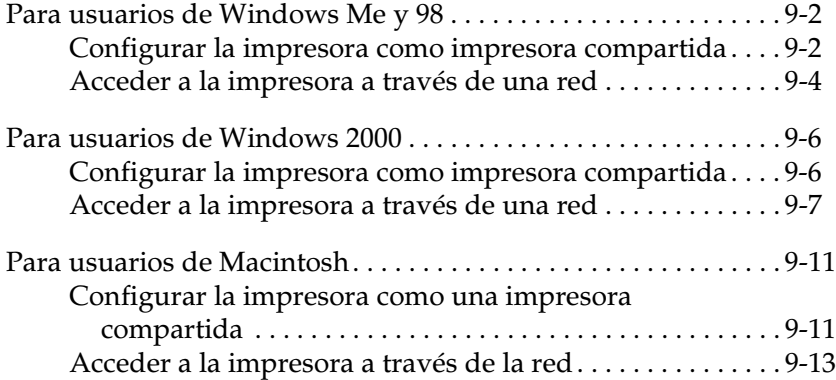

## <span id="page-154-0"></span>*Para usuarios de Windows Me y 98*

En esta sección explicaremos la forma de configurar la impresora para que puedan utilizarla el resto de los ordenadores de la red.

En primer lugar, deberá configurar la impresora como impresora compartida en el ordenador al cual esté conectada. A continuación, deberá especificar la ruta de red desde cada ordenador a la impresora, e instalar el software de la impresora en los otros ordenadores.

#### *Nota:*

*En esta sección describiremos la forma de utilizar la impresora como impresora compartida en una red. Para conectar la impresora directamente a una red sin configurarla como impresora compartida, consulte con el administrador de red.*

#### <span id="page-154-1"></span>*Configurar la impresora como impresora compartida*

Siga los pasos descritos a continuación para compartir la impresora conectada directamente al ordenador con el resto de los ordenadores de la red.

- 1. Haga clic en Inicio, seleccione Configuración y haga clic en Panel de control.
- 2. Haga doble clic en el icono Red.
- 3. Haga clic en el botón Compartir archivos e impresoras.

4. Marque la casilla de verificación Permitir que otros usuarios impriman con mis impresoras y haga clic en Aceptar.

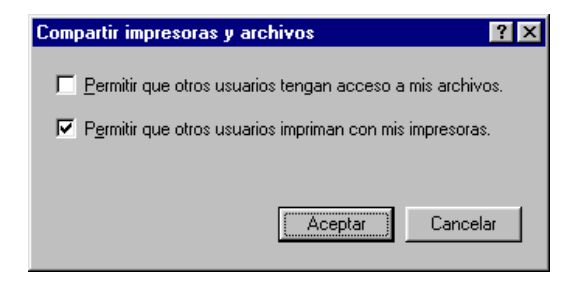

- 5. En el cuadro de diálogo Red, haga clic en Aceptar.
- 6. En el Panel de control, haga doble clic en Impresoras.

#### *Nota:*

- ❏ *Si aparece un cuadro de diálogo pidiendo que inserte el CD-ROM de Windows Me o 98, insértelo en la unidad de CD-ROM y siga los mensajes en pantalla.*
- ❏ *Si aparece un cuadro de diálogo pidiendo que reinicie el ordenador, hágalo. Abra la carpeta* Impresoras *y continúe a partir del paso 7.*
- 7. Seleccione la impresora en la carpeta Impresoras y después Compartir en el menú Archivo.

8. Seleccione Compartido como, introduzca la información adecuada de la impresora y haga clic en Aceptar.

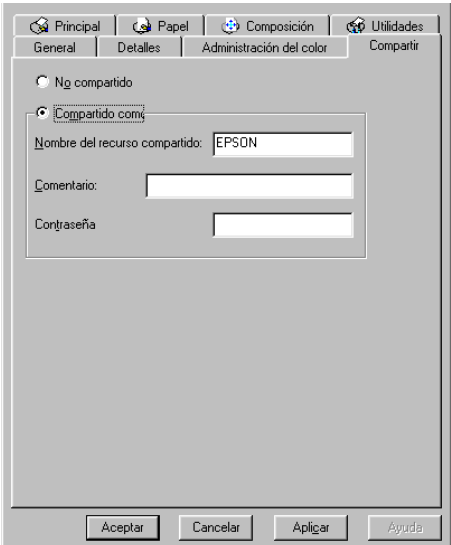

#### <span id="page-156-0"></span>*Acceder a la impresora a través de una red*

Para acceder a la impresora desde uno de los ordenadores de la red, siga los pasos descritos a continuación en todos los ordenadores que tengan acceso a la impresora.

#### *Nota:*

*La impresora debe estar configurada como recurso compartido en el ordenador al cual está conectada directamente antes de que pueda acceder a ella desde otro ordenador. Consulte las instrucciones en la sección ["Configurar la impresora como impresora compartida" en la página 9-2.](#page-154-1)*

- 1. Haga clic en Inicio, seleccione Configuración y haga clic en Impresoras.
- 2. Haga doble clic en el icono Agregar impresora. Se abrirá el Asistente para agregar impresora.
- 3. Haga clic en Siguiente.
- 4. Seleccione Impresora en red y haga clic en Siguiente.

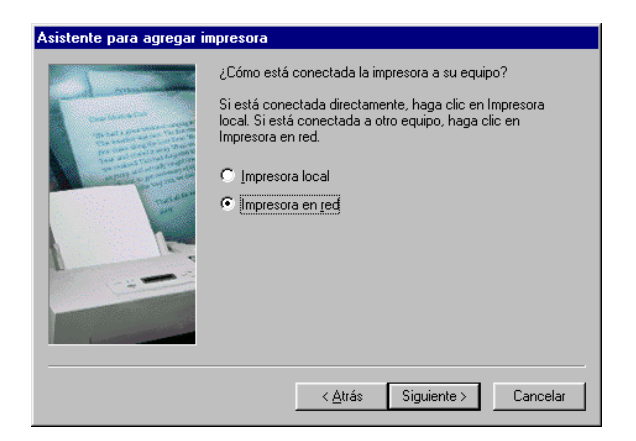

- 5. Haga clic en Examinar.
- 6. Haga doble clic en el icono del ordenador al cual está conectada directamente la impresora. A continuación, haga clic en el icono de la impresora.

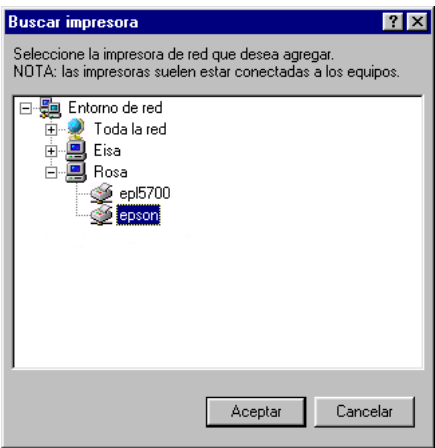

7. Haga clic en Aceptar y siga los mensajes en pantalla.

## <span id="page-158-0"></span>*Para usuarios de Windows 2000*

En esta sección explicaremos la forma de configurar la impresora para que puedan utilizarla el resto de los ordenadores de la red.

#### *Nota:*

*Esta sección está pensada únicamente para redes pequeñas. Si se encuentra en una red de gran tamaño y desea compartir la impresora, consulte con el administrador de la red.*

En primer lugar, deberá configurar la impresora como impresora compartida en el ordenador al cual esté conectada. A continuación, deberá especificar la ruta de red desde cada ordenador a la impresora, e instalar el software de la impresora en los otros ordenadores.

#### <span id="page-158-1"></span>*Configurar la impresora como impresora compartida*

Siga los pasos descritos a continuación para compartir la impresora conectada directamente al ordenador con el resto de los ordenadores de la red.

- 1. Haga clic en Inicio, seleccione Configuración y haga clic en Impresoras.
- 2. Seleccione la impresora y haga clic en Compartir en el menú Archivo.

3. Haga clic en Compartido e introduzca el nombre compartido.

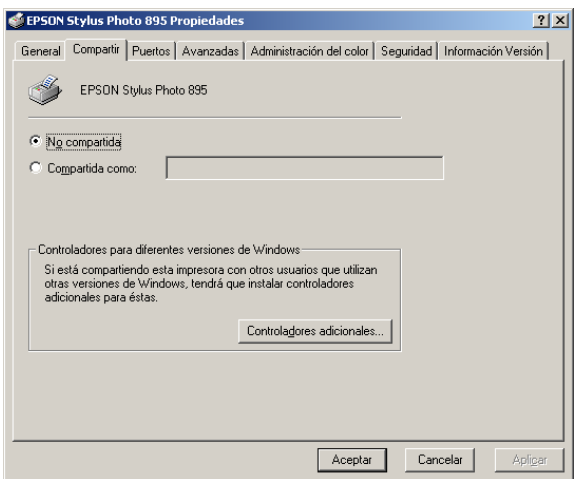

4. Haga clic en Aceptar.

#### *Nota:*

*No seleccione un controlador de la lista* Controladores adicionales *del cuadro de diálogo* Controladores adicionales*.*

## <span id="page-159-0"></span>*Acceder a la impresora a través de una red*

Para acceder a la impresora desde uno de los ordenadores de la red, siga los pasos descritos a continuación en todos los ordenadores que tengan acceso a la impresora.

#### *Nota:*

*La impresora debe estar configurada como recurso compartido en el ordenador al cual está conectada directamente antes de que pueda acceder a ella desde otro ordenador. Consulte las instrucciones en la sección ["Configurar la impresora como impresora compartida" en la página 9-2](#page-154-1).*

- 1. Instale el software de la impresora desde el CD-ROM del software.
- 2. Haga clic en Inicio, seleccione Configuración y haga clic en Panel de control.
- 3. Haga doble clic en el icono Impresoras.
- 4. Haga clic con el botón derecho del ratón en el icono de la impresora y seleccione Propiedades en el menú de acceso directo que aparece. Se abrirá el software de la impresora.

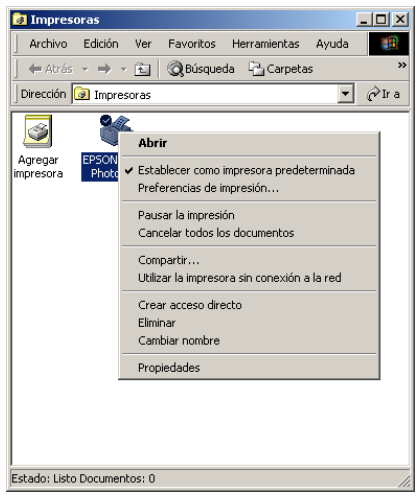

5. Seleccione la ficha Puertos y haga clic en Agregar puerto.

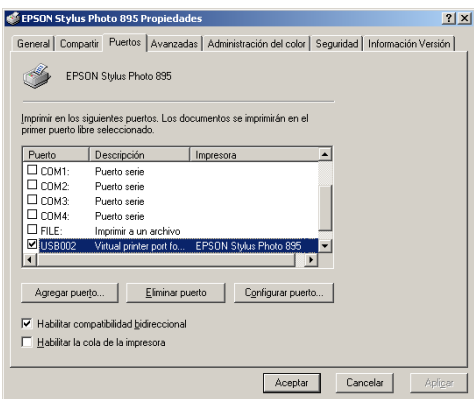

6. Aparecerá el siguiente cuadro de diálogo. Seleccione Local Port y haga clic en Puerto nuevo.

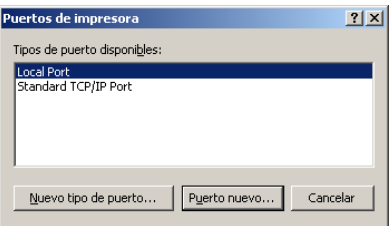

7. En el cuadro de diálogo Nombre del Puerto, escriba la información de ruta para la impresora utilizando el formato siguiente:

\\nombre del ordenador conectado a la impresora\nombre de la impresora compartida.

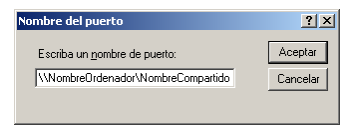

- 8. Haga clic en OK para volver al cuadro de diálogo Puertos de impresora.
- 9. Haga clic en Cerrar para regresar al menú Puertos.

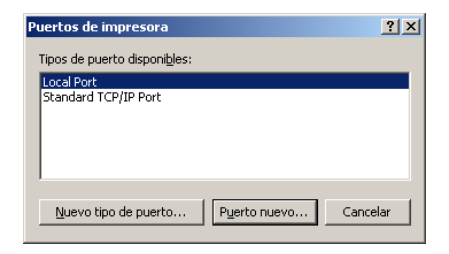

10. En el menú Puertos, compruebe que se haya añadido el nuevo puerto y que la casilla de verificación esté marcada. Haga clic en Aceptar para cerrar el software de la impresora.

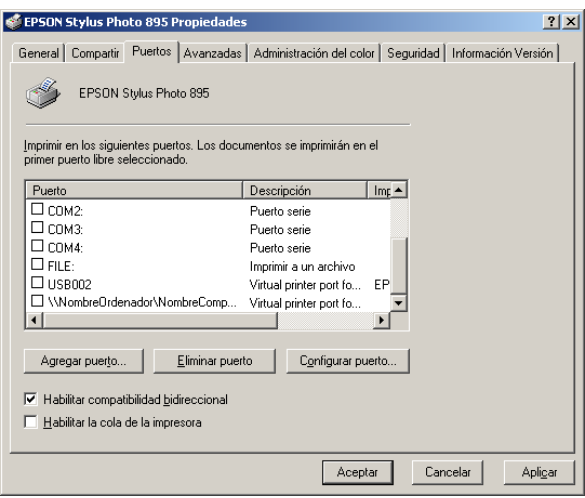

## <span id="page-163-0"></span>*Para usuarios de Macintosh*

En esta sección explicaremos la forma de configurar la impresora para que pueda utilizarla en una red AppleTalk. Si configura la impresora como compartida, la impresora local estará conectada a la red y podrán utilizarla otros ordenadores.

En primer lugar, deberá configurar la impresora como compartida en el ordenador al cual está conectada. A continuación, especifique la ruta de red a la impresora en los ordenadores que la utilizarán, e instalar el software de la impresora en dichos ordenadores.

#### <span id="page-163-1"></span>*Configurar la impresora como una impresora compartida*

Siga los pasos descritos a continuación para compartir una impresora conectada directamente al ordenador con otros ordenadores en una red Apple Talk.

1. Active la impresora.

2. Elija el Selector desde el menú Apple y haga clic en el icono de la impresora. A continuación, seleccione el puerto al cual está conectada la impresora.

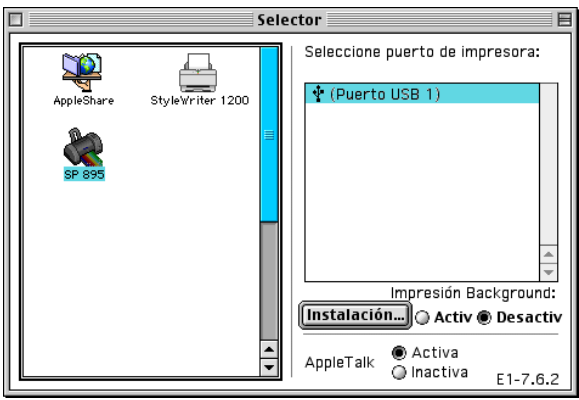

3. Haga clic en el botón Instalación. Aparecerá el siguiente cuadro de diálogo.

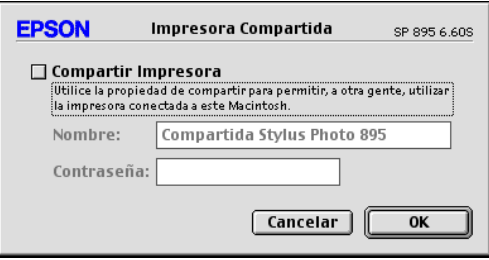

- 4. Marque la casilla de verificación Compartir Impresora y escriba el nombre de la impresora y la contraseña, si es necesario.
- 5. Haga clic en OK. El nombre de la impresora compartida aparece en la lista Puerto del Selector.
- 6. Cierre el Selector.

## <span id="page-165-0"></span>*Acceder a la impresora a través de la red*

Para acceder a la impresora desde uno de los ordenadores de la red, siga los pasos descritos a continuación en todos los ordenadores que tengan acceso a la impresora.

- 1. Active la impresora.
- 2. Instale el software de la impresora desde el CD-ROM.
- 3. Seleccione el Selector desde el menú Apple. A continuación, haga clic en el icono de la impresora y seleccione el puerto de impresora que desea utilizar en la lista Seleccione puerto de impresora.

#### *Nota:*

*Solamente podrá seleccionar alguna de las impresoras conectadas a la zona AppleTalk actual.*

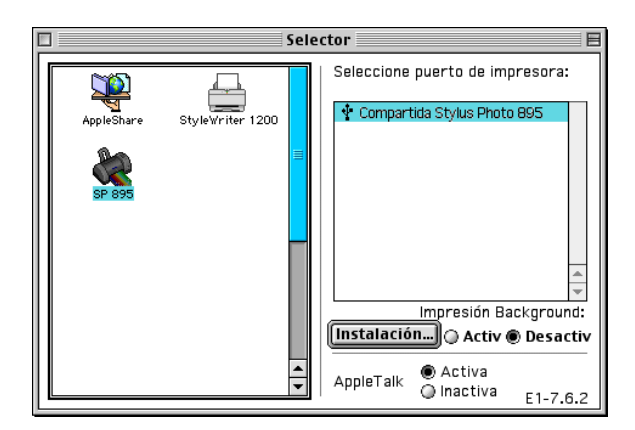

Si aparece un cuadro de diálogo que le pide una contraseña, escriba la contraseña para la impresora y haga clic en OK.

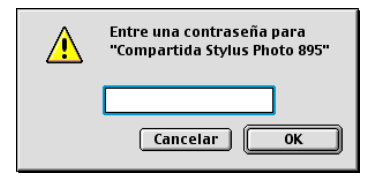

- 4. Seleccione el botón Impresión Background correspondiente para activar o desactivar la impresión background.
- 5. Cierre el Selector.

## *Capítulo 10*

# *Imprimir fotografías directamente de las tarjetas de memoria*

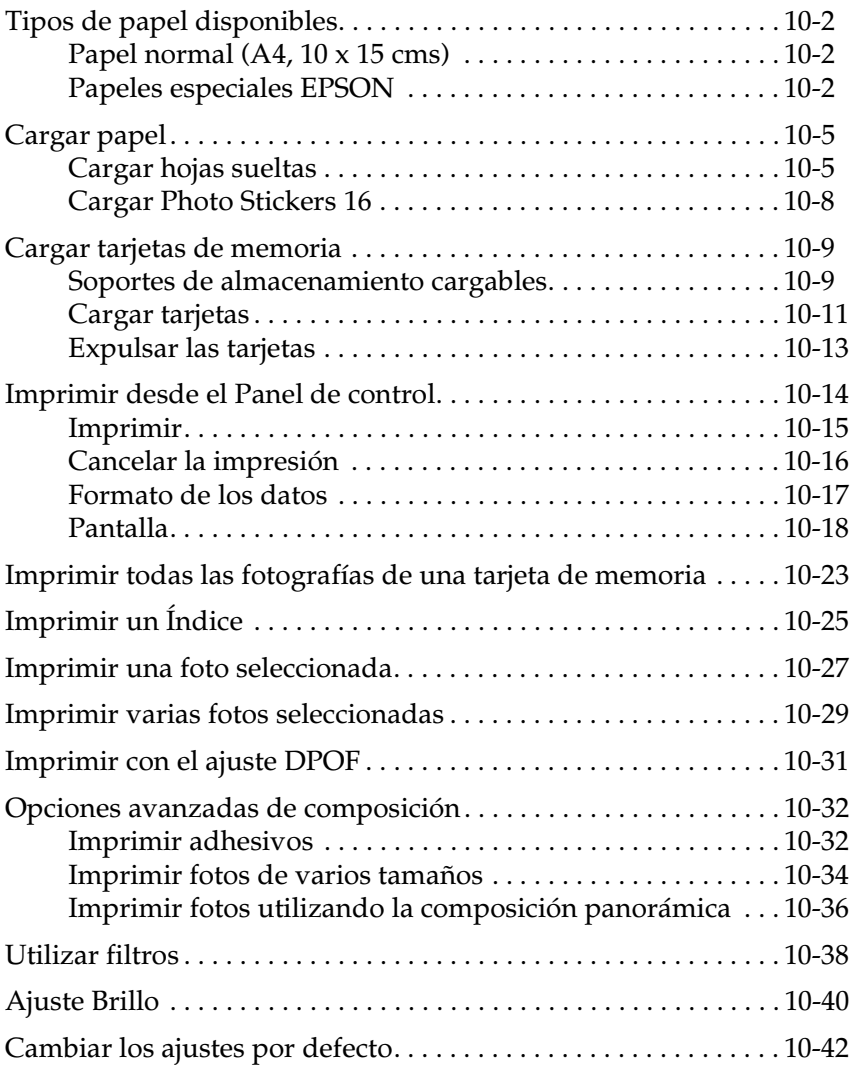

## <span id="page-168-0"></span>*Tipos de papel disponibles*

El tipo y calidad del papel determina el acabado de las impresiones. Lea la siguiente información y seleccione el papel correcto para sus necesidades.

#### *Nota:*

- ❏ *Siempre debería imprimir en condiciones normales de temperatura y humedad: de 15 a 25°C y de 40 a 60% HR.*
- ❏ *No toque la superficie imprimible del papel. Las huellas dactilares pueden disminuir la calidad de impresión.*

## <span id="page-168-1"></span>*Papel normal (A4, 10 x 15 cms)*

Cuando utilice papel normal, tenga en cuenta los siguientes aspectos:

- ❏ Utilice papel de un gramaje de 64 a 90 g/m² y de un grosor de 0,08 a 0,11 pulgadas.
- ❏ Cargue papel hasta la flecha marcada en las guías laterales de la bandeja de papel.

## <span id="page-168-2"></span>*Papeles especiales EPSON*

EPSON ofrece papeles especialmente creados para la tinta utilizada en las impresoras de inyección de tinta EPSON. Recomendamos la utilización de estos papeles para asegurar unos resultados de calidad. Antes de cargar cualquier papel distribuido por EPSON, lea la hoja de instrucciones adjunta y recuerde los siguientes aspectos:

#### *Nota:*

- ❏ *Cuando imprima imágenes desde un ordenador con el software de la impresora EPSON Stylus Photo 895 encontrará más tipos y tamaños de papel.*
- ❏ *La disponibilidad de los papeles especiales depende del país.*

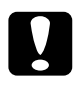

c *Precaución: Para obtener mejores resultados, utilice los soportes especiales EPSON en un entorno normal (de temperatura y humedad).*

La siguiente tabla muestra los tipos y tamaños de papel disponibles al imprimir directamente desde tarjetas de memoria. Seleccione el más adecuado para sus necesidades de impresión.

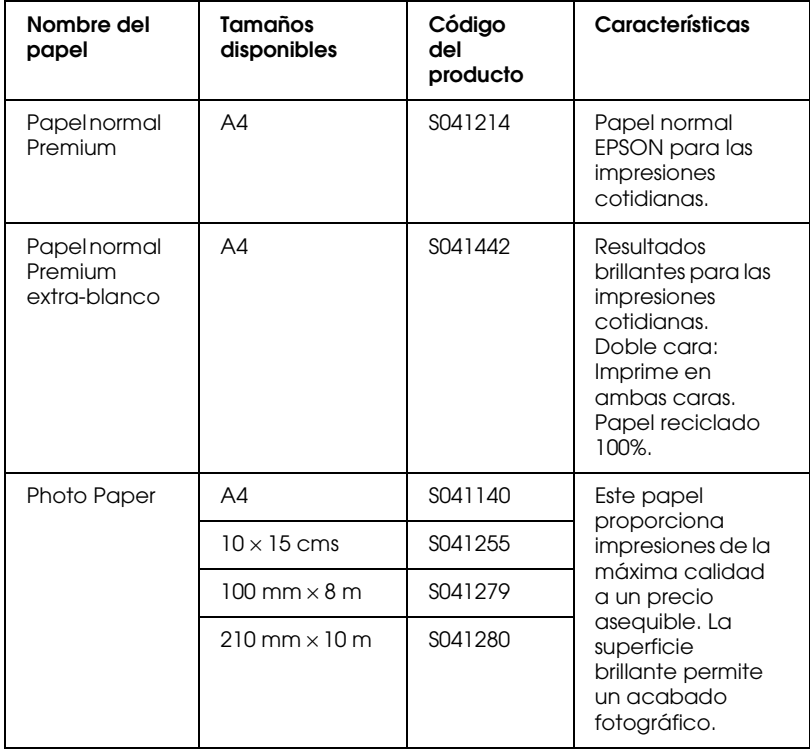

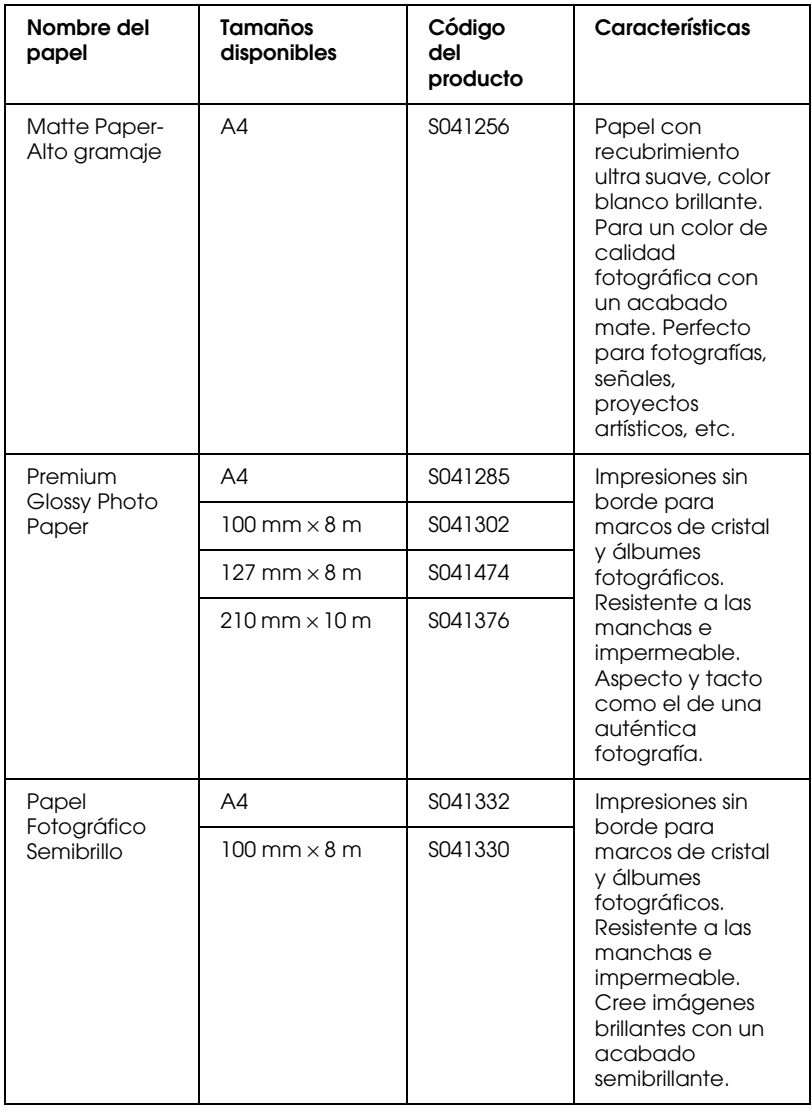

#### *Acerca de las hojas de limpieza*

Las hojas de limpieza que se entregan con algunos tipos especiales de papel no pueden utilizarse con el mecanismo de avance de esta impresora. Si la fuerza en la impresora podría dañar el mecanismo de avance del papel.

#### *Precauciones acerca del almacenamiento de papel*

- ❏ Almacene el papel plano en un lugar donde no quede expuesto a temperaturas o humedad elevadas, o a la luz directa del sol.
- ❏ No permita que el papel absorba humedad.
- ❏ Guarde el papel no utilizado en su embalaje original y en un lugar fresco y seco para mantener la calidad.

#### <span id="page-171-0"></span>*Cargar papel*

## <span id="page-171-1"></span>*Cargar hojas sueltas*

Esta sección se aplica a los siguientes tipos de papel:

Papel normal Papel normal Premium Papel normal Premium extra-blanco Photo Paper Matte Paper-Alto gramaje Premium Glossy Photo Paper Papel Fotográfico Semibrillo

*Nota: Lea las hojas de instrucciones que se entregan con el papel especial EPSON antes de cargarlo en la impresora.*

1. Baje la bandeja de salida y despliegue la ampliación.

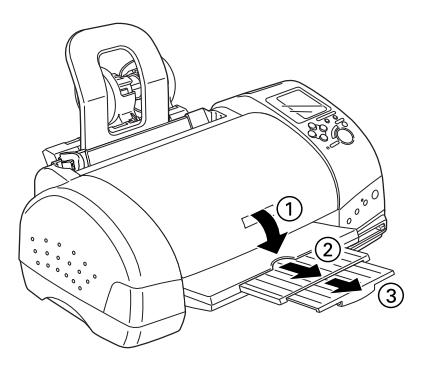

2. Airee una pila de hojas de papel y alinee los bordes con unos golpes sobre una superficie plana.

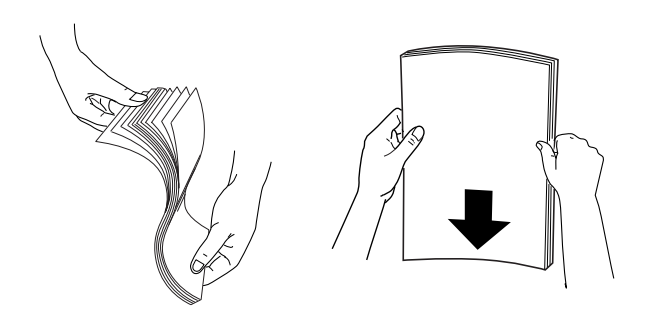

3. Con la cara imprimible hacia arriba, cargue el papel de forma que quede contra la guía derecha, y deslícelo en el alimentador de hojas.

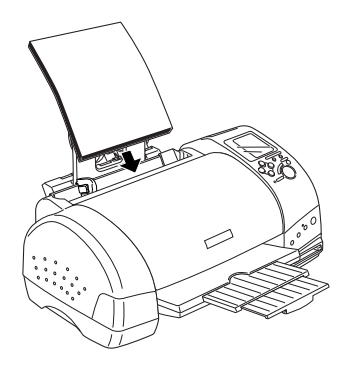

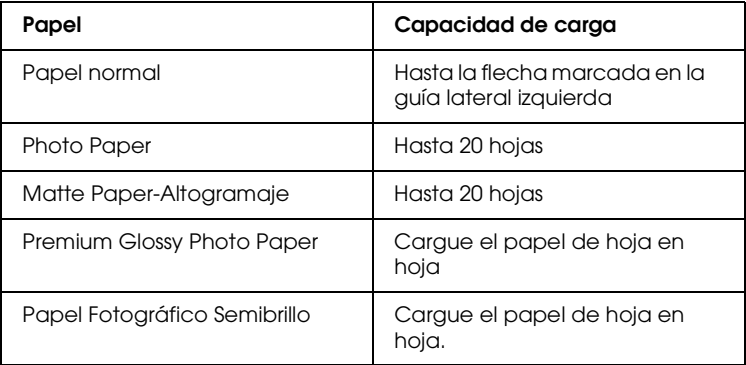

4. Deslice la guía lateral izquierda hasta que entre en contacto con el papel.

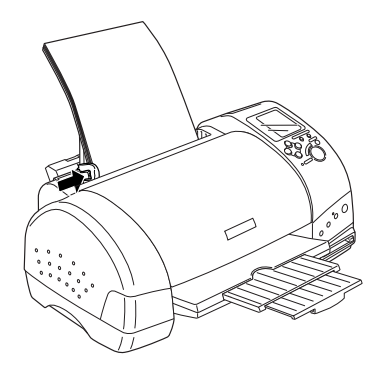

#### *Nota:*

*Compruebe que la guía lateral izquierda quede en contacto con el papel, ya que en caso contrario éste no avanzará en la impresora.* 

## <span id="page-174-0"></span>*Cargar Photo Stickers 16*

Para cargar Photo Stickers 16, siga los pasos descritos a continuación.

#### *Nota:*

*Lea la hoja de instrucciones que se entrega con el papel antes de cargarlo.*

1. Con la cara imprimible hacia arriba, cargue el papel de forma que quede contra la guía derecha, y deslícelo en el alimentador de hojas.

Cargue siempre el papel de hoja en hoja en el alimentador, con la esquina cortada en la cara superior derecha.

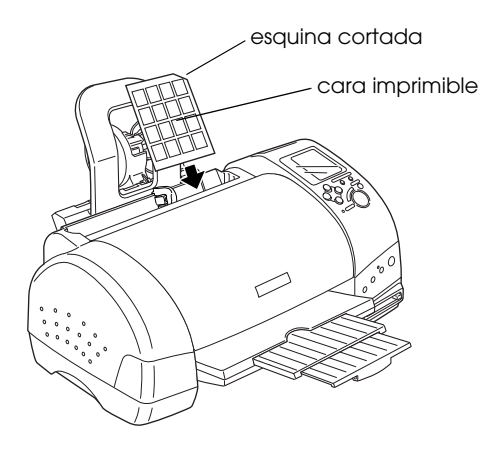

2. Deslice la guía lateral izquierda hasta el borde del papel.

#### *Nota:*

*Compruebe que la guía lateral izquierda quede en contacto con el papel, ya que en caso contrario éste no avanzará en la impresora.*

## <span id="page-175-0"></span>*Cargar tarjetas de memoria*

## <span id="page-175-1"></span>*Soportes de almacenamiento cargables*

Las fotografías digitales se almacenan en la memoria de la cámara digital o en la de la tarjeta de memoria, que puede insertarse y retirarse de la cámara. Esta última se conoce como "soporte de almacenamiento." A continuación mostramos los tipos de soportes de almacenamiento que puede utilizar con esta impresora.

*Nota: El aspecto puede variar.*

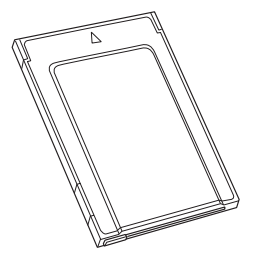

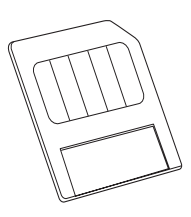

tarjeta PC o PC Card (PCMCIA Type II)

SmartMedia

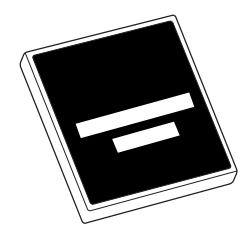

CompactFlash Memory Stick

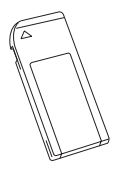

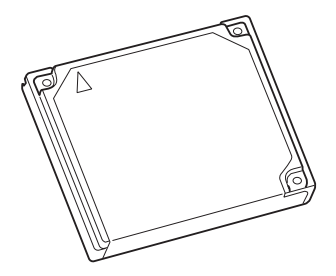

Microdrive

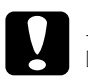

c *Precaución:* ❏ *Cargue siempre los soportes de almacenamiento en un adaptador de tarjetas PCMCIA (o adaptador de tarjeta PC o PC Card) antes de insertarlos en la ranura de tarjetas de memoria de la impresora.*

❏ *El método de manejo varía en función del soporte de almacenamiento. Consulte los detalles en la documentación que se entrega con la tarjeta de memoria y el adaptador de tarjetas PCMCIA.*

#### *Nota:*

- ❏ *Utilice el adaptador de tarjetas PCMCIA para CompactFlash que se entrega con la impresora. Los adaptadores para SmartMedia, Memory Stick y Microdrive se venden por separado.*
- ❏ *No todos los soportes de almacenamiento y adaptadores de tarjetas PCMCIA son compatibles con la EPSON Stylus Photo 895. Consulte con su distribuidor EPSON la información detallada acerca de la compatibilidad de los soportes de almacenamiento y de los adaptadores de tarjetas PCMCIA.*

## <span id="page-177-0"></span>*Cargar tarjetas*

Para cargar una tarjeta en la ranura de tarjetas de memoria de la impresora, siga los pasos descritos a continuación.

1. Inserte el soporte de almacenamiento en el adaptador de tarjetas PCMCIA, tal como se muestra a continuación.

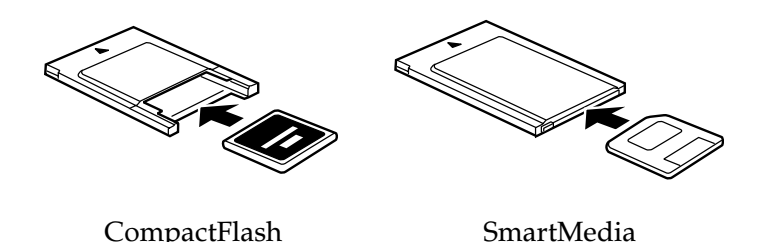

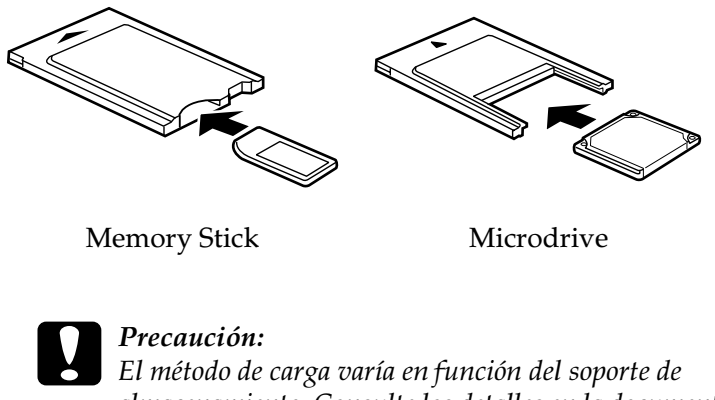

*almacenamiento. Consulte los detalles en la documentación que se entrega con la tarjeta de memoria y el adaptador de tarjetas PCMCIA.*

2. Cargue la tarjeta en la ranura de tarjeta de memoria de la impresora.

Cargue la tarjeta con la marca  $\blacktriangle$  hacia arriba. Compruebe que introduce la tarjeta al máximo, para que la impresora pueda leer los datos.

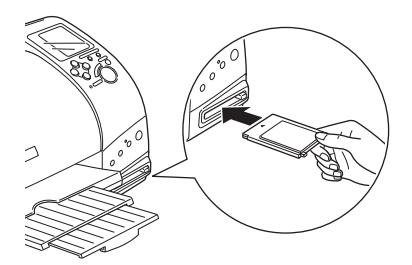

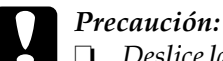

❏ *Deslice la tarjeta en sentido horizontal en la ranura, con la marca de inserción hacia arriba. Si fuerza la tarjeta en la ranura o la introduce inclinada puede que la impresora y la tarjeta resulten dañadas.* 

❏ *No expulse las tarjetas de memoria ni desactive la impresora si ésta está procesando (leyendo o escribiendo) datos. Si lo hiciera puede que se pierdan datos.*

## <span id="page-179-0"></span>*Expulsar las tarjetas*

1. Compruebe que el indicador Processing no parpadee.

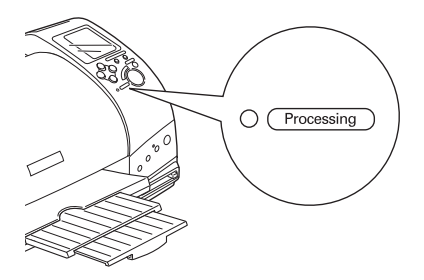

2. Pulse el botón para expulsar la tarjeta.

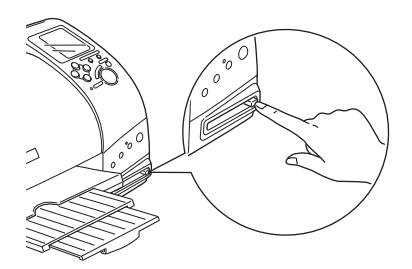
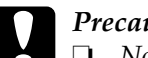

- c *Precaución:* ❏ *No extraiga ni inserte CompactFlash, SmartMedia o Microdrive si el adaptador de tarjetas PCMCIA se encuentra en la ranura. Si lo hiciera puede que se pierdan datos.*
	- ❏ *El método de expulsión varía en función del soporte de almacenamiento. Consulte los detalles en la documentación que se entrega con la tarjeta de memoria y el adaptador de tarjetas PCMCIA.*
- 3. La tarjeta se expulsará lo suficiente para que pueda extraerla.

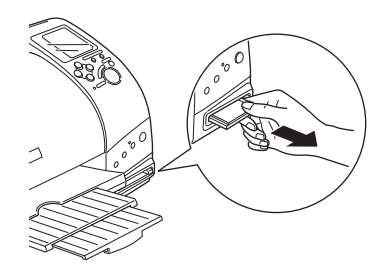

# *Imprimir desde el Panel de control*

Esta sección describe brevemente cómo imprimir desde una tarjeta de memoria utilizando el panel de control de la impresora. Lea y comprenda las instrucciones siguientes antes de imprimir desde una tarjeta.

#### *Nota:*

- ❏ *Compruebe siempre unas cuantas hojas de papel para comprobar los resultados de la impresión antes de imprimir trabajos de gran extensión.*
- ❏ *Recomendamos desconectar el cable USB al imprimir directamente desde una tarjeta.*

### *Imprimir*

- 1. Cargue papel y una tarjeta de memoria que contiene datos fotográficos en la impresora.
- 2. Defina los ajustes de impresión en el panel de control con los botones de flecha.

Utilice los botones de flecha arriba y abajo para seleccionar menús.

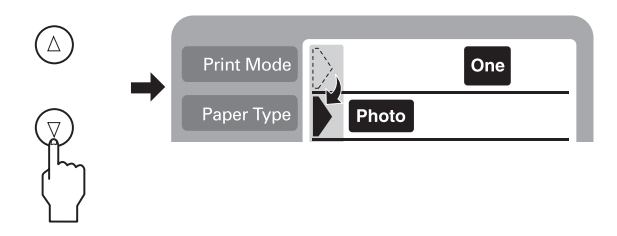

Utilice los botones de flecha derecha e izquierda para seleccionar ajustes individuales.

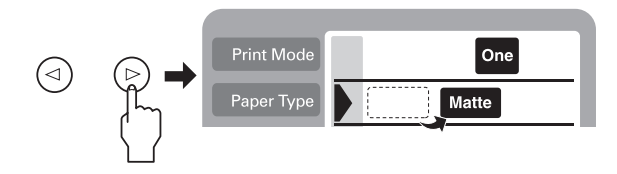

#### *Nota:*

*El orden de numeración de las fotografías puede variar de los ajustes de la cámara digital. Compruebe siempre la numeración de las fotografías imprimiendo un Índice. El Índice muestra información fotográfica, como el número de fotografía y la fecha. También puede comprobar el número de fotografía con el Monitor de previsualización opcional.*

3. Compruebe que el tamaño de papel sea el correcto. Si aparece el icono del rollo de papel en el menú Paper Size, compruebe que haya cargado el rollo de papel en la impresora. Si no aparece el icono del rollo de papel, compruebe que haya cargado una hoja de papel estándar. Pulse el botón Print para iniciar la impresión.

#### *Nota:*

*Durante la impresión, el indicador* Processing *parpadea y la pantalla* Select Photo *gira. No expulse la tarjeta durante este proceso.*

### *Cancelar la impresión*

Para detener la impresión en curso, pulse el botón Cancel. La impresora cancelará todos los trabajos y se detendrá la impresión, y se expulsará cualquier página en curso. Según el estado de la impresora, es posible que la impresión no se detenga de inmediato.

### *Formato de los datos*

Puede utilizar archivos de imagen que cumplan con los requisitos siguientes para esta impresora.

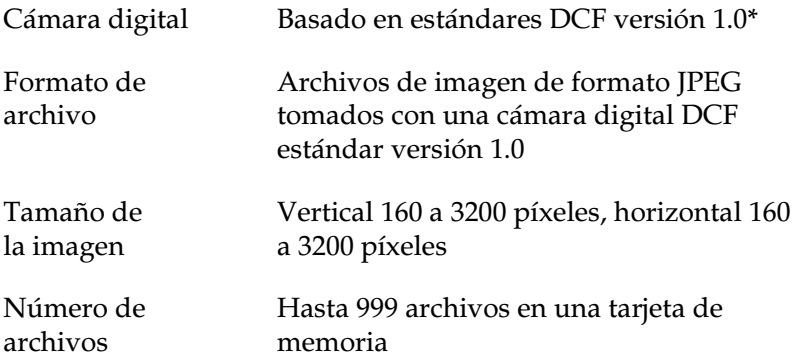

\* DCF significa "Design rule for Camera File system" (Normativa de diseño para el sistema de archivos de cámara), establecido por la Japan Electronics and Information Technology Industries Association (JEITA).

#### *Nota:*

*Los nombres de archivo que contienen caracteres de doble byte no son válidos al imprimir directamente desde una tarjeta.*

### <span id="page-184-0"></span>*Pantalla*

Esta sección explica los ajustes Print Mode, Paper Type, Paper Size, Page Layout, Select Photo, Copies, Quality y PhotoEnhance.

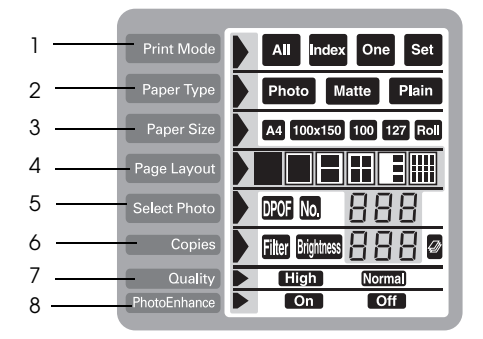

#### *1. Print Mode*

Selecciona el método de impresión.

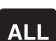

Imprime todas las fotografías de la tarjeta.

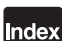

Imprime un índice de todas las fotografías de la tarjeta.

One

Imprime una sola fotografía de la tarjeta.

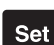

Imprime las fotografías seleccionadas de la tarjeta.

#### *2. Paper Type*

Selecciona el tipo de papel para imprimir.

Imprime en el Photo Paper. Photo

Imprime en el Matte Paper-Alto gramaje. **Matte** 

Imprime en papel normal, Papel normal Premium o Papel  $Plain$ normal especial para inyección de tinta.

Si desea imprimir en Premium Glossy Photo Paper o Papel fotográfico semibrillo, desplace el cursor hasta Paper Type y pulse el botón de flecha derecha durante tres segundos. "Pr" parpadea en el menú Select Photo, y ahora podrá imprimir en Premium Glossy Photo Paper o en Papel fotográfico semibrillo. Pulse los botones de flecha izquierda o derecha para salir.

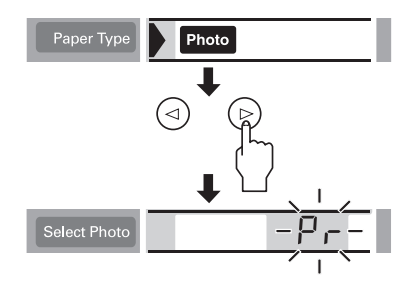

### *3. Paper Size*

Selecciona el tamaño de papel para imprimir.

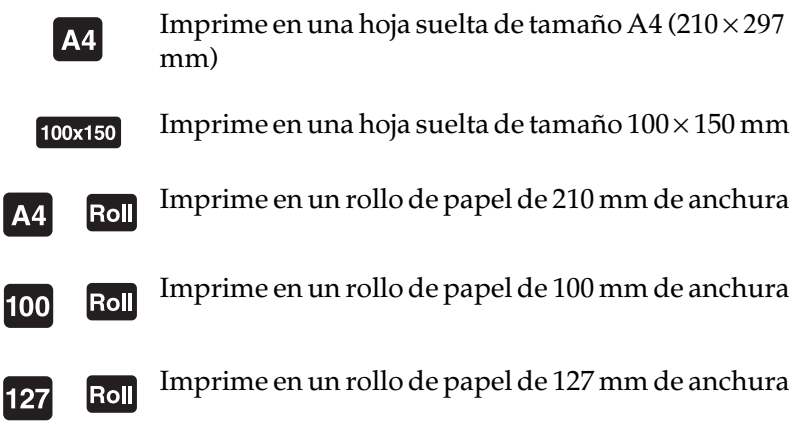

#### *Nota:*

*No seleccione hojas de papel de tamaño A4 ó 100* <sup>×</sup> *150 mm como ajuste de* Paper Size *si ha cargado un rollo de papel en el alimentador de hojas. Si lo hiciera el papel avanzaría de forma innecesaria después de cada trabajo de impresión. Si ya ha empezado a imprimir, pulse el botón*  Cancel*. Espere a que la impresora deje de imprimir y de avanzar el papel. Corte el papel en la parte posterior de la impresora y desactívela. Se expulsa el papel restante.*

### *4. Page Layout*

Selecciona la composición de la impresión. Si imprime más de una fotografía por hoja, puede seleccionar imprimir la misma fotografía cada vez o distintas fotografías. Los ajustes disponibles dependen del tamaño de papel seleccionado.

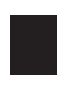

Imprime una fotografía utilizando toda la superficie del papel seleccionado, o imprime en el rollo de papel sin márgenes izquierdo o derecho.

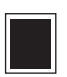

Imprime una fotografía utilizando el área imprimible estándar del papel seleccionado con márgenes.

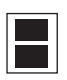

Imprime dos fotografías en el papel seleccionado.

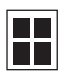

Imprime cuatro fotografías en el papel seleccionado.

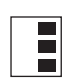

Imprime tres fotografías en el papel seleccionado.

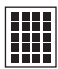

**Imprime una fotografía veinte veces, o veinte fotografías HII** distintas con el número, fecha, hora, etc., en el papel seleccionado. Esta composición es recomendable para imprimir un índice de alta calidad.

Cuando imprima en toda la superficie del papel seleccionado, tenga en cuenta los siguientes aspectos:

- ❏ Si imprime con este ajuste seleccionado aumenta el tiempo necesario para la impresión normal.
- ❏ Este ajuste amplía la imagen a un tamaño ligeramente superior al tamaño de papel, por lo que no se imprimirá la parte de la imagen que se extiende más allá de los bordes del papel.
- ❏ La calidad de impresión puede disminuir en las áreas superior e inferior de la impresión, o pueden aparecer manchas en dichas zonas si imprime en hojas de papel.
- ❏ Recomendamos imprimir una sola hoja para comprobar la calidad de impresión antes de imprimir trabajos de gran tamaño.

### *5. Select Photo*

Especifica la fotografía que desea imprimir según su número cuando la impresora se encuentra en el modo One o Set. El número total de fotografías de la tarjeta se visualiza si la impresora se encuentra en el modo All o Index.

#### *Nota:*

*La impresora puede gestionar hasta 999 archivos de datos fotográficos en una tarjeta.*

#### *6. Copies*

Especifica el número de copias que se imprimirán de las fotografías seleccionadas, de 1 a 100 cuando la impresora se encuentre en el modo All, One o Index. En el modo Set, puede especificar el número de copias de 1 a 10.

#### *7. Quality*

Selecciona la calidad de impresión de la fotografía.

#### *Nota:*

*Los ajustes de calidad disponibles dependen del tipo de papel seleccionado.*

Imprime a alta calidad, pero con velocidad reducida.

Imprime rápido, ahorrando tinta. Este ajuste es recomendable para imprimir borradores.

#### *8. PhotoEnhance*

Activa y desactiva la mejora de imagen.

- **Con** Las imágenes importadas desde la tarjeta de memoria se mejoran automáticamente. La impresión necesita más tiempo, pero la imagen se mejora para garantizar una calidad de imagen superior.
- **La mejora está desactivada.**

### *Imprimir todas las fotografías de una tarjeta de memoria*

Puede imprimir un número de copias concreto de todas las fotografías de una tarjeta. Las instrucciones siguientes muestran un ajuste de ejemplo. Para el resto de opciones de ajustes disponibles, consulte la sección ["Pantalla" en la página 10-18](#page-184-0).

#### *Nota:*

*Antes de imprimir, cargue papel y una tarjeta que contenga datos de fotografías digitales en la impresora. Consulte los detalles en las secciones ["Cargar papel" en la página 10-5](#page-171-0) y "Cargar tarjetas de memoria" en la página 10-9.*

1. Seleccione All como ajuste de Print Mode.

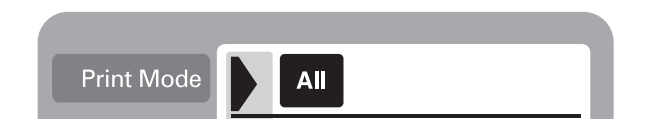

2. Seleccione el tipo de papel cargado en el alimentador de hojas.

El ejemplo siguiente muestra la impresión en Photo Paper.

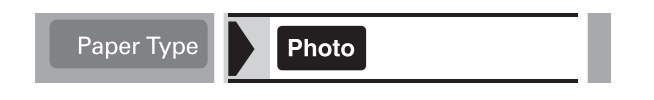

3. Seleccione el tamaño de papel cargado en el alimentador de hojas.

El ejemplo siguiente muestra la impresión en papel de tamaño A4.

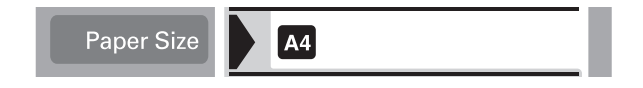

4. Seleccione el ajuste de Page Layout deseado.

El ejemplo siguiente muestra la impresión sin márgenes. Si desea detalles acerca de los ajustes, consulte la sección ["Pantalla" en la página 10-18](#page-184-0).

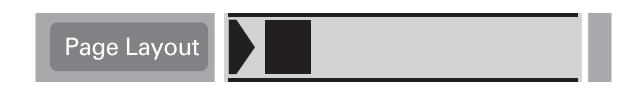

#### *Nota:*

*El ajuste* Nº foto *del menú* Select Photo *no estará disponible si ha seleccionado* All *para el* Print Mode*.*

5. Seleccione el número de copias a imprimir.

El ejemplo siguiente es de dos copias para cada fotografía.

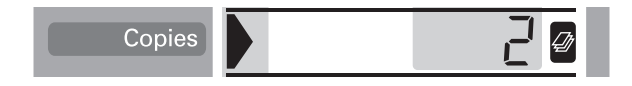

6. Seleccione la calidad de impresión.

El ejemplo siguiente muestra la impresión a alta calidad.

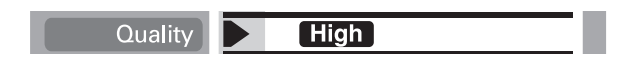

7. Active o desactive PhotoEnhance.

El ejemplo siguiente muestra PhotoEnhance activado.

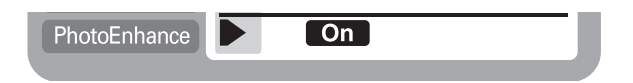

8. Pulse el botón Print.

## *Imprimir un Índice*

Puede imprimir una o más copias de un índice de todas las fotografías de una tarjeta de memoria que haya cargado. El índice puede resultar útil para seleccionar las fotografías que desea imprimir. Los ajustes utilizados en las instrucciones siguientes son solamente ejemplos. Si desea conocer los otros ajustes disponibles, consulte la sección ["Pantalla" en la página 10-18](#page-184-0).

#### *Nota:*

*Antes de imprimir, cargue papel y una tarjeta que contenga datos de fotografías digitales en la impresora. Consulte los detalles en las secciones ["Cargar papel" en la página 10-5](#page-171-0) y "Cargar tarjetas de memoria" en la página 10-9.*

1. Seleccione Index como ajuste de Print Mode.

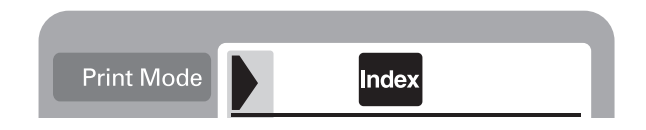

2. Seleccione el tipo de papel cargado en el alimentador de hojas. El ejemplo siguiente muestra la impresión en papel normal.

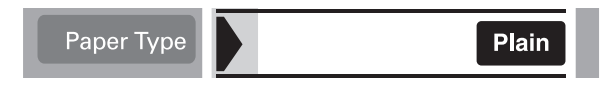

3. Seleccione el tamaño de papel cargado en el alimentador de hojas.

El ejemplo siguiente muestra la impresión en papel de tamaño A4.

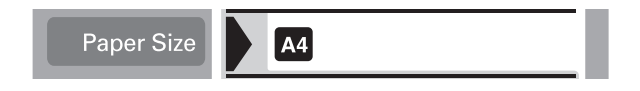

4. Seleccione el número de copias a imprimir.

El ejemplo muestra la impresión en una única hoja.

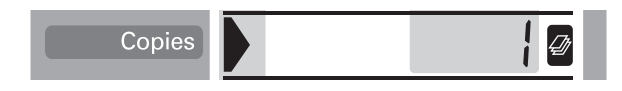

5. Seleccione la calidad de impresión.

El ejemplo siguiente muestra la impresión a alta velocidad.

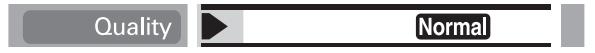

#### *Nota:*

*Los ajustes de* Page Layout *y* PhotoEnhance *no están disponibles al imprimir un Índice.*

6. Pulse el botón Print.

Todas las fotografías de la tarjeta se imprimen en forma de índice.

## *Imprimir una foto seleccionada*

Para imprimir la foto seleccionada, siga los pasos descritos a continuación. Los ajustes utilizados en las instrucciones son solamente ejemplos. Si desea conocer los otros ajustes disponibles, consulte la sección ["Pantalla" en la página 10-18](#page-184-0).

1. Seleccione One como ajuste de Print Mode.

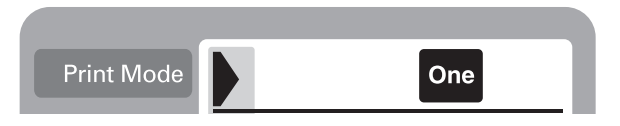

2. Seleccione el tipo y tamaño del papel cargado en el alimentador de hojas. El ejemplo siguiente muestra Matte Paper-Alto gramaje de tamaño A4.

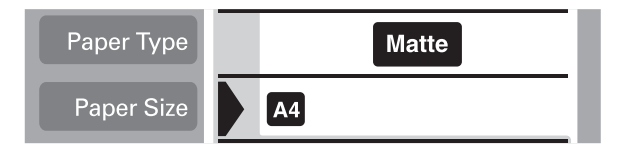

3. Seleccione el ajuste de Page Layout deseado. El ejemplo siguiente muestra la impresión de una fotografía dos veces en una sola hoja de papel.

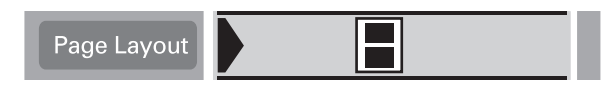

4. Especifique el número de la fotografía que desea imprimir. El ejemplo siguiente muestra el número de fotografía 2.

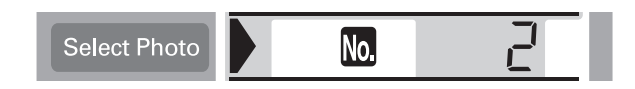

#### *Nota:*

*Antes de imprimir, compruebe el número de fotografía en el índice impreso o con el Monitor de previsualización opcional.*

5. Especifique el número de copias para la fotografía seleccionada en el paso 4.

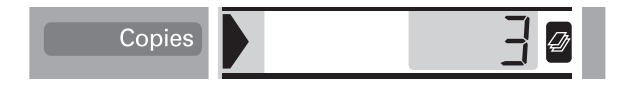

6. Defina los ajustes de Quality y PhotoEnhance. El ejemplo siguiente muestra la impresión a alta calidad con PhotoEnhance activado.

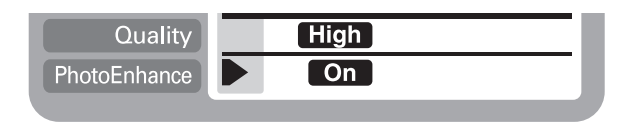

7. Pulse el botón Print para imprimir las fotos especificadas.

#### *Nota:*

*Para cambiar el número de copias, desplace el cursor hacia el ajuste*  Copies *y seleccione el número de copias con los botones de flecha izquierda y derecha.*

### *Imprimir varias fotos seleccionadas*

Antes de empezar a imprimir puede especificar el número de fotografía y el número de copias para cada una. Esta función imprime fotografías en el orden especificado en la pantalla, o con el Monitor de previsualización opcional. Las instrucciones siguientes contienen un ejemplo de los ajustes que puede utilizar. Si desea conocer otras opciones de ajustes disponibles, consulte la sección ["Pantalla" en la página 10-18](#page-184-0).

1. Seleccione Set como ajuste de Print Mode.

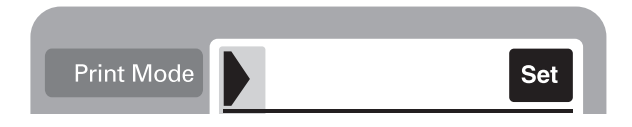

2. Seleccione el tipo y tamaño del papel cargado en el alimentador de hojas. El ejemplo siguiente muestra Photo Paper de tamaño 100 mm × 150 mm.

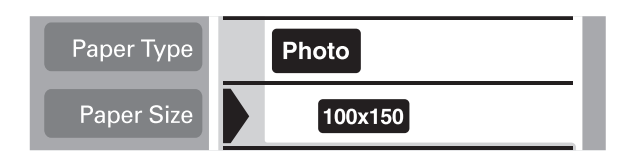

3. Seleccione la composición que desea imprimir. El ejemplo siguiente muestra la impresión de cuatro fotografías en una sola hoja de papel.

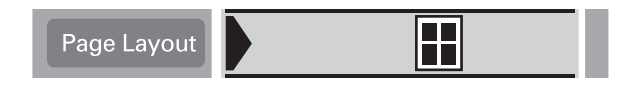

4. Especifique el número de la fotografía que desea imprimir. El ejemplo siguiente muestra la fotografía número 2. Especifique 0 como número de fotografías si desea dejar el área de impresión en blanco.

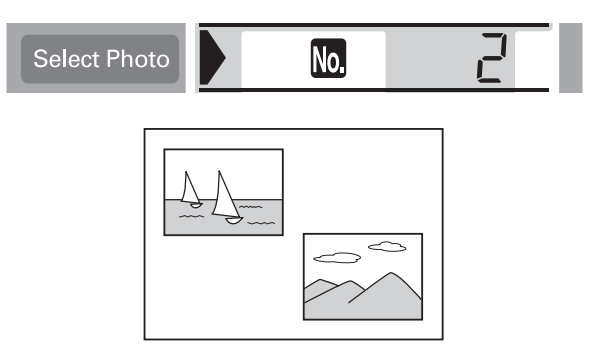

5. Especifique el número de copias para la fotografía seleccionada en el paso 4.

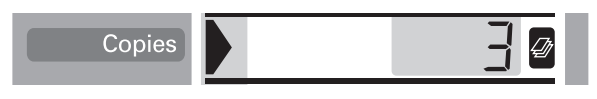

- 6. Repita los pasos 4 y 5 para seleccionar fotografías y especificar el número de copias para cada una.
- 7. Defina los ajustes de Quality y PhotoEnhance. El ejemplo siguiente muestra la impresión a alta calidad con PhotoEnhance activado.

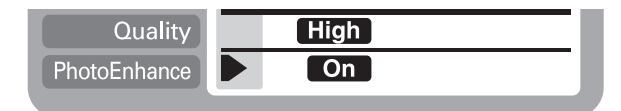

8. Pulse el botón Print para imprimir las fotos seleccionadas.

#### *Nota:*

*Para cambiar el número de copias, desplace el cursor hacia el ajuste*  Copies *y seleccione el número de copias con los botones de flecha izquierda y derecha.*

## *Imprimir con el ajuste DPOF*

Esta impresora cumple con la versión 1.10 de DPOF ("Digital Print Order Format", Formato digital de órdenes de impresión). DPOF permite ajustar los números de fotografía y el número de copias para cada una en la cámara digital antes de imprimir. Para crear datos DPOF, deberá utilizar una cámara digital que soporte DPOF.

1. Cargue papel y una tarjeta de memoria que contenga datos DPOF. El icono DPOF aparecerá en el menú Select Photo tan pronto como cargue la tarjeta en la ranura de tarjeta de la impresora. La impresora se encuentra en modo DPOF.

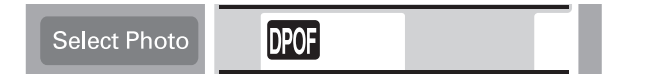

Para salir del modo DPOF, desplace el cursor hasta el menú Select Photo. A continuación, pulse el botón de flecha derecha o izquierda. Desaparece el icono DPOF y aparece el número de fotografía.

2. Defina los ajustes Paper Type, Paper Size, Page Layout, Quality y PhotoEnhance. El menú Copies muestra el número de hojas de papel necesarias para la composición seleccionada.

#### *Nota:*

*El ajuste* Page Layout *no está disponible si los ajustes de DPOF se refieren a la impresión de un Índice.*

3. Pulse el botón Print para iniciar la impresión.

Si desea más detalles acerca de los ajustes de DPOF, consulte la documentación de la cámara digital.

### *Opciones avanzadas de composición*

Las opciones avanzadas de composición están disponibles para la impresión de adhesivos, fotografías de varios tamaños y fotografías panorámicas.

### *Imprimir adhesivos*

Puede imprimir fotografías directamente desde la tarjeta de memoria en EPSON Photo Stickers 16.

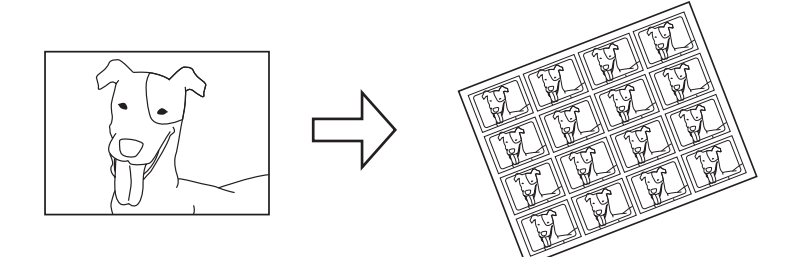

Foto original Photo Stickers 16

- 1. Cargue los Photo Stickers 16 en el alimentador de hojas.
- 2. Inserte una tarjeta que contenga datos fotográficos.
- 3. Seleccione el Print Mode.
	- All: Imprime todas las fotografías de la tarjeta una por una. One: Imprime la fotografía seleccionada en todos los adhesivos.
	- Set: Imprime varias fotografías seleccionadas.

El ejemplo siguiente muestra el modo One.

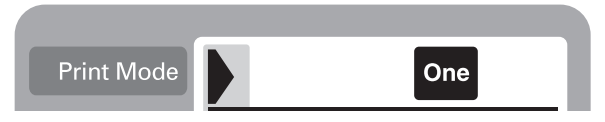

4. Desplace el cursor hasta el ajuste Page Layout y pulse el botón de flecha derecha o izquierda durante 3 segundos. Desaparecen todos los iconos de composición.

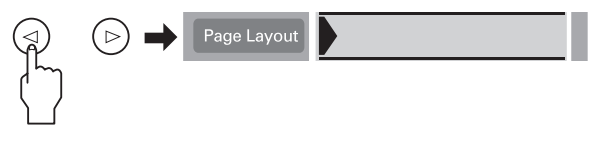

5. Seleccione SE con el botón de flecha izquierda o derecha.

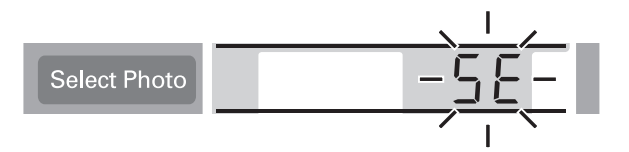

6. Especifique el número de fotografía y el número de copias que desea imprimir, si ha seleccionado One o Set como ajuste de Print Mode

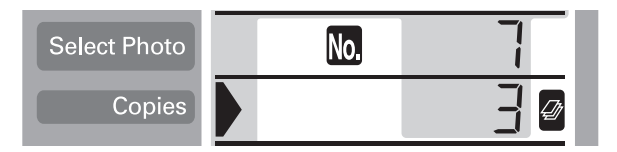

7. Defina los ajustes de Quality y PhotoEnhance.

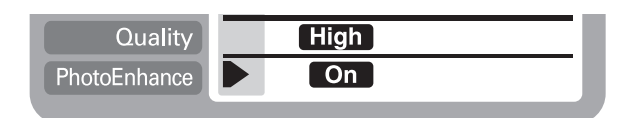

8. Pulse el botón Print para imprimir los adhesivos.

### *Imprimir fotos de varios tamaños*

Puede imprimir fotografías de distintos tamaños en una sola hoja de papel.

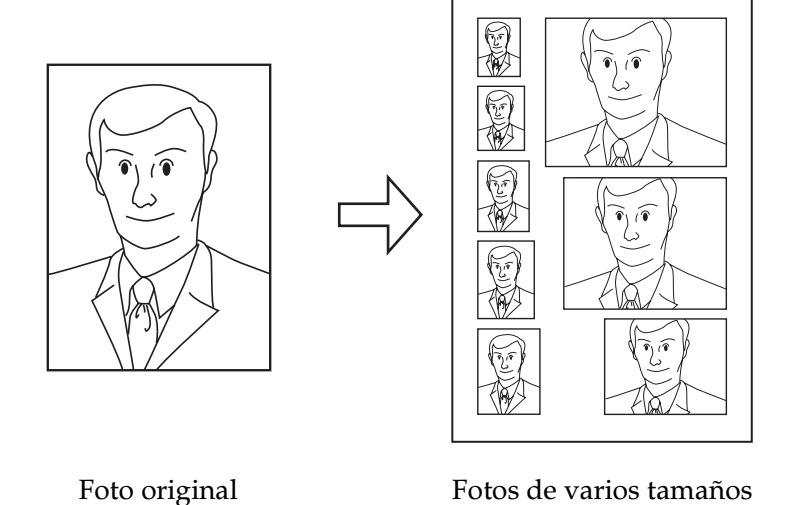

1. Seleccione One como Print Mode.

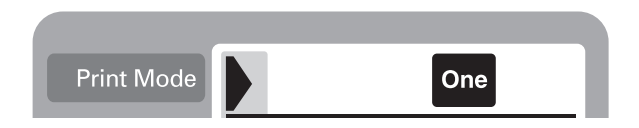

2. Seleccione el tipo y el tamaño de papel. Para esta función sólo están disponibles los papeles de tamaño A4 y  $100 \text{ mm} \times 150 \text{ mm}$ .

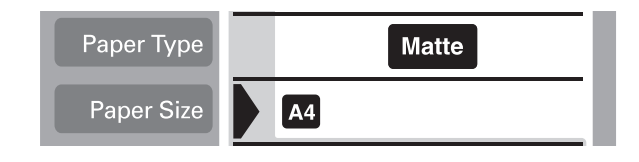

3. Desplace el cursor hasta el ajuste Page Layout y mantenga pulsado el botón de flecha derecha o izquierda durante 3 segundos. Desaparecen todos los iconos de composición.

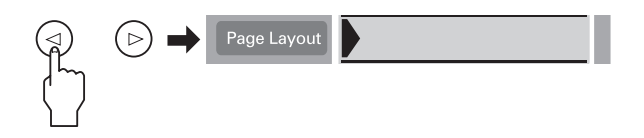

4. Seleccione la ID con los botones de flecha derecha o izquierda.

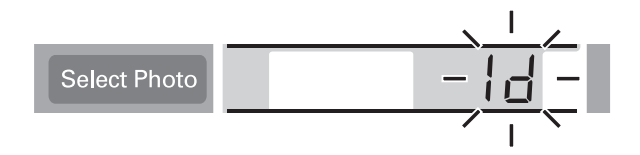

5. Especifique el número de la fotografía y el número de copias que desea imprimir.

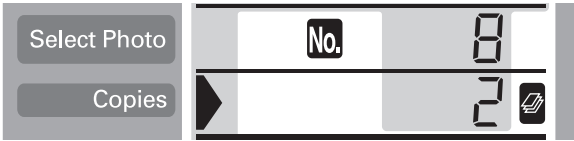

6. Defina los ajustes de Quality y PhotoEnhance.

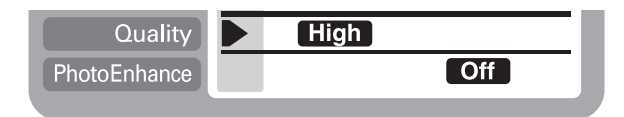

7. Pulse el botón Print para imprimir las fotos de varios tamaños.

### *Imprimir fotos utilizando la composición panorámica*

Puede imprimir fotografías utilizando una composición panorámica. Esta función ajusta los bordes de la imagen fotográfica al área imprimible. Tenga en cuenta que los datos impresos no pueden superar el área imprimible.

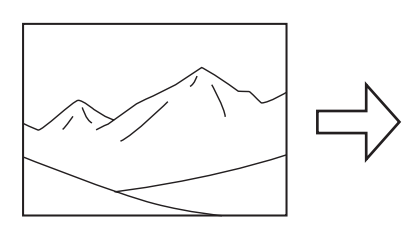

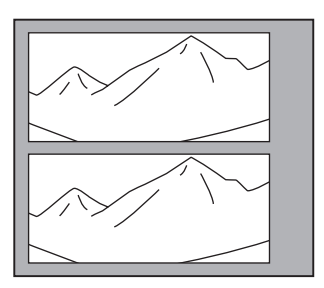

Foto original Fotografías panorámicas

#### *Nota:*

*La finalidad de este ajuste es que una fotografía de tamaño normal tenga el aspecto de una fotografía panorámica. No utilice este ajuste con fotografías tomadas con una cámara digital en formato panorámico.*

1. Seleccione el Print Mode.

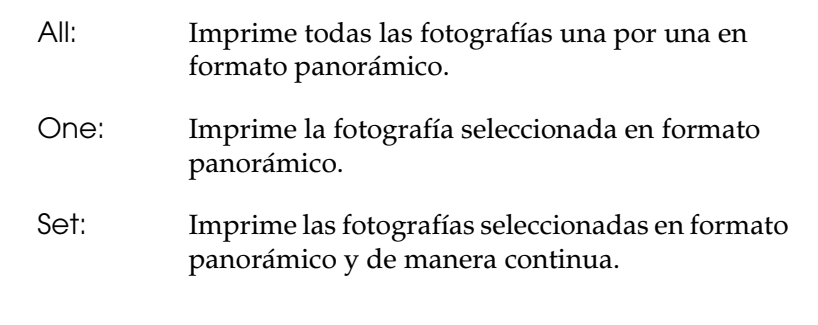

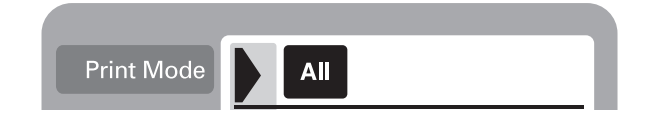

2. Seleccione el tipo y tamaño del papel cargado en la impresora.

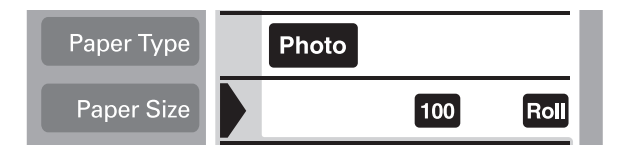

3. Desplace el cursor hasta el ajuste Page Layout y mantenga pulsado el botón de flecha izquierda o derecha durante 3 segundos. Desaparecen todos los iconos de composición.

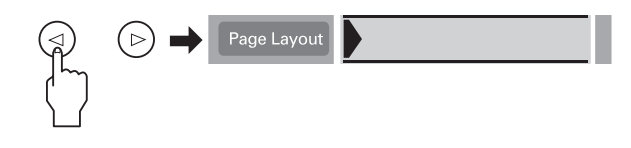

4. Seleccione PA con los botones de flecha derecha o izquierda.

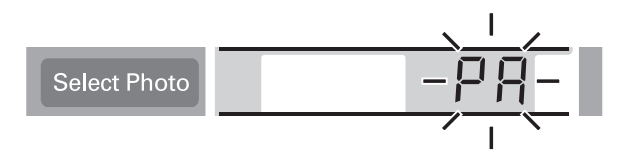

5. Especifique el número de fotografía y el número de copias que desea imprimir, si ha seleccionado One o Set como ajuste de Print Mode.

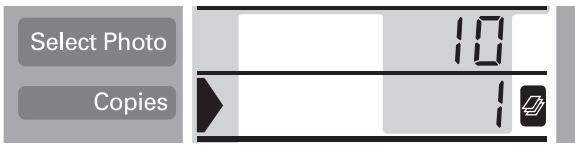

6. Defina los ajustes de Quality y PhotoEnhance.

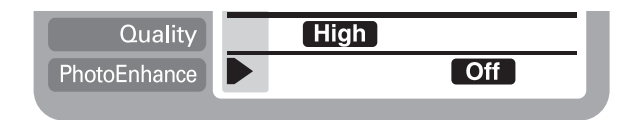

7. Pulse el botón Print para imprimir en formato panorámico.

# *Utilizar filtros*

Puede ajustar manualmente el aspecto de las fotografías utilizando la función de filtro. Hay 9 efectos de filtro disponibles. Esta función no está disponible si selecciona Índice como ajuste de Print Mode.

1. Defina los ajustes Print Mode, Paper Type, Paper Size, Page Layout y Quality.

- 2. Especifique el número de fotografía y el número de copias que desea imprimir, si ha seleccionado One o Set como ajuste de Print Mode.
- 3. Mantenga pulsado el botón Brightness durante tres segundos. El icono Filter parpadea en el menú Copies.

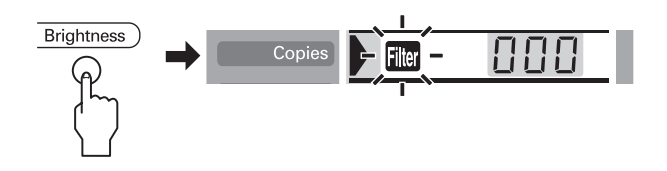

- 4. Si ha seleccionado All o Set como ajuste de Print Mode, seleccione el número de la fotografía en la que desea aplicar un filtro.
- 5. Seleccione el número del filtro que desee utilizar. La tabla siguiente muestra los números de filtro y sus efectos.

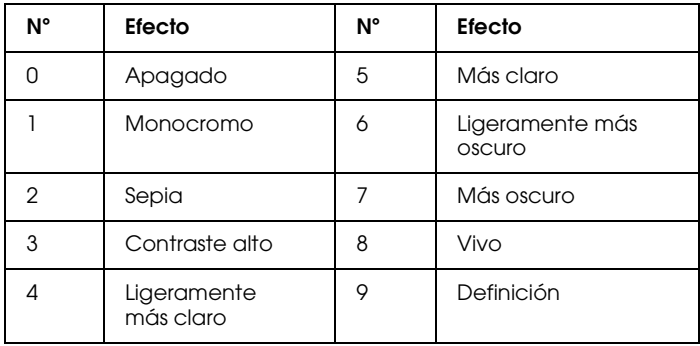

#### *Nota:*

*Si selecciona* All *o* Set *como ajuste de* Print Mode *y desea utilizar un efecto de filtro en todas las fotografías seleccionadas, mantenga pulsado el botón* Brightness *durante 3 segundos. Aparecerá* All *en el menú* Select Photo *y el icono* Filter *dejará de parpadear. El filtro se aplica a todas las fotografías. Para borrar el ajuste de filtro, pulse el botón* Cancel*.*

- 6. Pulse el botón Brightness para seleccionar el efecto de filtro. El icono de Filter deja de parpadear.
- 7. Si selecciona All o Set como ajuste de Print Mode, repita los pasos del 3 al 5 para definir los ajustes de filtro para cada fotografía. Para borrar el ajuste de filtro, seleccione 0 (Sin efectos) como número de filtro. Para borrar todos los ajustes de filtro, pulse el botón Cancel.
- 8. Pulse Print para iniciar la impresión.

Para desactivar los efectos de filtro, pulse el botón Cancel.

# *Ajuste Brillo*

Puede ajustar el brillo de la impresión. Esta función afecta a todas las fotografías impresas. Si desea cambiar los niveles de brillo para fotografías individuales, utilice la función Filter.

#### *Nota:*

*Este ajuste no está disponible si selecciona* Index *como ajuste de* Print Mode*.*

- 1. Defina los ajustes Print Mode (Modo de impresión), Paper Type (Tipo papel), Paper size (Tamaño papel), Page Layout (Composición) y Quality (Calidad).
- 2. Pulse el botón Brightness. El icono Brightness parpadea en el menú Copies.

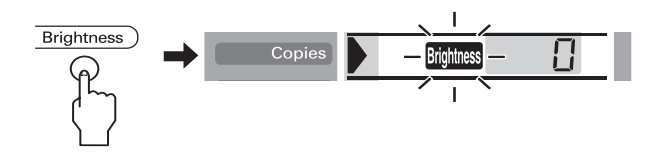

3. Seleccione el brillo para las impresiones.

Los números corresponden a los efectos de brillo mostrados a continuación.

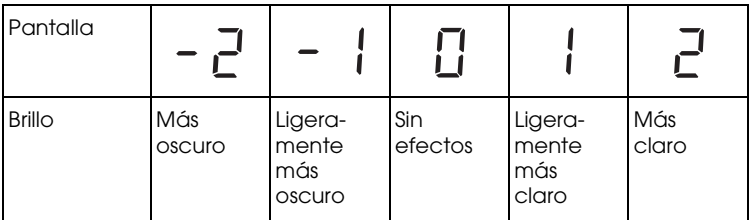

- 4. Pulse el botón Brightness para seleccionar el ajuste. El icono Brightness deja de parpadear.
- 5. Pulse el botón Print para iniciar la impresión.

#### *Nota:*

*El efecto de la función* Brightness *es el mismo que los efectos de filtro del mismo nombre. No puede utilizar ambos al mismo tiempo. Son los mismos que 4. Ligeramente más claro, 5. Más claro, 6. Ligeramente más oscuro, 7. Más oscuro de los efectos de* Filter*, por lo que no podrá utilizar ambos efectos al mismo tiempo. En este caso, los efectos de filtro siempre tienen prioridad sobre el ajuste de brillo. No obstante, es posible utilizar el resto de combinaciones; por ejemplo,* Sepia oscuro o Monocromo ligeramente brillante *utilizando tanto el filtro como el ajuste de brillo.*

## *Cambiar los ajustes por defecto*

Puede cambiar los ajustes por defecto para que coincidan con los ajustes que utiliza con más frecuencia. Puede definir distintos ajustes por defecto para cada Print Mode (All, Index, One y Set). Los cambios en los ajustes por defecto quedan guardados, incluso si desactiva la impresora.

- 1. Defina los ajustes que desea utilizar como predeterminados. No pueden añadirse números de fotografía y el número de copias.
- 2. Pulse los botones Select Photo y Brightness al mismo tiempo. Los ajustes se guardan como predeterminados.

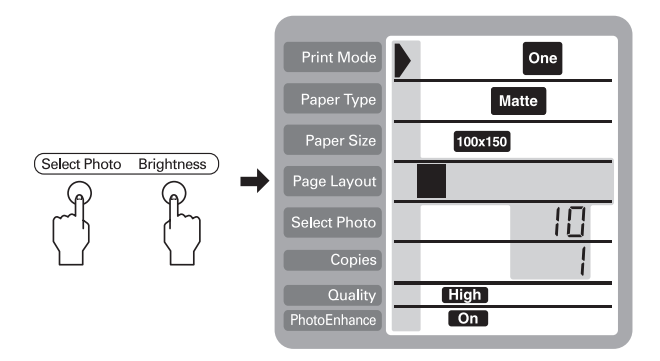

Si desea reajustar los ajustes por defecto, especifique el modo de impresión que desea restaurar y pulse los botones Select Photo, Brightness y Cancel al mismo tiempo. Aparecen de nuevo los ajustes de fábrica y se borra el ajuste guardado.

# *Capítulo11 Sustituir los cartuchos de tinta*

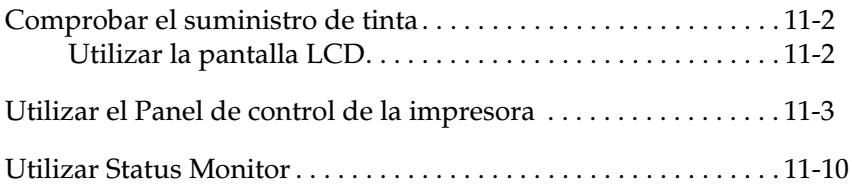

## <span id="page-210-0"></span>*Comprobar el suministro de tinta*

### <span id="page-210-1"></span>*Utilizar la pantalla LCD*

Para comprobar el cartucho que se debe cambiar, compruebe la pantalla LCD.

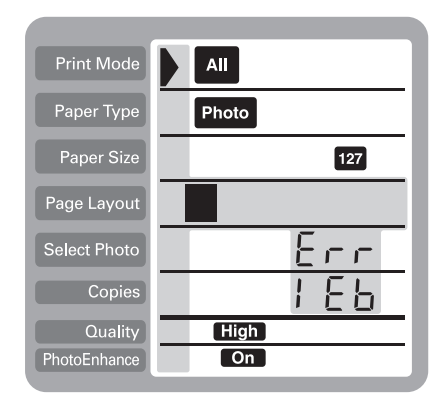

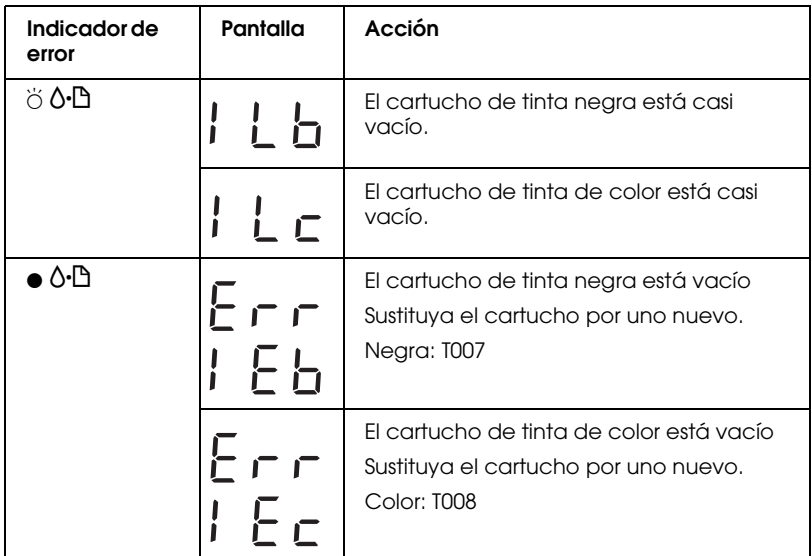

 $\bullet$  = iluminado,  $\circ$  = apagado,  $\breve{\circ}$  = intermitente

Puede comprobar la cantidad de tinta restante en los cartuchos de tinta al realizar el test de inyectores en el panel de control de la impresora. La impresión del test de inyectores muestra el porcentage de tinta restante. Para realizar el test de inyectores desde el panel de control de la impresora, consulte ["Utilizar los](#page-221-0)  [botones del panel de control" en la página 12-3](#page-221-0) para más información.

## <span id="page-211-0"></span>*Utilizar el Panel de control de la impresora*

Esta impresora utiliza cartuchos de tinta dotados de chips IC. El chip IC controla de forma precisa la cantidad de tinta que utiliza cada cartucho; por lo tanto, aunque retire un cartucho y lo coloque de nuevo más tarde, puede utilizar toda la tinta. No obstante, cada vez que se inserta el cartucho se consume algo de tinta, porque la impresora comprueba su fiabilidad automáticamente.

Puede sustituir un cartucho de tinta utilizando el Panel de control de la impresora o la utilidad Status Monitor. Para sustituir un cartucho utilizando el botón de sustitución del cartucho de tinta  $\ddot{\ddot{\varrho}}$ del Panel de control, siga los pasos descritos a continuación. Para sustituir un cartucho de tinta o comprobar los niveles de tinta empleando la utilidad Status Monitor, consulte la sección ["Utilizar Status Monitor" en la página 11-10](#page-218-0).

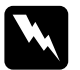

#### Atención:

- ❏ *Mantenga los cartuchos de tinta fuera del alcance de los niños. No permita que los niños lo ingieran o manejen.*
- ❏ *Tenga cuidado al manejar los cartuchos de tinta usados, porque puede quedar tinta alrededor del puerto de suministro de tinta. Si se mancha las manos de tinta, láveselas a conciencia con agua y jabón. Si le penetra tinta en los ojos, láveselos inmediatamente con agua. Si persisten las molestias o los problemas de visión después de haberse lavado a conciencia, acuda inmediatamente a un centro médico.*

# **Precaución:**<br>□ FPSON

#### ❏ *EPSON recomienda la utilización de cartuchos de tinta originales EPSON. Otros productos no fabricados por EPSON pueden averiar la impresora.*

- ❏ *Deje el cartucho usado instalado en la impresora hasta que haya adquirido uno de recambio. En caso contrario, podría secarse la tinta de los inyectores del cabezal de impresión.*
- ❏ *No rellene los cartuchos de tinta. La impresora calcula la cantidad de tinta restante mediante un chip IC en el cartucho de tinta. Aunque rellene el cartucho, el chip IC no volverá a calcular la cantidad de tinta restante, y la cantidad de tinta disponible no cambiará.*

#### *Nota:*

- ❏ *No podrá continuar imprimiendo con un cartucho vacío, aunque el otro aún contenga tinta. Antes de imprimir, sustituya el cartucho vacío.*
- ❏ *Además de la tinta utilizada durante la impresión del documento, también se gasta tinta durante la operación de limpieza del cabezal, durante el ciclo de limpieza que se realiza al activar la impresora, y al cargar la tinta cuando se instala el cartucho en la impresora.*
- ❏ *Si sustituye los cartuchos de tinta mientras el rollo de papel está cargado, el papel puede mancharse.*

Para más información acerca de los cartuchos de tinta, consulte la sección ["Al manejar los cartuchos de tinta" en la página 5](#page-19-0).

1. Compruebe que la impresora esté activada, pero no imprimiendo. A continuación, abra la tapa de la impresora.

#### *Nota:*

*Puede identificar el estado de la impresora. Si el indicador de error parpadea, el cartucho de tinta negra o de color tiene poca tinta. Si el indicador de error está iluminado, el cartucho de tinta negra o de color está vacío.*

2. Pulse el botón de sustitución del cartucho de tinta  $\overline{Q}$ . El cabezal de impresión se desplaza a la izquierda hasta la posición de sustitución del cartucho de tinta. El indicador Processing parpadea, y el indicador de error 0<sup>.</sup> E se ilumina o parpadea. Para determinar el cartucho que debe sustituir, consulte ["Comprobar el suministro de tinta" en la página](#page-210-0)  [11-2](#page-210-0).

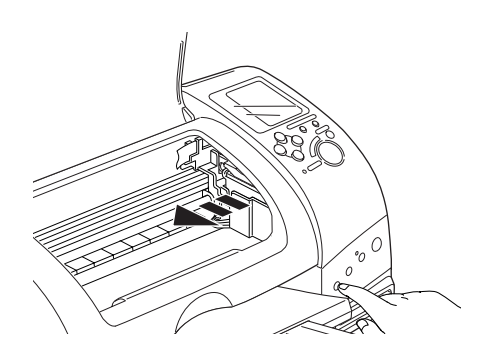

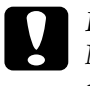

c *Precaución: No desplace el cabezal de impresión con la mano, ya que podría averiar la impresora. Pulse siempre el botón de sustitución del cartucho de tinta*  $\frac{1}{\sqrt{2}}$  para desplazarlo.

3. Levante al máximo la abrazadera del cartucho de tinta y extráigalo. Si está vacío, deséchelo de forma adecuada. No lo desmonte ni intente rellenarlo.

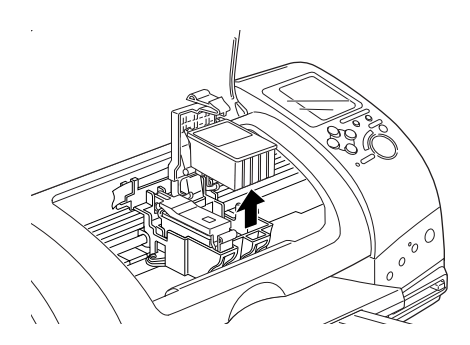

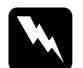

w *Atención: Si se mancha las manos de tinta, láveselas a conciencia con agua y jabón. Si le penetra tinta en los ojos, láveselos inmediatamente con agua. Si persisten las molestias o los problemas de visión después de haberse lavado a conciencia, acuda inmediatamente a un centro médico.*

4. Extraiga el nuevo cartucho de tinta de su bolsa protectora y despegue solamente el sello de cinta amarilla del cartucho. No toque el chip IC verde del lateral del cartucho.

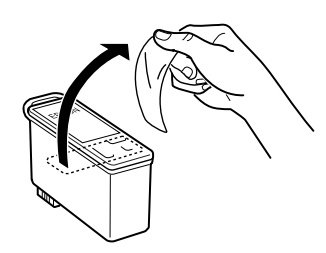

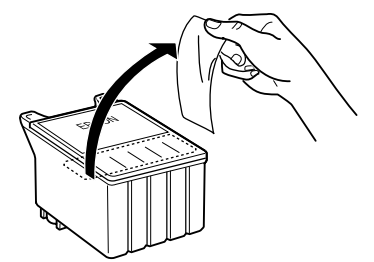

cartucho de tinta negra (T007) cartucho de tinta de color (T008)

# **Precaución:**<br>□ *Debe dess*

- ❏ *Debe despegar el adhesivo amarillo del cartucho antes de instalarlo. En caso contrario, el cartucho quedará inservible y no podrá imprimir.*
- ❏ *Si ha instalado un cartucho de tinta sin despegar el adhesivo amarillo, debe retirar el cartucho e instalar uno nuevo. Prepare el cartucho nuevo retirando el adhesivo amarillo, y a continuación instálelo en la impresora.*
- ❏ *No despegue la parte azul del adhesivo de la parte superior del cartucho; en caso contrario, el cabezal de impresión podría atascarse imposibilitando la impresión.*
- ❏ *No despegue el adhesivo de la parte inferior del cartucho, ya que podrían producirse pérdidas de tinta.*
- ❏ *No retire el chip IC verde del lateral del cartucho. Si instala un cartucho de tinta sin el chip IC, la impresora podría resultar dañada.*
- ❏ *No toque el chip IC verde del lateral del cartucho; en caso contrario, no serían posibles ni el funcionamiento normal ni la impresión.*

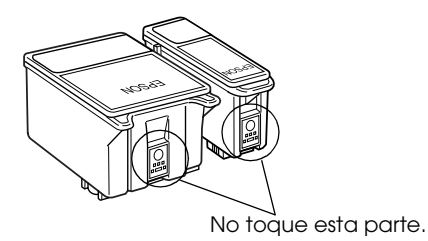
5. Alinee las lengüetas del cartucho de tinta de forma que queden sobre las lengüetas que sobresalen de la base de la abrazadera abierta del cartucho de tinta. Presione las abrazaderas hasta que queden bloqueadas firmemente en su posición.

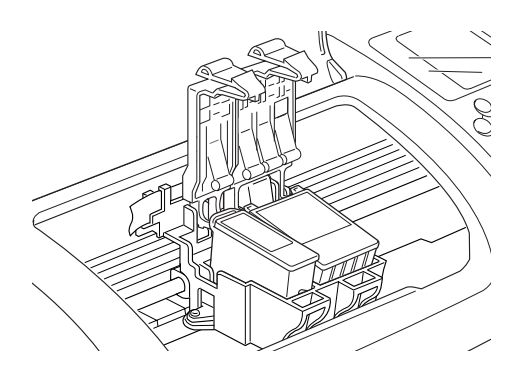

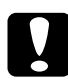

**C** *Precaución:*<br>Cuando retire un cartucho de tinta de la impresora, coloque *uno nuevo inmediatamente. Si no hay ningún cartucho, el cabezal de impresión podría secarse y quedar inservible para la impresión.*

6. Pulse el botón de sustitución del cartucho de tinta  $\overline{\ddot{g}}$ . La impresora desplaza el cabezal de impresión y empieza a cargar el sistema de alimentación de tinta. Este proceso tarda aproximadamente un minuto en completarse. Una vez finalizado el proceso de carga de tinta, el cabezal de impresión regresa a su posición inicial, el indicador Processing deja de parpadear y permanece iluminado y el indicador de error b se apaga.

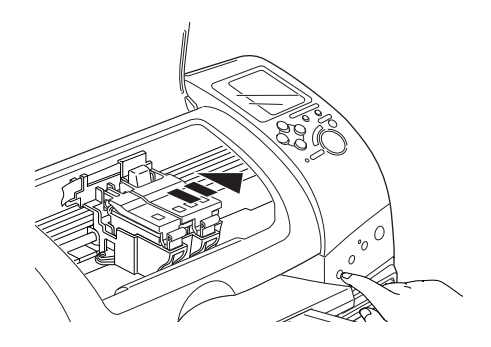

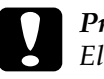

c *Precaución: El indicador* Processing*sigue parpadeando durante el proceso de carga de la tinta. Nunca desactive la impresora si este indicador parpadea, ya que la tinta podría no cargarse por completo.*

7. Cierre la tapa de la impresora.

# *Utilizar Status Monitor*

Podrá monitorizar los niveles de tinta restante desde el ordenador y ver instrucciones en pantalla para sustituir un cartucho con poca tinta o vacío mediante la utilidad EPSON Status Monitor 3 (para Windows 98, 2000 y Me) o EPSON StatusMonitor (para Macintosh).

Cuando un cartucho tiene poca tinta o está vacío, haga clic en el botón Cómo de la ventana EPSON Status Monitor. Siga las instrucciones en pantalla para sustituir el cartucho.

Para más información acerca de la utilización de EPSON Status Monitor, consulte las secciones ["Utilizar EPSON Status](#page-107-0)  [Monitor 3" en la página 6-5](#page-107-0) para Windows, o ["Utilizar EPSON](#page-146-0)  [StatusMonitor" en la página 8-2](#page-146-0) para Macintosh.

# *Capítulo 12 Mantenimiento*

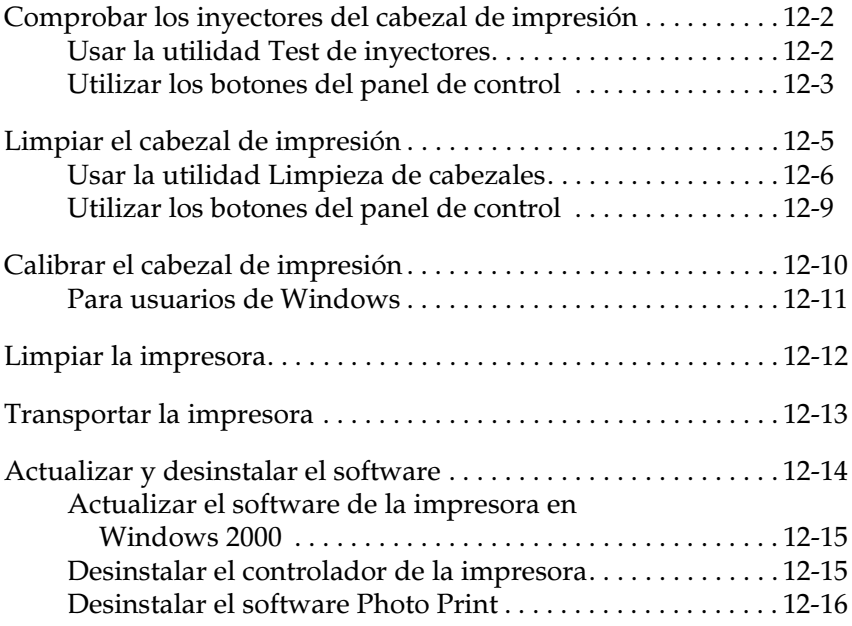

# <span id="page-220-0"></span>*Comprobar los inyectores del cabezal de impresión*

Si la imagen impresa es débil o faltan puntos, puede identificar el problema comprobando los inyectores del cabezal de impresión.

Puede comprobar los inyectores del cabezal de impresión desde el ordenador con la utilidad Test de inyectores del software de la impresora, o desde la misma impresora utilizando los botones del panel de control de la impresora.

## <span id="page-220-1"></span>*Usar la utilidad Test de inyectores*

Consulte la sección correspondiente de este mismo Capítulo para usar la utilidad Test de inyectores.

### *Nota:*

*No inicie la utilidad* Test de inyectores *durante la impresión, ya que ésta podría quedar manchada.*

## *Para usuarios de Windows*

Siga los pasos descritos a continuación para emplear la utilidad Test de inyectores:

- 1. Compruebe que haya cargado papel de tamaño A4 o carta en el alimentador de hojas.
- 2. Acceda al software de la impresora. Consulte las instrucciones de la sección ["Acceder al software de la](#page-59-0)  [impresora." en la página 5-3](#page-59-0).
- 3. Seleccione la ficha Utilidades y haga clic en el botón Test de inyectores.
- 4. Siga las instrucciones de la pantalla.

## *Para usuarios de Macintosh*

Siga los pasos descritos a continuación para emplear la utilidad Test de inyectores:

- 1. Acceda al cuadro de diálogo Imprimir o Preparar página, haga clic en el icono Utilidades **II** y después en el botón Test de inyectores del cuadro de diálogo Utilidades.
- 2. Siga las instrucciones de la pantalla.

# <span id="page-221-0"></span>*Utilizar los botones del panel de control*

Siga los pasos descritos a continuación para comprobar los inyectores del cabezal de impresión utilizando los botones del panel de control.

- 1. Desactive la impresora.
- 2. Compruebe que haya cargado papel de tamaño A4 en el alimentador de hojas.
- 3. Mantenga pulsado el botón de mantenimiento  $\delta \mathcal{D}$  ( $\mathcal{D}$  en la siguiente ilustración) y pulse el botón de alimentación  $\mathcal{O}$  ( $\mathcal{O}$ en la siguiente ilustración) para activar la impresora.

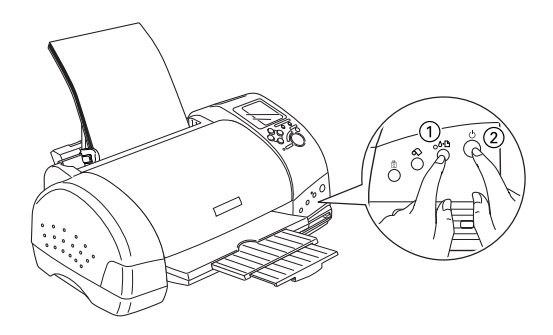

4. Suelte en primer lugar el botón de alimentación  $\mathcal{O}$ . Cuando se inicie el test de inyectores, suelte el botón de mantenimiento  $\delta$ <sup>D</sup>.

Se imprime una página de comprobación del funcionamiento, que muestra información acerca de la versión de la ROM de la impresora, el código del contador de tinta y un patrón de test de inyectores. Para comprobar los niveles de tinta negra restante, consulte BK. Para los niveles de la tinta de color, consulte CL. A continuación se muestran unas impresiones de ejemplo.

Ejemplo correcto

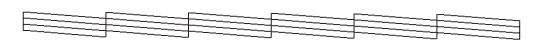

Debe limpiar el cabezal de impresión

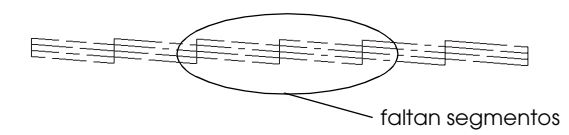

El ejemplo anterior es en blanco y negro, pero en realidad la comprobación se imprime en color (CMYK).

Si la página del test de inyectores no se imprime correctamente (por ejemplo, si falta algún segmento de las líneas impresas), el problema reside en la impresora. Podría tratarse de un inyector de tinta atascado o de un cabezal de impresión desalineado. Consulte los detalles acerca de la limpieza del cabezal de impresión en la sección siguiente. Si desea más información acerca de la calibración del cabezal de impresión, consulte la sección ["Calibrar el cabezal de impresión" en la página 12-10](#page-228-0).

En la página de test de inyectores también se indica la cantidad de tinta que queda en cada cartucho. BK: indica la cantidad de tinta negra, y CL: indica la cantidad de tinta de color.

# <span id="page-223-1"></span><span id="page-223-0"></span>*Limpiar el cabezal de impresión*

Si la imagen impresa es débil o faltan puntos, puede intentar solucionar estos problemas limpiando el cabezal de impresión, con lo cual se asegura que los inyectores suministran tinta correctamente.

Puede limpiar el cabezal de impresión desde el ordenador con la utilidad Limpieza de cabezales del software de la impresora, o desde la misma impresora utilizando los botones del panel de control de la impresora.

### *Nota:*

- ❏ *La limpieza del cabezal de impresión utiliza tinta negra y de color. Para evitar gastar tinta, limpie el cabezal de impresión solamente si observa una disminución en la calidad de impresión (por ejemplo, si la impresión es borrosa, faltan colores o éstos son incorrectos).*
- ❏ *Use la utilidad* Test de inyectores *para confirmar que debe limpiar el cabezal de impresión. Con esta operación ahorrará tinta.*
- ❏ *Si el indicador de error* b *parpadea o está iluminado no podrá limpiar el cabezal de impresión. Primero deberá sustituir el cartucho de tinta correspondiente.*
- ❏ *No inicie las utilidades* Limpieza de cabezales *o* Test de inyectores *durante la impresión, ya que ésta podría quedar manchada.*

# <span id="page-224-0"></span>*Usar la utilidad Limpieza de cabezales*

Consulte la sección correspondiente de este mismo Capítulo para emplear la utilidad Limpieza de cabezales.

## *Para usuarios de Windows*

Siga los pasos descritos a continuación para limpiar el cabezal de impresión empleando la utilidad Limpieza de cabezales.

1. Compruebe que la impresora esté activada y que el indicador de error 0<sup>.</sup> esté apagado.

### *Nota:*

*Si el indicador de error* b *parpadea no podrá limpiar el cabezal de impresión. Primero deberá sustituir el cartucho de tinta correspondiente.*

- 2. Acceda al software de la impresora. Consulte las instrucciones de la sección ["Acceder al software de la](#page-59-0)  [impresora." en la página 5-3](#page-59-0).
- 3. Seleccione la ficha Utilidades y haga clic en el botón Limpieza de cabezales.
- 4. Siga las instrucciones de la pantalla.

El indicador Processing parpadea mientras la impresora realiza el ciclo de limpieza, que se completa aproximadamente en treinta segundos.

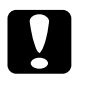

c *Precaución: Nunca desactive la impresora si el indicador proceso parpadea, ya que podría averiarse.*

5. Cuando el indicador Processing deje de parpadear, seleccione Imprimir patrón de test de inyectores en el cuadro de diálogo Limpieza de cabezales para confirmar que el cabezal está limpio y reiniciar el ciclo de limpieza.

Patrones del test de inyectores:

Ejemplo correcto

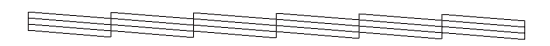

Debe limpiar el cabezal de impresión

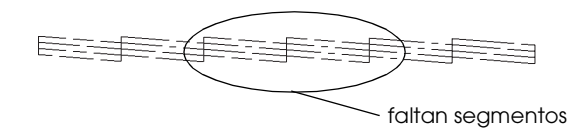

El ejemplo anterior es en blanco y negro, pero en realidad la comprobación se imprime en color.

En el patrón de comprobación, si observa que faltan segmentos de las líneas de comprobación, quizás deberá repetir la limpieza de cabezales e imprimir de nuevo el patrón del test de inyectores.

Si la calidad de impresión no mejora después de repetir este procedimiento cuatro o cinco veces, desactive la impresora y déjela así durante una noche. A continuación, vuelva a limpiar los cabezales.

Si la calidad de impresión sigue sin mejorar, es posible que uno o ambos cartuchos de tinta estén caducados o dañados, por lo que deberá sustituirlos. Consulte el [Capítulo 11, "Sustituir los](#page-209-0)  [cartuchos de tinta".](#page-209-0).

Si la calidad de impresión sigue siendo un problema después de sustituir los cartuchos de tinta, consulte a su distribuidor.

### *Nota:*

*Para mantener la calidad de impresión, recomendamos activar la impresora como mínimo durante un minuto al mes.*

## *Para usuarios de Macintosh*

Siga los pasos descritos a continuación para limpiar el cabezal de impresión empleando la utilidad Limpieza de cabezales:

- 1. Compruebe que la impresora esté activada y que el indicador de error 0<sup>.</sup> esté apagado.
- 2. Acceda al software de la impresora, haga clic en el icono Utilidades **M** v en el botón Limpieza de cabezales.
- 3. Siga las instrucciones de la pantalla.

El indicador Processing parpadea mientras la impresora realiza el ciclo de limpieza. Esta operación se completa aproximadamente en treinta segundos.

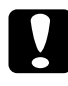

c *Precaución: Nunca desactive la impresora si el indicador* Processing *parpadea, ya que podría averiar la impresora.*

4. Cuando el indicador Processing deje de parpadear, haga clic en el botón Confirmación del cuadro de diálogo Limpieza de cabezales para imprimir un patrón de test de inyectores y reiniciar el ciclo de limpieza. Utilice el patrón de comprobación para confirmar que el cabezal está limpio. Consulte la anterior para ver un ejemplo del patrón de test de inyectores.

Si la calidad de impresión no mejora después de repetir este procedimiento cuatro o cinco veces, desactive la impresora y déjela así durante una noche. A continuación, vuelva a limpiar los cabezales.

Si la calidad de impresión sigue sin mejorar, es posible que uno o ambos cartuchos de tinta estén caducados o dañados, por lo que deberá sustituirlos. Consulte el [Capítulo 11, "Sustituir los](#page-209-0)  [cartuchos de tinta".](#page-209-0)

Si la calidad de impresión sigue siendo un problema después de sustituir los cartuchos de tinta, consulte a su distribuidor.

## *Nota:*

*Para mantener la calidad de impresión, recomendamos activar la impresora como mínimo durante un minuto al mes.*

# <span id="page-227-0"></span>*Utilizar los botones del panel de control*

Siga los pasos descritos a continuación para limpiar el cabezal de impresión utilizando los botones del panel de control:

1. Compruebe que el indicador Processing esté iluminado y que el indicador de error 0<sup>-</sup> esté desactivado.

### *Nota:*

*Si el indicador de error* b *parpadea o está iluminado, no podrá limpiar el cabezal y esta operación iniciará el procedimiento de sustitución del cartucho. Si no desea sustituir un cartucho de tinta en este momento, pulse el botón* b *para devolver el cabezal de impresión a su posición inicial.*

2. Mantenga pulsado el botón de mantenimiento 0<sup>.</sup> durante tres segundos.

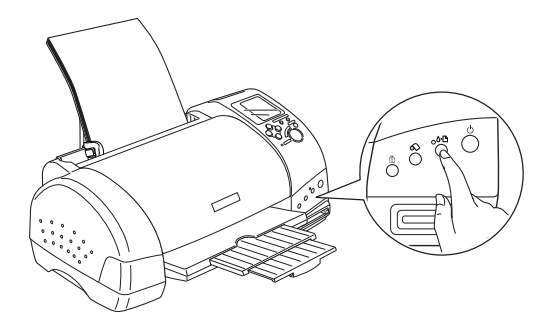

La impresora empieza la limpieza del cabezal de impresión y el indicador Processing empieza a parpadear. La limpieza del cabezal de impresión se completa en aproximadamente treinta segundos.

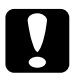

c *Precaución: Nunca desactive la impresora si el indicador* Processing *parpadea, ya que podría averiarse.*

3. Cuando el indicador Processing deje de parpadear, imprima un patrón de comprobación de los inyectores para confirmar que el cabezal está limpio y reiniciar el ciclo de limpieza.

Si la calidad de impresión no mejora después de repetir este procedimiento cuatro o cinco veces, desactive la impresora y déjela así durante una noche. A continuación, vuelva a limpiar los cabezales.

Si la calidad de impresión sigue sin mejorar, es posible que uno o ambos cartuchos de tinta estén caducados o dañados, por lo que deberá sustituirlos. Consulte el [Capítulo 11, "Sustituir los](#page-209-0)  [cartuchos de tinta".](#page-209-0)

Si la calidad de impresión sigue siendo un problema después de sustituir los cartuchos de tinta, consulte a su distribuidor.

### *Nota:*

*Para mantener la calidad de impresión, recomendamos activar la impresora como mínimo durante un minuto al mes.*

# <span id="page-228-0"></span>*Calibrar el cabezal de impresión*

Si observa que las líneas verticales quedan desalineadas, puede intentar solucionar este problema desde el ordenador con la utilidad Alineación de cabezales del software de la impresora. Siga las instrucciones descritas a continuación.

## *Nota:*

*No inicie la utilidad* Alineación de cabezales *durante la impresión, ya que ésta podría quedar manchada.*

# <span id="page-229-0"></span>*Para usuarios de Windows*

Siga los pasos descritos a continuación para calibrar el cabezal de impresión empleando la utilidad Alineación de cabezales:

- 1. Compruebe que haya cargado papel normal de tamaño A4 en el alimentador de hojas.
- 2. Acceda al software de la impresora. Consulte las instrucciones de la secció[n"Acceder al software de la](#page-59-0)  [impresora." en la página 5-3](#page-59-0).
- 3. Seleccione la ficha Utilidades y haga clic en el botón Alineación de cabezales.
- 4. Siga las instrucciones de la pantalla para calibrar el cabezal de impresión.

# *Para usuarios de Macintosh*

Siga los pasos descritos a continuación para calibrar el cabezal de impresión empleando la utilidad Alineación de cabezales:

- 1. Compruebe que haya cargado papel normal de tamaño A4 en el alimentador de hojas.
- 2. Acceda al software de la impresora, haga clic en el icono Utilidades **1** y en el botón Alineación de cabezales.
- 3. Siga las instrucciones de la pantalla para calibrar el cabezal de impresión.

# <span id="page-230-0"></span>*Limpiar la impresora*

Para que la impresora siga funcionando al máximo de sus prestaciones, debería limpiarla a conciencia varias veces al año, tal como se describe a continuación:

- 1. Desconecte el cable de alimentación de la impresora.
- 2. Extraiga todo el papel del alimentador de hojas.
- 3. Utilice un cepillo suave para limpiar con cuidado todo el polvo y la suciedad del alimentador de hojas.
- 4. Si la carcasa exterior o el interior del alimentador de hojas se han ensuciado, límpielos con un paño suave y limpio humedecido con un detergente neutro. Mantenga la tapa de la impresora cerrada para evitar que penetre agua en el interior.
- 5. Si el interior de la impresora se mancha accidentalmente con tinta, límpiela con un paño húmedo.

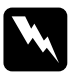

w *Atención: No toque los engranajes o los rodillos internos de la impresora.*

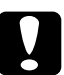

- c *Precaución:* ❏ *No debe limpiar la grasa de las partes metálicas situadas debajo del pasador del carro de tinta.*
	- ❏ *Nunca utilice alcoholes o disolventes para limpiar la impresora; estos productos químicos pueden dañar los componentes y la carcasa.*
	- ❏ *Tenga cuidado con que el agua no entre en contacto con el mecanismo de la impresora o con los componentes electrónicos.*
	- ❏ *No utilice cepillos duros o abrasivos.*
- ❏ *No rocíe el interior de la impresora con lubricantes, ya que los aceites no adecuados pueden dañar el mecanismo.*
- ❏ *Utilice un paño seco y suave para limpiar la pantalla y el monitor de previsualización opcional. No utilice limpiadores líquidos ni químicos.*

# <span id="page-231-0"></span>*Transportar la impresora*

Si ha de transportar la impresora, embálela de nuevo con cuidado utilizando la caja original (o una similar en que la impresora encaje perfectamente) y los materiales de embalaje. Siga los pasos descritos a continuación:

1. Abra la tapa de la impresora y compruebe que el cabezal de impresión se encuentre en la posición de inicio (máximo a la derecha). Si no es así, conecte la impresora y espere hasta que el cabezal de impresión vuelva a la posición de inicio. A continuación, cierre la tapa de la impresora y desconecte la impresora.

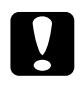

c *Precaución: Deje los cartuchos de tinta instalados al transportar la impresora. Si extrae los cartuchos durante el transporte podría averiarse la impresora.*

- 2. Desconecte el cable de interface de la impresora.
- 3. Retire el papel del alimentador de hojas y extraiga el soporte del papel.

4. Abra de nuevo la tapa de la impresora. Asegure el soporte del cartucho de tinta con una cinta adhesiva, como se muestra en la figura siguiente, y cierre la tapa de la impresora.

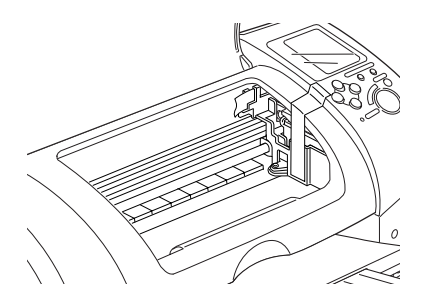

- 5. Levante la bandeja de salida.
- 6. Coloque los materiales protectores a ambos lados de la impresora.
- 7. Vuelva a embalar la impresora y el cable de alimentación en la caja original.
- 8. Mantenga la impresora plana durante el transporte.

# <span id="page-232-0"></span>*Actualizar y desinstalar el software*

Siga las indicaciones de esta sección si ha actualizado el ordenador, si desea actualizar el controlador de la impresora desde una versión anterior, o si debe desinstalar dicho controlador.

## <span id="page-233-0"></span>*Actualizar el software de la impresora en Windows 2000*

Si actualiza el software de la impresora en Windows 2000, compruebe que desinstala el anterior software de la impresora antes de instalar el nuevo software. Si lo instala encima del software de impresora existente la actualización resultará defectuosa. Para desinstalar el software de la impresora, haga doble clic en el icono Agregar o quitar programas del Panel de control de Windows. Aparecerá el cuadro de diálogo Propiedades de Agregar o quitar programas. Seleccione Software de impresora EPSON en la lista y haga clic en Cambiar/Quitar. Aparecerá el cuadro de diálogo Desinstalar software de impresora EPSON. Seleccione el modelo de impresora y haga clic en Aceptar.

# <span id="page-233-1"></span>*Desinstalar el controlador de la impresora*

## *Para Windows*

- 1. Los usuarios de Windows Me y 98 deberían desactivar la impresora y desconectar el cable USB. Los usuarios de Windows 2000 deben desactivar la tarjeta de memoria de la impresora y desconectar el cable USB. Consulte las instrucciones en ["Para usuarios de Windows 2000" en la](#page-27-0)  [página 1-6](#page-27-0).
- 2. Haga clic en el botón Inicio, seleccione Configuración y Panel de control.
- 3. Haga doble clic en el icono Agregar o quitar programas y seleccione Software de impresora EPSON en la lista. Haga clic en el botón Agregar/Quitar.
- 4. Seleccione el icono Stylus Photo 895 y haga clic en Aceptar.
- 5. Seleccione Aceptar.

## *Nota:*

- ❏ *Si es un usuario de Windows Me o 98, también deberán desinstalar la impresora USB. En primer lugar, deberá desinstalar la impresora EPSON USB. Siga los anteriores pasos 1 y 2, haga doble clic en el icono* Agregar o Quitar programas *y seleccione el dispositivo de impresora EPSON USB en la lista. Haga clic en el botón* Quitar *y en* Aceptar *cuando se visualice el mensaje que indica que reinicie el ordenador.*
- ❏ *Para los usuarios de Windows 2000, si desea volver a instalar el controlador, conecte el cable USB antes de insertar el CD-ROM del software de la impresora.*

## *Para Macintosh*

- 1. Active el Macintosh e introduzca el CD del software en la unidad de CD-ROM. El disco del software de la impresora EPSON se abrirá de forma automática.
- 2. Abra la carpeta del controlador de impresora, abra la carpeta Disk 1 y haga doble clic en el icono del Instalador.
- 3. Después de la pantalla inicial, haga clic en Continuar.
- 4. Seleccione Desinstalar en el menú desplegable de la parte superior izquierda.
- 5. Haga clic en Desinstalar.

# <span id="page-234-0"></span>*Desinstalar el software Photo Print*

## *Nota:*

- ❏ *Cuando desee desinstalar EPSON CardMonitor, primero tiene que desinstalar EPSON PhotoStarter, y a continuación desinstalar EPSON CardMonitor.*
- ❏ *Cuando desinstale EPSON PhotoStarter o EPSON CardMonitor, no inserte ni extraiga la tarjeta de la ranura de la impresora.*

## *Para Windows*

- 1. Haga clic en el botón Inicio, sitúese en Programas y seleccione EPSON PhotoQuicker, a continuación seleccione Desinstalar EPSON PhotoQuicker3.x, Desinstalar EPSON PhotoStarter3.x o Desinstalar EPSON CardMonitor.
- 2. Cuando aparezca el cuadro de diálogo de confirmar borrado del archivo, haga clic en Aceptar.
- 3. Cuando un mensaje le informe de que la operación se ha completado, haga clic en Finalizar.

## *Para Macintosh*

- 1. Active el Macintosh e introduzca el CD del software en la unidad de CD-ROM. El disco del software de la impresora EPSON se abrirá de forma automática.
- 2. Haga doble clic en la carpeta EPSON PhotoQuicker3.x, EPSON PhotoStarter3.x o EPSON CardMonitor, a continuación haga doble clic en el icono Instalador.
- 3. Seleccione Desinstalar en el menú desplegable de la parte superior izquierda.
- 4. Haga clic en Desinstalar.

# *Capítulo 13 Solucionar problemas*

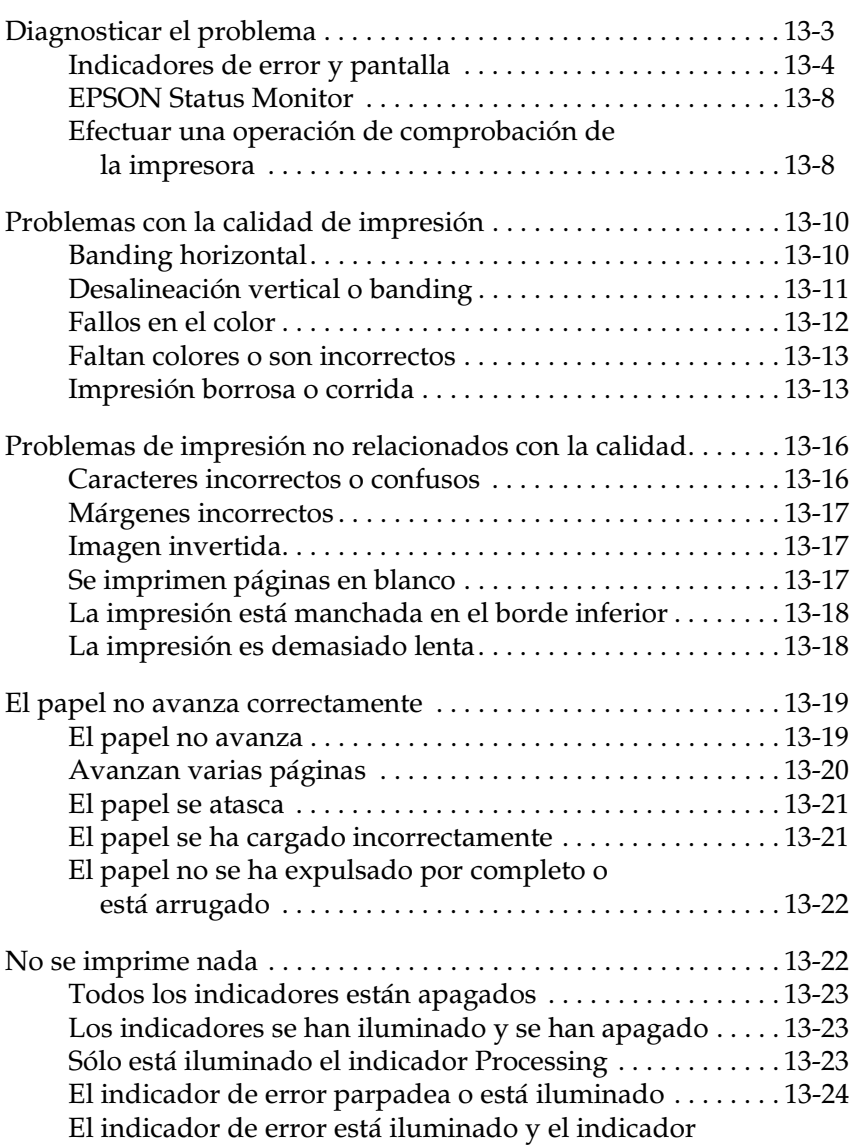

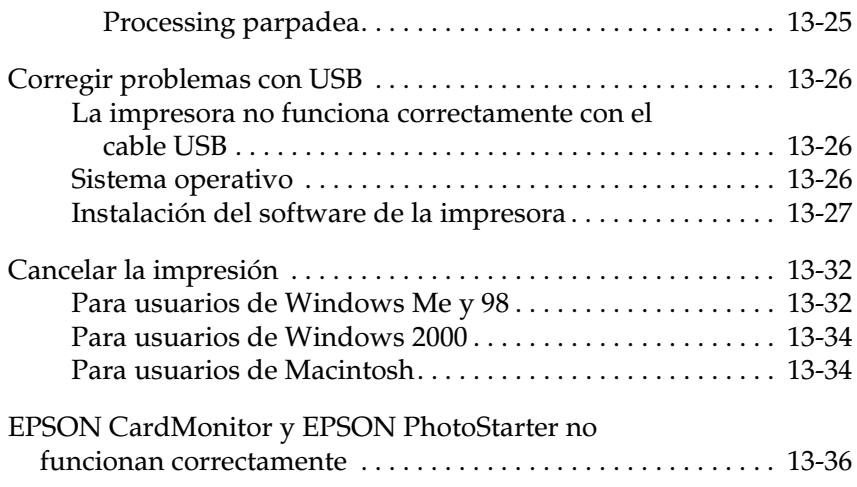

# <span id="page-238-0"></span>*Diagnosticar el problema*

Si el problema puede estar relacionado con las conexiones USB, consulte los detalles en la sección ["Corregir problemas con USB"](#page-261-0)  [en la página 13-26](#page-261-0).

Si el problema no está relacionado con el USB, la solución de problemas de la impresora se lleva a cabo en dos sencillos pasos: primero diagnosticar el problema y después aplicar soluciones adecuadas hasta solucionarlo.

La información necesaria para diagnosticar y solucionar los problemas más comunes la ofrecen la solución de problemas online, el panel de control de la impresora, la utilidad EPSON Status Monitor, o ejecutando una comprobación del funcionamiento de la impresora. Consulte la sección correspondiente de este mismo Capítulo.

Si experimenta un problema concreto relacionado con la calidad de impresión, un problema de impresión no relacionado con la calidad, un problema con el avance del papel, o si la impresora no imprime nada en absoluto, consulte la sección correspondiente de este mismo Capítulo.

Para solucionar un problema, es posible que deba cancelar la impresión. Consulte los detalles en la sección ["Cancelar la](#page-267-0)  [impresión" en la página 13-32](#page-267-0).

# <span id="page-239-0"></span>*Indicadores de error y pantalla*

Puede identificar muchos de los problemas más comunes de la impresora por medio de los indicadores o de la pantalla del panel de control de la impresora. Si los indicadores están iluminados o parpadeando, consulte la siguiente tabla de patrones de indicadores del panel para diagnosticar el problema y siga las medidas correctoras recomendadas.

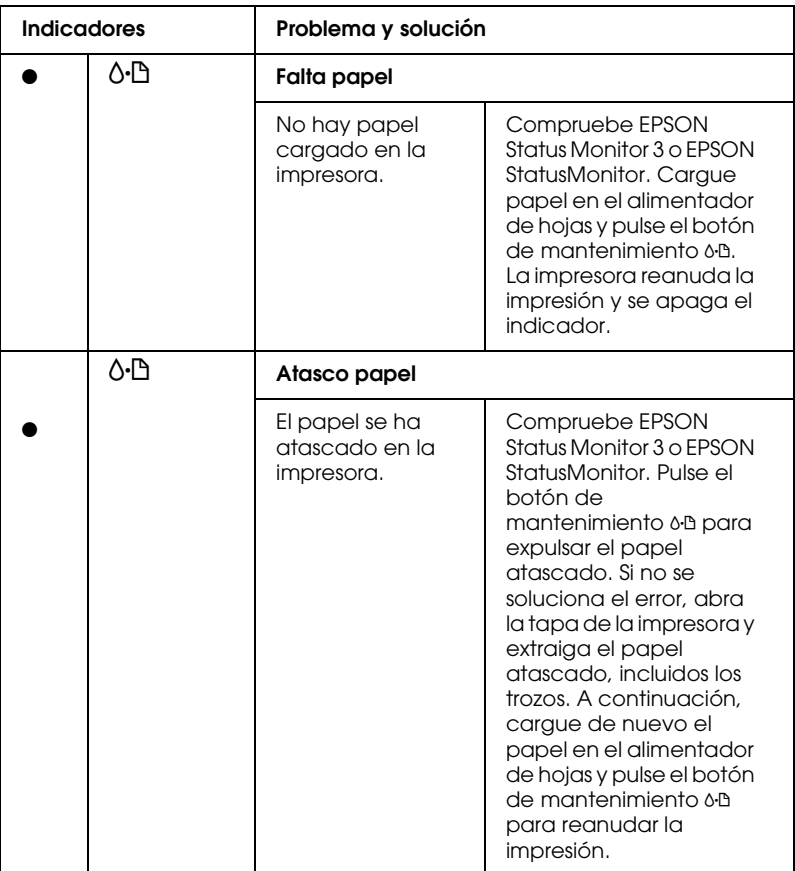

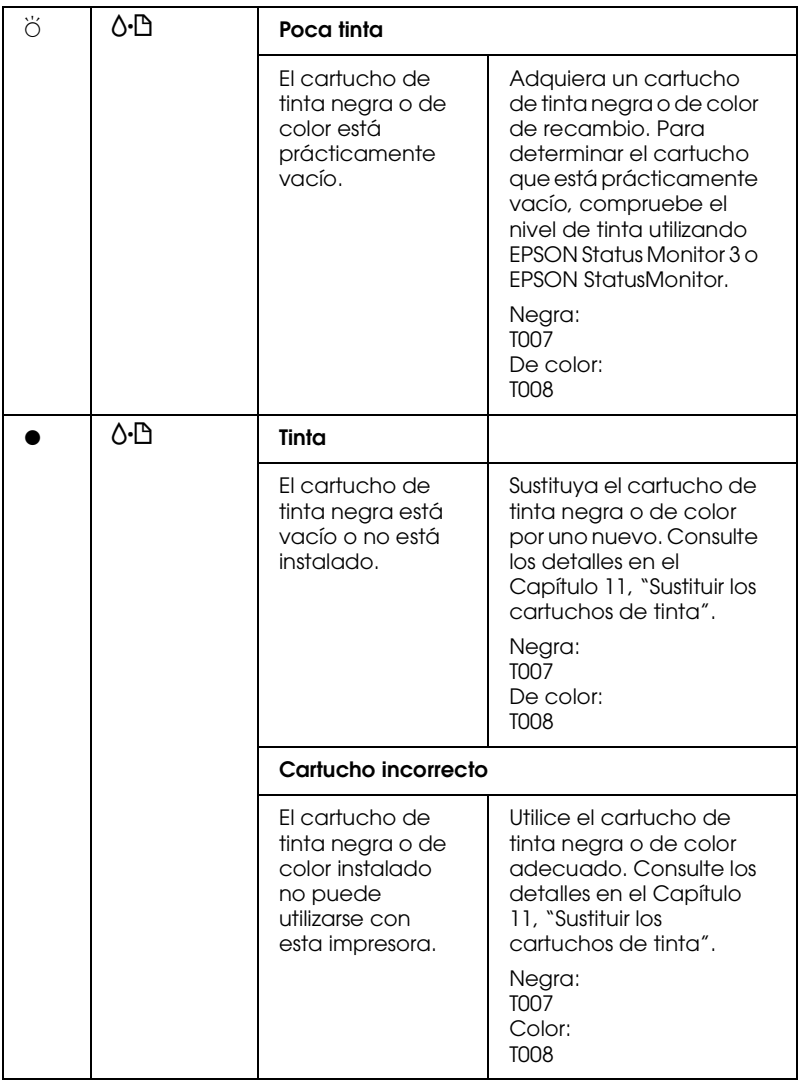

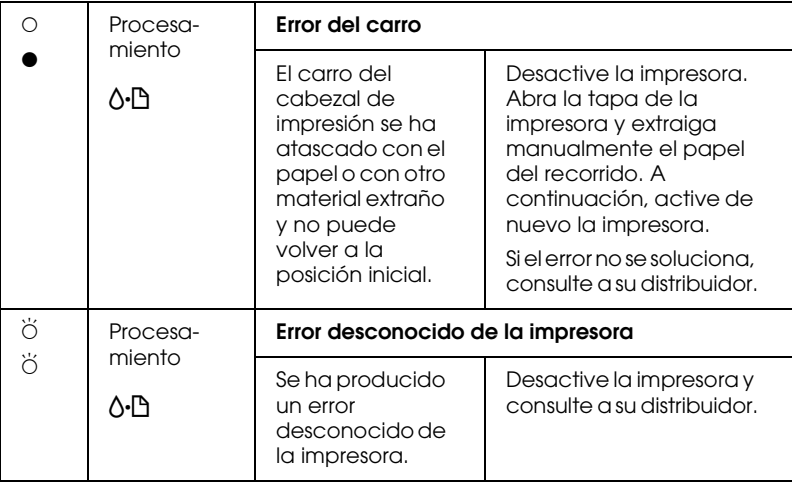

 $\bullet$  = iluminado,  $\circ$  = apagado,  $\breve{\circ}$  = intermitente

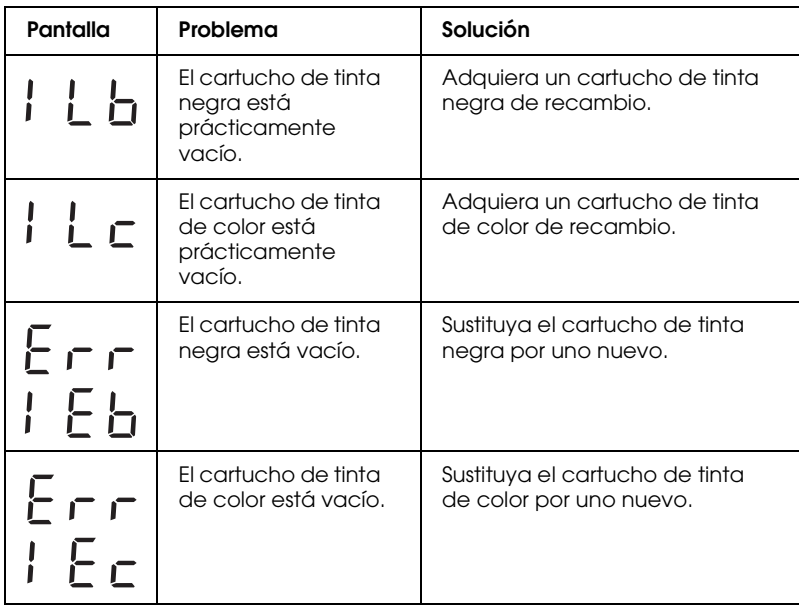

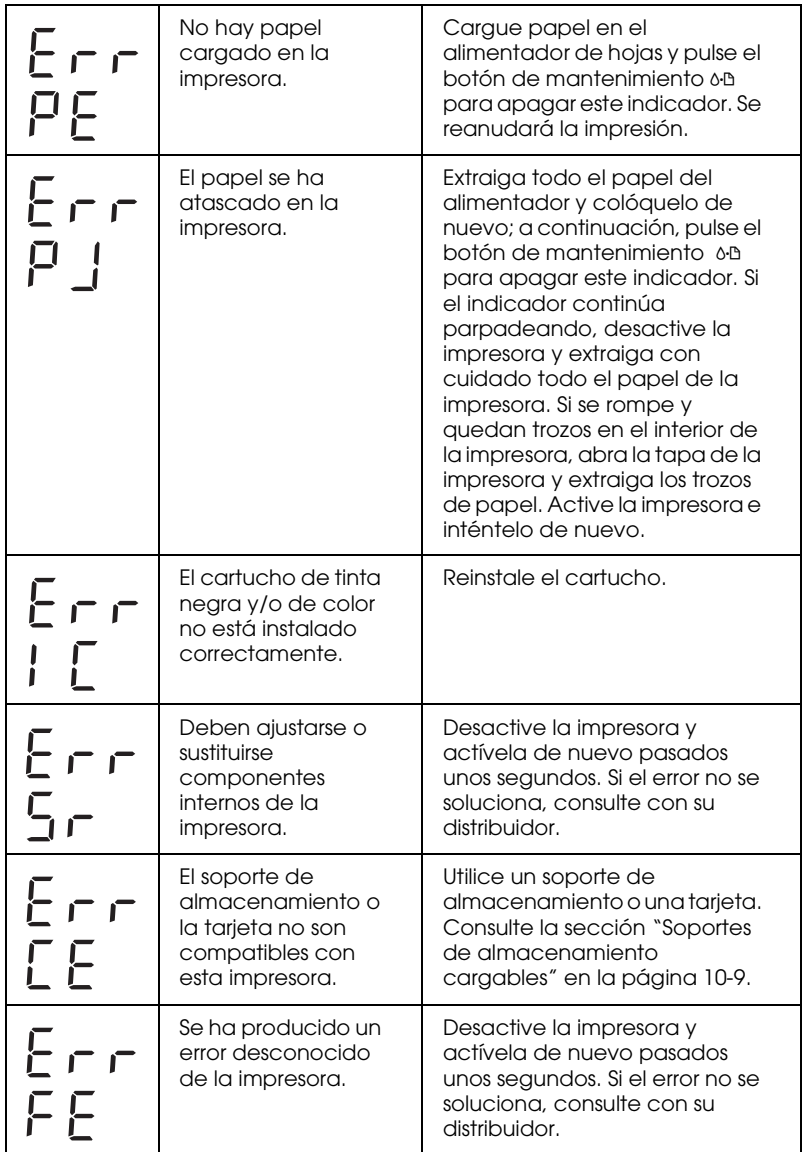

# <span id="page-243-0"></span>*EPSON Status Monitor*

La utilidad EPSON Status Monitor proporciona mensajes de estado y una pantalla gráfica para mostrar el estado actual de la impresora.

Si ocurre algún problema durante la impresión, aparece un mensaje de error en la ventana Contador de avance.

Si se ha agotado la tinta, haga clic en el botón Cómo de la ventana del Contador de avance o de EPSON Status Monitor, y EPSON Status Monitor le guiará paso a paso en el procedimiento para sustituir el cartucho de tinta.

## <span id="page-243-1"></span>*Efectuar una operación de comprobación de la impresora*

Si no puede determinar el origen del problema, efectuar una operación de comprobación del funcionamiento de la impresora puede ayudarle a determinar si el problema se encuentra en la impresora o en el ordenador.

Para imprimir una página de comprobación del funcionamiento de la impresora, siga los pasos descritos a continuación:

- 1. Compruebe que tanto la impresora como el ordenador estén desactivados.
- 2. Desconecte el cable del conector de interface de la impresora.
- 3. Compruebe que en el alimentador de hojas haya papel de tamaño A4.

4. Mantenga pulsado el botón de mantenimiento 0<sup>.</sup> Dy después pulse el botón de alimentación  $\circledcirc$  para activar la impresora. A continuación, suelte solamente este último botón. Cuando la impresora inicie la comprobación de funcionamiento, suelte el botón de mantenimiento 0<sup>.</sup> D.

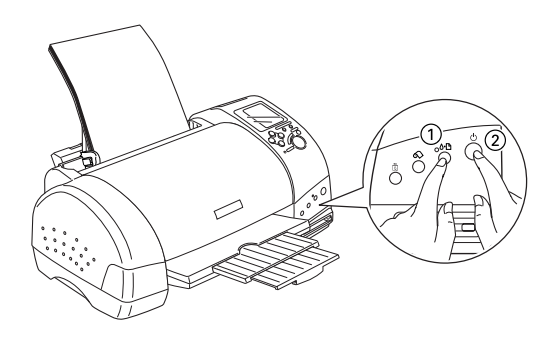

Se imprimirá una página de comprobación del funcionamiento que incluye la versión de la ROM de la impresora, el código del contador de tinta y un patrón de comprobación de los inyectores.

Compare la calidad de la página de comprobación con los ejemplos mostrados a continuación. Si no observa problemas de calidad de impresión, como espacios en blanco o falta de segmentos en las líneas de comprobación, la impresora funciona correctamente y probablemente el problema resida en los ajustes del software de la impresora, los ajustes de la aplicación, el cable de interface (utilice un cable blindado) o en el propio ordenador.

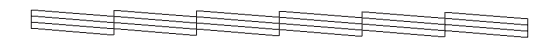

El ejemplo anterior es en blanco y negro, pero la impresión real de la página de comprobación se realiza en color (CMYK).

Si la página de comprobación no se imprime correctamente, como por ejemplo el indicado en la imagen siguiente, indica la presencia de un problema en la impresora. Por ejemplo, si falta uno de los segmentos de las líneas impresas, puede que uno de los inyectores esté obstruido o que el cabezal de impresión esté desalineado.

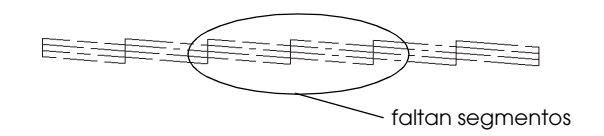

El ejemplo anterior es en blanco y negro, pero la impresión real de la página de comprobación se realiza en color.

# <span id="page-245-0"></span>*Problemas con la calidad de impresión*

Si tiene problemas con la calidad de impresión, pruebe las soluciones descritas en esta sección.

## <span id="page-245-1"></span>*Banding horizontal*

- ❏ Compruebe que la cara imprimible del papel esté cara arriba en el alimentador de hojas.
- ❏ Ejecute la utilidad Limpieza de cabezales para limpiar los inyectores de tinta obstruidos. Consulte la sección ["Limpiar](#page-223-1)  [el cabezal de impresión" en la página 12-5](#page-223-1).
- ❏ Borre todos los ajustes y seleccione el modo Automático en el menú Principal del controlador de la impresora (Windows) o en el cuadro de diálogo Imprimir (Macintosh).
- ❏ Compruebe que no haya seleccionado Máximo como ajuste de Área imprimible en el controlador de la impresora. Si está seleccionado, pueden aparecer bandas en el área ampliada.
- ❏ Compruebe que el tipo de papel seleccionado en el controlador de la impresora coincida con el papel cargado en la impresora.
- ❏ Seleccione Entrelazado si el ajuste está activo.
- ❏ Compruebe que la posición de la palanca de ajuste sea la adecuada para el tipo de papel. Al imprimir en soportes de grosor normal, coloque la palanca de ajuste en la posición "0". Si imprime en sobres o en soportes gruesos, colóquela en "+".

# <span id="page-246-0"></span>*Desalineación vertical o banding*

- ❏ Compruebe que la cara imprimible del papel esté cara arriba en el alimentador de hojas.
- ❏ Ejecute la utilidad Alineación de cabezales.
- ❏ Desmarque la casilla de verificación Bidireccional en el cuadro de diálogo Más opciones del cuadro de diálogo Más opciones del software de la impresora. Para usuarios de Windows, consulte los detalles en la sección ["Definir ajustes](#page-69-0)  [avanzados" en la página 5-13](#page-69-0). Para usuarios de Macintosh, consulte la sección ["Definir los ajustes Personales" en la](#page-119-0)  [página 7-11](#page-119-0).
- ❏ Seleccione Entrelazado si el ajuste está activo.
- ❏ Ejecute la utilidad Limpieza de cabezales para limpiar los inyectores de tinta obstruidos. Consulte la sección ["Limpiar](#page-223-1)  [el cabezal de impresión" en la página 12-5.](#page-223-1)
- ❏ Compruebe que el tipo de papel seleccionado en el controlador de la impresora coincida con el papel cargado en la impresora.
- ❏ Compruebe que la posición de la palanca de ajuste sea la adecuada para el tipo de papel. Al imprimir en soportes de grosor normal, coloque la palanca de ajuste en la posición "0". Si imprime en sobres o en soportes gruesos, colóquela en "+".

# <span id="page-247-0"></span>*Fallos en el color*

- ❏ Compruebe que el papel no esté estropeado, sucio o muy viejo. Compruebe también que la cara imprimible del papel esté cara arriba en el alimentador de hojas.
- ❏ Ejecute la utilidad Limpieza de cabezales para limpiar los inyectores de tinta atascados. Consulte la sección ["Limpiar el](#page-223-1)  [cabezal de impresión" en la página 12-5](#page-223-1).
- ❏ Compruebe el indicador de error b. Si parpadea, sustituya el cartucho de tinta correspondiente. Consulte el [Capítulo 11,](#page-209-0)  ["Sustituir los cartuchos de tinta".](#page-209-0)
- ❏ Defina los ajustes de color en la aplicación o en el cuadro de diálogo Más opciones del controlador de la impresora. Consulte las instrucciones en la sección ["Definir ajustes](#page-69-0)  [avanzados" en la página 5-13](#page-69-0) para Windows o en ["Definir los](#page-119-0)  [ajustes Personales" en la página 7-11](#page-119-0) para Macintosh.
- ❏ Borre todos los ajustes y seleccione el modo Automático en el menú Principal del controlador de la impresora (Windows) o en el cuadro de diálogo Imprimir (Macintosh).
- ❏ Compruebe que el ajuste de tipo de papel seleccionado en el controlador de la impresora coincida con el papel cargado en la impresora.

# <span id="page-248-0"></span>*Faltan colores o son incorrectos*

Pruebe una o algunas de estas soluciones:

- ❏ Cambie el ajuste Tinta del controlador de la impresora a Color. Para Windows, consulte las instrucciones de la sección ["Utilizar el modo Automático" en la página 5-9](#page-65-0) o ["Utilizar el](#page-116-0)  [modo Automático" en la página 7-8](#page-116-0) para Macintosh.
- ❏ Defina los ajustes de color en la aplicación o en el cuadro de diálogo Más opciones del controlador de la impresora. Consulte las instrucciones en la sección ["Definir ajustes](#page-69-0)  [avanzados" en la página 5-13](#page-69-0) para Windows o ["Definir los](#page-119-0)  [ajustes Personales" en la página 7-11](#page-119-0) para Macintosh.
- ❏ Ejecute la utilidad Limpieza de cabezales. Consulte la sección ["Limpiar el cabezal de impresión" en la página 12-5](#page-223-1). Si todavía faltan colores o si son incorrectos, sustituya el cartucho de tinta de color. Si el problema persiste, sustituya el cartucho de tinta negra. Consulte los detalles en el [Capítulo](#page-209-0)  [11, "Sustituir los cartuchos de tinta".](#page-209-0)
- ❏ Compruebe que no utilice un cartucho de tinta con una fecha caducada impresa en el envoltorio. Igualmente, si no ha utilizado la impresora durante mucho tiempo, sustituya los cartuchos de tinta por otros nuevos. Consulte el [Capítulo 11,](#page-209-0)  ["Sustituir los cartuchos de tinta".](#page-209-0)

# <span id="page-248-1"></span>*Impresión borrosa o corrida*

Pruebe una o algunas de estas soluciones:

❏ Compruebe que la impresora esté colocada encima de una superficie plana, estable y de mayor superficie que la base de la impresora en todas las direcciones. La impresora no funcionará correctamente si está inclinada.

- ❏ Compruebe que el papel esté seco y con la superficie imprimible cara arriba. Compruebe también que esté utilizando un tipo de papel correcto. Consulte las especificaciones en la sección ["Papel" en la página A-2.](#page-279-0)
- ❏ Borre todos los ajustes y seleccione el modo Automático en el menú Principal del controlador de la impresora (Windows) o en el cuadro de diálogo Imprimir (Macintosh).
- ❏ Si el papel está arrugado en la superficie imprimible, alíselo o dóblelo ligeramente en sentido contrario.
- ❏ Coloque la palanca de ajuste en la posición "+" y compruebe que el ajuste Tipo Papel esté definido correctamente en el controlador de la impresora.
- ❏ Retire todas las hojas de la bandeja de salida a medida que se imprimen, especialmente si utiliza transparencias.
- ❏ Si imprime con soportes glossy o transparencias, coloque una hoja de soporte (o una hoja de papel normal) debajo de la pila, o cargue las hojas de una en una.
- ❏ Si imprime en soportes gruesos, coloque la palanca de ajuste en la posición "+".
- ❏ Ejecute la utilidad Limpieza de cabezales. Consulte la sección ["Limpiar el cabezal de impresión" en la página 12-5.](#page-223-1)
- ❏ Ejecute la utilidad Alineación de cabezales.

❏ Cargue y expulse un papel seco varias veces. Si el problema persiste, es posible que se haya derramado tinta en el interior de la impresora; limpie el interior de la impresora con un paño limpio y suave.

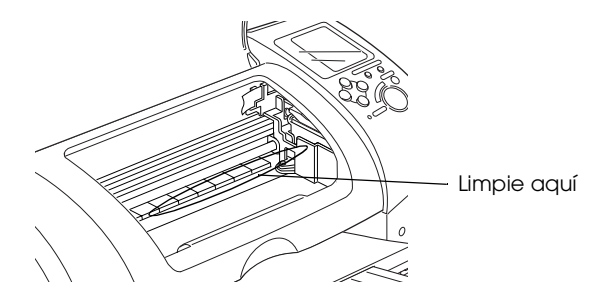

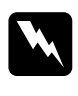

w *Atención: No toque los engranajes ni los rodillos del interior de la impresora.*

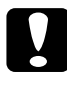

c *Precaución: No limpie la grasa de las partes metálicas situadas debajo del recorrido del cabezal de impresión.*

# <span id="page-251-0"></span>*Problemas de impresión no relacionados con la calidad*

Si se ha producido uno de los siguientes problemas, pruebe las soluciones listadas para el problema:

- ❏ Caracteres incorrectos o confusos
- ❏ Márgenes incorrectos
- ❏ Imagen invertida
- ❏ Impresión de páginas en blanco
- ❏ La impresión está manchada en el borde inferior
- ❏ La impresión es demasiado lenta

## <span id="page-251-1"></span>*Caracteres incorrectos o confusos*

- ❏ Compruebe que haya seleccionado correctamente la impresora y el controlador.
- ❏ Los usuarios de Windows Me o 98 pueden borrar los trabajos de impresión atascados desde el Spool Manager, y consultar las instrucciones de la sección ["Utilizar EPSON Spool](#page-268-0)  [Manager" en la página 13-33](#page-268-0).
- ❏ Desactive la impresora y el ordenador. Compruebe que el cable de interface de la impresora esté conectado firmemente.
## *Márgenes incorrectos*

Pruebe una o algunas de estas soluciones:

- ❏ Compruebe los ajustes de los márgenes de la aplicación. Compruebe que los márgenes queden comprendidos dentro del área imprimible de la página. Consulte las especificaciones en la sección ["Papel" en la página A-2](#page-279-0).
- ❏ Compruebe los ajustes del menú Papel (Windows) o del cuadro de diálogo Ajustar página (Macintosh). Compruebe que sean los adecuados para el tamaño de papel utilizado.

#### *Imagen invertida*

Desmarque la casilla de verificación Giro horizontal en el controlador de la impresora, o desactive el ajuste "Espejo" de la aplicación. Consulte las instrucciones en la ayuda On-line del controlador de la impresora o de la aplicación.

Los usuarios de Macintosh pueden consultar los detalles en la sección ["Definir los ajustes Personales" en la página 7-11](#page-119-0).

## *Se imprimen páginas en blanco*

Pruebe una o algunas de estas soluciones:

- ❏ Compruebe que haya seleccionado correctamente la impresora y el controlador.
- ❏ Compruebe los ajustes del menú Papel (Windows) o del cuadro de diálogo Ajustar página (Macintosh). Compruebe que sean los adecuados para el tamaño de papel utilizado.
- ❏ Ejecute la utilidad Limpieza de cabezales para limpiar los inyectores atascados. Consulte la sección ["Limpiar el cabezal](#page-223-0)  [de impresión" en la página 12-5](#page-223-0).

Después de intentar una o más de estas soluciones, realice una comprobación del funcionamiento de la impresora para comprobar los resultados. Consulte los detalles en la sección ["Efectuar una operación de comprobación de la impresora" en la](#page-243-0)  [página 13-8](#page-243-0).

## *La impresión está manchada en el borde inferior*

Pruebe una o algunas de estas soluciones:

- ❏ Si el papel está doblado por la cara imprimible, alíselo o dóblelo ligeramente en dirección contraria.
- ❏ Coloque la palanca de ajuste en la posición "+", y desmarque la casilla de verificación Bidireccional del cuadro de diálogo Más opciones del controlador de la impresora. Puede acceder a este cuadro de diálogo desde el menú Principal (Windows) o desde el cuadro de diálogo Imprimir (Macintosh) cuando el modo Ajustes personales está seleccionado. Para desactivar esta opción, es posible que deba cambiar también el ajuste Resolución.

## *La impresión es demasiado lenta*

Pruebe una o algunas de estas soluciones:

- ❏ Compruebe que el ajuste Tipo papel esté correctamente definido en el controlador de la impresora. Consulte las instrucciones de la sección ["Definir el ajuste Tipo papel" en](#page-61-0)  [la página 5-5](#page-61-0) para Windows o ["Definir el ajuste de Tipo](#page-112-0)  [papel" en la página 7-4](#page-112-0) para Macintosh.
- ❏ Seleccione el modo Automático en el menú Principal del controlador de la impresora (Windows) o en el cuadro de diálogo Imprimir (Macintosh) y coloque la barra de desplazamiento en la posición Rápido. Consulte las instrucciones de la sección ["Utilizar el modo Automático" en](#page-65-0)  [la página 5-9](#page-65-0) para Windows o ["Utilizar el modo Automático"](#page-116-0)  [en la página 7-8](#page-116-0) para Macintosh.
- ❏ Cierre las aplicaciones que no esté utilizando en este momento.

#### *El papel no avanza correctamente*

Si se ha producido uno de los siguientes problemas, pruebe la(s) solucione(s) de la lista para el problema:

- ❏ El papel no avanza
- ❏ Avanzan varias páginas
- ❏ El papel se atasca
- ❏ El papel no se ha expulsado por completo o está arrugado

#### *El papel no avanza*

Extraiga la pila de papel y compruebe que:

- ❏ El papel no esté doblado ni arrugado.
- ❏ El papel no sea demasiado viejo. Para más información, consulte las instrucciones que se incluyen con el papel.
- ❏ La pila de papel no sobrepase la altura indicada por la flecha marcada en la guía izquierda.
- ❏ El papel no se haya atascado en el interior de la impresora. Si es así, extraiga el papel atascado.
- ❏ Los cartuchos de tinta negra y/o de color no están vacíos. Si uno de ellos lo está, sustituya el cartucho correspondiente. Para determinar cuál de los cartuchos está vacío, consulte el [Capítulo 11, "Sustituir los cartuchos de tinta".](#page-209-0)

A continuación, vuelva a cargar el papel. Siga todas las instrucciones especiales de carga que se entregan con el papel. Consulte también el [Capítulo 3, "Manejo del papel".](#page-32-0)

## *Avanzan varias páginas*

- ❏ Si imprime directamente desde una tarjeta, no seleccione A4 o 10 × 15 cms como ajuste de Tamaño papel si carga un rollo de papel en el alimentador de hojas. Si lo hiciera avanzaría papel de forma innecesaria después de cada trabajo de impresión. Si ya ha iniciado la impresión, pulse el botón Cancel. Espere a que la impresora deje de imprimir y a que el papel deje de avanzar. Corte el papel desde la parte posterior de la impresora y desactívela. Se expulsará el papel restante.
- ❏ Compruebe que la pila de papel quede por debajo de la flecha marcada en la superficie interna de la guía izquierda.
- ❏ Compruebe que la guía izquierda esté junto al borde izquierdo del papel.
- ❏ Compruebe que el papel no esté doblado o plegado. Si lo está, alíselo o dóblelo ligeramente en dirección contraria antes de cargarlo.
- ❏ Compruebe que la posición de la palanca de ajuste sea la adecuada para el tipo de papel. Si imprime en papel de grosor normal, coloque la palanca en la posición "0". Si imprime en sobres o en soportes gruesos, coloque la palanca en la posición  $" +"$
- ❏ Extraiga la pila de papel y compruebe que el papel no sea demasiado delgado. Consulte las especificaciones en la sección ["Papel" en la página A-2](#page-279-0). Airee los bordes de la pila para separar las hojas y cargue de nuevo el papel.
- ❏ Si se están imprimiendo demasiadas copias del documento, compruebe el ajuste Copias del menú Papel del controlador de la impresora (Windows) o en el cuadro de diálogo Imprimir (Macintosh) y de la aplicación. Consulte las instrucciones en la sección ["Definir ajustes del menú Papel" en la página 5-20](#page-76-0) para Windows o ["Definir ajustes en el cuadro de diálogo](#page-112-1)  [Imprimir" en la página 7-4](#page-112-1) para Macintosh.

## *El papel se atasca*

Pulse el botón de mantenimiento 0<sup>.</sup> para expulsar el papel atascado. Si no se soluciona el error, abra la tapa de la impresora y extraiga todo el papel del interior, incluidos los trozos. A continuación, cargue de nuevo el papel en el alimentador de hojas y pulse el botón de mantenimiento 0<sup>.</sup> para reanudar la impresión.

#### *Nota:*

*Si no puede extraer los objetos fácilmente, no aplique demasiada fuerza y no desmonte la impresora. Contacte con su distribuidor.*

- Si el papel se atasca con frecuencia, compruebe que:
- ❏ El papel sea suave, no esté arrugado ni doblado.
- ❏ La cara imprimible del papel quede hacia arriba en el alimentador de hojas.
- ❏ Airea la pila antes de cargarlo.
- ❏ La pila de papel no sobrepase la altura indicada por la flecha marcada en la guía izquierda.
- ❏ Ajusta la guía izquierda a la anchura del papel.
- ❏ Compruebe que la impresora esté colocada encima de una superficie plana, estable y de mayor superficie que la base de la impresora en todas las direcciones. La impresora no funcionará correctamente si está inclinada.

#### *El papel se ha cargado incorrectamente*

Si ha cargado el papel introduciéndolo demasiado en la impresora, ésta no podrá recoger el papel correctamente. Desactive la impresora y retire el papel con cuidado. A continuación, active la impresora y cargue de nuevo el papel correctamente.

#### *El papel no se ha expulsado por completo o está arrugado*

Pruebe una o algunas de estas soluciones:

- ❏ Si el papel no se expulsa por completo, pulse el botón de mantenimiento 0<sup>.</sup> D, abra la tapa de la impresora y extraiga el papel. Compruebe también el ajuste de tamaño de papel en la aplicación o en el controlador de la impresora.
- ❏ Si el papel sale arrugado, es posible que sea demasiado fino o que haya absorbido humedad. Cargue una nueva pila de papel.

#### *Nota:*

*Guarde el papel que no utilice en su envoltorio original y en un lugar seco. Consulte las especificaciones en la sección ["Papel" en la página A-2](#page-279-0).*

## *No se imprime nada*

Si no se imprime nada, compruebe si se muestra una de las siguientes indicaciones de error y pruebe las soluciones de la lista.

- ❏ Todos los indicadores están apagados.
- ❏ Los indicadores se han iluminado y se han apagado.
- ❏ Sólo está iluminado el indicador de proceso.
- ❏ El indicador de error b parpadea o está iluminado.
- ❏ Uno de los indicadores de tinta parpadea o está iluminado.
- ❏ Los indicadores de tinta están iluminados y el resto de indicadores parpadean.

## *Todos los indicadores están apagados*

Pruebe una o algunas de estas soluciones:

- □ Pulse el botón de alimentación  $\circ$  para comprobar que la impresora esté activada.
- ❏ Desactive la impresora y compruebe que el cable de alimentación esté conectado firmemente.
- ❏ Compruebe que la toma de corriente funcione y que no esté controlada por un conmutador de pared o un temporizador.

#### *Los indicadores se han iluminado y se han apagado*

Es posible que el voltaje de la impresora no coincida con el de la toma. Desactive la impresora y desconéctela inmediatamente. A continuación, consulte las etiquetas de la impresora.

Si el voltaje no coincide, NO VUELVA A CONECTAR LA IMPRESORA. Acuda a su distribuidor.

#### *Sólo está iluminado el indicador Processing*

Pruebe una o algunas de estas soluciones:

- ❏ Desactive la impresora y el ordenador. Compruebe que el cable de interface de la impresora esté conectado firmemente.
- ❏ Compruebe que no haya material de protección en la impresora.
- ❏ Desactive la impresora y el ordenador y desconecte el cable de interface de la impresora. A continuación, imprima una página de comprobación del funcionamiento. Consulte la sección ["Efectuar una operación de comprobación de la](#page-243-0)  [impresora" en la página 13-8](#page-243-0).
- ❏ Si se imprime la página de comprobación, compruebe que el software de la impresora y la aplicación estén instalados correctamente.
- ❏ Si intenta imprimir una imagen de gran tamaño, es posible que el ordenador no disponga de suficiente memoria para imprimir. Inténtelo con una imagen de menor tamaño.
- ❏ Los usuarios de Windows Me o 98 pueden borrar los trabajos de impresión atascados del Spool Manager. Consulte las instrucciones en la sección ["Utilizar EPSON Spool Manager"](#page-268-0)  [en la página 13-33](#page-268-0).
- ❏ Si la impresora suena como si intentara imprimir y no pudiera, ejecute la utilidad Limpieza de cabezales. Consulte la sección ["Limpiar el cabezal de impresión" en la](#page-223-0)  [página 12-5](#page-223-0).

Si la anterior solución no funciona, sustituya los cartuchos de tinta. Consulte las instrucciones del [Capítulo 11, "Sustituir los](#page-209-0)  [cartuchos de tinta".](#page-209-0)

## *El indicador de error parpadea o está iluminado*

Compruebe EPSON Status Monitor 3 o EPSON StatusMonitor para localizar la causa del error y pruebe una o algunas de estas soluciones:

- □ Si el indicador de error & bestá iluminado y el papel se ha atascado en la impresora, extraiga el papel de la impresora.
- ❏ Si el indicador de error b está iluminado y no ha cargado papel, cargue más papel en el alimentador de hojas.
- ❏ Si el indicador de error b parpadea, queda poca tinta. Adquiera un cartucho de recambio del tipo adecuado. Para determinar en qué cartucho queda poca tinta, consulte el [Capítulo 11, "Sustituir los cartuchos de tinta".](#page-209-0)

❏ Si el indicador de error b está iluminado y falta tinta, sustituya el cartucho de tinta correspondiente. Para determinar qué cartucho está vacío, consulte el [Capítulo 11,](#page-209-0)  ["Sustituir los cartuchos de tinta".](#page-209-0)

#### *El indicador de error está iluminado y el indicador Processing parpadea*

Siga los pasos descritos a continuación:

- 1. Pulse el botón de mantenimiento  $\delta \mathcal{L}$  y extraiga el papel de la impresora.
- 2. Desactive la impresora. Compruebe y extraiga objetos extraños o trozos de papel del interior de la impresora. Igualmente, compruebe que haya espacio suficiente alrededor de la abertura de la parte posterior de la impresora para permitir una ventilación correcta. Extraiga todos los objetos que bloquean la abertura y active de nuevo la impresora.

#### *Nota:*

*Si no puede extraer los objetos fácilmente, no aplique demasiada fuerza y no desmonte la impresora. Contacte con su distribuidor.*

3. Si el error no se soluciona, consulte a su distribuidor.

## *Corregir problemas con USB*

Si experimenta dificultades al utilizar la impresora con una conexión USB, consulte si el problema aparece en la lista siguiente y siga las instrucciones descritas para resolver el problema.

#### *La impresora no funciona correctamente con el cable USB*

Si la impresora no funciona correctamente con el cable USB, pruebe una o algunas de estas soluciones:

- ❏ Utilice el cable USB recomendado en la sección ["Requisitos](#page-289-0)  [del sistema" en la página A-12](#page-289-0).
- ❏ Para obtener mejores resultados, debería conectar la impresora directamente al puerto USB del ordenador. Si debe utilizar varios concentradores USB, recomendamos que conecte la impresora al primer puerto del concentrador.

#### *Sistema operativo*

El ordenador debe ser un modelo con Windows Me, 98 ó 2000 preinstalado. Es posible que no pueda instalar o ejecutar el controlador de impresora USB en un ordenador que no disponga de un puerto USB o que se haya actualizado de Windows 95 a Windows 98 ó 2000. Para usuarios de Windows Me, el ordenador debe tener Windows Me preinstalado o debe haberse actualizado de un modelo con Windows 98 preinstalado.

Si desea más detalles acerca del ordenador, consulte a su distribuidor.

#### *Instalación del software de la impresora*

Tenga en cuenta los siguientes aspectos:

- ❏ Si utiliza Windows 2000, deberá seguir los pasos del *Manual de Instalación* para instalar el software de la impresora; en caso contrario, es posible que se instale en su lugar el controlador Universal de Microsoft. Para comprobar si se ha instalado el controlador Universal, abra la carpeta Impresoras y haga clic con el botón derecho del ratón en el icono de la impresora. Para abrir el controlador de la impresora, haga clic en Preferencias de impresión en el menú de acceso directo que aparece y haga clic con el botón derecho en cualquier lugar del controlador. Si se visualiza Acerca de en el menú de acceso directo que aparece, haga clic en él. Si aparece un cuadro de mensaje con las palabras "Unidrv Printer Driver", deberá instalar de nuevo el software de la impresora de la forma descrita en el *Manual de Instalación*. Si no se visualiza Acerca de, el software de la impresora se ha instalado correctamente.
- ❏ Si aparece el cuadro de diálogo Firma Digital no encontrada durante el proceso de instalación, haga clic en Sí. Si hace clic en No, deberá seguir los pasos del *Manual de Instalación* para instalar de nuevo el software de la impresora.

#### *Instalación del controlador USB*

Para usuarios de Windows, siga las indicaciones siguientes para asegurar que el controlador USB está instalado correctamente.

#### *Nota:*

*Las ilustraciones utilizadas en esta sección muestran el procedimiento para Windows 98.*

1. Haga clic en el botón Inicio, seleccione Configuración e Impresoras. Compruebe que aparezca el icono de la impresora en la ventana Impresoras.

Seleccione el icono de la impresora y haga clic en Propiedades en el menú Archivo.

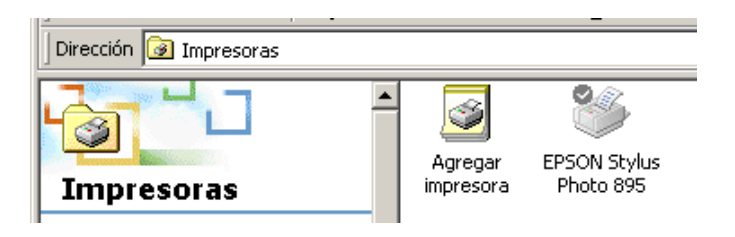

2. Para usuarios de Windows 98, seleccione la ficha Detalles y compruebe que se visualice EPUSBx: (EPSON Stylus Photo 895) en el cuadro de lista Imprimir en el siguiente puerto. Para usuarios de Windows 2000, seleccione la ficha Puertos y compruebe que se visualice USBxxx, EPSON Stylus Photo 895 en el cuadro de lista Imprimir en el siguiente puerto.

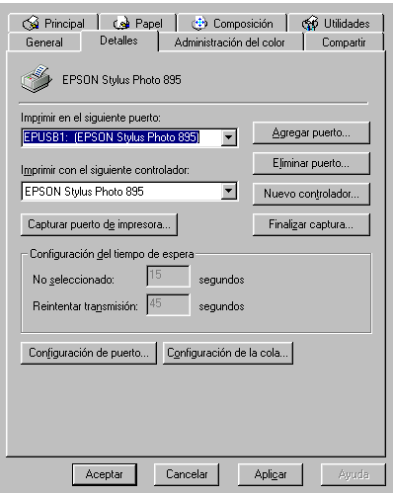

#### *Nota:*

*Si no se visualiza el puerto correcto, consulte la sección siguiente.*

#### *El menú Administrador de dispositivos (sólo para Windows Me y 98)*

Si ha cancelado la instalación del controlador plug-and-play antes de completar el procedimiento, es posible que el controlador de la impresora USB o el software de la impresora se hayan instalado incorrectamente.

Siga los pasos descritos a continuación para comprobar la instalación e instalar de nuevo los controladores.

- 1. Active la impresora. Conecte el cable USB a la impresora y al ordenador.
- 2. Haga clic con el botón derecho del ratón en el icono Mi PC del escritorio y seleccione Propiedades.
- 3. Seleccione la ficha Administrador de dispositivos.

Si los controladores están instalados correctamente, debería aparecer Dispositivos de impresora EPSON USB en el menú del Administrador de dispositivos.

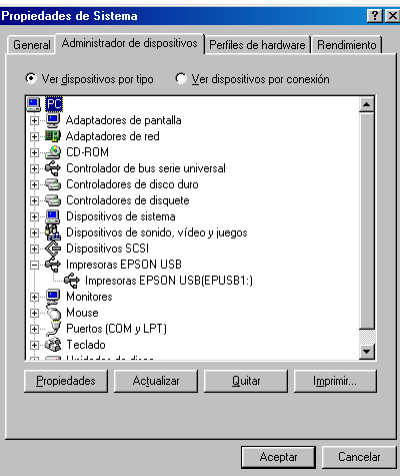

Si no aparece Dispositivos de impresora EPSON USB en el menú Administrador de dispositivos, haga clic en el signo más (+) situado junto a Otros dispositivos para ver los dispositivos instalados.

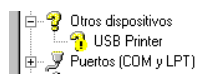

Si aparece USB Printer debajo de Otros dispositivos, el controlador del dispositivo de la impresora USB no está instalado correctamente. Si aparece EPSON Stylus Photo 895, el software de la impresora no está instalado correctamente.

Si no aparece USB Printer ni EPSON Stylus Photo 895 debajo de Otros dispositivos, haga clic en Actualizar o desconecte el cable USB de la impresora y conéctelo de nuevo.

4. Debajo de Otros dispositivos, seleccione USB Printer o EPSON Stylus Photo 895 y haga clic en Borrar. A continuación, haga clic en Aceptar.

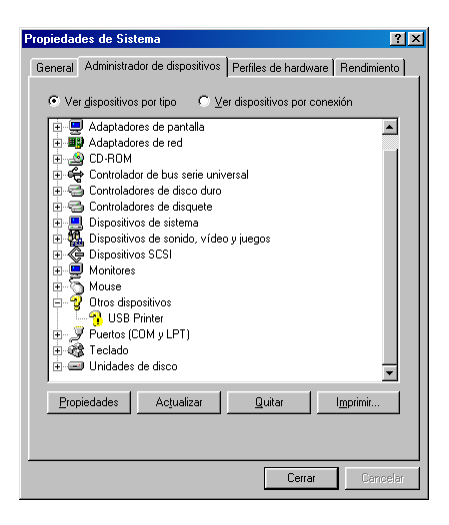

5. Cuando aparezca el siguiente cuadro de diálogo, haga clic en Aceptar y de nuevo en Aceptar para cerrar el cuadro de diálogo Propiedades del sistema.

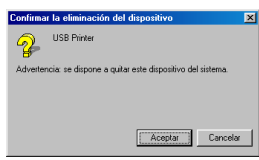

6. Desactive la impresora y reinicie el PC. A continuación, vuelva a instalar los controladores desde el principio, siguiendo las instrucciones del *Manual de Instalación*.

#### *Nota:*

*Si no se soluciona el problema, consulte a su distribuidor.*

#### *Reinstalar el controlador del dispositivo de impresora USB y el software de la impresora (sólo Windows 98)*

Si las anteriores soluciones no corrigen el problema, pruebe a instalar de nuevo el controlador del dispositivo de impresora USB y el software de la impresora. En primer lugar, desinstale el Software de impresora EPSON con la utilidad Agregar o quitar programas del Panel de control y después desinstale Dispositivos de impresora EPSON USB. A continuación, instale el software de la manera descrita en el *Manual de Instalación*. Si Dispositivos de impresora EPSON USB no está registrado en la lista de Agregar o quitar programas, haga doble clic en EPUSBUN.EXE y en EPUBLUN.EXE en el CD-ROM del software de la impresora, y siga las instrucciones que aparecerán en pantalla.

## *Cancelar la impresión*

Si la impresión presenta problemas, es posible que tenga que cancelar la impresión. Para hacerlo, siga las instrucciones de la sección correspondiente de este mismo capítulo.

#### *Para usuarios de Windows Me y 98*

Es posible cancelar la impresión utilizando el Contador de Avance o EPSON Spool Manager. Consulte la sección correspondiente de este mismo Capítulo.

#### *Utilizar el Contador de Avance*

Cuando envía un trabajo de impresión a la impresora, aparece el Contador de Avance en la pantalla del ordenador

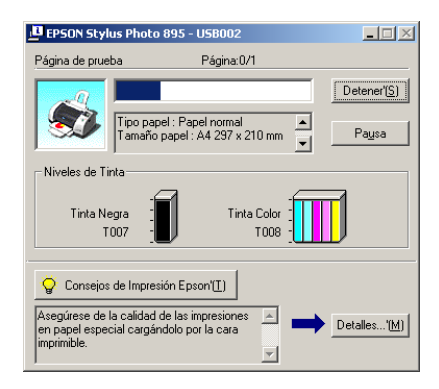

Haga clic en el botón Detener para cancelar la impresión.

#### <span id="page-268-0"></span>*Utilizar EPSON Spool Manager*

EPSON Spool Manager es parecido al Administrador de impresión de Windows. Si recibe dos o más trabajos de impresión a la vez, los guarda en el orden de recepción (con impresoras en red, se conoce como cola de impresión). Cuando un trabajo de impresión llega a la parte superior de la cola, el EPSON Spool Manager lo envía a la impresora. Desde el Spool Manager, puede cancelar los trabajos de impresión. También puede visualizar información acerca del estado de impresión de los trabajos enviados a la impresora, así como colocar en pausa y reanudar o reiniciar los trabajos de impresión seleccionados.

#### *Nota:*

EPSON Spool Manager *no está disponible para Windows 2000 o Macintosh.*

Después de enviar un trabajo de impresión, en la barra de tareas aparece el botón EPSON Stylus Photo 895. Haga clic en este botón para abrir EPSON Spool Manager.

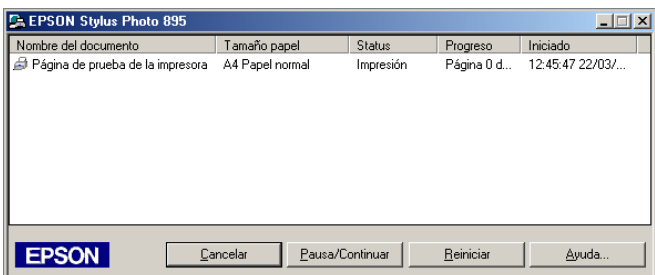

#### *Para usuarios de Windows 2000*

Cuando envía un trabajo de impresión a la impresora, aparece el Contador de Avance en la pantalla del ordenador.

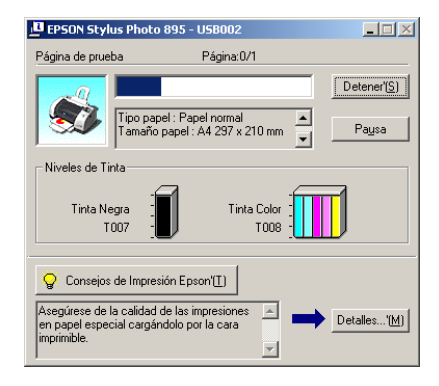

Haga clic en el botón Detener para cancelar la impresión.

#### *Para usuarios de Macintosh*

El procedimiento para cancelar la impresión en Macintosh varía según si la impresión background está activada o desactivada. Consulte la sección correspondiente de este mismo Capítulo.

#### *Si la impresión background está activada*

Siga los pasos descritos a continuación para cancelar un trabajo de impresión:

1. Seleccione EPSON Monitor3 en el menú de la aplicación.

2. Pulse el botón de alimentación  $\mathcal{O}$  para desactivar la impresora.

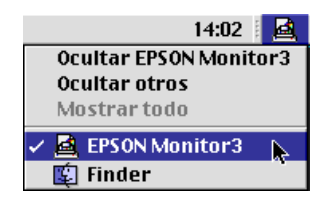

3. Seleccione el documento que está imprimiendo en la lista Nombre del documento, y después en el botón del icono Stop  $\Box$  para cancelar el trabajo de impresión.

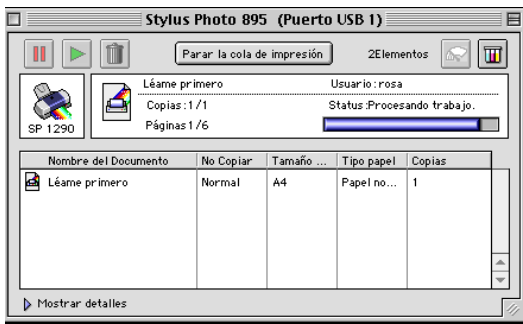

#### *Si la impresión background está desactivada*

Siga los pasos descritos a continuación para cancelar un trabajo de impresión:

- 1. Pulse el botón de alimentación  $\mathcal{O}$  para desactivar la impresora.
- 2. Mantenga pulsada la tecla Comando  $\frac{1}{2}$  del teclado y pulse la tecla del punto (.) para cancelar el trabajo de impresión.

#### *EPSON CardMonitor y EPSON PhotoStarter no funcionan correctamente*

- ❏ Compruebe que EPSON CardMonitor y EPSON PhotoStarter estén instalados correctamente. Consulte las instrucciones de instalación en el *Manual de Instalación*.
- ❏ Si la aplicación seleccionada no se abre automáticamente al cargar una tarjeta, abra la aplicación manualmente.
- ❏ Compruebe que la capacidad de la tarjeta de memoria sea como máximo de 512 MB y que solo contenga datos tomados con una cámara digital compatible con DCF. EPSON CardMonitor y EPSON PhotoStarter no soportan las tarjetas de memoria que no cumplan con estas especificaciones.
- ❏ Compruebe los ajustes de EPSON PhotoStarter. Si desea saber cómo cambiar los ajustes de EPSON PhotoStarter, consulte la sección ["Acceder a EPSON PhotoStarter" en la página 2-2](#page-31-0).

## *Capítulo 14*

## *Opciones y productos consumibles*

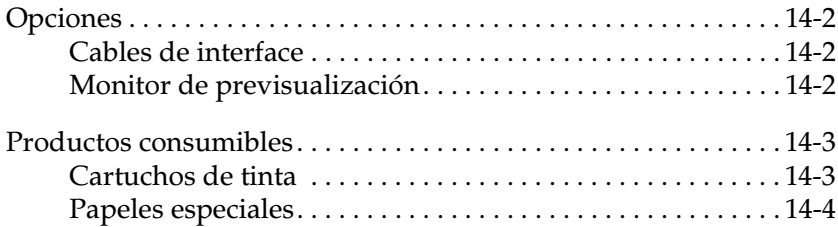

## <span id="page-273-0"></span>*Opciones*

Con esta impresora puede utilizar las opciones siguientes.

## <span id="page-273-1"></span>*Cables de interface*

Puede utilizar cualquier cable de interface que cumpla con estas especificaciones. Consulte los requisitos adicionales en el manual del ordenador.

Cable de interface USB (blindado) Serie A de 4 patillas (ordenador) a Serie B de 4 patillas (impresora).

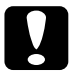

c *Precaución: Utilice solamente los cables de interface que cumplan con las especificaciones anteriores.*

## <span id="page-273-2"></span>*Monitor de previsualización*

Si imprime directamente desde la tarjeta de memoria, el Monitor de previsualización C860003 permite localizar fácilmente fotografías en la tarjeta de memoria. Utilice los botones de la flecha izquierda y derecha del menú Select Photo para seleccionar las fotografías que desea imprimir de la tarjeta de memoria. Este monitor sólo visualiza los ajustes Page Layout y Select Photo

c *Precaución: Compruebe que la impresora esté desactivada y desconecte el cable de alimentación de la impresora antes de instalar o retirar el monitor de previsualización. Si no lo hiciera así podría dañar el monitor de previsualización.*

*Nota:*

*Para ajustar la inclinación del Monitor de previsualización, afloje el mando del lado derecho del Monitor.*

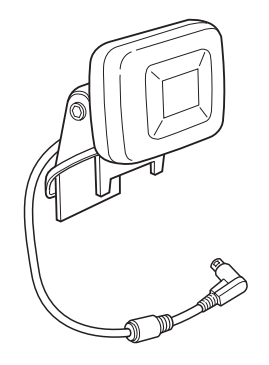

## <span id="page-274-0"></span>*Productos consumibles*

Puede adquirir los siguientes cartuchos de tinta y papeles especiales EPSON para utilizarlos con esta impresora.

#### <span id="page-274-1"></span>*Cartuchos de tinta*

Puede utilizar los siguientes cartuchos con esta impresora:

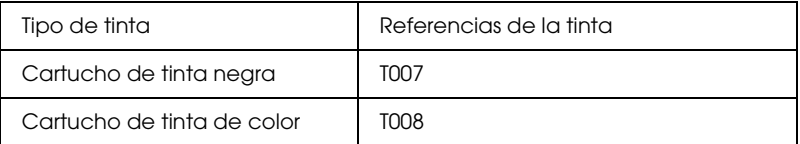

#### *Nota:*

*Las referencias de los cartuchos de tinta dependen del país.*

#### <span id="page-275-0"></span>*Papeles especiales*

EPSON ofrece soportes especialmente diseñados para las impresoras de inyección de tinta y satisfacer así las necesidades de impresión más exigentes.

A continuación se muestran los tipos de papel disponibles:

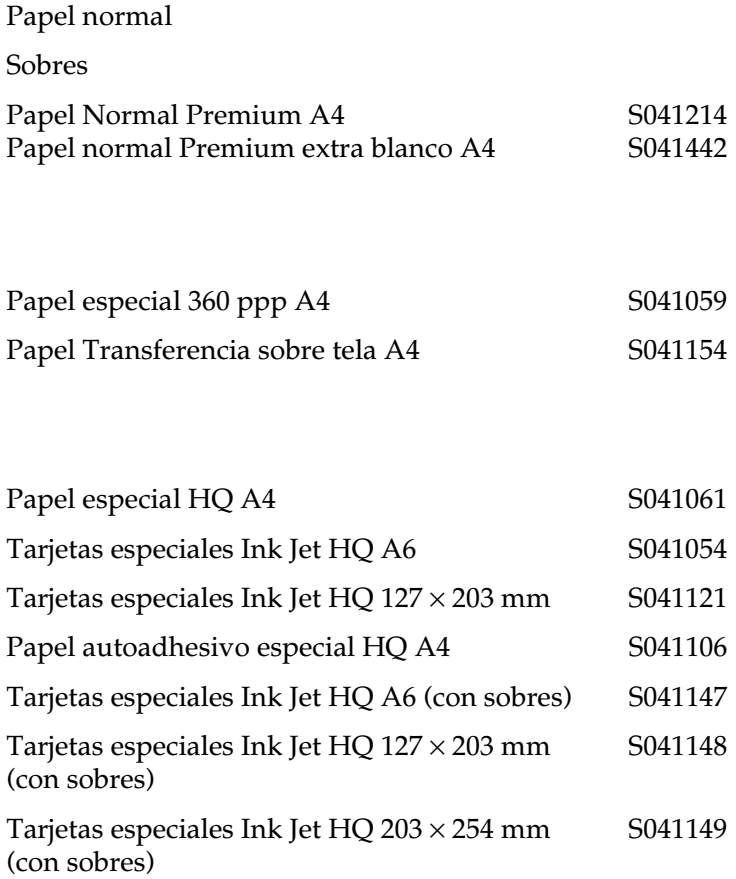

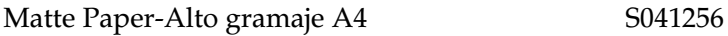

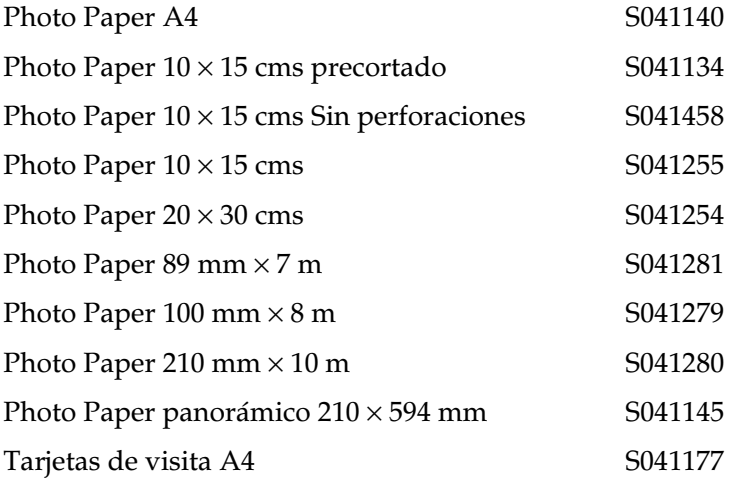

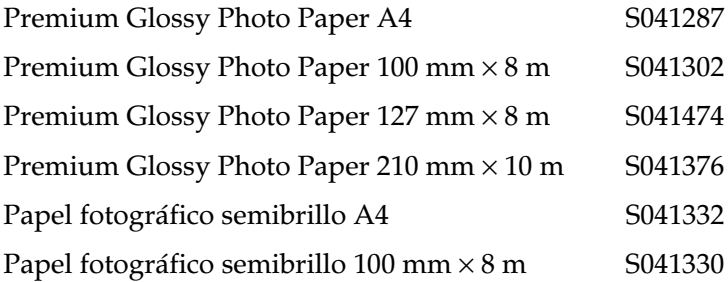

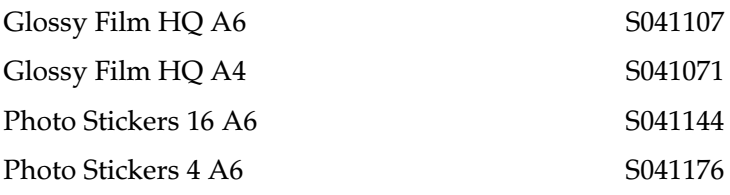

Transparencias Ink Jet A4 S041063

*Nota:*

*La disponibilidad de los papeles especiales depende del país.*

## *Apéndice A*

# *Especificaciones de la impresora*

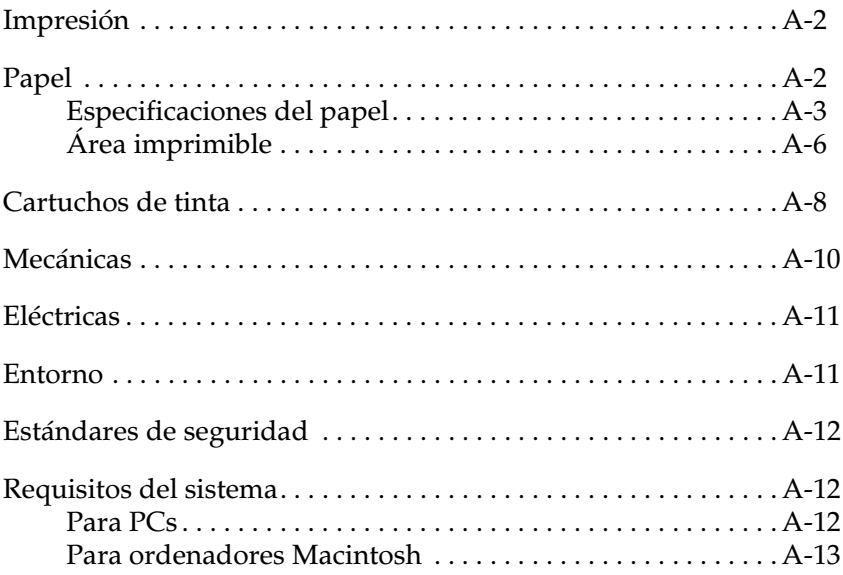

## <span id="page-279-1"></span>*Impresión*

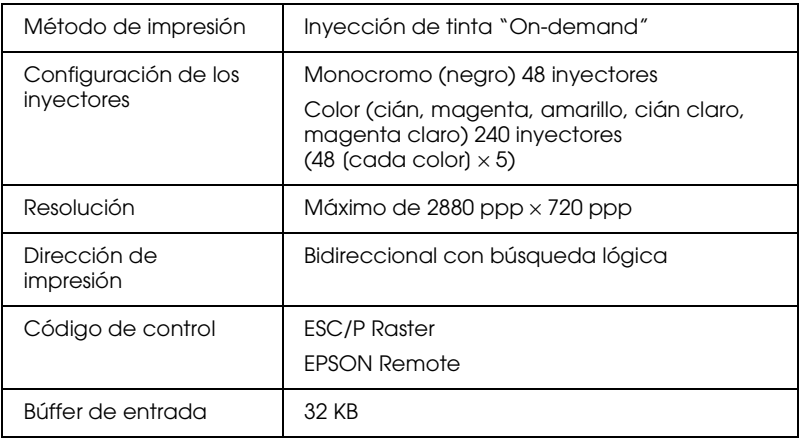

#### <span id="page-279-2"></span><span id="page-279-0"></span>*Papel*

#### *Nota:*

*Puesto que el fabricante puede cambiar en cualquier momento la calidad de cualquier marca o tipo de papel concretos, EPSON no puede garantizar las prestaciones de ninguna marca o tipo de papel que no sea de EPSON. Realice siempre pruebas con muestras del papel antes de adquirir grandes cantidades o imprimir trabajos de gran volumen.*

## <span id="page-280-0"></span>*Especificaciones del papel*

Hojas sueltas:

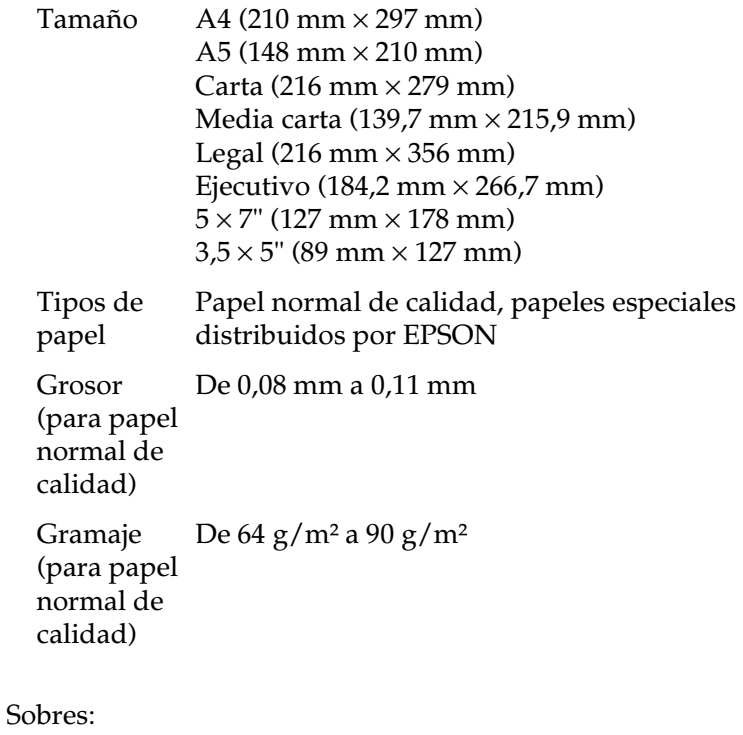

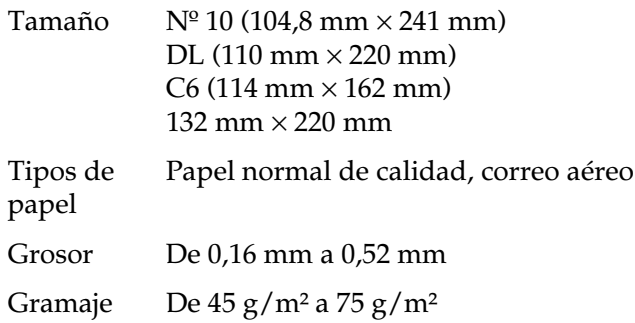

Tarjetas y fichas:

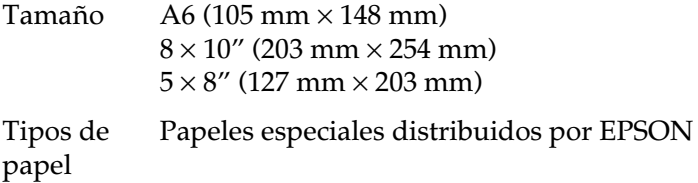

Transparencias, Glossy Film HQ:

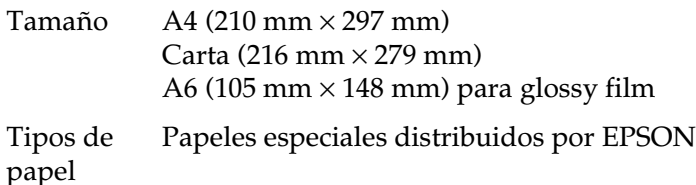

Papel autoadhesivo:

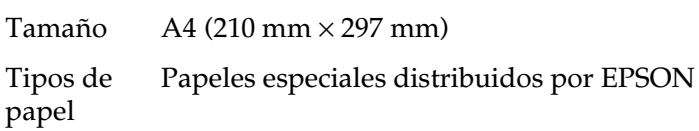

Matte paper-Alto gramaje:

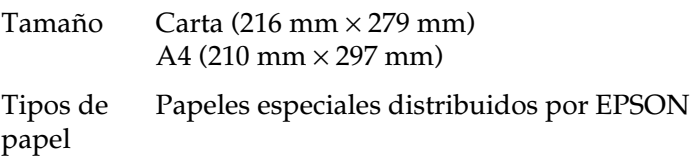

Photo Paper:

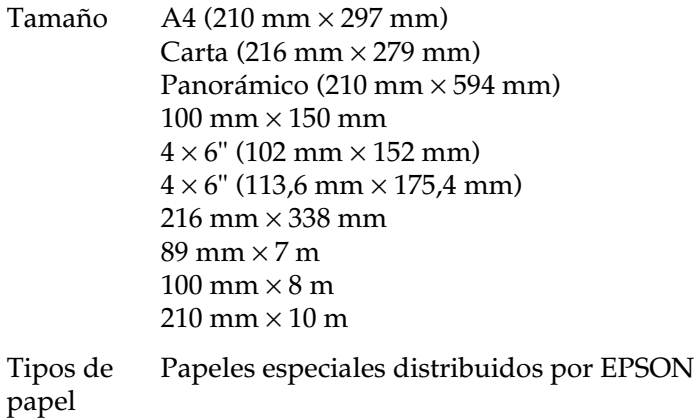

Premium Glossy Photo Paper:

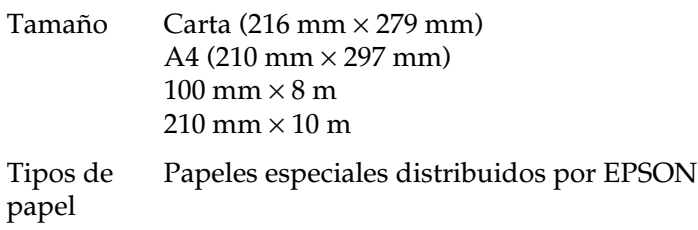

Papel fotográfico semibrillo:

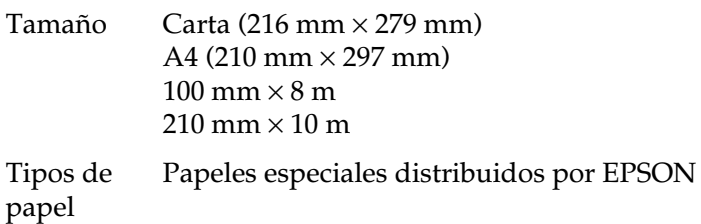

Photo Stickers:

Tamaño  $A6(105 \text{ mm} \times 148 \text{ mm})$  con 4 o 16 marcos Tipos de papel Papeles especiales distribuidos por EPSON

#### *Nota:*

- ❏ *Un papel de baja calidad puede mermar la calidad de impresión y provocar atascos del papel y otros problemas. Si se encuentra con problemas de este tipo, seleccione un tipo de papel de mejor calidad.*
- ❏ *No cargue papel doblado o arrugado.*
- ❏ *Utilice el papel en condiciones normales: Temperatura de 15 a 25° C Humedad de 40 a 60% RH*
- ❏ *El papel EPSON Glossy Film HQ y el papel autoadhesivo deben almacenarse en las siguientes condiciones: Temperatura 15 a 30° C Humedad de 20 a 60% RH*

## <span id="page-283-0"></span>*Área imprimible*

Hojas sueltas (incluyendo el tamaño panorámico) y tarjetas

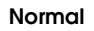

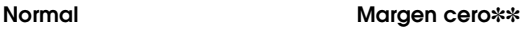

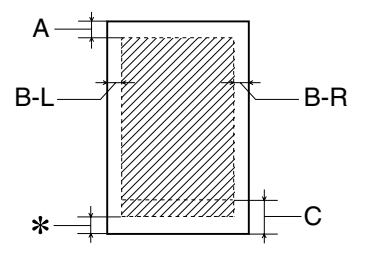

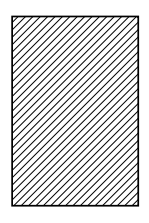

Sobres

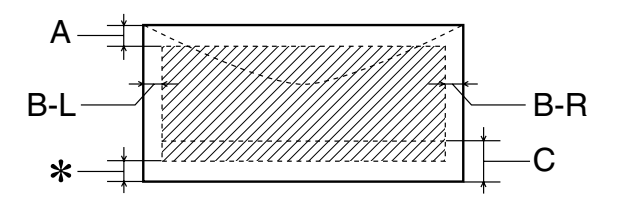

Las líneas diagonales muestran el área imprimible.

A: El margen superior mínimo es de 3,0 mm.

Al cargar varias hojas de Glossy Film HQ de EPSON, el margen superior mínimo es de 30 mm.

- B-L: El margen izquierdo mínimo es de 3 mm.
- B-R: El margen derecho mínimo es el siguiente: 3 mm para hojas sueltas y sobres C6. 7 mm para sobres DL. 28 mm para sobres  $N^{\circ}$  10.
- C: El margen inferior mínimo es de 14 mm.
- ✽: Puede ampliar el margen mínimo inferior a 3 mm seleccionando Máximo como ajuste de Área imprimible en el menú Papel del software de la impresora (para Windows) o en el cuadro de diálogo Preparar página (para Macintosh). Sin embargo, la calidad de impresión puede disminuir en el área ampliada. Antes de imprimir grandes trabajos utilizando este ajuste, imprima una sola hoja para confirmar la calidad de la impresión.
- ✽✽: Si imprime con la función Margen 0, la calidad de impresión puede disminuir en las áreas superior y inferior de la impresión, o el área puede presentar manchas.

#### *Nota:*

*Cargue siempre el papel en el alimentador de hojas por el lado más estrecho. Cargue los sobres a lo ancho y con la solapa hacia abajo.*

## <span id="page-285-0"></span>*Cartuchos de tinta*

Existen dos tipos de cartuchos de tinta negra. El cartucho de tinta de baja capacidad (T010) contiene la mitad de tinta que el cartucho de tinta de capacidad estándar (T007).

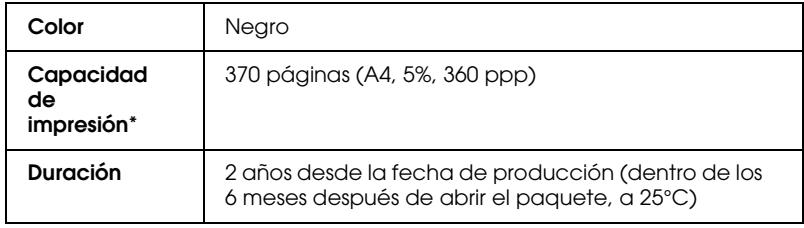

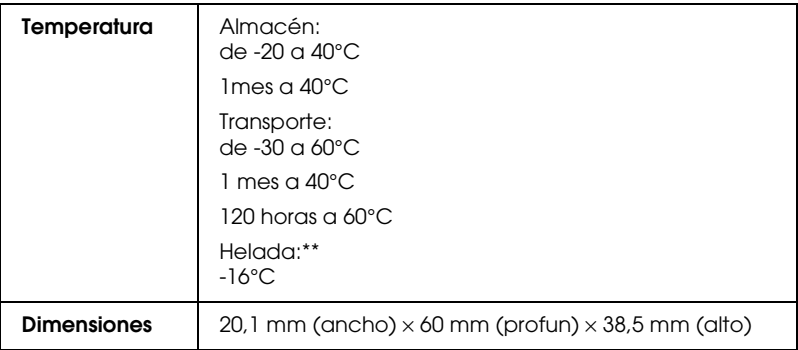

#### Cartucho de tinta de color (T008)

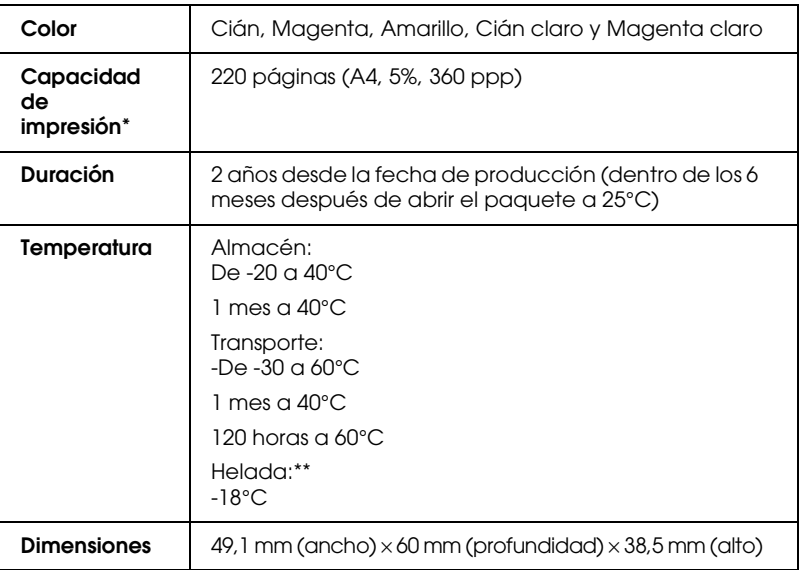

\* La cifra mostrada está basada en la impresión continua después de la sustitución del cartucho de tinta. La capacidad de impresión real puede variar, dependiendo de la frecuencia de utilización de la impresora y de la función de limpieza del cabezal de impresión.

\*\* La tinta tarda en deshelarse y ser utilizable unas 3 horas a 25°C.

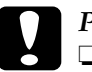

c *Precaución:* ❏ *EPSON recomienda la utilización de cartuchos de tinta originales EPSON.*

- ❏ *No utilice un cartucho de tinta si se ha sobrepasado la fecha de caducidad impresa en el paquete.*
- ❏ *No rellene el cartucho de tinta. La impresora calcula la cantidad de tinta restante utilizando un chip IC en el cartucho de tinta, por lo que, aunque rellene el cartucho, el chip IC informará que está vacío.*

## <span id="page-287-0"></span>*Mecánicas*

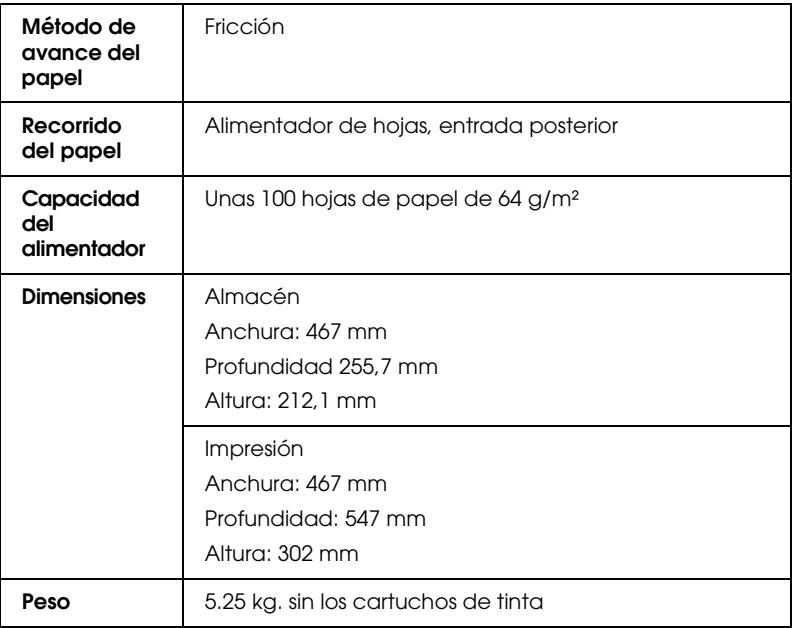
# *Eléctricas*

<span id="page-288-0"></span>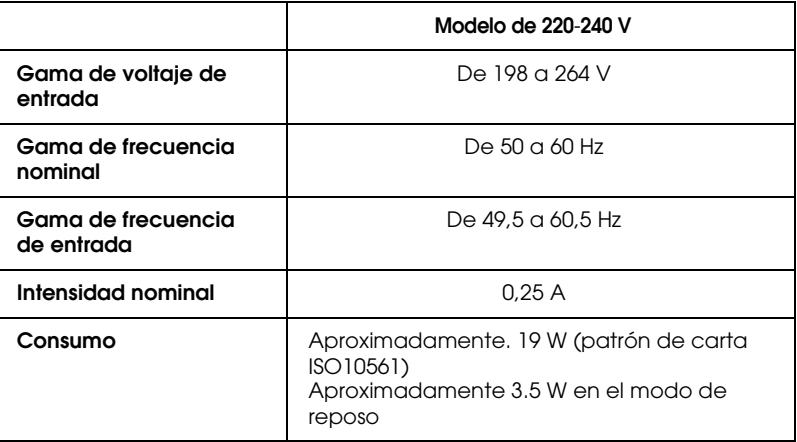

#### *Nota:*

*Compruebe el voltaje de la impresora en la etiqueta de la parte posterior de ésta.*

# *Entorno*

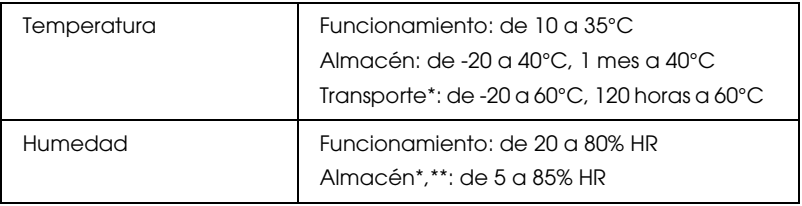

\* Guardada en el embalaje original

\*\* Sin condensación

# *Estándares de seguridad*

Modelo para Europa:

<span id="page-289-0"></span>Directiva de bajo voltaje 73/23/EEC EN 60950 Directiva EMC 89/336/EEC EN 55022 clase B EN 55024 EN 61000-3-2 EN 61000-3-3

# *Requisitos del sistema*

Consulte la sección correspondiente de este mismo Capítulo para ver los requisitos mínimos y recomendados del sistema informático necesarios para utilizar esta impresora.

# *Para PCs*

Si desea conectar la impresora a un puerto USB, necesitará un PC con Windows 98 o Windows 2000 preinstalado y equipado con un puerto USB, y la impresora debe estar conectada mediante un cable blindado USB estándar.

El ordenador también debe cumplir con los siguientes requisitos de sistema.

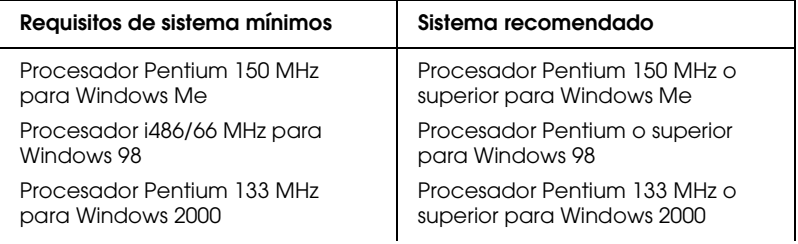

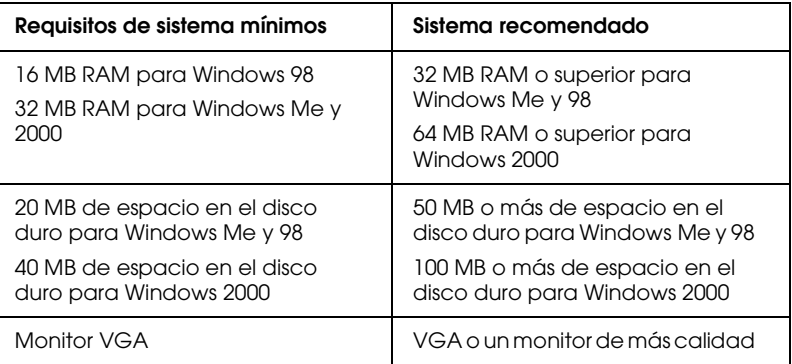

El distribuidor puede ayudarle a actualizar el sistema si éste no cumple con estos requisitos

# *Para ordenadores Macintosh*

Para conectar esta impresora a los ordenadores Apple $^\circledR$ Macintosh®, deberá utilizar un cable USB.

El ordenador Macintosh también debe cumplir con los siguientes requisitos de sistema.

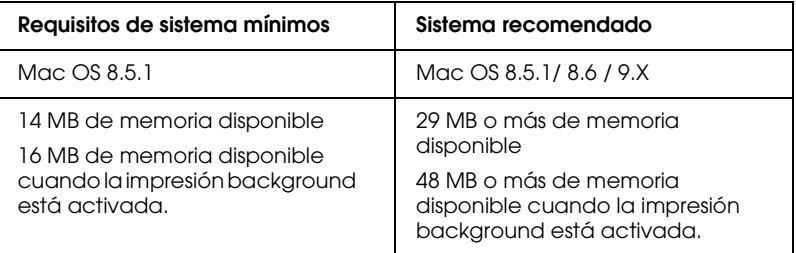

## *Nota:*

- ❏ *La memoria disponible varía según el número y el tipo de aplicaciones que están abiertas. Para ver la cantidad de memoria disponible, seleccione* Acerca del Macintosh *desde el menú*  Apple *y consulte el tamaño de la memoria (que aparece en kilobytes) mostrado en* Bloque mayor sin usar *(1.024K=1 MB).*
- ❏ *Los requisitos de memoria anteriores son para imprimir en tamaño de papel Carta. Estos requisitos pueden variar según el tamaño del papel, el tipo de aplicación que utiliza, y la complejidad del documento que desee imprimir.*

Además de estos requisitos de sistema y memoria, también necesitará 15 MB de espacio libre en el disco duro para instalar el software de la impresora. Para imprimir, necesitará un espacio de disco duro adicional equivalente al doble del tamaño del archivo que desea imprimir.

# *Apéndice B Centro de Atención al Cliente*

[Servicios regionales de atención al cliente. . . . . . . . . . . . . . . . . . . B-2](#page-293-0)

# <span id="page-293-0"></span>*Servicios regionales de atención al cliente*

<span id="page-293-1"></span>Si el producto EPSON no funciona correctamente y no puede solucionar los problemas con la información para solucionar problemas de este manual, contacte con el Centro de Atención al Cliente de EPSON:

CENTRO DE ATENCIÓN AL CLIENTE 902 40 41 42 Horario: de lunes a viernes, de 9 a 14h. y de 15 a 17:30h.

Podremos ayudarle con una mayor rapidez si, al llamarnos, ya tiene lista la siguiente información.

- ❏ Número de serie del producto (La etiqueta con el número de serie se encuentra normalmente en la parte posterior del escáner).
- ❏ Modelo del producto
- ❏ Versión del software del producto (Haga clic en el botón Acerca de, Info de la versión, o alguno similar, en la aplicación del producto).
- ❏ Marca y modelo del ordenador
- ❏ Nombre y versión del sistema operativo del ordenador
- ❏ Nombres y versiones de las aplicaciones que normalmente utiliza con el producto

# *Glosario*

Las siguientes definiciones se aplican específicamente a impresoras.

#### *aplicación*

Un programa que le ayuda a realizar una tarea concreta, como el procesamiento de un texto o la planificación financiera.

#### *área imprimible*

El área de una página en la que la impresora puede imprimir. Es más pequeña que el tamaño físico de la página, debido a los márgenes.

#### *ASCII*

"American Standard Code for Information Interchange" (Código Estándar Americano para el Intercambio de Información). Un sistema de codificación estandarizado para asignar códigos numéricos a letras y símbolos.

#### <span id="page-294-2"></span>*banding*

Las líneas horizontales que aparecen a veces al imprimir gráficos. Esto se produce cuando el cabezal de impresión está desalineado. Consulte también *["entrelazado"](#page-296-0)*.

#### *bit*

Un dígito binario (0 ó 1), que es la unidad de información más pequeña utilizada por una impresora u ordenador.

#### *brillo*

La claridad u oscuridad de una imagen.

#### *búffer*

La parte de la memoria de la impresora que se utiliza para guardar los datos antes de imprimirlos.

#### *byte*

Una unidad de información formada por ocho bits.

#### *cable de interface*

El cable que conecta la impresora al ordenador.

#### <span id="page-294-0"></span>*caracteres por pulgada (cpp)*

Una medida del tamaño de los caracteres de texto, algunas veces llamada paso.

#### *cartucho de tinta*

Contiene la tinta que utiliza la impresora.

#### <span id="page-294-1"></span>*CMYK*

Cián (azul-verde), magenta, amarillo y negro. Estas tintas de color se utilizan para crear la matriz del sistema substractivo de colores impresos.

#### *cola de impresión*

Si la impresora está conectada a una red, los trabajos de impresión que se envían a la impresora mientras ésta está ocupada se conservan en una línea de espera hasta que se pueden imprimir.

#### *colores substractivos*

Colores producidos por pigmentos que absorben algunos colores de la luz y que reflejan otros. Consulte también *["CMYK"](#page-294-1)*.

#### *ColorSync*

Programa para Macintosh diseñado para ayudarle a obtener una impresión en color WYSIWIG ("what you see is what you get", lo que ve es lo que obtiene). Este programa imprime los colores de la misma forma que aparecen en pantalla.

#### *comprobación del funcionamiento*

Un método para comprobar el funcionamiento de la impresora. Al realizar una comprobación del funcionamiento de la impresora ésta imprime la versión de la ROM, la página de códigos, el código del contador de tinta y un patrón de comprobación de los inyectores.

#### *controlador de la impresora*

Consulte *["controlador"](#page-295-0)*.

#### <span id="page-295-0"></span>*controlador*

Un programa que envía instrucciones a un periférico para indicarle lo que debe hacer. Por ejemplo, el controlador de la impresora acepta datos de impresión procedentes del procesador de textos y envía instrucciones a la impresora para indicarle cómo debe imprimir los datos. El controlador y las utilidades de la impresora se llaman conjuntamente "software de la impresora". Consulte también *["software de la impresora"](#page-298-0)*.

#### *correspondencia de colores*

Un método para procesar los datos de color de forma que los colores visualizados en la pantalla del ordenador coincidan lo más posible con los colores impresos. Existen varios programas con esta función.

#### *cpp*

Consulte *["caracteres por pulgada \(cpp\)"](#page-294-0)*.

#### *detalles finos*

Este ajuste del software de la impresora consigue que las impresiones, especialmente para texto, sean más definidas y claras. Tenga en cuenta que este ajuste puede aumentar el tiempo de impresión.

#### *difuminado*

Un método de semitonos en el que los puntos se organizan según un patrón ordenado. El difuminado resulta más adecuado para imprimir imágenes con colores sólidos, como diagramas y gráficos.

#### *DMA*

"Direct Memory Access" (Acceso Directo a la Memoria). Una función de transferencia de datos que pasa por alto la CPU del ordenador y permite una comunicación directa entre el ordenador y los dispositivos periféricos (como impresoras), así como entre los distintos dispositivos periféricos.

#### <span id="page-296-0"></span>*entrelazado*

Impresión en la que las imágenes se imprimen en incrementos muy pequeños para reducir la posibilidad de aparición de bandas y para producir imágenes tipo láser. Consulte también *["banding"](#page-294-2)*.

#### *error difusión*

La difusión de errores mezcla los puntos de color individuales con los colores de los puntos circundantes, creando el aspecto de colores naturales. Mezclando los puntos de color, la impresora puede conseguir unos colores excelentes y una sutil gradación del color. Este método resulta ideal para imprimir documentos que contengan gráficos detallados o imágenes fotográficas.

#### *ESC/P*

Abreviatura de "EPSON Standard Code for Printers" (Código Estándar EPSON para Impresoras), el sistema de comandos que utiliza el ordenador para controlar la impresora. Es estándar para todas las impresoras EPSON y lo soportan la mayoría de las aplicaciones para ordenadores personales.

#### *ESC/P 2*

La versión mejorada del lenguaje de comandos de impresora ESC/P. Los comandos de este lenguaje permiten realizar funciones similares a las de una impresora láser, como por ejemplo fuentes escalables e impresión mejorada de gráficos.

#### *escala de gris*

Una escala de tonos de gris, del negro al blanco. La escala de grises se utiliza para representar los colores al imprimir solamente con tinta negra.

#### *fuente*

Una fuente es un estilo de texto designado por un nombre de familia.

#### *giro horizontal*

Este ajuste del software de la impresora gira de forma automática la impresión, de izquierda a derecha.

#### *ICM (Correspondencia del color de la imagen)*

El método de correspondencia de colores utilizado por Windows 98, 95 y 2000 para hacer coincidir los colores impresos con los colores visualizados en pantalla.

#### *impresión de alta velocidad*

Impresión en la que el cabezal imprime las imágenes en ambas direcciones a medida que se desplaza adelante y atrás. Con ello la impresión es más rápida.

#### *impresión económica*

Impresión en la que las imágenes se imprimen con menos puntos para ahorrar tinta.

#### *impresora local*

La impresora que está conectada directamente al puerto del ordenador mediante un cable de interface.

#### *inicialización*

Consigue que la impresora vuelva a adoptar los ajustes por defecto (grupo predeterminado de condiciones) cada vez que la activa o reinicializa.

#### *interface paralelo*

Consulte *["interface"](#page-297-0)*.

#### *interface serie*

Consulte *["interface"](#page-297-0)*.

#### *interface USB*

Interface "Universal Serial Bus" (Bus Serie Universal). Este interface permite al usuario conectar hasta 127 dispositivos periféricos (como teclados, ratones e impresoras) al ordenador mediante un solo puerto de finalidad general. Los concentradores USB permiten añadir puertos adicionales. Consulte también *["interface"](#page-297-0)*.

#### <span id="page-297-0"></span>*interface*

La conexión entre el ordenador y la impresora. Un interface paralelo transmite los datos de carácter en carácter o de código en código. Los interfaces serie transmiten los datos de bit en bit.

#### *inyección de tinta*

Un método de impresión en que cada letra o símbolo se forma aplicando tinta al papel de manera muy precisa.

#### *inyectores*

Pequeños tubos del cabezal de impresión a través de los cuales se pulveriza la tinta en la página. La calidad de impresión puede disminuir si los inyectores del cabezal de impresión están obstruidos.

#### *medios tonos*

Patrones de puntos negros o de color utilizados para reproducir una imagen.

#### *memoria*

La parte del sistema electrónico de la impresora que se utiliza para almacenar información (datos). Parte de esta información es fija y se utiliza para controlar el funcionamiento de la impresora. La información que se envía a la impresora desde el ordenador se almacena en la memoria temporal. Consulte también *["RAM"](#page-298-1)* y *["ROM"](#page-298-2)*.

#### *monocromo*

Impresión en la que sólo se utiliza tinta de un color, que generalmente es el negro.

#### *por defecto*

Un valor o ajuste que es efectivo al activar, reinicializar o inicializar el equipo.

#### *ppp*

Puntos por pulgada. Los ppp miden la resolución. Consulte también *["resolución"](#page-298-3)*.

#### *puerto*

Un canal de interface a través del cual se transmiten los datos entre los dispositivos.

#### <span id="page-298-1"></span>*RAM*

"Random Access Memory" (Memoria de Acceso Aleatorio). La parte de la memoria de la impresora utilizada como búffer y para guardar los caracteres definidos por el usuario. Todos los datos guardados en la RAM se pierden al desactivar la impresora.

#### *reiniciar*

Volver a aplicar a la impresora los ajustes por defecto desactivándola y volviéndola a activar.

#### <span id="page-298-3"></span>*resolución*

El número de puntos por pulgada utilizados para representar una imagen.

#### *RGB*

"Red, Green, and Blue" (Rojo, verde y azul). Estos colores, en los fósforos irradiados por el cañón de electrones del monitor del ordenador, se utilizan para crear la matriz aditiva de los colores de pantalla.

#### <span id="page-298-2"></span>*ROM*

"Read Only Memory" (Memoria de Sólo Lectura). Una parte de la memoria que sólo puede leerse, pero que no puede utilizarse para el almacenamiento de datos. La ROM conserva su contenido al desactivar la impresora.

#### <span id="page-298-0"></span>*software de la impresora*

El software que se entrega con la impresora incluye un controlador y utilidades. El controlador de la impresora le permite seleccionar entre una amplia variedad de ajustes para obtener los mejores resultados de la impresora. Las utilidades le ayudan a comprobar la impresora y mantenerla en perfecto estado. Consulte también *["controlador"](#page-295-0)* y *["utilidades"](#page-299-0)*.

#### *soporte*

Materiales sobre los que se imprimen datos, como sobres, papel normal, papel especial y transparencias.

#### <span id="page-298-4"></span>*spool*

El primer paso de la impresión, en el cual el software de la impresora convierte los datos de impresión en códigos que la impresora comprende. Estos datos se envían luego directamente a la impresora o al servidor de impresión.

#### *spool manager*

El software que convierte los datos de impresión en códigos que la impresora puede comprender. Consulte también *["spool"](#page-298-4)*.

#### *sRGB*

El método de gestión del color utilizado para mantener la consistencia del color entre dispositivos que utilizan el estándar sRGB.

#### *Status Monitor*

El software que permite comprobar el estado de la impresora.

#### *suavizar borde*

Mejora la calidad de impresión de las imágenes de baja resolución suavizando los bordes dentados y las líneas. Este ajuste no tiene ningún efecto en las imágenes de alta resolución ni en el texto.

#### *unidad*

Un dispositivo de memoria, como un CD-ROM, disco duro o disquetera. En Windows se asigna una letra a cada unidad para facilitar su manejo.

#### <span id="page-299-0"></span>*utilidades*

Un programa que le permite monitorizar y mantener la impresora. Las utilidades y el controlador de la impresora se conocen conjuntamente como "software de la impresora". Consulte también *["software de la impresora"](#page-298-0)*.

#### *WYSIWIG*

Acrónimo de "What-you-see-is-what-you-get" (lo que ve es lo que obtiene). Si trabaja en un entorno WYSIWYG, la impresión tendrá el mismo aspecto que la pantalla.

# *Índice*

# *A*

[Abrazaderas cartuchos de tinta, xiii](#page-12-0) [Actualizar el controlador, 12-15](#page-233-0) [Adaptador del soporte del rollo de](#page-10-0)  papel, xi Adaptar a página [Macintosh, 7-26](#page-134-0) Ajustar a página [Windows, 5-25](#page-81-0) Ajuste Automático [Macintosh, 7-8](#page-116-0) [Windows, 5-9](#page-65-0) [Ajuste ColorSync \(Macintosh\), 7-10](#page-118-0) Ajuste del área imprimible [Macintosh, 7-19](#page-127-0) [Windows, 5-20](#page-76-0) Ajuste de marca de fondo [Macintosh, 7-26](#page-134-1) [Windows, 5-32](#page-88-0) Ajuste de Resolución [Macintosh, 7-12](#page-120-0) [Windows, 5-14](#page-70-0) Ajuste Económico [Macintosh, 7-10](#page-118-1) [Windows, 5-12](#page-68-0) Ajuste Hora de impresión [Macintosh, 7-15](#page-123-0) [Ajuste ICM, 5-12](#page-68-1) Ajuste Impresión Proporcional [Macintosh, 7-21](#page-129-0) [Windows, 5-25](#page-81-1) **A**iustes [definir en la pantalla, 10-23](#page-189-0) Ajustes Avanzados [Windows, 5-13](#page-69-0) [Ajustes de configuración, 8-4](#page-148-0) Ajustes de Orientación [Macintosh, 7-19](#page-127-1) [Windows, 5-20](#page-76-0)

Ajustes de PhotoEnhance [Macintosh, 7-9](#page-117-0) [Windows, 5-10](#page-66-0) Ajustes de Velocidad y Avance [Windows, 5-46](#page-102-0) Ajustes Personales [Macintosh, 7-11](#page-119-0) Ajustes predefinidos [Macintosh, 7-10](#page-118-2) [Windows, 5-12](#page-68-2) Ajuste sRGB [Windows, 5-12](#page-68-3) Ajuste Tinta [Macintosh, 7-14](#page-122-0) [Windows, 5-16](#page-72-0) Ajuste Tipo papel [Macintosh, 7-4](#page-112-0) [Windows, 5-5](#page-61-0) [Alimentador de hojas, xi](#page-10-1) [Ampliación de la bandeja de salida, xi](#page-10-1) [Atasco de papel, 13-21](#page-256-0) Ayuda On-line [Macintosh, 7-36](#page-144-0) [Windows, 5-43](#page-99-0)

## *B*

[Bandeja de salida, xi](#page-10-1) [Botón de expulsión de la tarjeta, xi](#page-10-0) [Botones, xiii](#page-12-1)

# *C*

[Cabezal de impresión, xiii](#page-12-0) [alineación, 12-11](#page-229-0) [comprobar los inyectores, 12-2 a](#page-220-0) [12-4](#page-222-0) [limpiar, 12-5 a](#page-223-0) [12-10,](#page-228-0) [12-12 a](#page-230-0) [12-13](#page-231-0) [Cables, 14-2](#page-273-0) [Cables de interface, 14-2](#page-273-0) [Cargar papel, 3-2](#page-33-0)

Cartuchos de tinta [Especificaciones, A-8 a](#page-285-0) [A-10](#page-287-0) [Sustituir, 11-3,](#page-211-0) [11-10](#page-218-0) [Centro de Atención al Cliente, B-2](#page-293-1) [CompactFlash, 1-3,](#page-24-0) [10-10](#page-176-0) [Comprobar los inyectores, 12-2 a](#page-220-0) [12-4](#page-222-0) [Conector del cable de interface USB, xi](#page-10-0) [Conector del cable del monitor de](#page-10-0)  previsualización, xi [Consumibles, 14-1 a](#page-272-0) [14-6](#page-277-0) [Cuadro de diálogo Ajustar página,](#page-127-2) [7-19 a](#page-127-2) [7-24](#page-132-0) Cuadro de diálogo Ajustes personalizados [Macintosh, 7-13](#page-121-0) [Windows, 5-15](#page-71-0) [Cuadro de diálogo Composición](#page-133-0)  [\(Macintosh\), 7-25 a](#page-133-0) [7-28](#page-136-0)

## *E*

[Efecto, 10-39](#page-205-0) [Efectos especiales, 10-39](#page-205-1) [EPSON Monitor 3, 8-5 a](#page-149-0) [8-8](#page-152-0) [EPSON Spool Manager, 6-4](#page-106-0) [EPSON StatusMonitor \(Macintosh\),](#page-146-0) 8-2 [EPSON Status Monitor 3 \(Windows\),](#page-107-0)  [6-5 a](#page-107-0) [6-6](#page-108-0) Especificaciones [cartuchos de tinta, A-8](#page-285-0) [Eléctricas, A-11](#page-288-0) [Estándares de seguridad, A-12](#page-289-0) [Impresión, A-2](#page-279-0) [Mecánicas, A-10](#page-287-1) [Papel, A-2 a](#page-279-1) [A-8](#page-285-1) [Especificaciones del área imprimible,](#page-283-0)  A-6

## *F*

Función Previo [Macintosh, 7-16](#page-124-0) Función Previsualización [Windows, 5-16](#page-72-1)

## *G*

[Glossy Film, 3-7,](#page-38-0) [14-4](#page-275-0) [Glossy Film HQ, 3-3,](#page-34-0) [14-4](#page-275-0) [Glossy Photo Paper Premium, 3-3](#page-34-0) Guardar ajustes [Macintosh, 7-13](#page-121-0) [Windows, 5-15](#page-71-0) [Guías laterales, xi](#page-10-2)

### *H*

[Hojas de limpieza, 3-3](#page-34-1)

#### *I*

[Impresión background, 7-15,](#page-123-1) [8-5 a](#page-149-0) [8-8](#page-152-0) Impresión en red [Macintosh, 9-11 a](#page-163-0) [9-14](#page-166-0) [Windows 2000, 9-6 a](#page-158-0) [9-10](#page-162-0) [Windows Me, 98, 9-2 a](#page-154-0) [9-4](#page-156-0) Impresión Multi páginas [Macintosh, 7-29,](#page-137-0) [7-30](#page-138-0) [Windows, 5-26,](#page-82-0) [5-27](#page-83-0) Impresora [especificaciones, A-10](#page-287-2) [limpiar, 12-12](#page-230-1) [transportar, 12-13](#page-231-1) Imprimir [Índice, 10-25 a](#page-191-0) [10-26](#page-192-0) [todas las fotografías, 10-23 a](#page-189-1) [10-25](#page-191-1) [Indicadores, 2-xv,](#page-14-0) [13-4 a](#page-239-0) [13-6](#page-241-0) [Información de seguridad, 1-1,](#page-15-0) [1-6,](#page-20-0) [1-7](#page-21-0)

#### *L*

Limpiar [cabezal de impresión, 12-5 a](#page-223-0) [12-10](#page-228-0) [impresora, 12-12](#page-230-1) [Limpieza de cabezales, 12-3,](#page-221-0) [12-6](#page-224-0)

#### *M*

[Matte Paper-Altogramaje, 3-7,](#page-38-1) [14-4](#page-275-0) [Menú Composición \(Windows\),](#page-81-2) [5-25 a](#page-81-2) [5-28](#page-84-0)

[Menú Papel \(Windows\), 5-20 a](#page-76-1) [5-23](#page-79-0) Monitorizar impresión [Windows, 5-41](#page-97-0)

## *N*

Notificación de error [Macintosh, 8-4](#page-148-1) [Windows, 5-41](#page-97-0)

## *P*

[Palanca de ajuste, xi,](#page-10-0) [3-5](#page-36-0) [Panel de control, xiii,](#page-12-1) [2-xv](#page-14-0) [comprobar los inyectores, 12-3](#page-221-0) [Limpiar el cabezal de impresión,](#page-221-0) 12-3 [Sustituir cartuchos de tinta, 11-3](#page-211-0) [Panel de control, parte frontal, xiii](#page-12-0) [Panel de control, parte superior, xiii](#page-12-0) [Papel, 3-2,](#page-33-1) [3-3,](#page-34-0) [3-8,](#page-39-0) [14-4](#page-275-0) [Especificaciones, A-2](#page-279-2) [Papel autoadhesivo especial, 3-7,](#page-38-2) [14-4](#page-275-0) [Papel disponible, 10-2 a](#page-168-0) [10-5](#page-171-0) [Papel especial, 3-3 a](#page-34-2) [3-8,](#page-39-1) [14-4](#page-275-0) [Papel Fotográfico Semibrillo, 3-7](#page-38-3) [Papel Glossy HQ, 3-3,](#page-34-0) [14-4](#page-275-0) [Papel Transferencia sobre tela, 3-7,](#page-38-4) [14-4](#page-275-0) [Partes de la impresora, xi](#page-10-3) [Photo Paper, 3-7,](#page-38-5) [14-4](#page-275-0) [Photo stickers, 3-7,](#page-38-6) [14-4](#page-275-0) [Premium Glossy Photo Paper, 3-7,](#page-38-7) [14-4](#page-275-0)

# *R*

[Ranura del monitor de](#page-10-0)  previsualización, xi [Ranura para tarjetas de memoria, xi](#page-10-0) [Resolución, A-2](#page-279-3)

## *S*

[SmartMedia, 1-3,](#page-24-1) [10-10](#page-176-1) [Sobres, 3-8 a](#page-39-2) [3-9,](#page-40-0) [A-7](#page-284-0) [Software de impresora para](#page-146-0)  Macintosh, 8-2

[cambiar ajustes, 7-4 a](#page-112-1) [7-17](#page-125-0) [utilidades, 7-34 a](#page-142-0) [7-36](#page-144-1) Software de impresora para Windows [acceder, 5-3 a](#page-59-0) [5-4](#page-60-0) [cambiar ajustes, 5-5 a](#page-61-1) [5-16](#page-72-2) [utilidades, 5-36 a](#page-92-0) [5-42](#page-98-0) [Solucionar problemas, 13-1 a](#page-236-0) [13-22](#page-257-0) [Soporte, 3-3,](#page-34-0) [14-4](#page-275-0) [Soporte del papel, xi](#page-10-1) [Soporte del rollo de papel, xi](#page-10-0) [Soportes de almacenamiento, 1-3,](#page-24-2) [10-9](#page-175-0) Spool Manager [Windows, 6-4](#page-106-0) Status Monitor [Macintosh, 8-2](#page-146-0) [Windows, 6-5 a](#page-107-0) [6-6](#page-108-0) [Sugerencias para la impresión, 6-2](#page-104-0)

## *T*

Tamaño de papel personalizado [Macintosh, 7-23](#page-131-0) [Windows, 5-20](#page-76-0) [Tapa de la impresora, xi](#page-10-1) [Tarjeta PC, 1-3,](#page-24-3) [10-10](#page-176-2) Tarjetas [cargar, 1-5,](#page-26-0) [10-11](#page-177-0) [expulsar, 1-8,](#page-29-0) [10-13](#page-179-0) [Tarjetas especiales, 3-7,](#page-38-8) [14-4](#page-275-0) [Transferencia DMA, 5-46](#page-102-1) [Transparencias, 3-7,](#page-38-9) [14-4](#page-275-0)

## *U*

[Utilidad Alineación de cabezales,](#page-229-0) 12-11 Utilidades [Macintosh, 7-34 a](#page-142-0) [7-36](#page-144-1) [Windows, 5-36 a](#page-92-0) [5-42](#page-98-0)

#### *V*

[Velocidad de impresión, aumentar,](#page-100-0) [5-44 a](#page-100-0) [5-46](#page-102-2)

# **Ejemplos de composición**

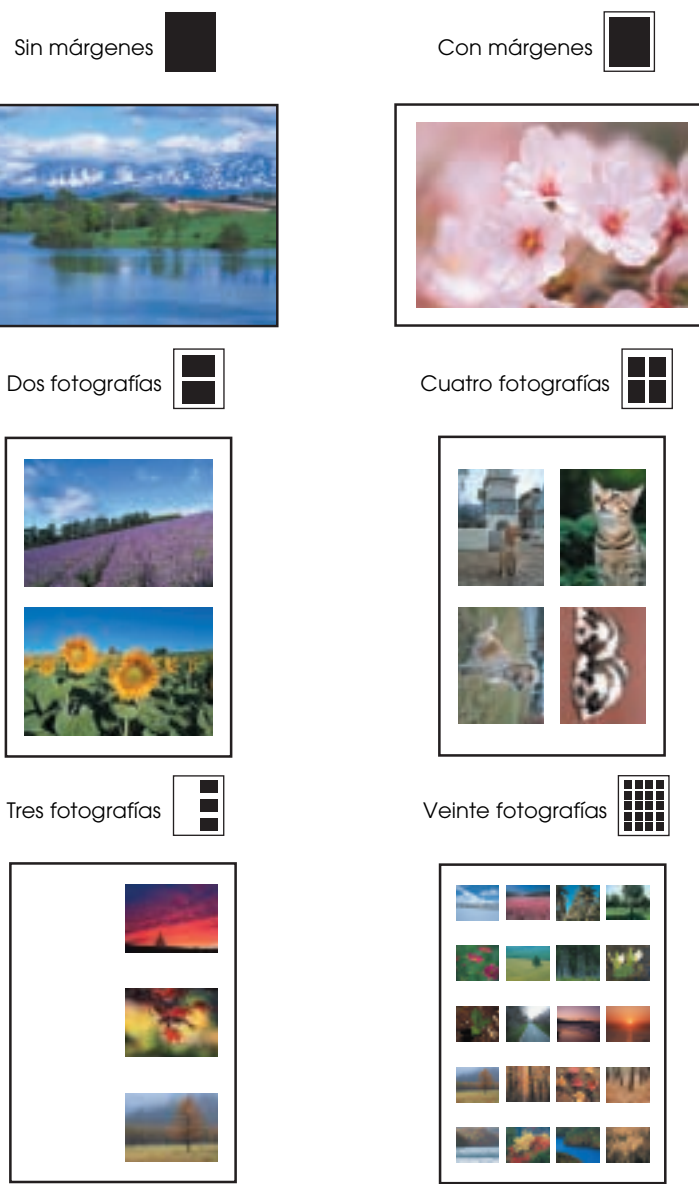

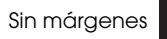

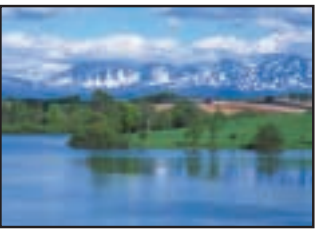

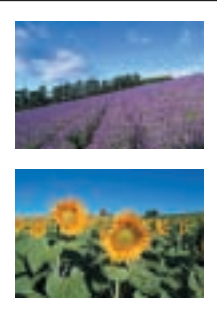

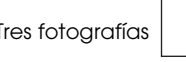

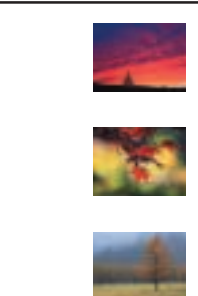

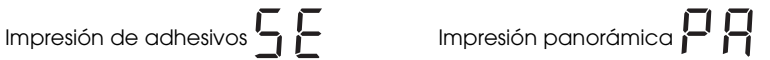

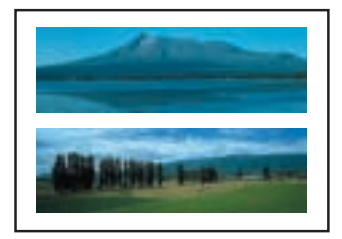

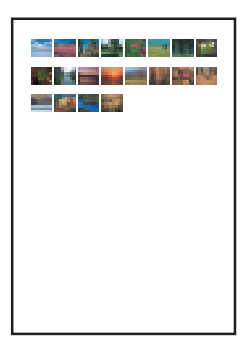

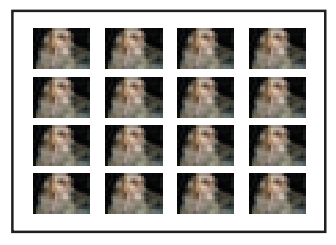

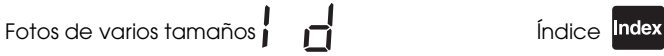

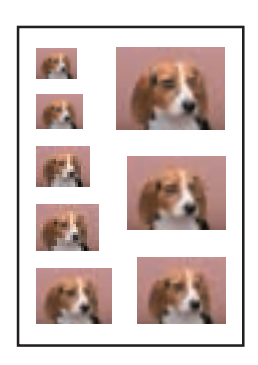

**Nota:**

La distribución del índice depende del tamaño del papel.

Ejemplos del ajuste de Brillo

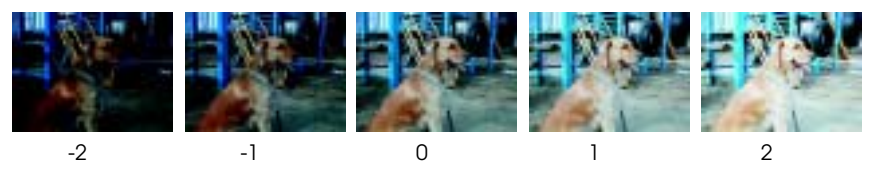

## *Nota:*

*La impresión difiere de los ejemplos anteriores en cuanto a calidad y color de la imagen.*

# **Guía de filtros**

Puede aplicar una gran variedad de efectos visuales a las fotografías seleccionando un gran número de efectos con el botón Filter del panel de control de la impresora. Consulte en el Capítulo 10 del Manual del Usuario los ejemplos de los distintos efectos.

#### *Nota:*

*La impresión difiere de los ejemplos siguientes en cuanto a calidad y color de la imagen.*

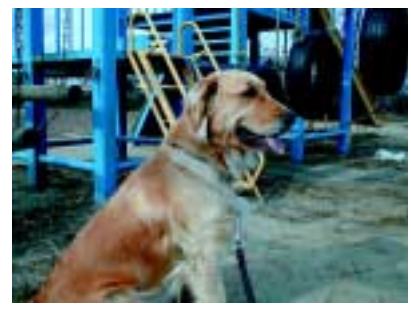

0: Desactivado (original) 1: Monocromo

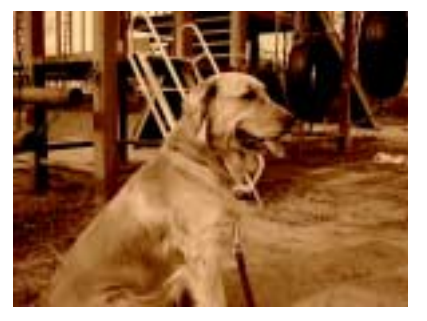

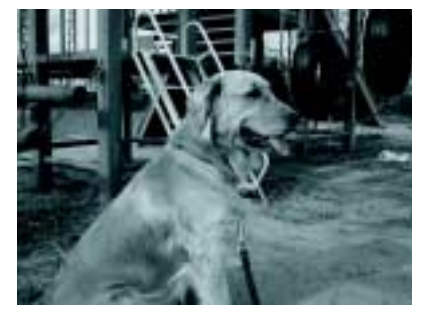

2: Sepia 3: Contraste alto

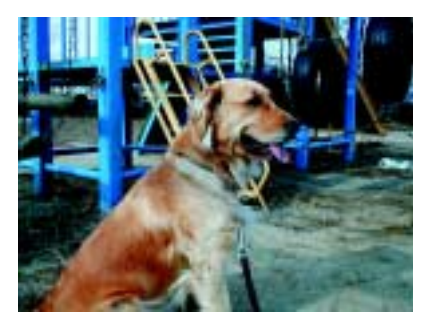

#### 4: Ligeramente más claro 5: Más claro

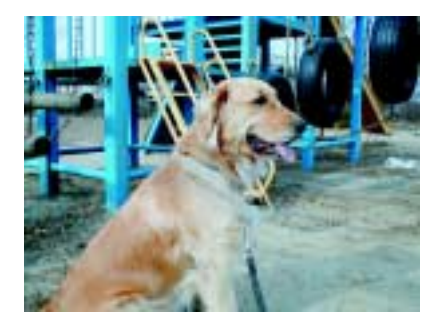

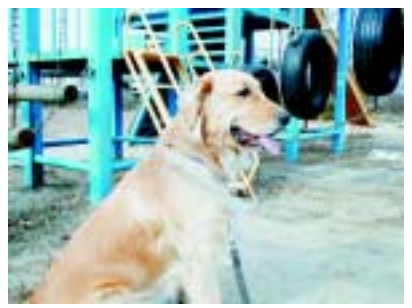

6: Ligeramente más oscuro 7: Más oscuro

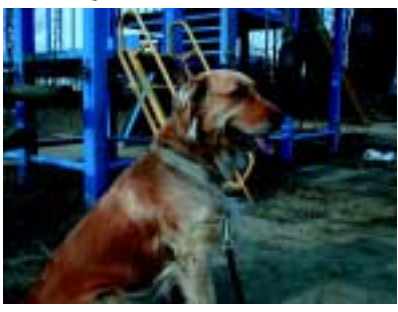

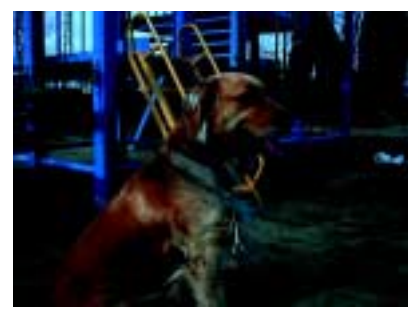

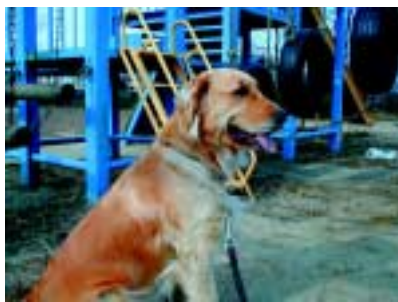

8: Vivo 9: Nítido

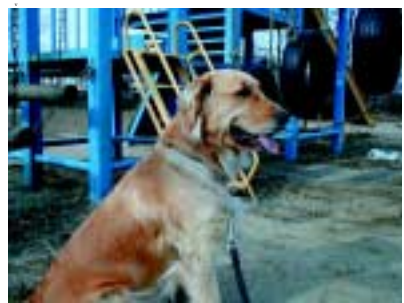

ES3-00